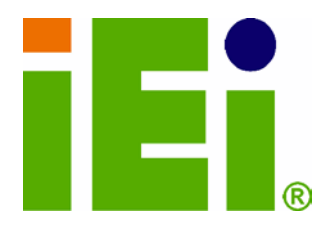

IEI Technology Corp.

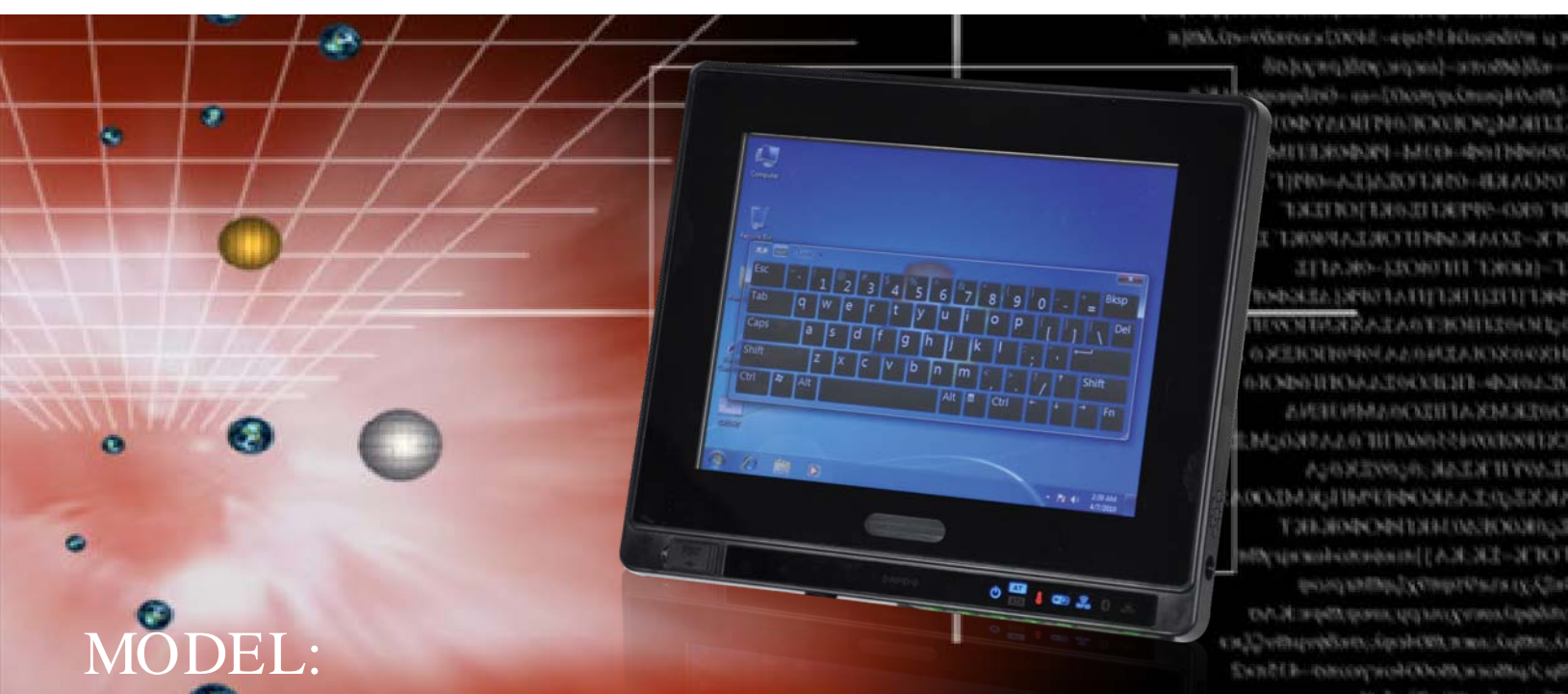

# AFL2-08A-N26 Series

**Flat Bezel Panel PC with 1.6 GHz Intel® Atom™ N2600 processor, Touch Screen, Wi-Fi, USB, GbE LAN , RS-232/422/485, HD Audio and RoHS**

## Us er Manual

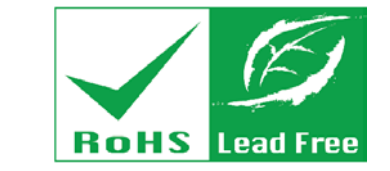

teara idiOo@exayo

Rev. 1.00 - 19 February, 2013

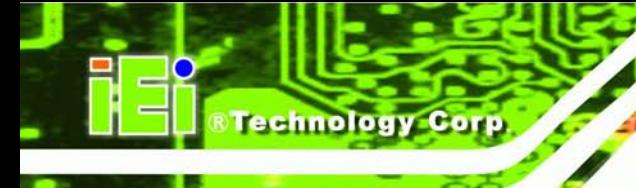

## Revis ion

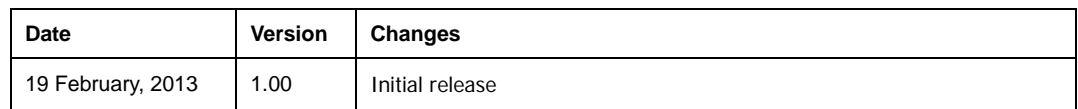

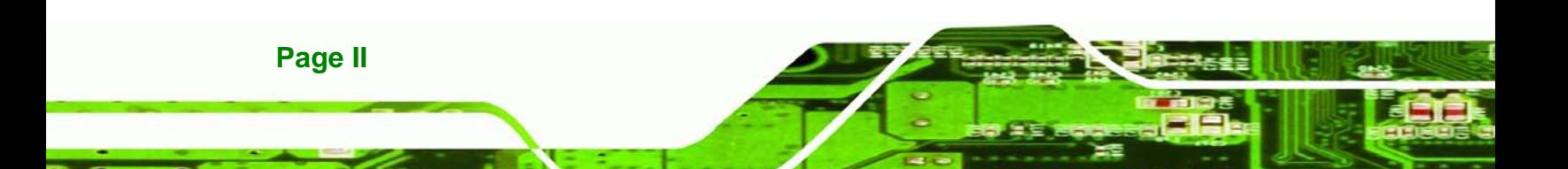

# Copyright

Technology

Corp.

#### COPYRIGHT NOTICE

The information in this document is subject to change without prior notice in order to improve reliability, design and function and does not represent a commitment on the part of the manufacturer.

In no event will the manufacturer be liable for direct, indirect, special, incidental, or consequential damages arising out of the use or inability to use the product or documentation, even if advised of the possibility of such damages.

This document contains proprietary information protected by copyright. All rights are reserved. No part of this manual may be reproduced by any mechanical, electronic, or other means in any form without prior written permission of the manufacturer.

#### TRADEMARKS

All registered trademarks and product names mentioned herein are used for identification purposes only and may be trademarks and/or registered trademarks of their respective owners.

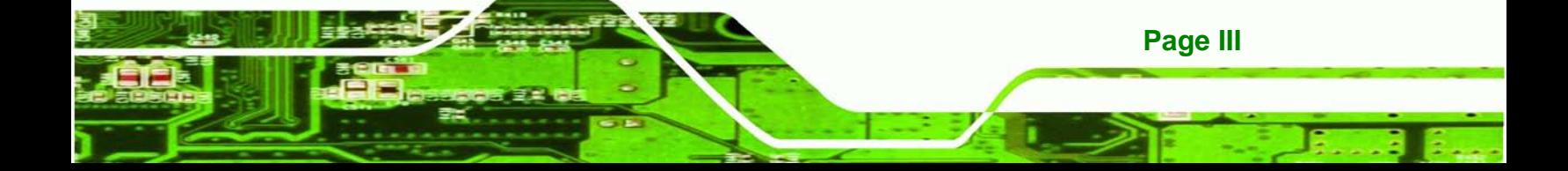

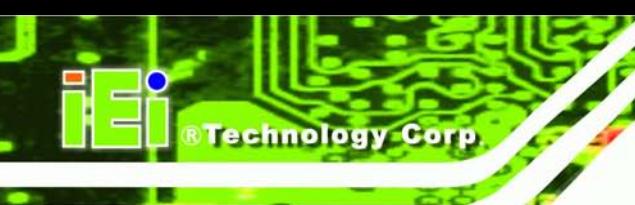

## Table of Contents

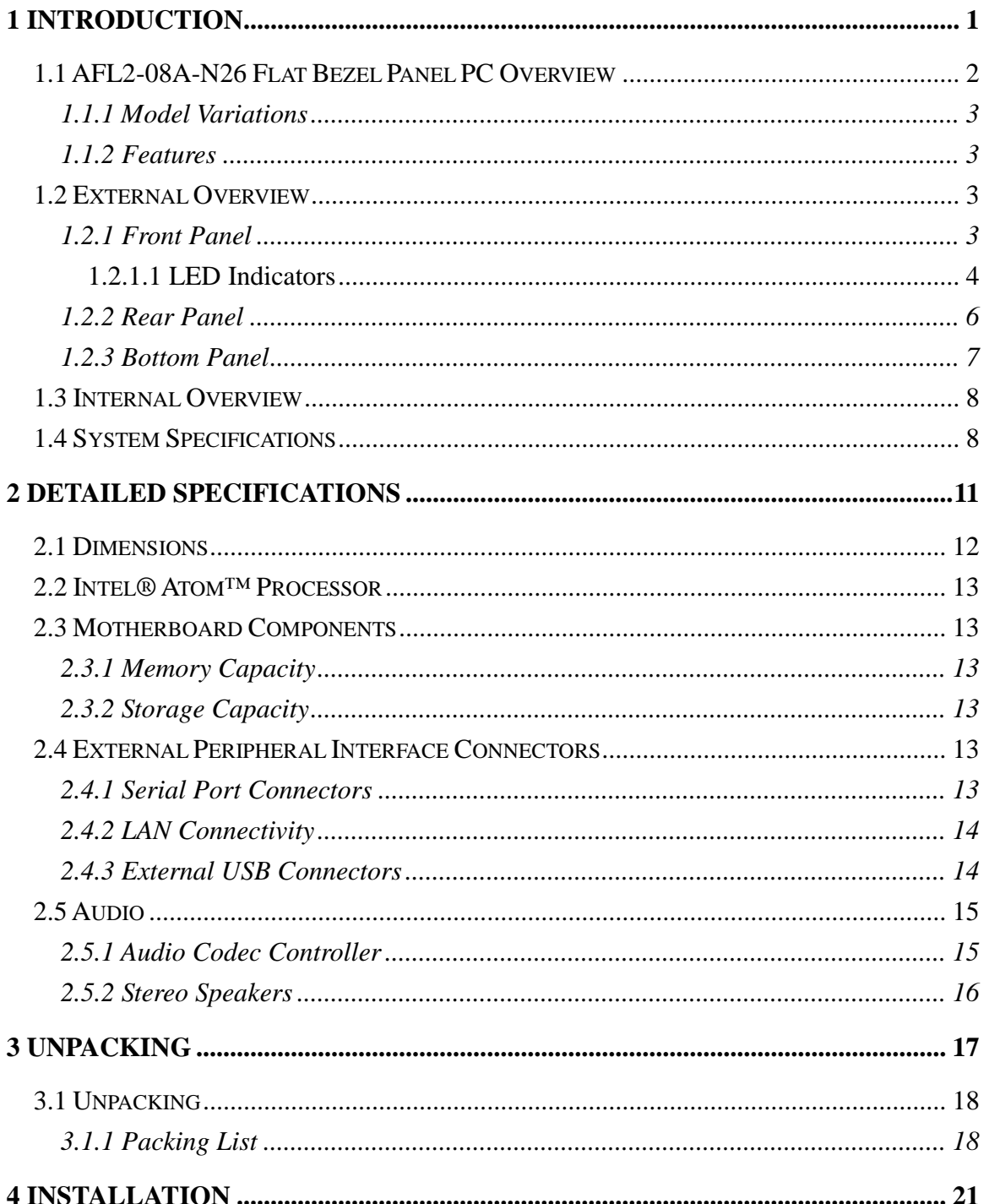

Page IV

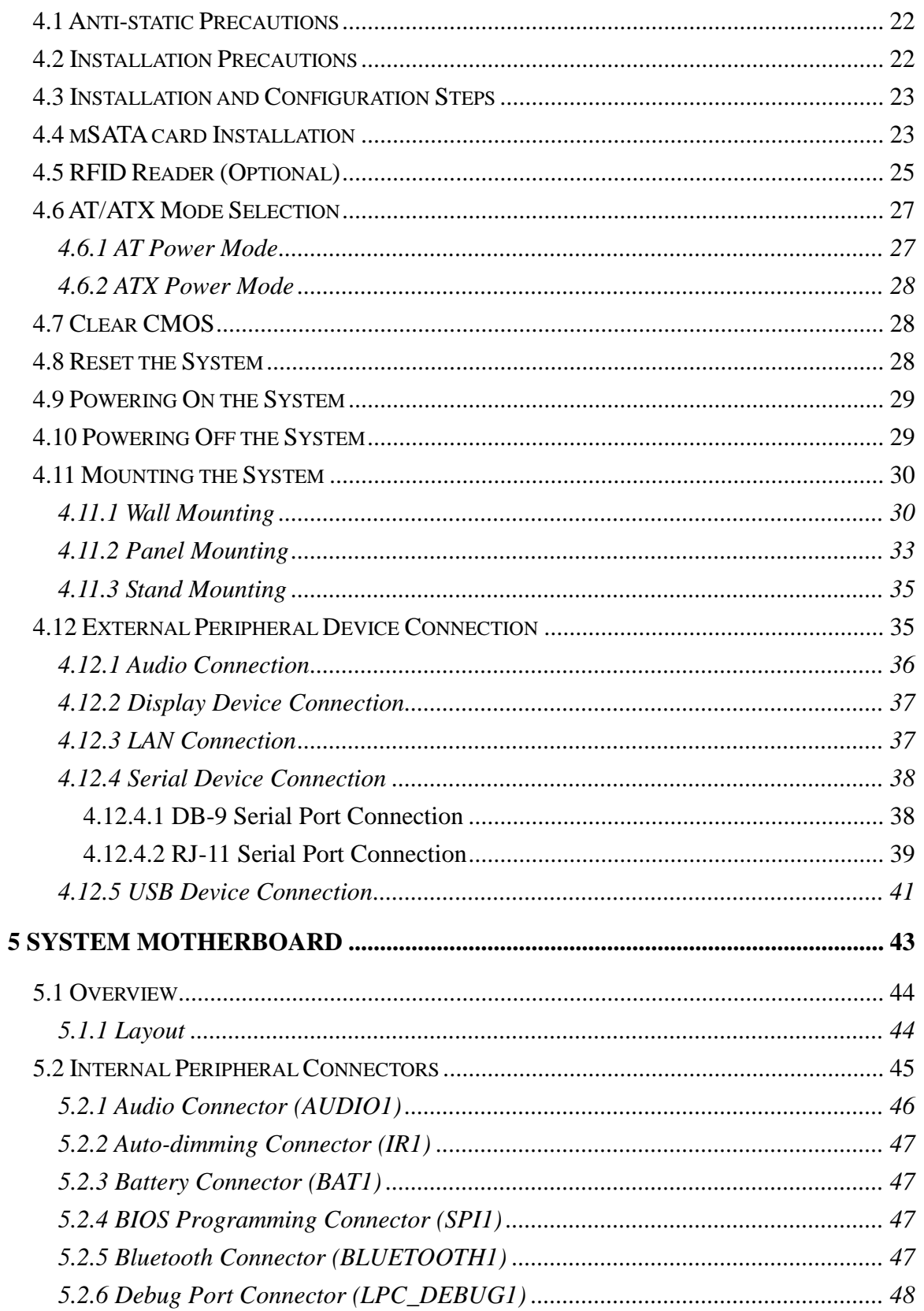

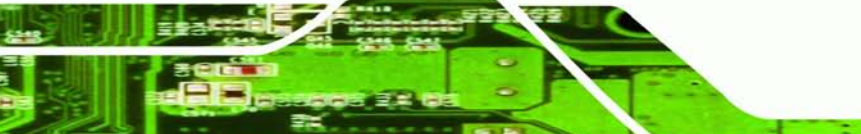

Page V

p β. Þ

®Technology Corp.

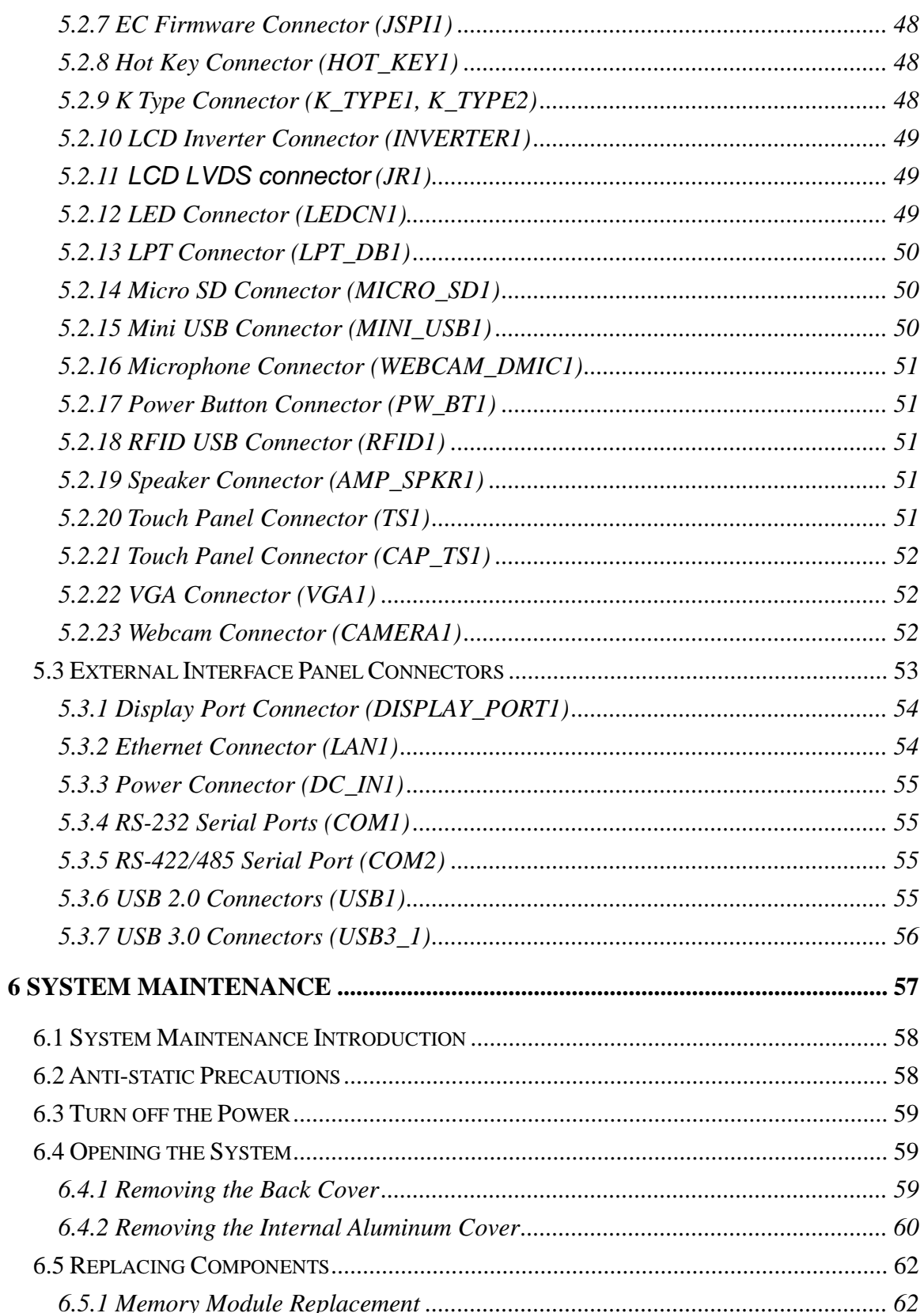

Technology Corp

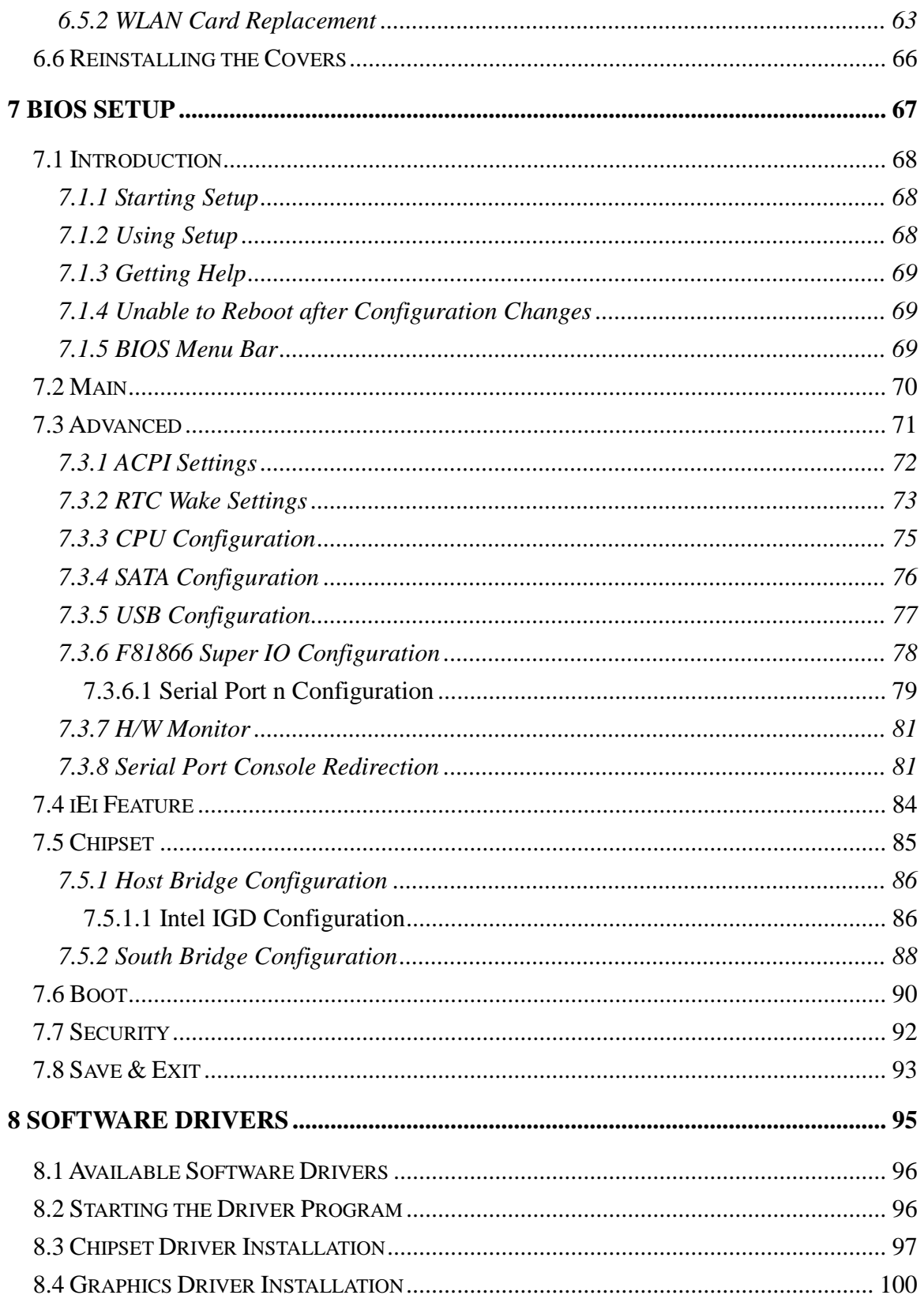

Page VII

p Ē. Þ

**@Technology Corp.** 

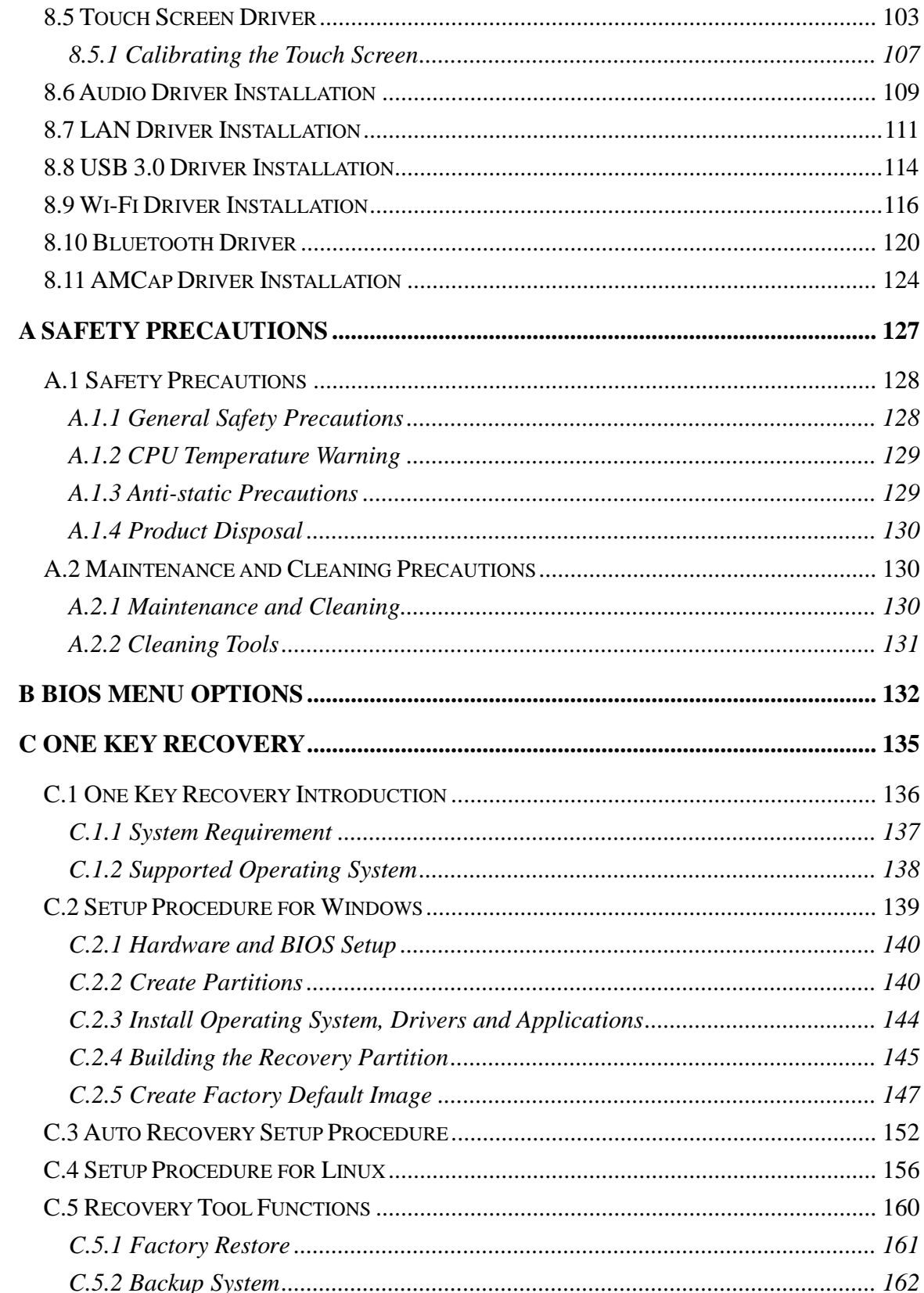

Technology Corp

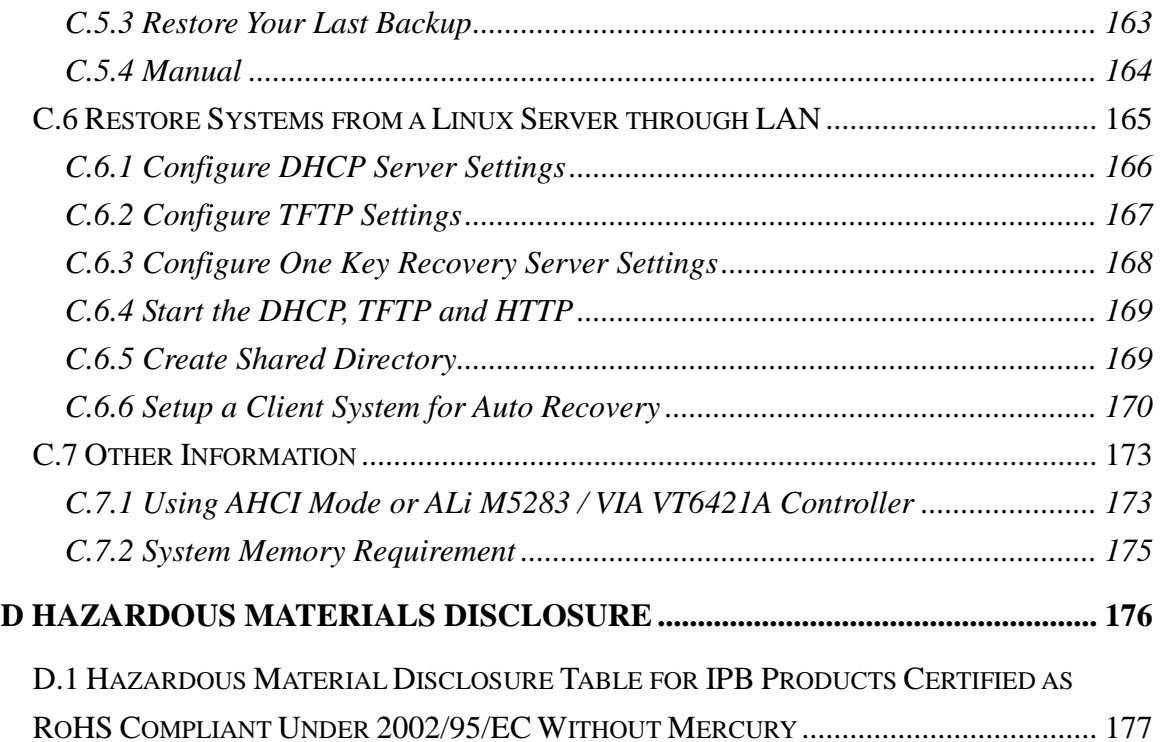

**@Technology** Corp.

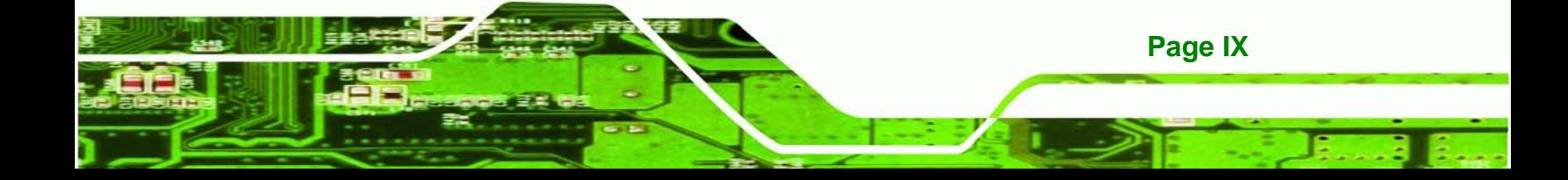

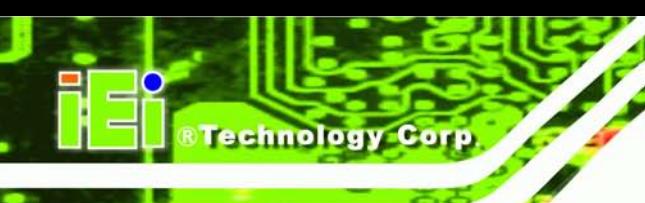

# List of Figures

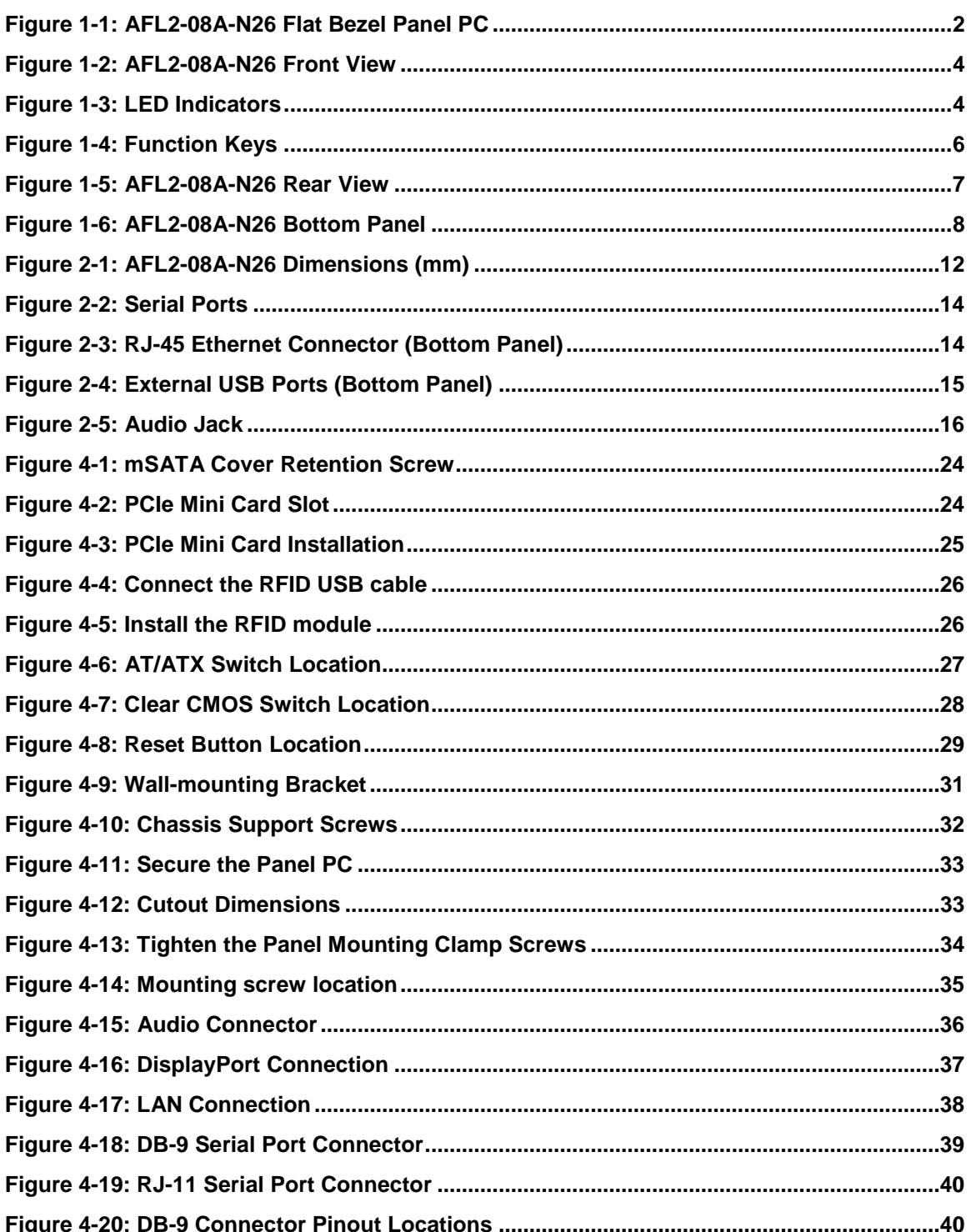

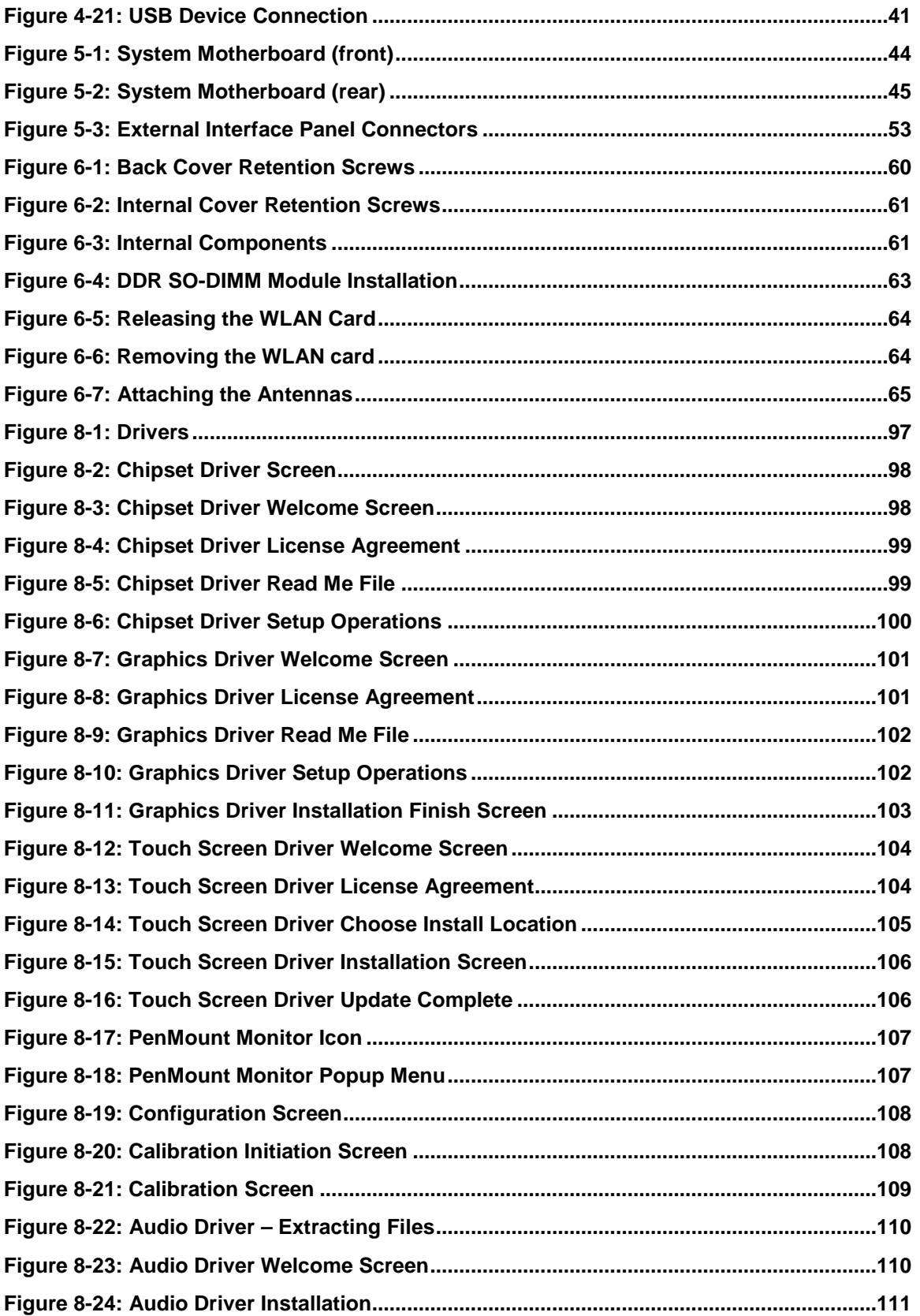

ż

**@Technology Corp.** 

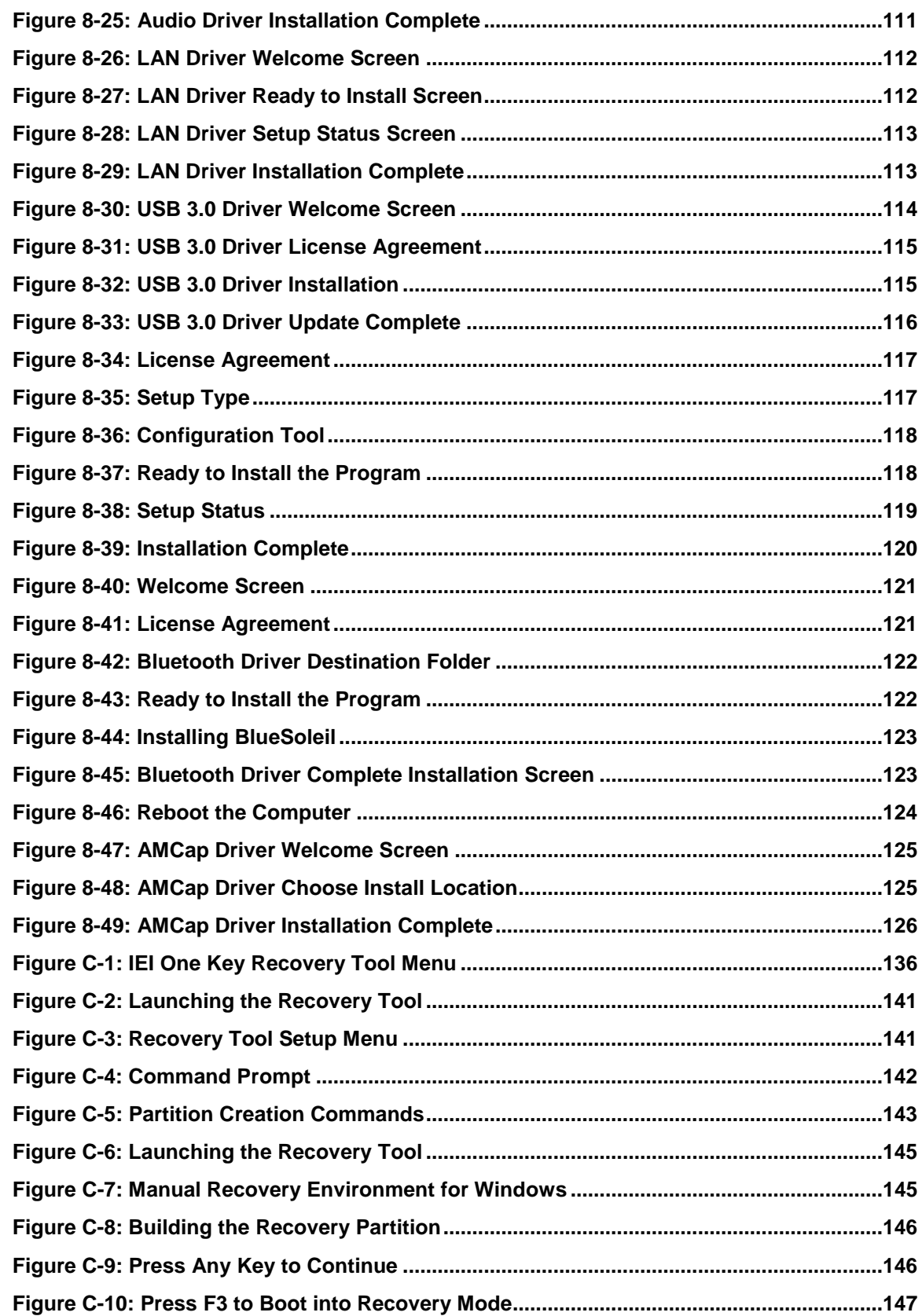

Technology Corp

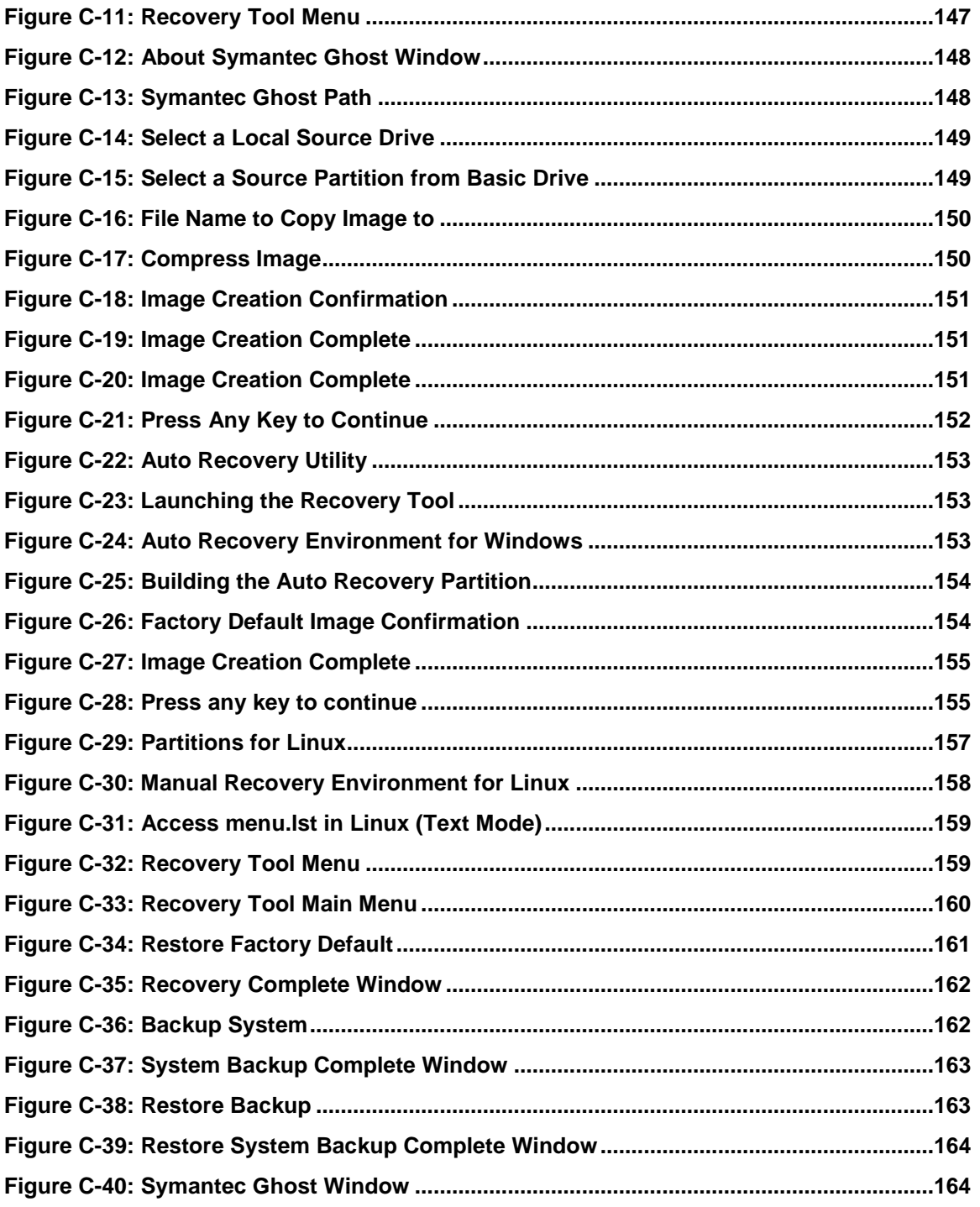

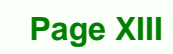

p Ē. i.

®Technology Corp.

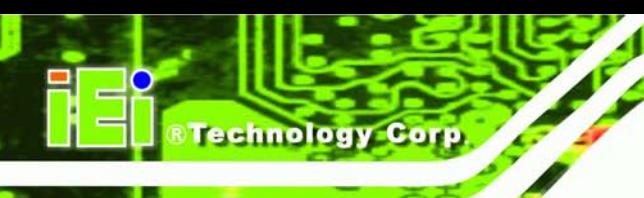

## Lis t of Tables

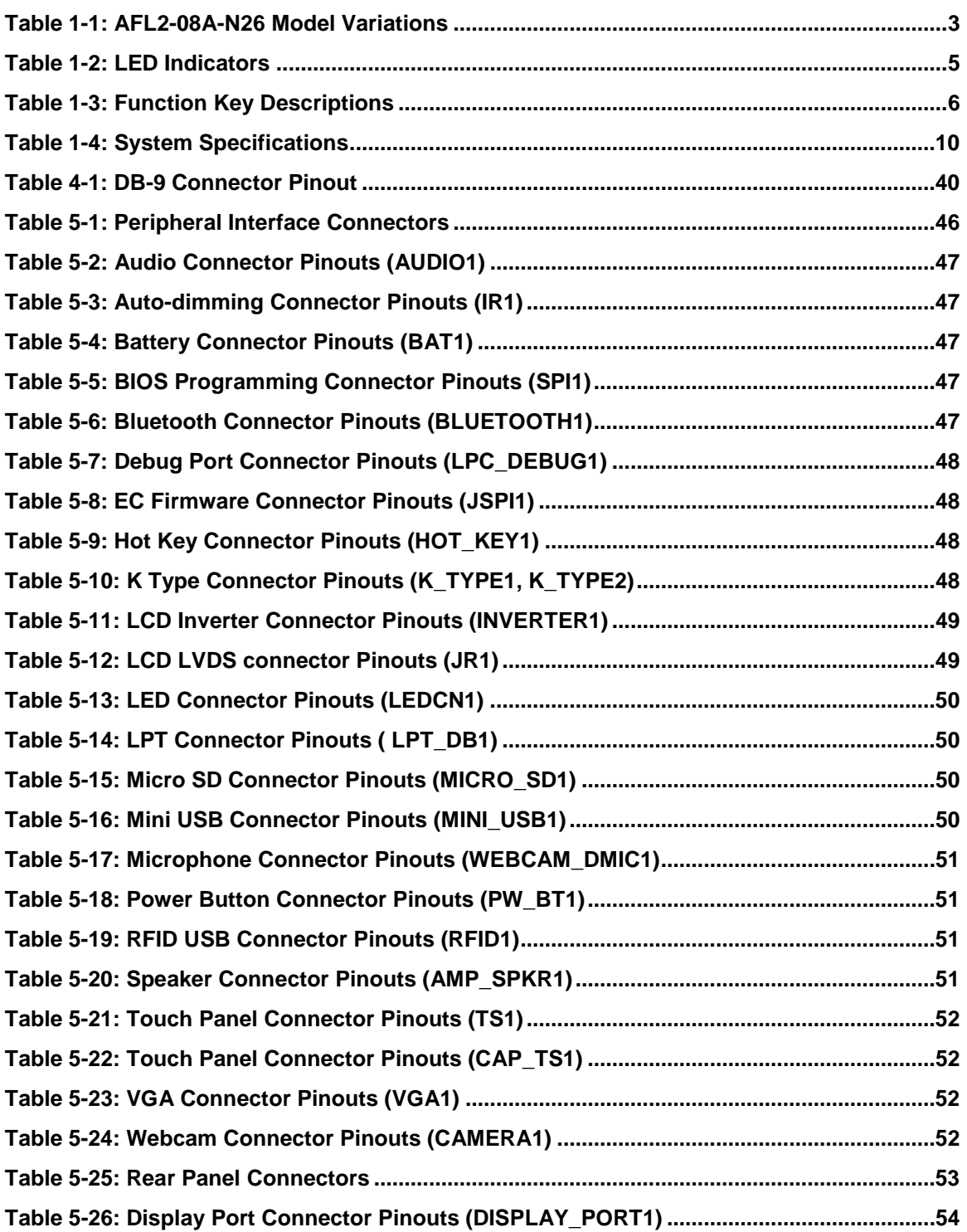

**Page XIV**

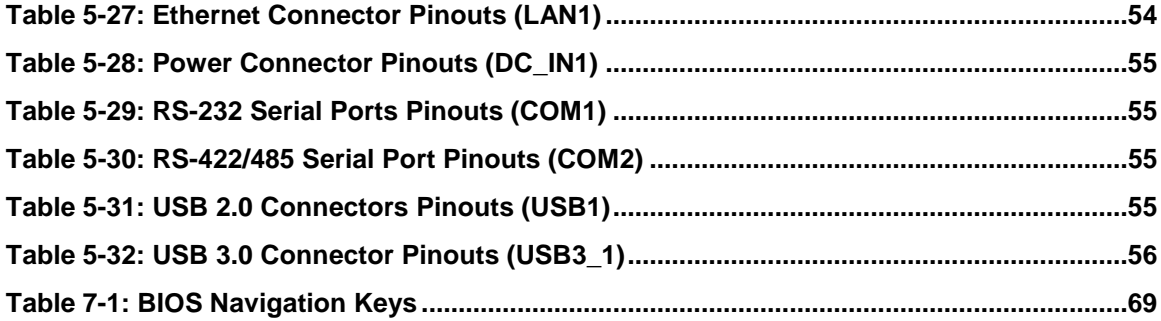

i.

®Technology Corp.

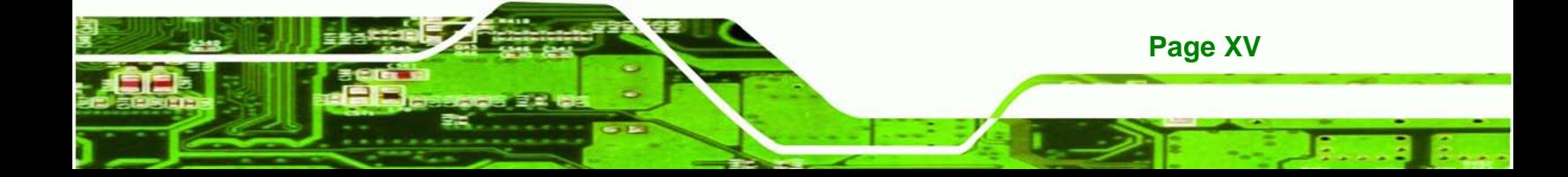

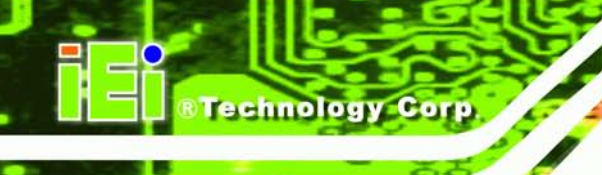

# List of BIOS Menus

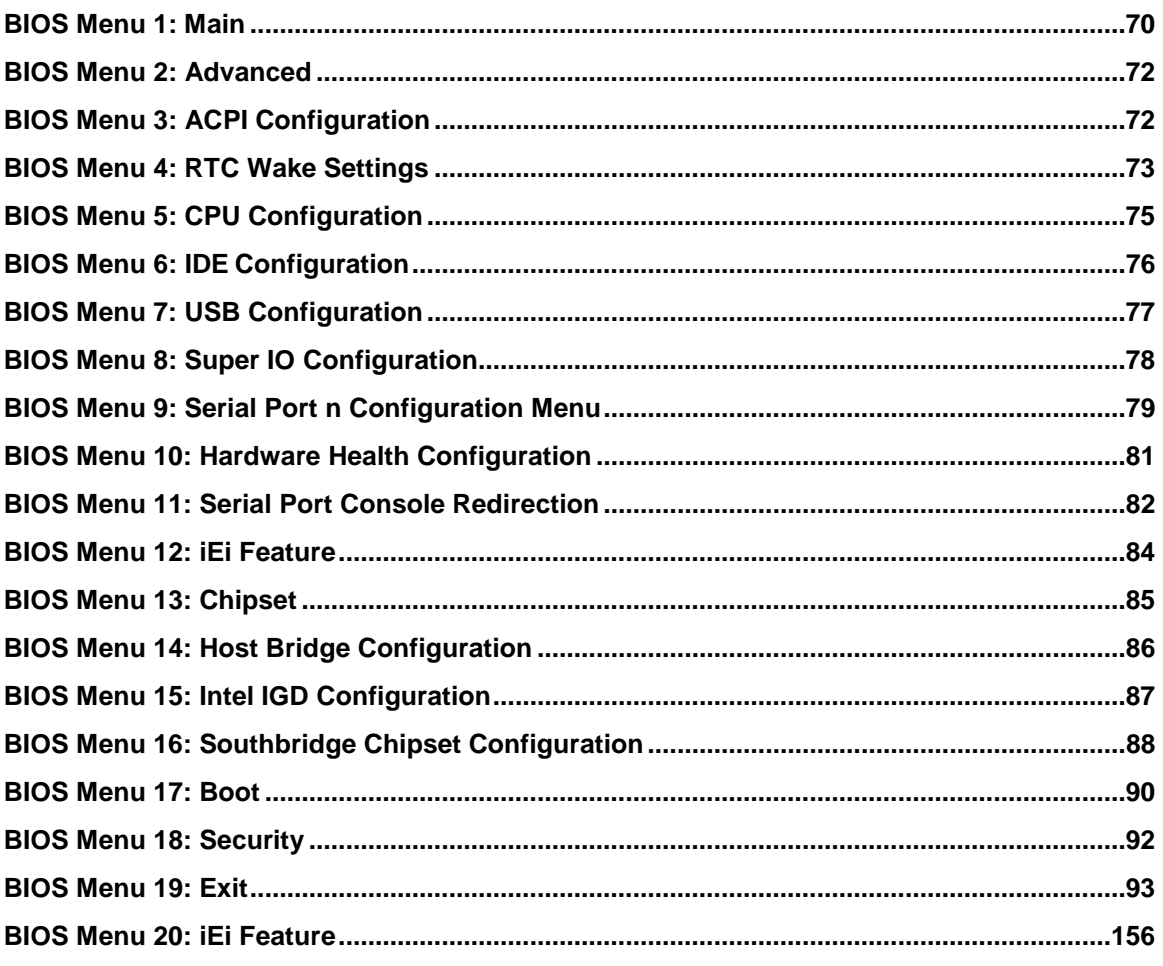

Page XVI

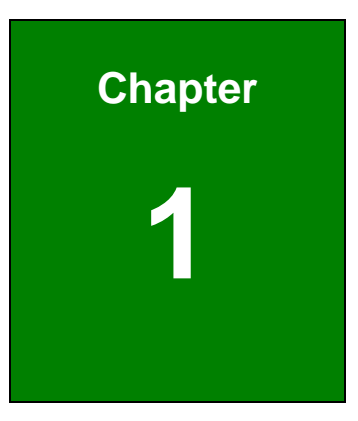

**@Technology** Corp.

## <span id="page-16-0"></span>Introduction

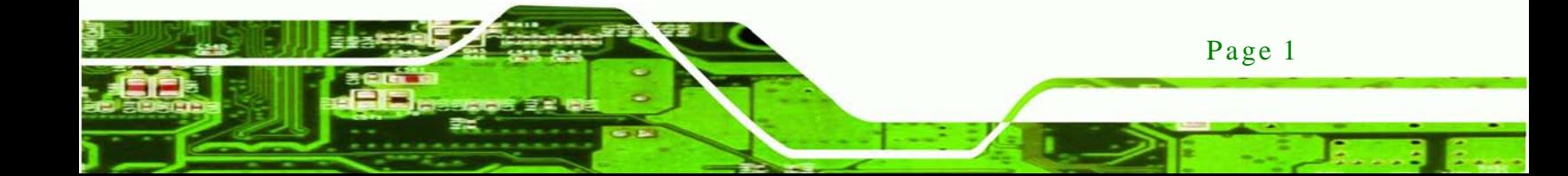

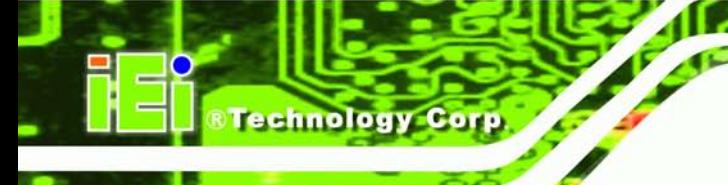

## <span id="page-17-0"></span>1.1 AFL2-08A-N26 Flat Bezel Panel PC Overview

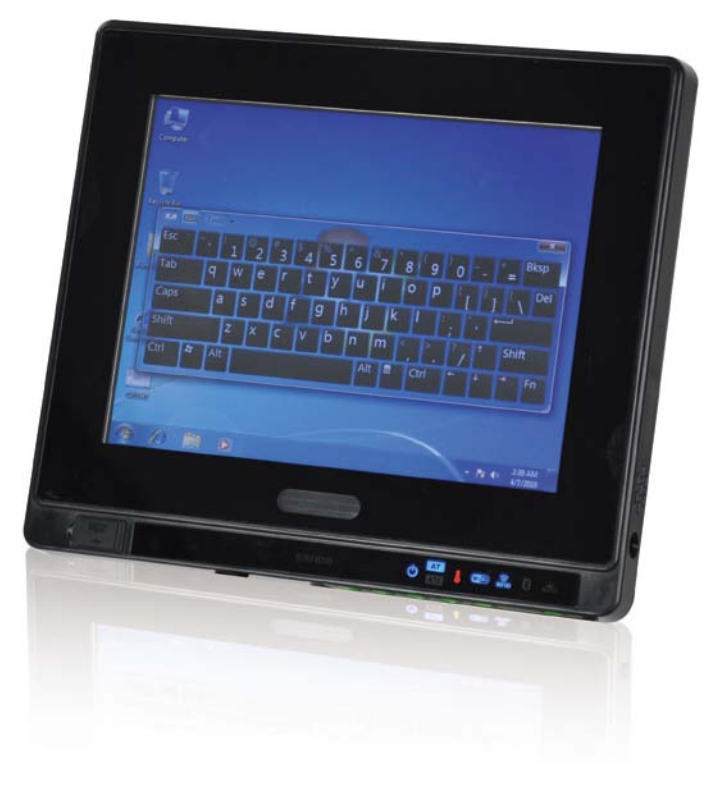

**Figure 1-1: AFL2-08A-N26 Flat Bezel Panel PC**

<span id="page-17-1"></span>The AFL2-08A-N26 is an Intel® Atom™ N2600 processor powered flat bezel panel PC with a rich variety of functions and peripherals. The AFL2-08A-N26 is designed for easy and simplified integration into kiosk and point-of-sales (POS) applications.

An Intel® NM10 chipset ensures optimal memory, graphics, and peripheral I/O support. The system comes with one 2.0 GB of DDR3 SO-DIMM ensuring smooth data throughputs with reduced bottlenecks and fast system access.

Two serial ports, two external USB 2.0 ports and two external USB 3.0 ports ensure simplified connectivity to a variety of external peripheral devices. Wi-Fi capabilities and one RJ-45 Ethernet connector provide the system with smooth connection to an external LAN.

#### <span id="page-18-0"></span>1.1.1 Model Variations

The model variations of the AFL2-08A-N26 Series are listed below.

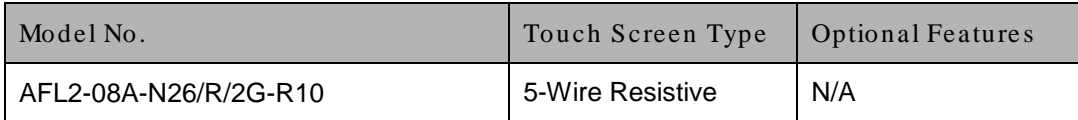

Technology Corp.

#### <span id="page-18-4"></span><span id="page-18-1"></span>**Table 1-1: AFL2-08A-N26 Model Variations**

#### 1.1.2 Features

The AFL2-08A-N26 features are listed below:

- **Flat-bezel LCD with LED backlight**
- Intel® Atom™ N2600 dual core 1.6 GHz processor
- One 800 MHz 204-pin DDR3 SO-DIMM slot (system max. 2GB) pre-installed with 2GB
- **5-wire resistive type touch screen supported**
- Wi-Fi 802.11b/g/n 2T2R high speed wireless
- **EM or Mifare RFID reader**
- **Built-in two 0.8W speakers and microphone**
- IP64 compliant front panel
- Auto dimming control

### <span id="page-18-3"></span><span id="page-18-2"></span>1.2 External Overview

#### 1.2.1 Front Panel

The front side of the AFL2-08A-N26 is a flat bezel panel TFT LCD screen surrounded by a PC/ABS plastic frame.

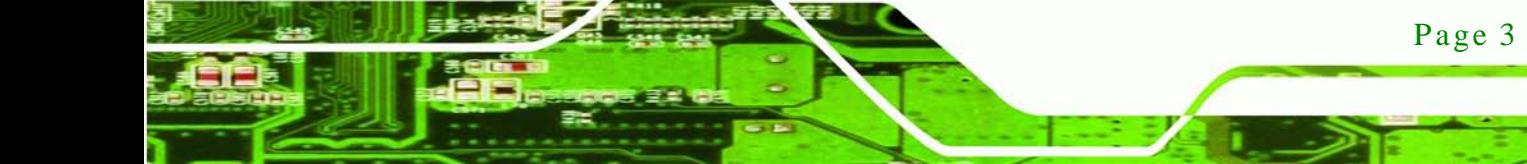

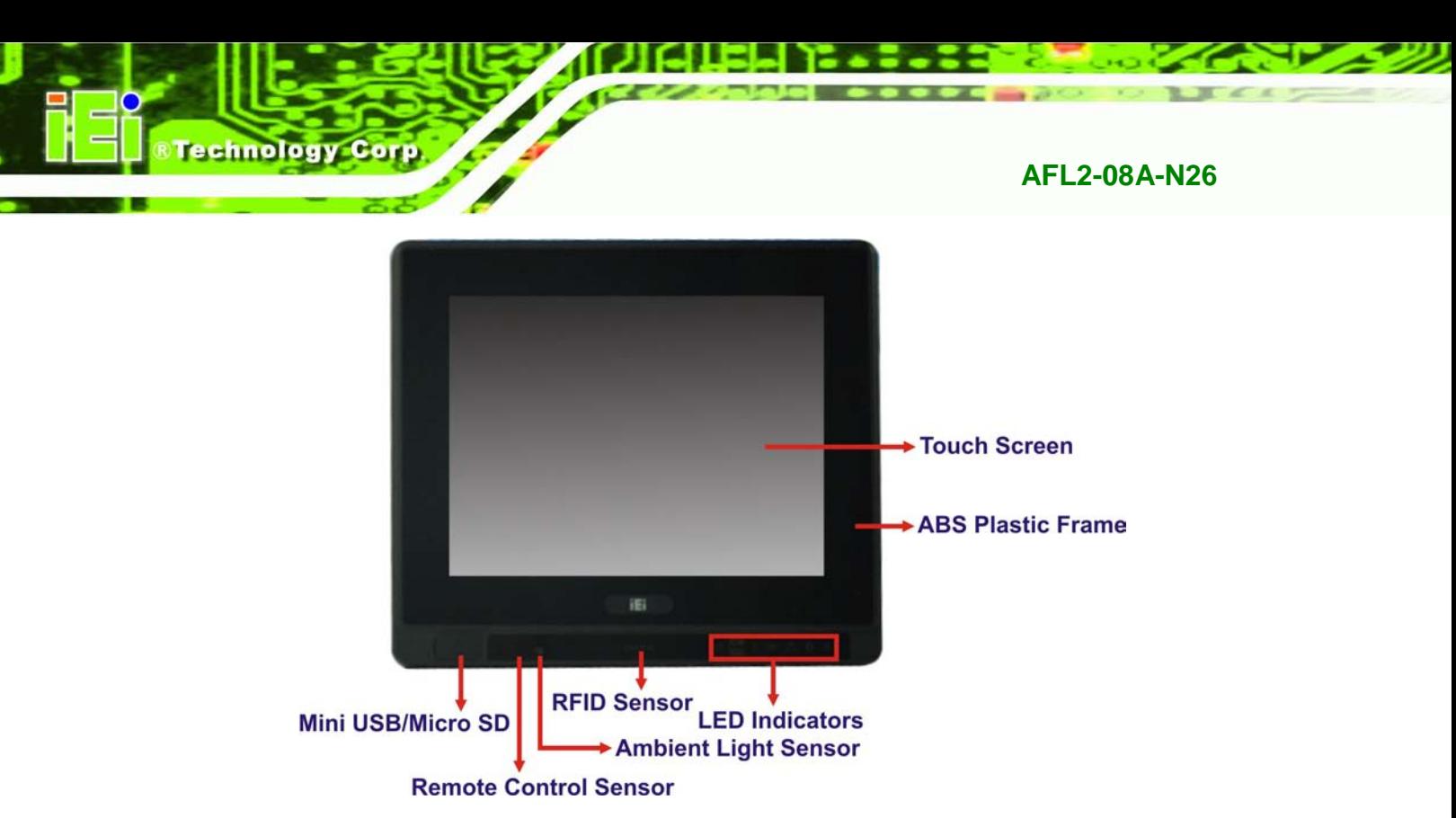

<span id="page-19-1"></span>**Figure 1-2: AFL2-08A-N26 Front View**

### <span id="page-19-0"></span>1.2.1.1 LED Indicators

There are seven LED indicator lights located along the front of the LCD screen (**[Figure](#page-19-2)  [1-3](#page-19-2)**).

| Power <sub>1</sub> | AT/ATX Power Mode- | <b>CPU Temperature Alert</b> | i<br>S | <b>RFID Reader</b> | Bluetooth | Auto Dimming |  |
|--------------------|--------------------|------------------------------|--------|--------------------|-----------|--------------|--|

<span id="page-19-2"></span>**Figure 1-3: LED Indicators**

The descriptions of each LED indicator are listed below.

Page 4

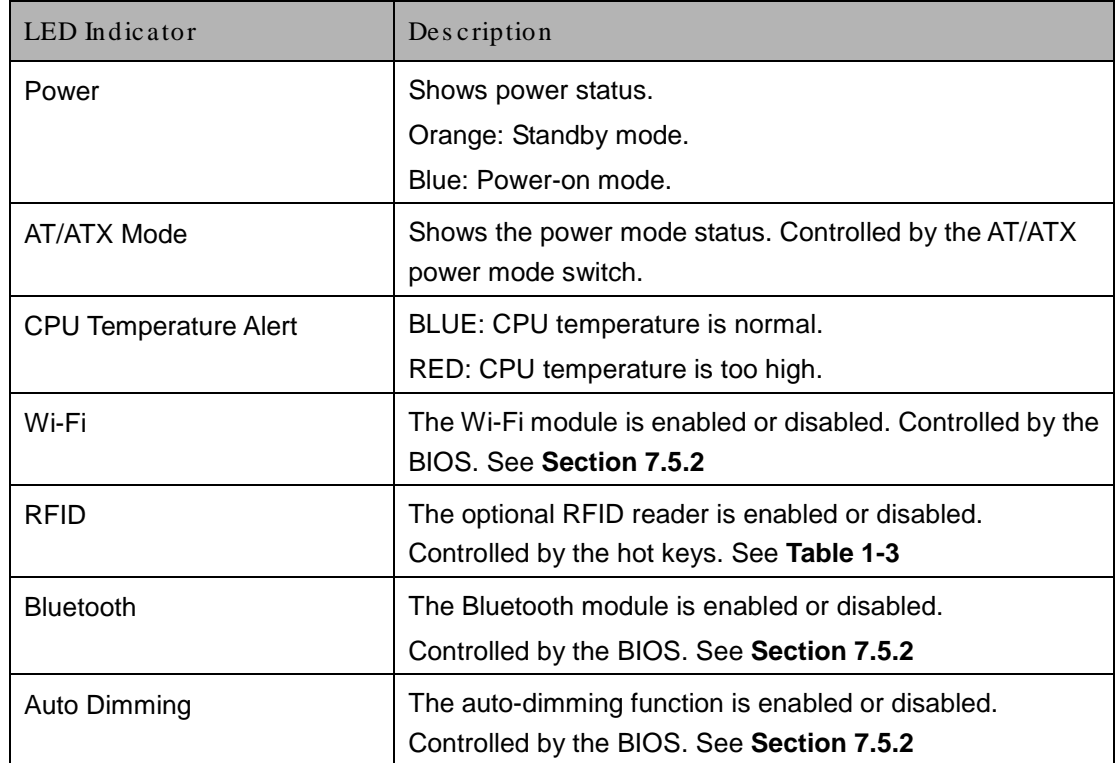

**<u> RTechnology</u> Corp**.

**Table 1-2: LED Indicators**

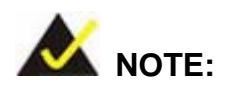

<span id="page-20-0"></span>If the CPU temperature alert LED shows in red, the user must lower the environments temperature or close some running applications to cool down the CPU.

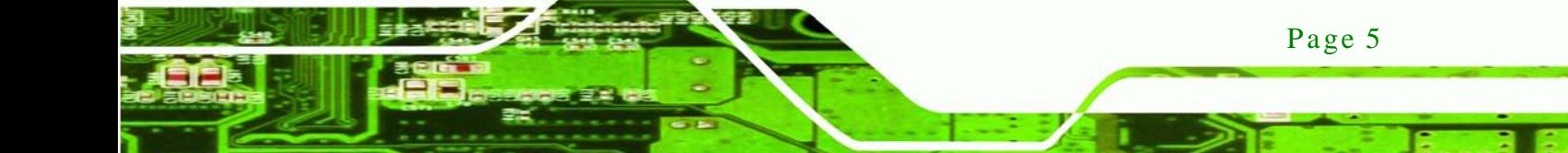

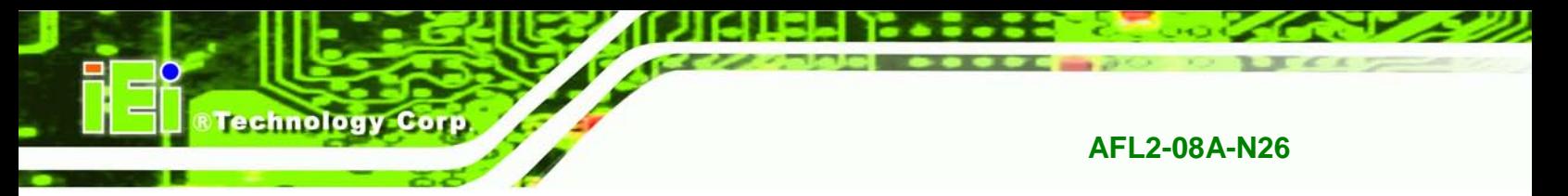

The corresponding Function Keys are located under the bottom right hand corner of the LCD screen (**[Figure 1-4](#page-21-1)**).

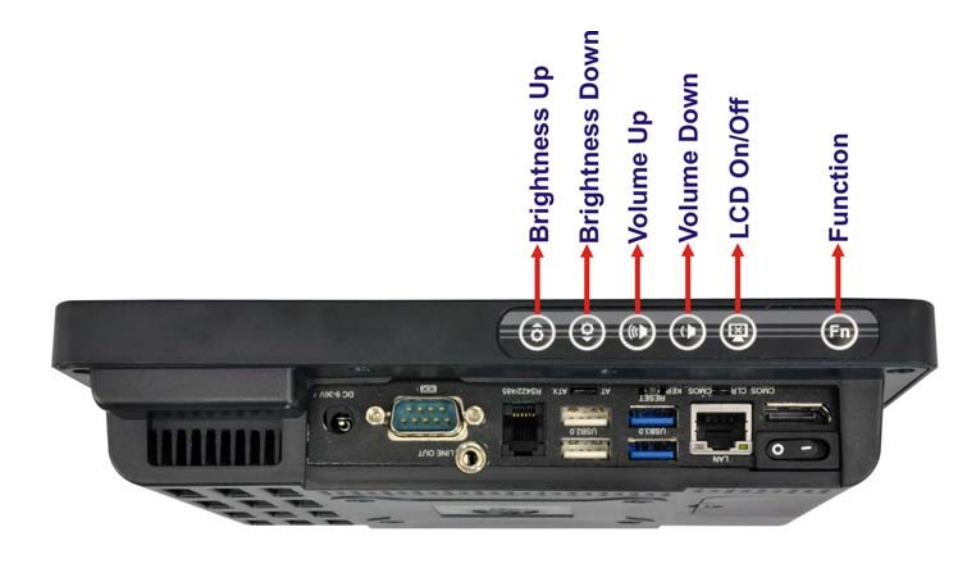

#### <span id="page-21-1"></span>**Figure 1-4: Function Keys**

The Function Keys are described in **[Table 1-3](#page-21-2)**:

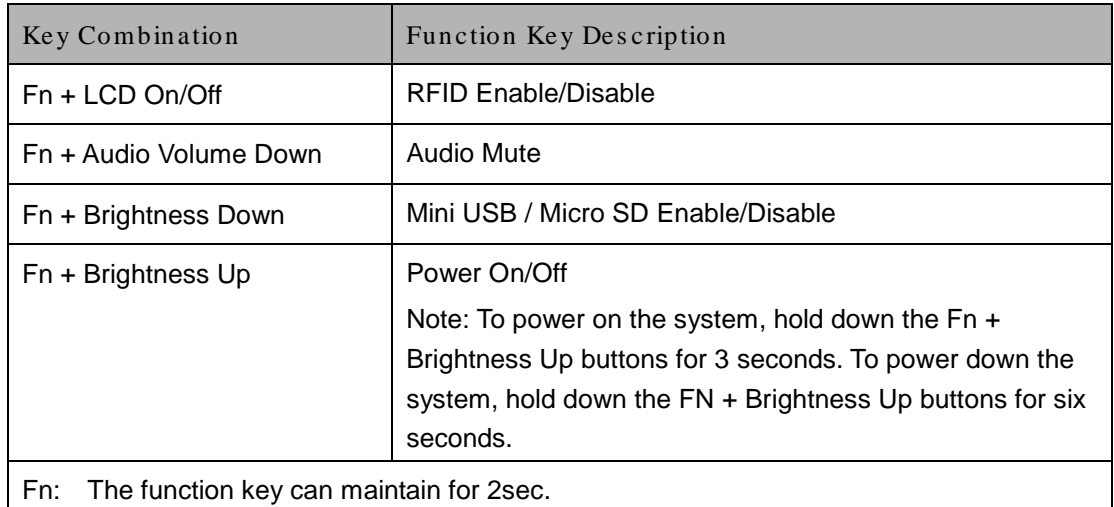

#### <span id="page-21-2"></span><span id="page-21-0"></span>**Table 1-3: Function Key Descriptions**

#### 1.2.2 Rear Panel

The rear panel provides access to retention screw holes that support the wall mounting. Refer to **[Figure 1-5](#page-22-1)**.

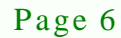

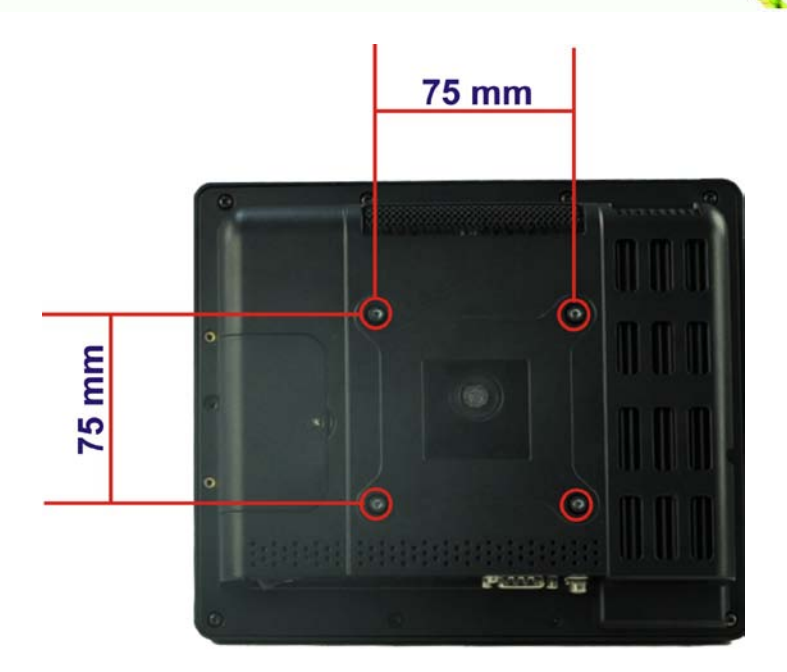

*<u>RTechnology</u>* **Corp.** 

<span id="page-22-1"></span>**Figure 1-5: AFL2-08A-N26 Rear View**

#### <span id="page-22-0"></span>1.2.3 Bottom Panel

The bottom panel of the AFL2-08A-N26 has the following features (**[Figure 1-6](#page-23-2)**):

- 1 x AT/ATX Switch
- 1 × Audio jack (Line out)
- **1 x Clear CMOS switch**
- $1 x 9V \sim 36V$  DC power jack
- **1** x Display port
- 6 x Function keys
- $\blacksquare$  1 x Power switch
- $\blacksquare$  1 x Reset button
- 1 x RJ-45 LAN connector
- $\blacksquare$  1 x RS-232 connector (DB-9)
- **1 x RS-422/485 connector (RJ-11)**
- 2 x USB 2.0 connectors
- 2 x USB 3.0 connectors

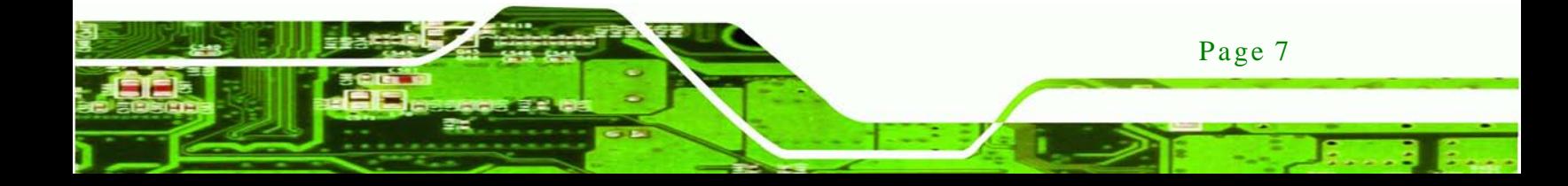

**Technology Corp** 

**AFL2-08A-N26**

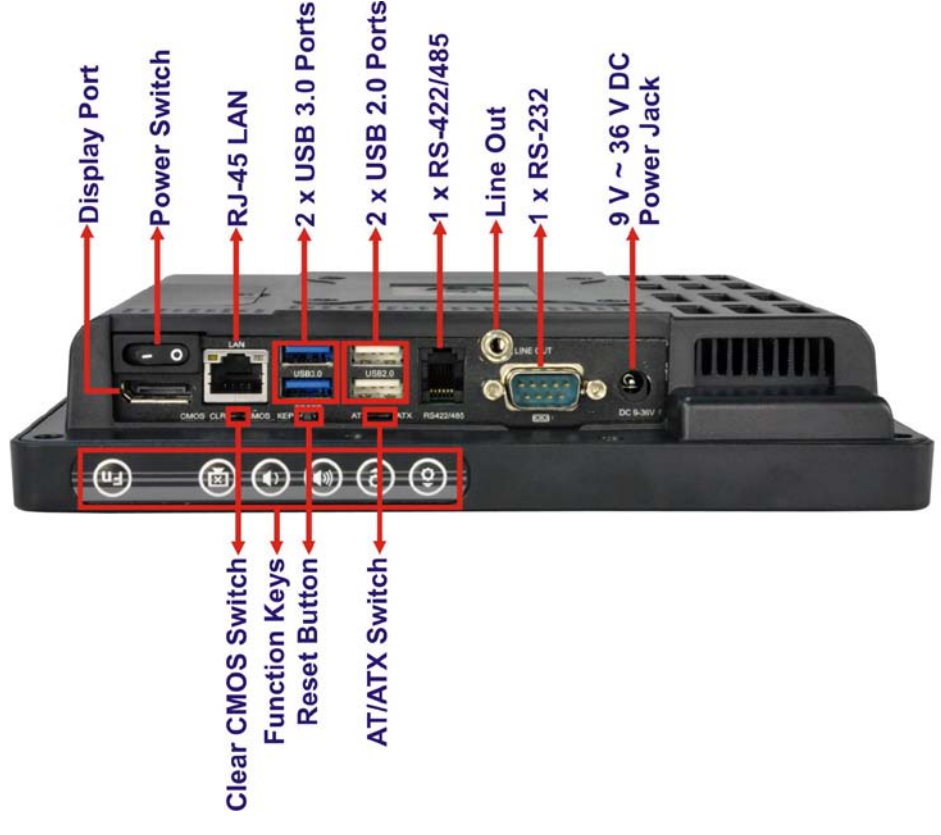

**Figure 1-6: AFL2-08A-N26 Bottom Panel**

## <span id="page-23-2"></span><span id="page-23-0"></span>1.3 Internal Overview

The AFL2-08A-N26 has the following components installed internally:

- 1 x Motherboard
- 1 x 2.0 GB 800 MHz DDR3 SO-DIMM

## <span id="page-23-1"></span>1.4 S ys tem Specifications

The technical specifications for the AFL2-08A-N26 systems are listed in **[Table 1-4.](#page-25-0)**

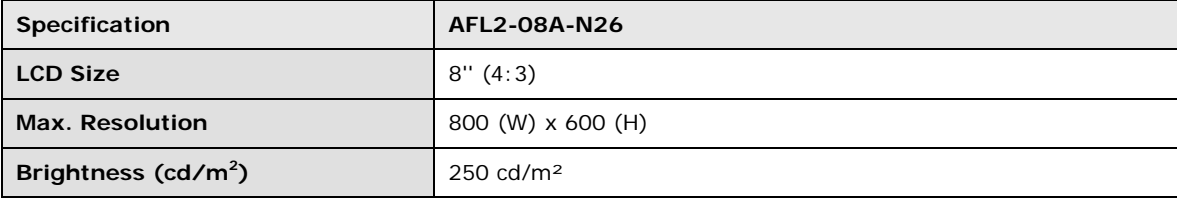

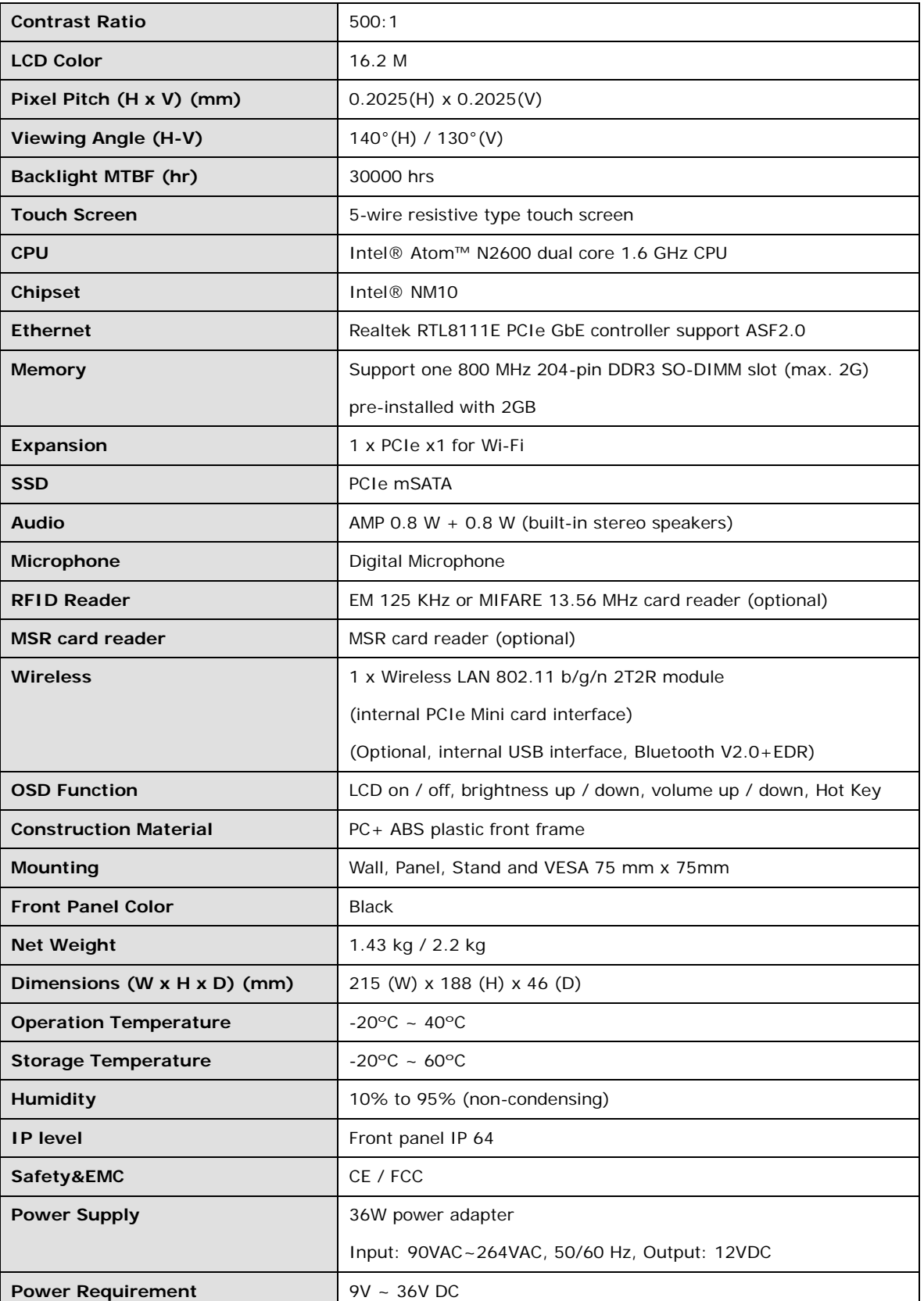

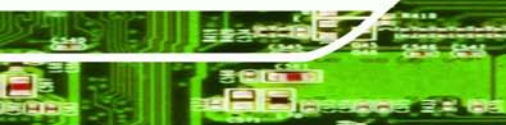

Page 9

F ž, Þ

**@Technology Corp.** 

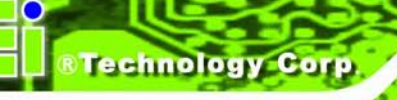

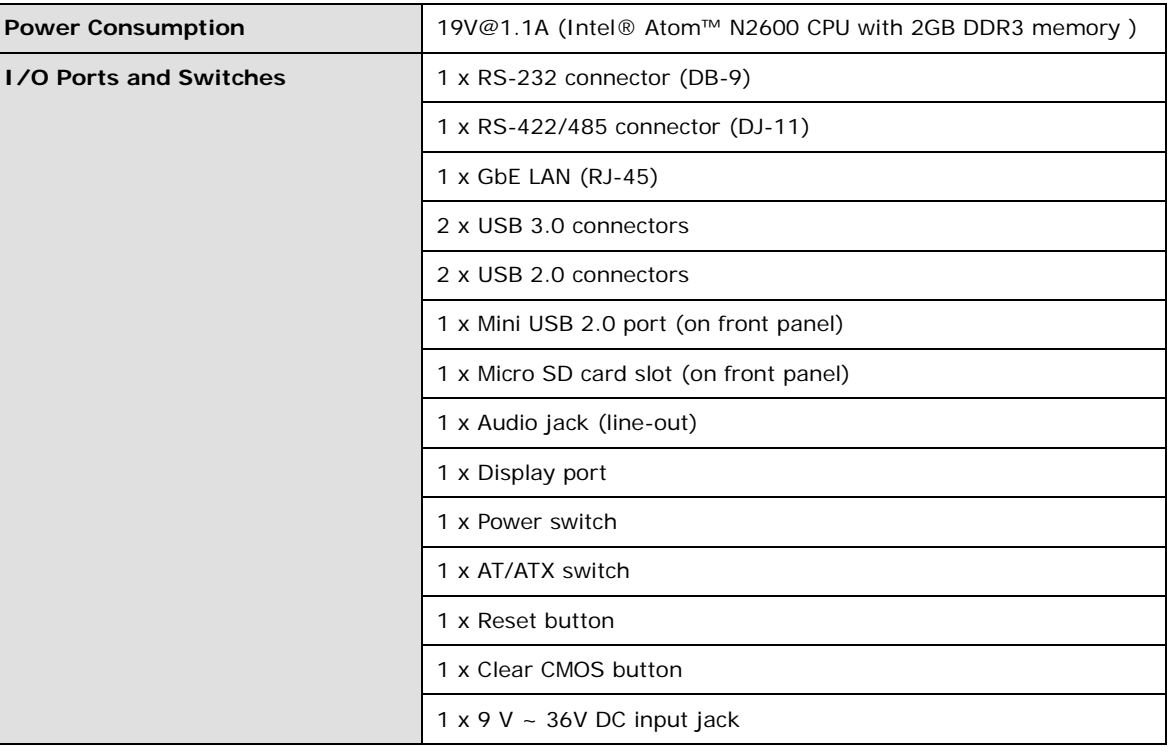

<span id="page-25-0"></span>**Table 1-4: System Specifications**

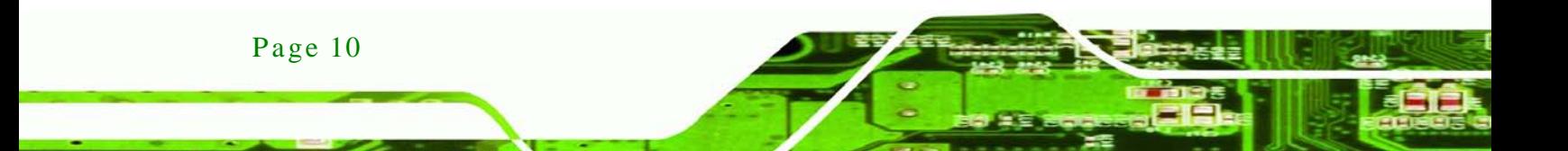

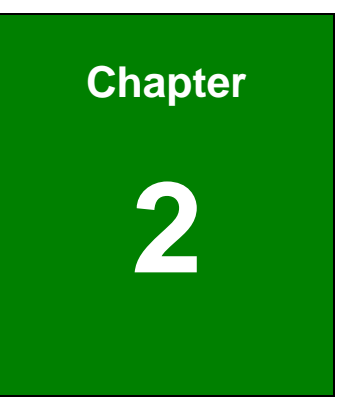

**@Technology Corp.** 

## <span id="page-26-0"></span>Detailed Specifications

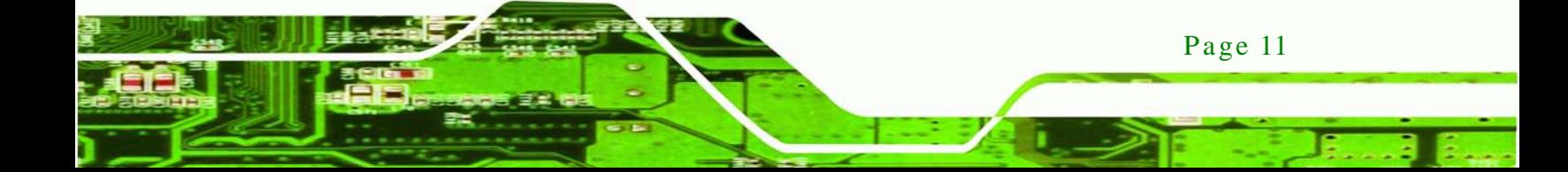

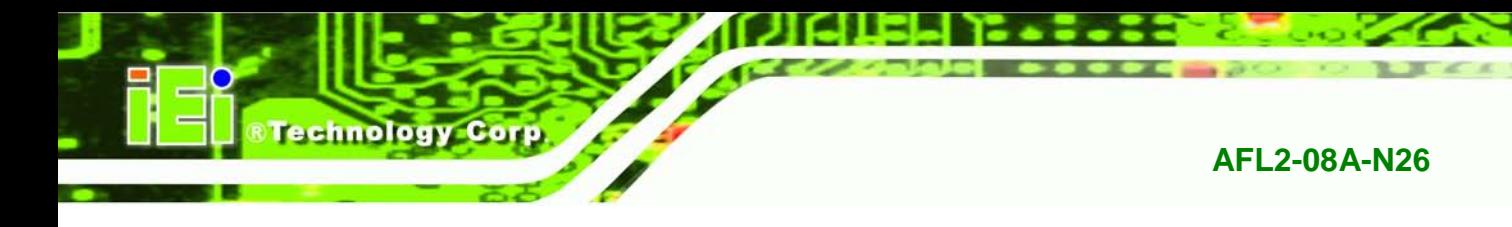

<span id="page-27-0"></span>2.1 Dimens ions

The AFL2-08A-N26 dimensions are shown below.

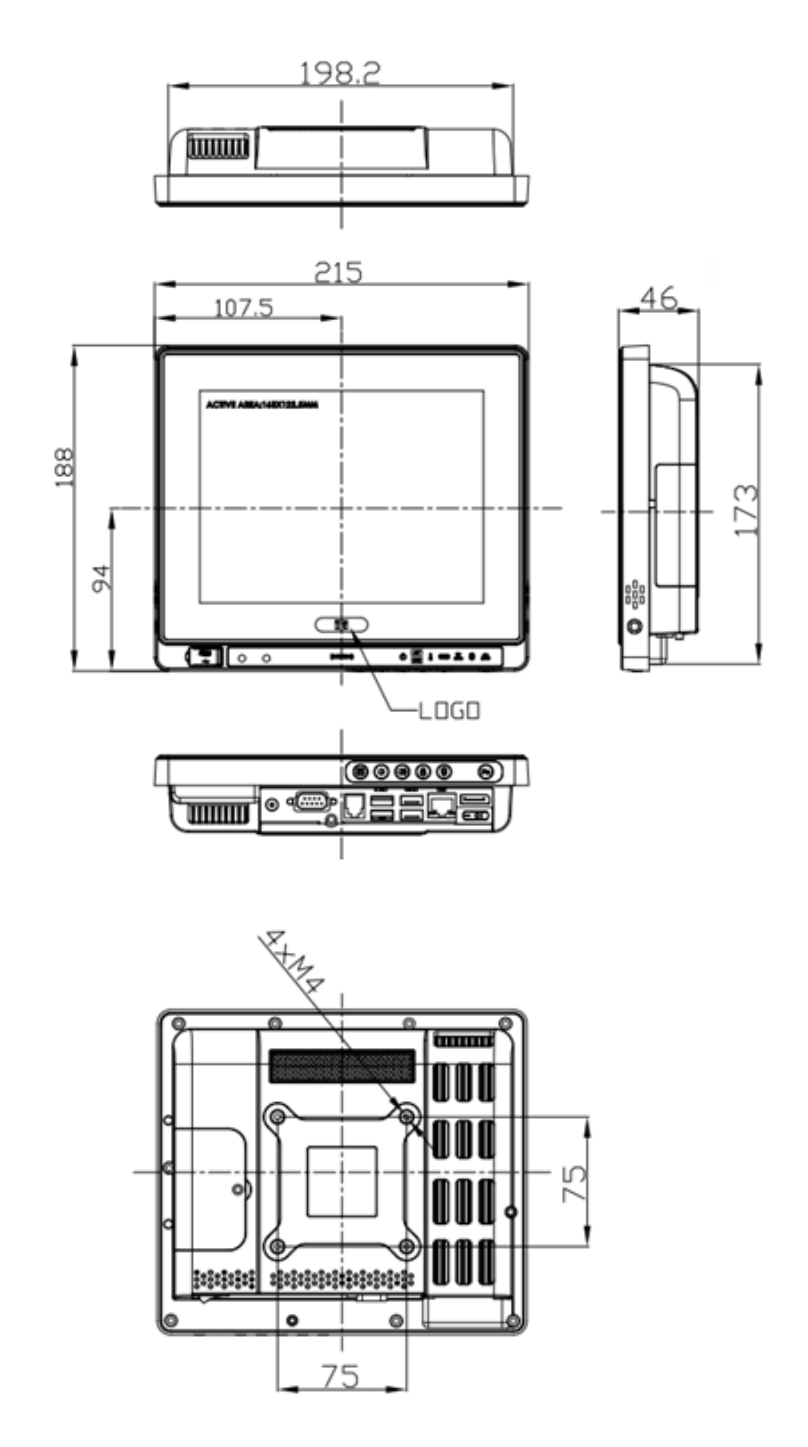

<span id="page-27-1"></span>**Figure 2-1: AFL2-08A-N26 Dimensions (mm)**

Page 12

### <span id="page-28-0"></span>2.2 Intel® Atom™ Proces s or

An Intel® Atom™ N2600 processor is installed in the system. The N2600 CPU is a 1.6 GHz dual core processor with Direct Media Interface (DMI) speed of 2.5 GT/s. The CPU also features a 1.0 MB L2 cache.

#### <span id="page-28-1"></span>2.3 Motherboard Components

The following sections describe some of the features on the motherboard.

#### <span id="page-28-2"></span>2.3.1 Memory Capacity

One 204-pin 2.0 GB 800 MHz DDR3 SO-DIMM is installed in the AFL2-08A-N26 and controlled by the Intel® Atom™ N2600 CPU installed on the internal motherboard.

#### <span id="page-28-3"></span>2.3.2 Storage Capacity

The AFL2-08A-N26 also supports a PCIe mSATA card which can be easily accessed by removing one screw on the mSATA cover.

#### <span id="page-28-4"></span>2.4 External Peripheral Interface Connectors

The following section describes the external peripheral interface connectors on the bottom panel of the system.

#### <span id="page-28-5"></span>2.4.1 Serial Port Connectors

The AFL2-08A-N26 has one RS-232 serial port (DB-9) and one RS-422/485 serial port (RJ-11). Enabling COM devices to be powered through the COM port eliminates unnecessary and messy cabling.

Page 13

Technology

Corp.

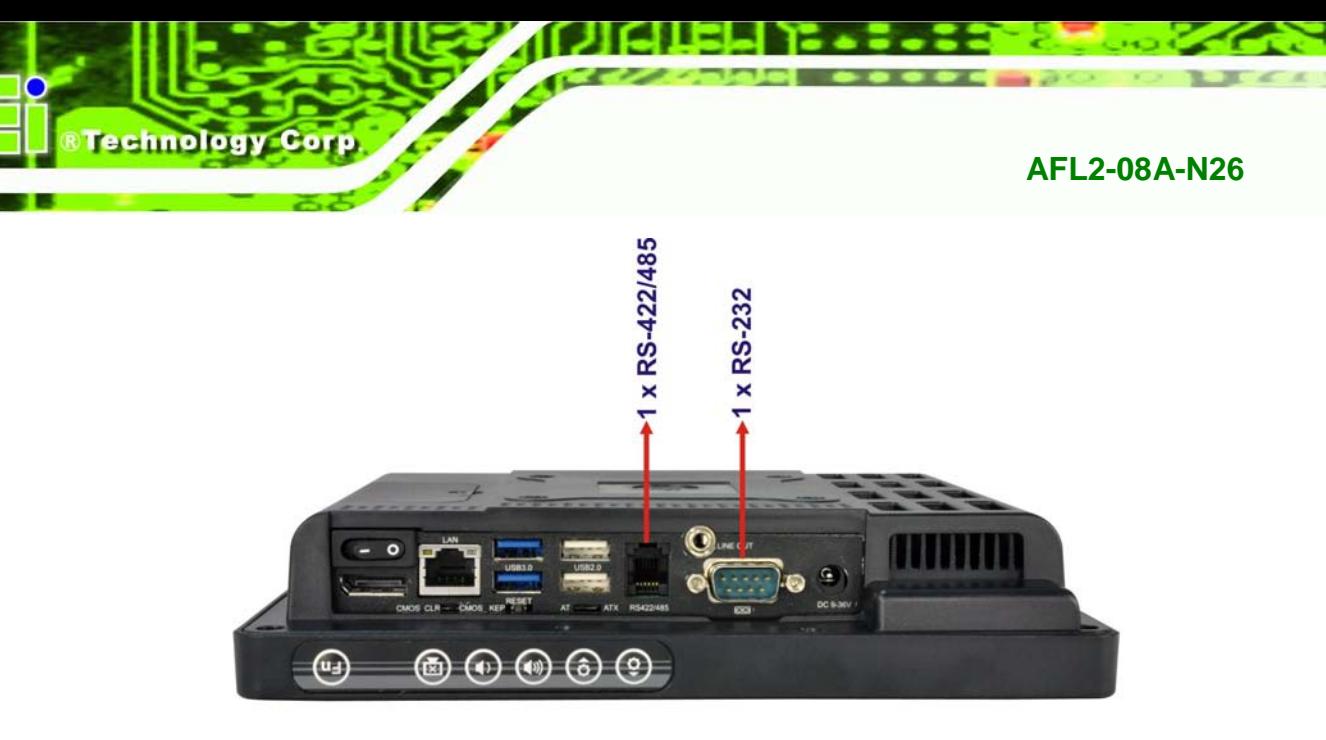

**Figure 2-2: Serial Ports**

#### <span id="page-29-2"></span><span id="page-29-0"></span>2.4.2 LAN Connectivity

The AFL2-08A-N26 has one RJ-45 LAN connector on the bottom panel.

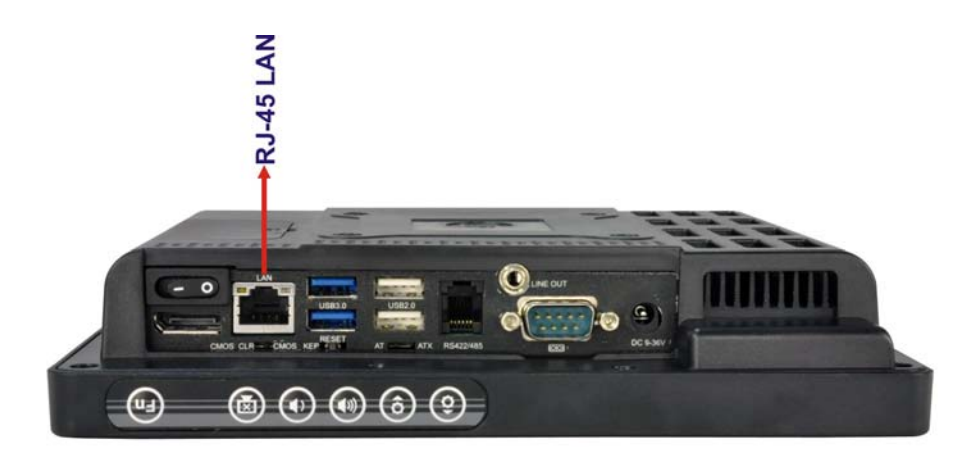

**Figure 2-3: RJ-45 Ethernet Connector (Bottom Panel)**

<span id="page-29-3"></span>The PCIe LAN from the Intel® NM10 chipset of the AFL2-08A-N26 is interfaced to the Realtek RTL8111E PCIe gigabit Ethernet (GbE) controller. The RTL8111E controller is connected directly to the RJ-45 connector and provides external GbE connectivity.

#### <span id="page-29-1"></span>2.4.3 External USB Connectors

There are two USB 2.0 connectors and two USB 3.0 connectors on the bottom panel of the AFL2-08A-N26. All USB connectors are fully compliant with USB specification

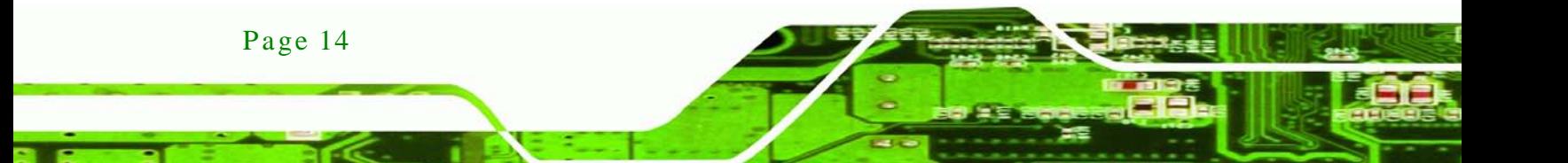

Revision 2.0 and USB specification Revision 1.1 and can be interfaced to both USB 1.1 and USB 2.0 compliant devices. Only USB 3.0 connectors are compatible with USB 3.0 devices.

Technology

Corp.

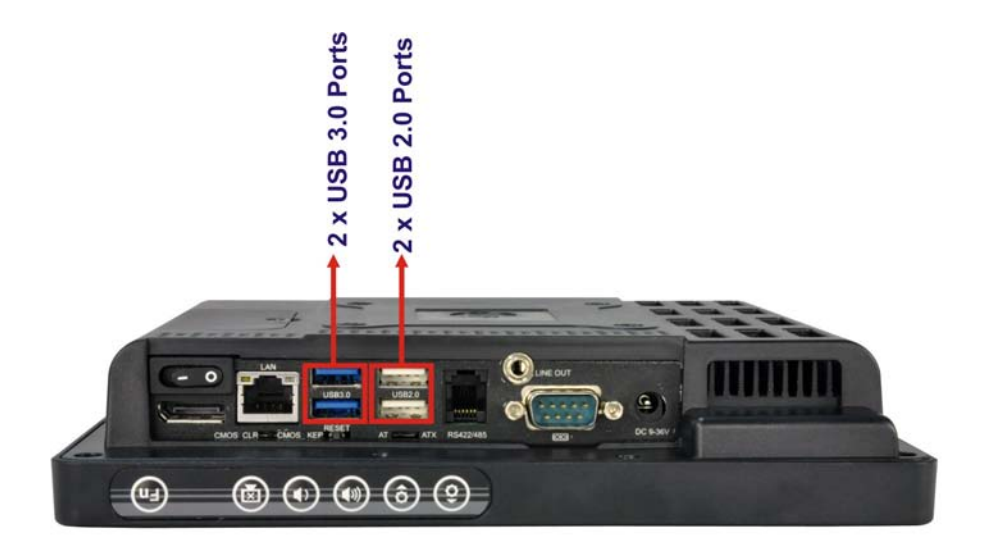

**Figure 2-4: External USB Ports (Bottom Panel)**

## <span id="page-30-2"></span><span id="page-30-1"></span><span id="page-30-0"></span>2.5 Audio

#### 2.5.1 Audio Codec Controller

The integrated HD Audio compliant audio controller on the Intel® NM10 chipset is integrated to a Realtek ALC892 audio codec. The Realtek ALC892 is connected to one external audio jack (Line out), which is then connected to compliant audio device. The Realtek ALC892 is a 7.1+2 channel high definition audio codec with ten DAC channels. It supports 7.1 sound playback and 2 channels of independent stereo sound output. The audio jack is shown in **[Figure 2-5](#page-31-1)**.

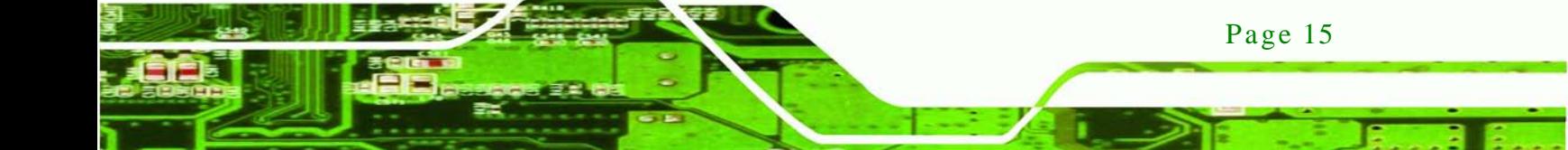

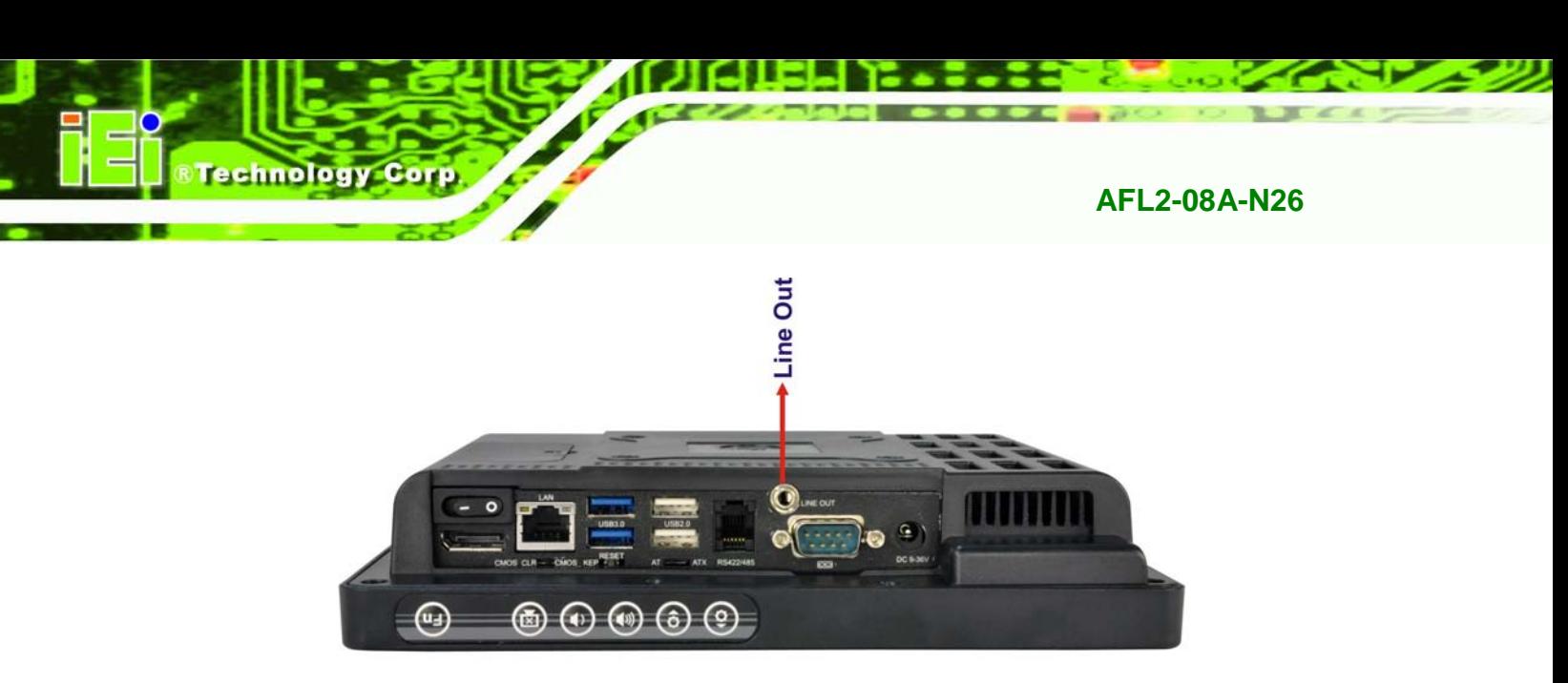

- <span id="page-31-1"></span>**Figure 2-5: Audio Jack**
- <span id="page-31-0"></span>2.5.2 Stereo Speakers

Two internal 0.8 W stereo speakers on the sides of the AFL2-08A-N26 are interfaced to the system.

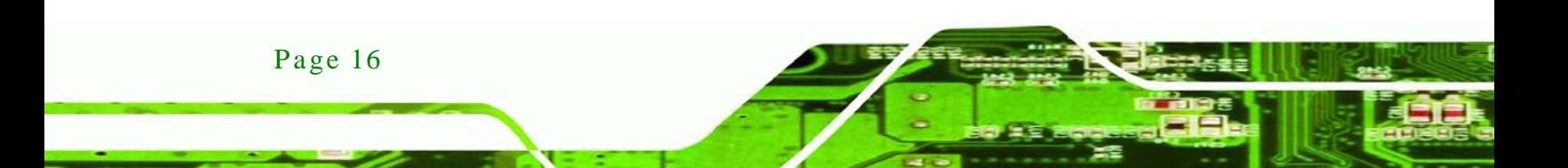

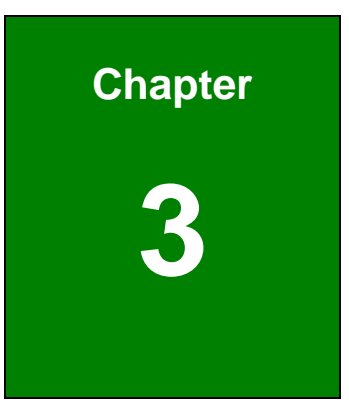

**@Technology Corp.** 

# <span id="page-32-0"></span>Unpacking

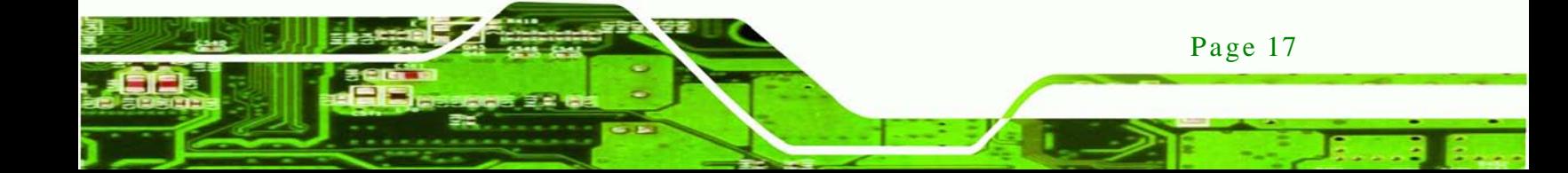

### <span id="page-33-0"></span>3.1 Unpacking

chnolog

To unpack the flat bezel panel PC, follow the steps below:

**WARNING!**

The front side LCD screen has a protective plastic cover stuck to the screen. Only remove the plastic cover after the flat bezel panel PC has been properly installed. This ensures the screen is protected during the installation process.

- Step 1: Use box cutters, a knife or a sharp pair of scissors that seals the top side of the external (second) box.
- Step 2: Open the external (second) box.
- Step 3: Use box cutters, a knife or a sharp pair of scissors that seals the top side of the internal (first) box.
- Step 4: Lift the monitor out of the boxes.
- Step 5: Remove both polystyrene ends, one from each side.
- Step 6: Pull the plastic cover off the flat bezel panel PC.
- Step 7: Make sure all the components listed in the packing list are present.

#### <span id="page-33-1"></span>3.1.1 Packing Lis t

The AFL2-08A-N26 flat bezel panel PC is shipped with the following components:

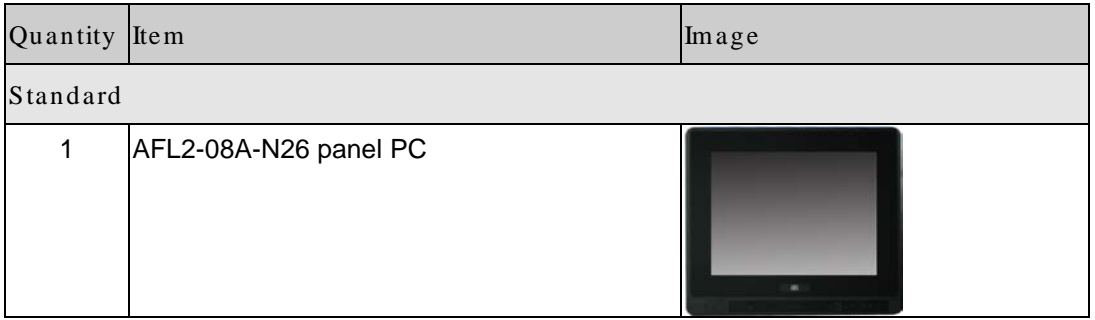

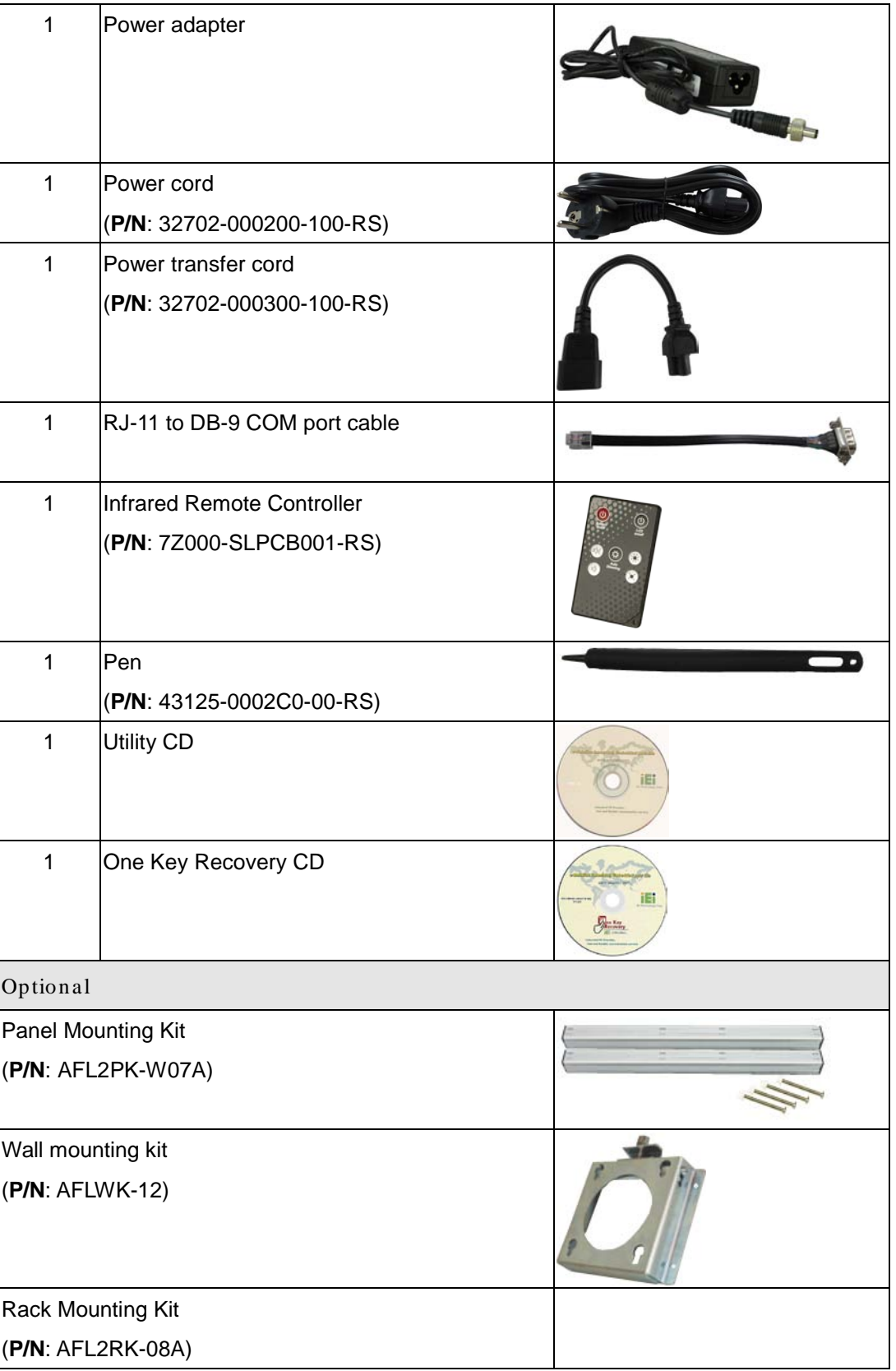

Þ

ŝ.

®Technology Corp.

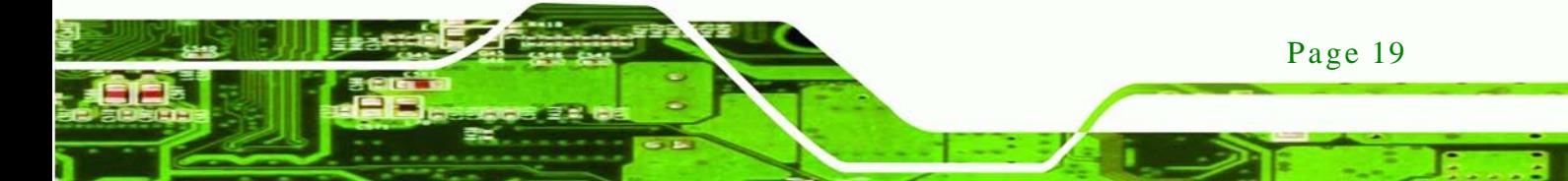

**Technology Corp** 

### **AFL2-08A-N26**

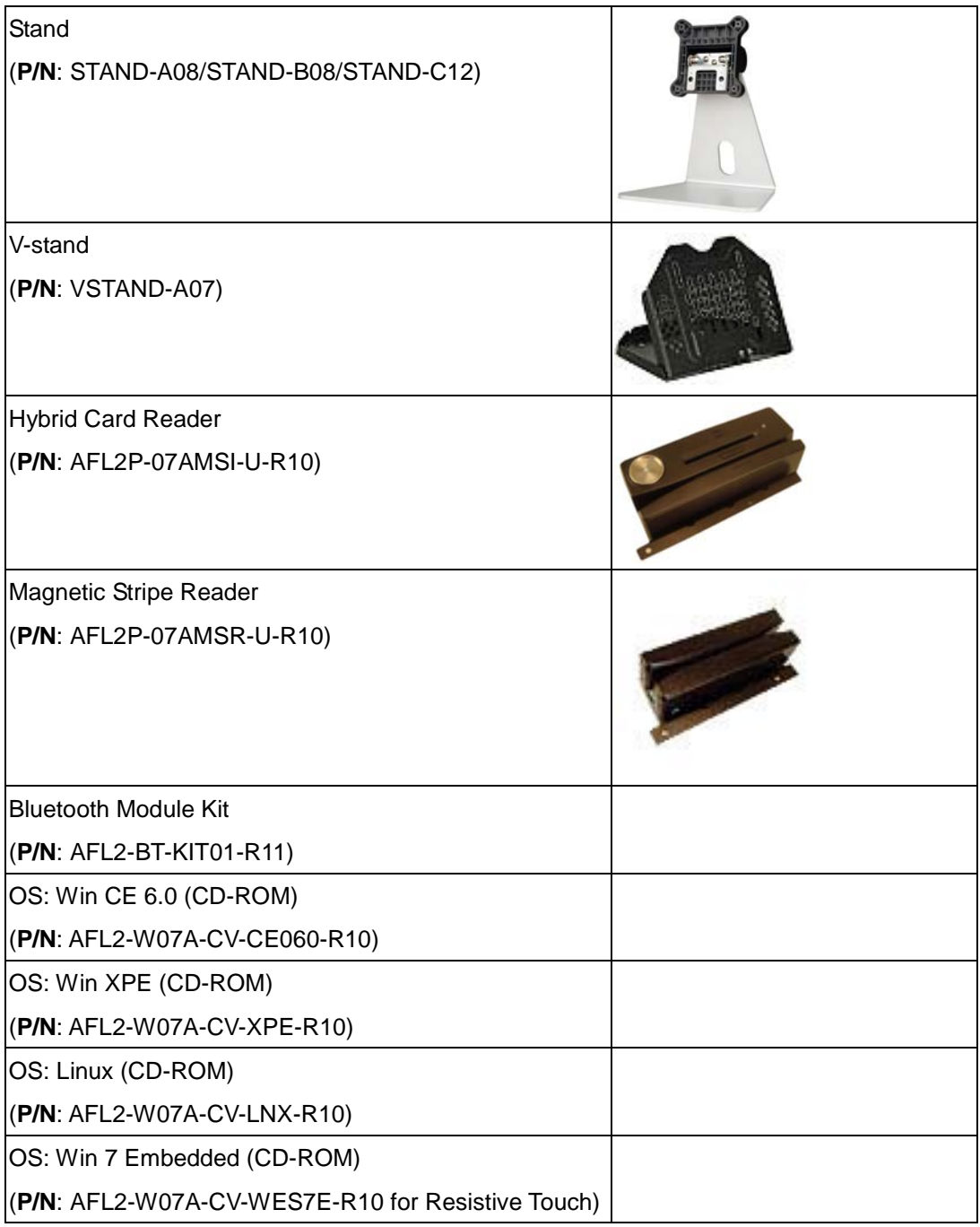

If any of these items are missing or damaged, contact the distributor or sales representative immediately.
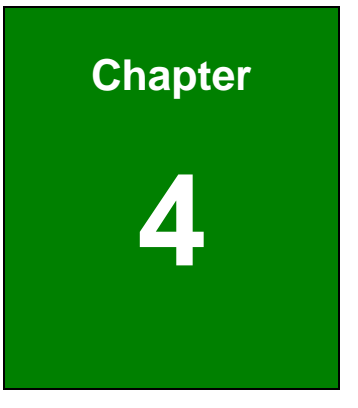

®Technology Corp.

# Installation

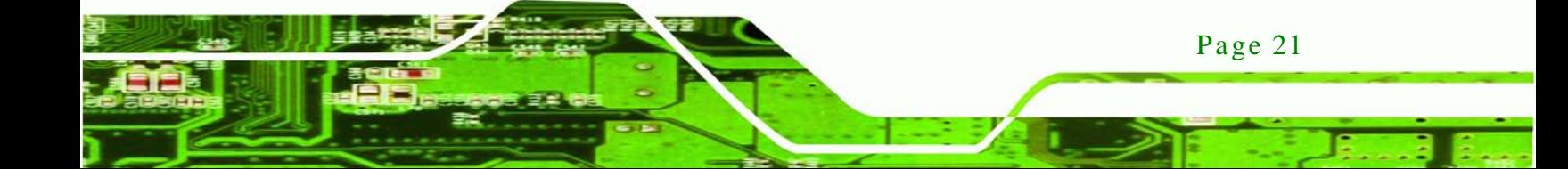

## 4.1 Anti-s tatic Precautions

echnology

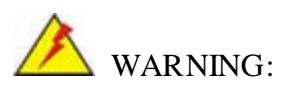

Failure to take ESD precautions during the maintenance of the AFL2-08A-N26 may result in permanent damage to the AFL2-08A-N26 and severe injury to the user.

Electrostatic discharge (ESD) can cause serious damage to electronic components, including the AFL2-08A-N26. Dry climates are especially susceptible to ESD. It is therefore critical that whenever the AFL2-08A-N26 is accessed internally, or any other electrical component is handled, the following anti-static precautions are strictly adhered to.

- *Wear an anti-static wristband*: Wearing a simple anti-static wristband can help to prevent ESD from damaging the board.
- **Self-grounding:** Before handling the board touch any grounded conducting material. During the time the board is handled, frequently touch any conducting materials that are connected to the ground.
- *Use an anti-static pad*: When configuring the AFL2-08A-N26, place it on an antic-static pad. This reduces the possibility of ESD damaging the AFL2-08A-N26.
- **Only handle the edges of the PCB:** When handling the PCB, hold the PCB by the edges.

## 4.2 Ins tallation Precautions

Page 22

When installing the flat bezel panel PC, please follow the precautions listed below:

- **Power turned off**: When installing the flat bezel panel PC, make sure the power is off. Failing to turn off the power may cause severe injury to the body and/or damage to the system.
- **Certified Engineers**: Only certified engineers should install and modify onboard functionalities.

 **Anti-static Discharge**: If a user open the rear panel of the flat bezel panel PC, to configure the jumpers or plug in added peripheral devices, ground themselves first and wear and anti-static wristband.

**Technology** 

Corp.

# 4.3 Ins tallation and Configuration Steps

The following installation steps must be followed.

- Step 1: Unpack the flat bezel panel PC.
- Step 2: Install the mSATA card.
- Step 3: Configure the system.
- Step 4: Connect peripheral devices to the flat bezel panel PC.
- Step  $5$ : Mount the flat bezel panel PC.

## 4.4 mSATA card Ins tallation

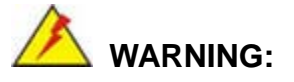

Over-tightening back cover screws will crack the plastic frame. Maximum torque for cover screws is 5 kg-cm (0.36 lb-ft/0.49 Nm).

To install the mSATA card into the AFL2-08A-N26, please follow the steps below:

Step 1: Remove one (1) retention screw from the mSATA cover (**[Figure 4-1](#page-39-0)**).

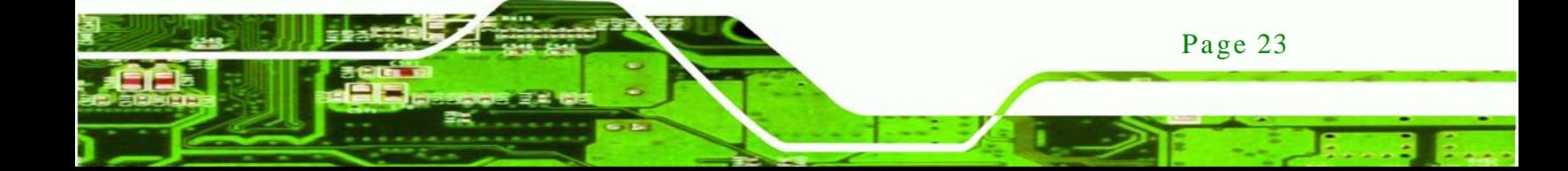

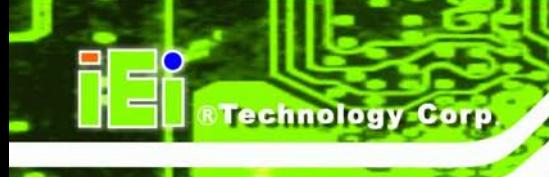

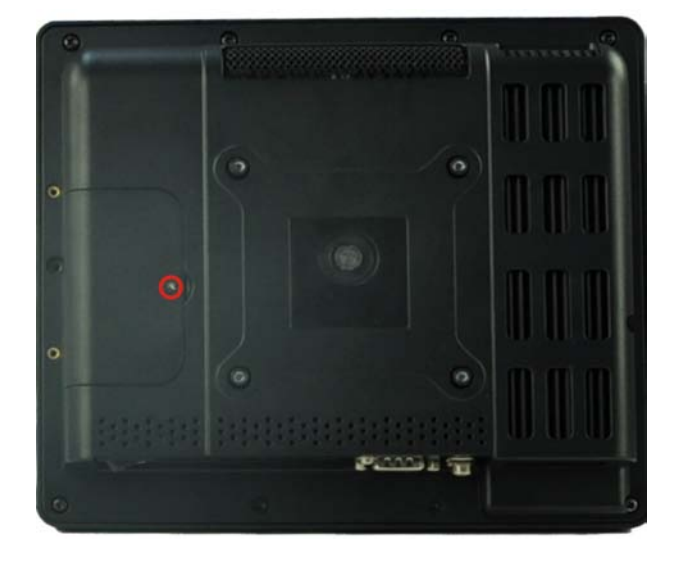

## <span id="page-39-0"></span>**Figure 4-1: mSATA Cover Retention Screw**

- Step 2: Remove the mSATA cover from the device.
- Step 3: Locate the PCIe mini card slot on the motherboard. (**[Figure](#page-39-1) 4-2)**.

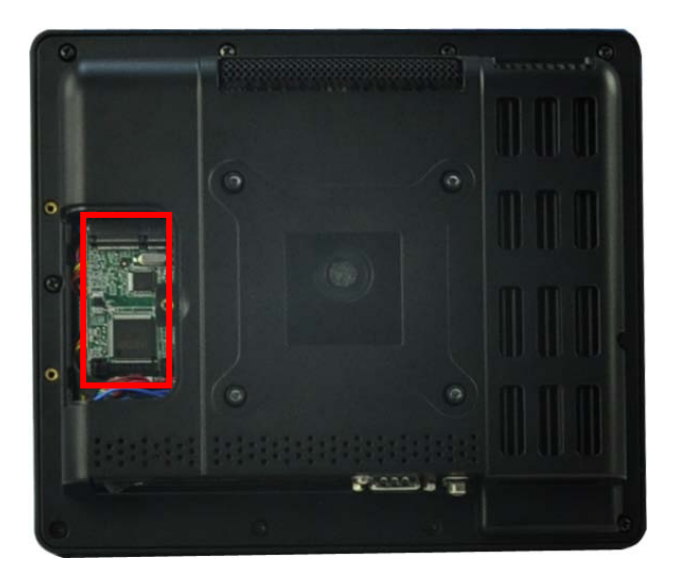

#### <span id="page-39-1"></span>**Figure 4-2: PCIe Mini Card Slot**

Page 24

Step 4: Insert into the slot at an angle. Line up the notch on the card with the notch on the connector. Slide the mSATA card into the slot at an angle of about 20º.

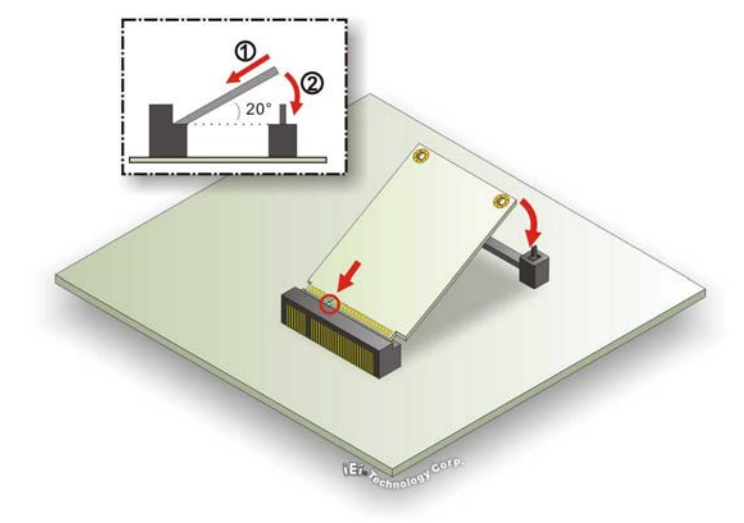

#### **Figure 4-3: PCIe Mini Card Installation**

Step 5: Push down until the card clips into place. Push the other end of the card down until it clips into place on the plastic connector.

Technology

Corp.

Step 6: Replace the mSATA cover and secure it using one (1) retention screw.

# 4.5 RFID Reader (Optional)

The AFL2-08A-N26 series (selected models only) supports RFID reader function. The RFID reader is located at the bottom of the screen. An optional Mifare 13.56 MHz or EM 125 KHz RFID reader can be integrated in the system. All the data on the RFID tag can be easily retrieved or updated through the reader to secure the data transmission process and increase efficiency for certain identity group.

To install the RFID reader, follow the steps below.

Step 1: Connect the RFID USB cable to the USB connector on the RFID reader module. [\(Figure 4-4\)](#page-41-0)

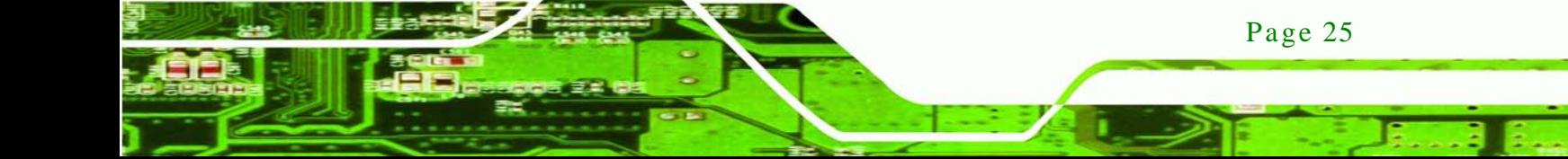

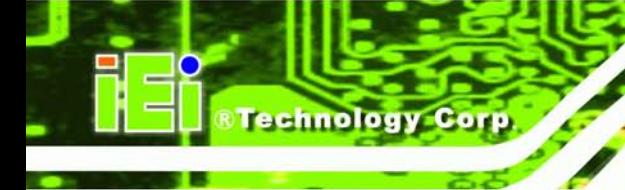

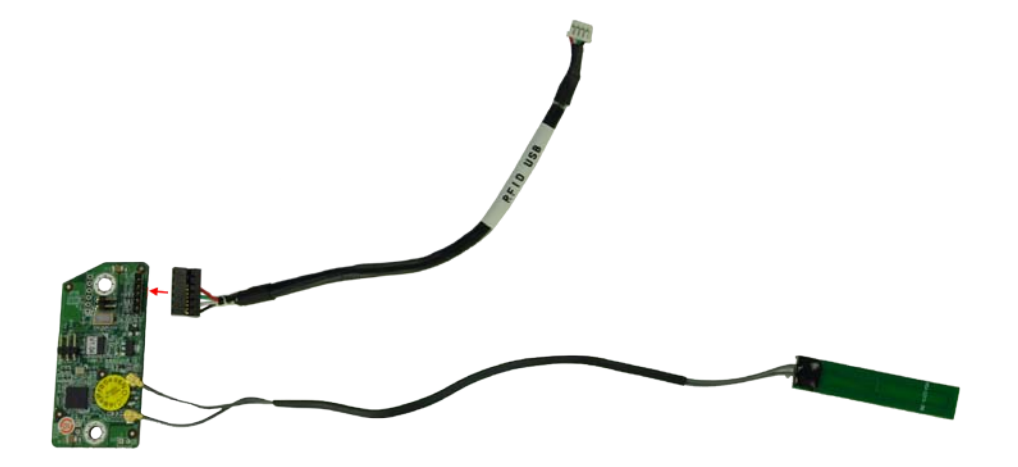

#### <span id="page-41-0"></span>**Figure 4-4: Connect the RFID USB cable**

- Step 2: Connect the RFID connector of the RFID USB cable to the RFID connector on the motherboard (RFID1).
- Step 3: Attach the sticker of the RFID module to the bottom of the panel.

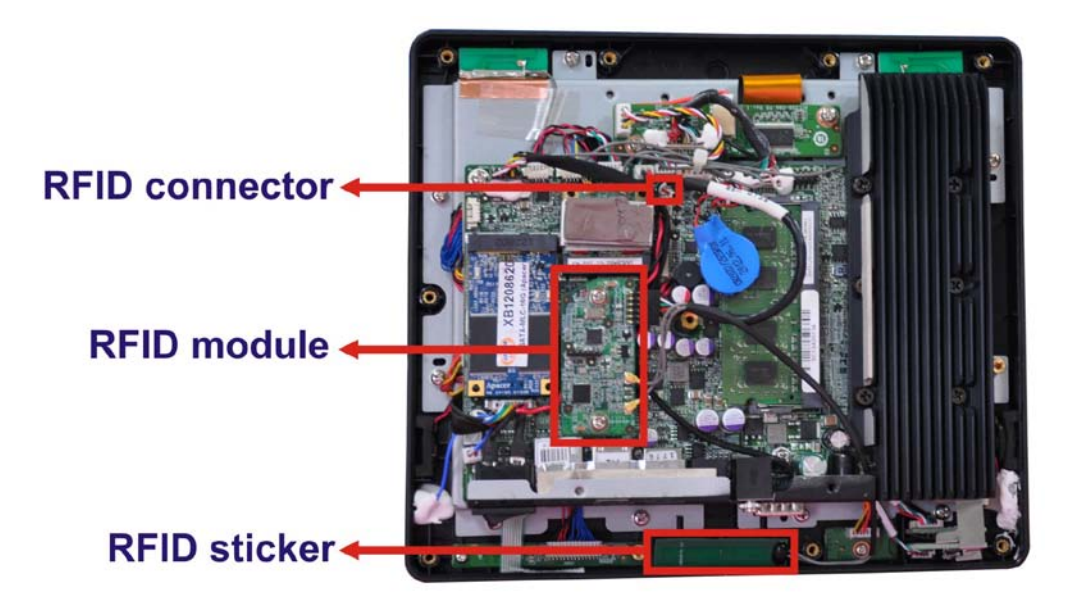

#### **Figure 4-5: Install the RFID module**

Step 4: Secure the RFID module to the motherboard using two retention screws on either side.

Step 5: Use the RFID reader to read a RFID card.

## 4.6 AT/ATX Mode Selection

AT or ATX power mode can be used on the AFL2-08A-N26. The selection is made through an AT/ATX switch located on the bottom panel [\(Figure 4-6\)](#page-42-0). To select AT mode or ATX mode, follow the steps below.

**Technology Corp.** 

Step 1: Locate the AT/ATX switch on the bottom panel (**[Figure 4-6](#page-42-0)**).

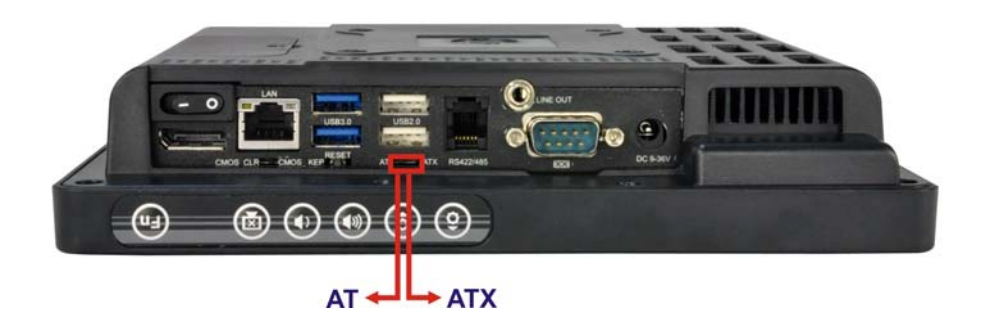

<span id="page-42-0"></span>**Figure 4-6: AT/ATX Switch Location**

Step 2: Adjust the AT/ATX switch.

#### 4.6.1 AT Power Mode

With the AT mode selected, the power is controlled by a central power unit rather than a power switch. The AFL2-08A-N26 panel PC turns on automatically when the power is connected. The AT mode benefits a production line to control multiple panel PCs from a central management center and other applications including:

- ATM
- Self-service kiosk
- Plant environment monitoring system
- Factory automation platform
- Manufacturing shop flow

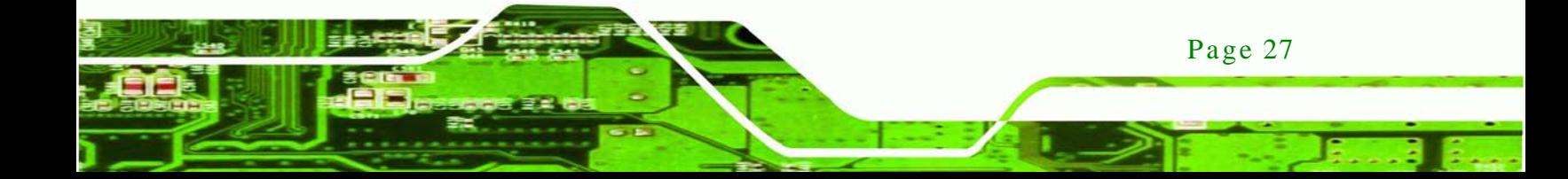

## 4.6.2 ATX Power Mode

chnology

With the ATX mode selected, the AFL2-08A-N26 panel PC goes in a standby mode when it is turned off. The panel PC can be easily turned on via network or a power switch in standby mode. Remote power control is perfect for advertising applications since the broadcasting time for each panel PC can be set individually and controlled remotely. Other possible application includes

- Security surveillance
- Point-of-Sale (POS)
- Advertising terminal

## 4.7 Clear CMOS

If the AFL2-08A-N26 fails to boot due to improper BIOS settings, the clear CMOS switch clears the CMOS data and resets the system BIOS information. To do this, adjust the clear CMOS switch to clear CMOS mode for a few seconds then reinstall the clear CMOS switch back to keep CMOS mode.

Step 1: Locate the clear CMOS switch on the bottom panel (**[Figure 4-7](#page-43-0)**).

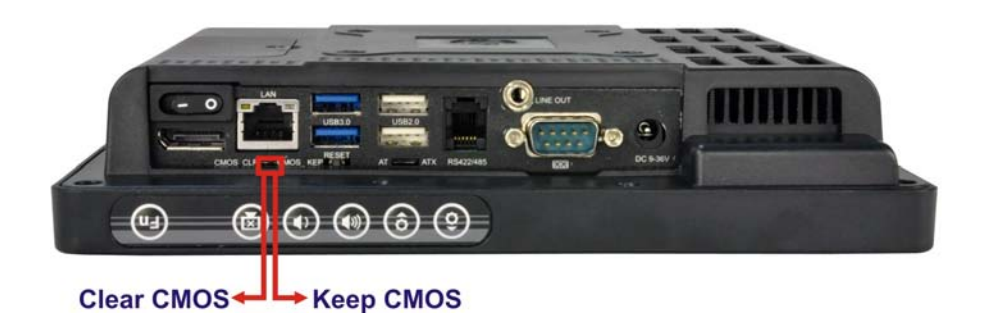

#### <span id="page-43-0"></span>**Figure 4-7: Clear CMOS Switch Location**

Step 2: Adjust the clear CMOS switch.

## 4.8 Res et the Sys tem

Page 28

The reset button enables user to reboot the system when the system is turned on. To reboot the system, follow the steps below.

Step 1: Locate the reset button on the bottom panel (**[Figure 4-8](#page-44-0)**).

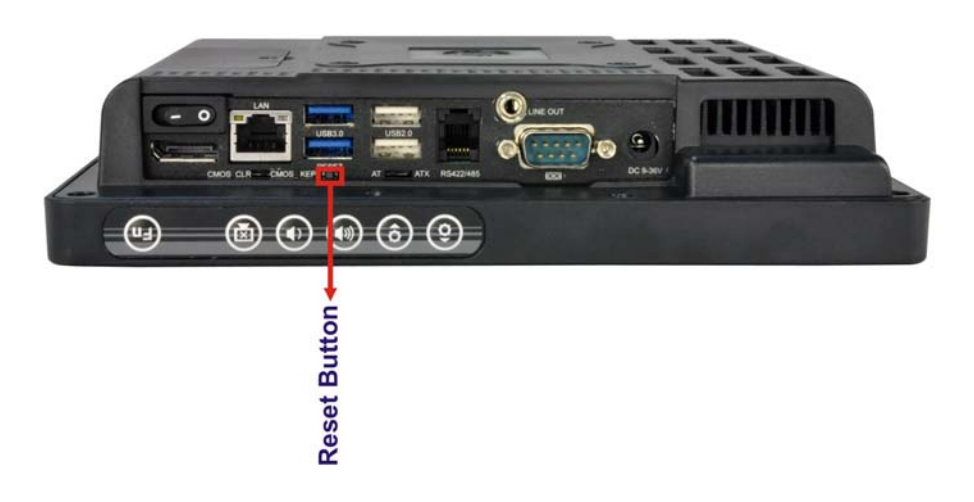

**Technology** 

Corp.

<span id="page-44-0"></span>**Figure 4-8: Reset Button Location**

Step 2: Press the reset button.

# 4.9 Powering On the Sys tem

To power on the system, follow the steps below:

- Step 1: Locate the **Function** and **Brightness Up** function keys. See **Section [1.2.1.1](#page-19-0)**.
- Step 2: Hold down the Function and Brightness Up buttons for **three** seconds to power on the system.

# 4.10 Powering Off the S ys tem

To power off the system, follow the steps below:

- Step 1: Locate the **Function** and **Brightness Up** function keys. See **Section [1.2.1.1](#page-19-0)**.
- Step 2: Hold down the Function and Brightness Up buttons for **six** seconds to power off the system.

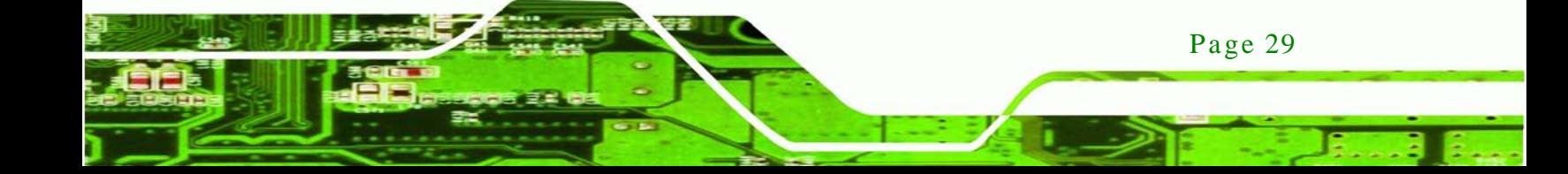

## 4.11 Mounting the Sys tem

chnolog

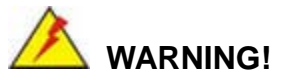

When mounting the flat bezel panel PC onto an arm, onto the wall or onto a panel, it is better to have more than one person to help with the installation to make sure the panel PC does not fall down and get damaged.

The three methods of mounting the AFL2-08A-N26 are listed below.

- Wall mounting
- Panel mounting
- Stand mounting

The three mounting methods are described below.

4.11.1 Wall Mounting

To mount the flat bezel panel PC onto the wall, please follow the steps below.

- Step 1: Select the location on the wall for the wall-mounting bracket.
- Step 2: Carefully mark the locations of the four screw holes in the bracket on the wall.
- Step 3: Drill four pilot holes at the marked locations on the wall for the bracket retention screws.
- Step 4: Align the wall-mounting bracket screw holes with the pilot holes.
- Step 5: Secure the mounting-bracket to the wall by inserting the retention screws into the four pilot holes and tightening them (**[Figure 4-9](#page-46-0)**).

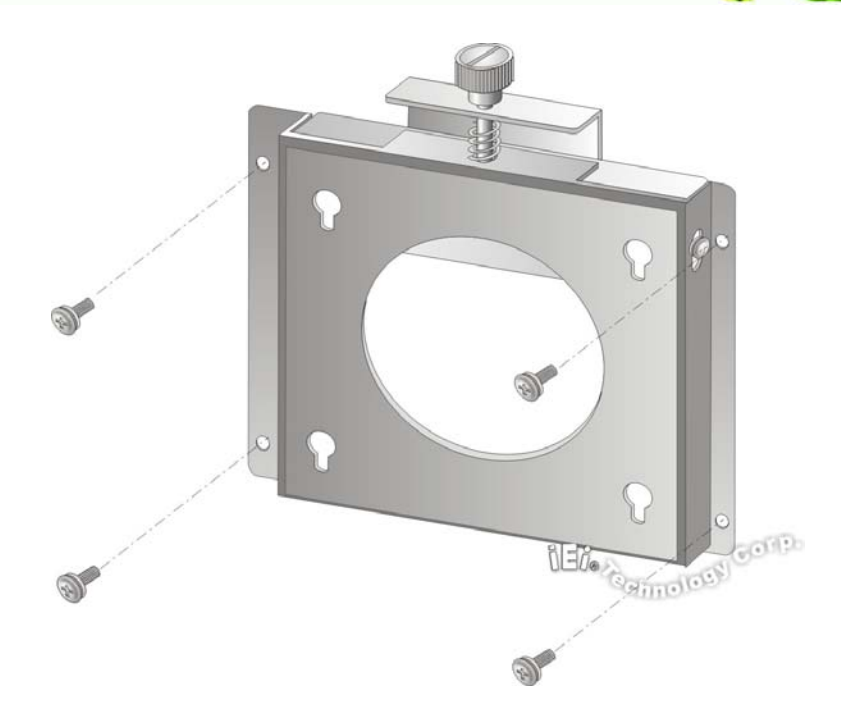

**<u> RTechnology</u> Corp.** 

#### <span id="page-46-0"></span>**Figure 4-9: Wall-mounting Bracket**

Step 6: Insert the four monitor mounting screws provided in the wall mount kit into the four screw holes on the real panel of the flat bezel panel PC and tighten until the screw shank is secured against the rear panel (**[Figure 4-10](#page-47-0)**).

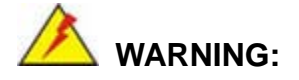

Please use the M4 screws provided in the wall mount kit for the rear panel. If the screw is missing, the thread depth of the replacement screw should be not more than 4 mm.

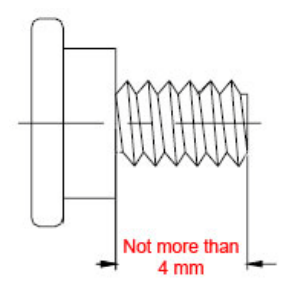

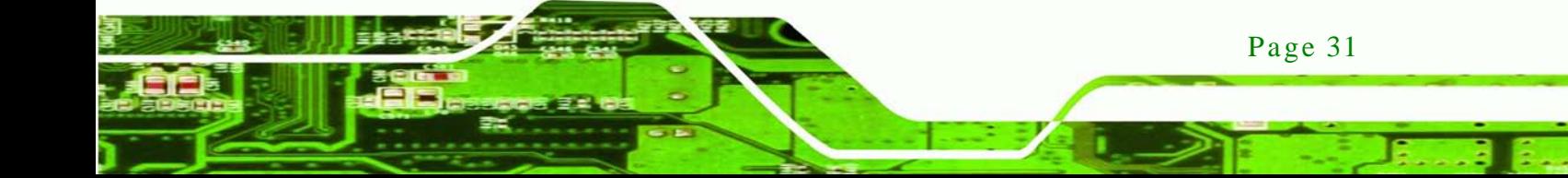

- Step 7: Align the mounting screws on the monitor rear panel with the mounting holes on the bracket.
- Step 8: Carefully insert the screws through the holes and gently pull the monitor downwards until the monitor rests securely in the slotted holes (**[Figure 4-10](#page-47-0)**). Ensure that all four of the mounting screws fit snuggly into their respective slotted holes.

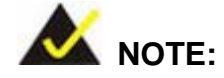

echnology

In the diagram below the bracket is already installed on the wall.

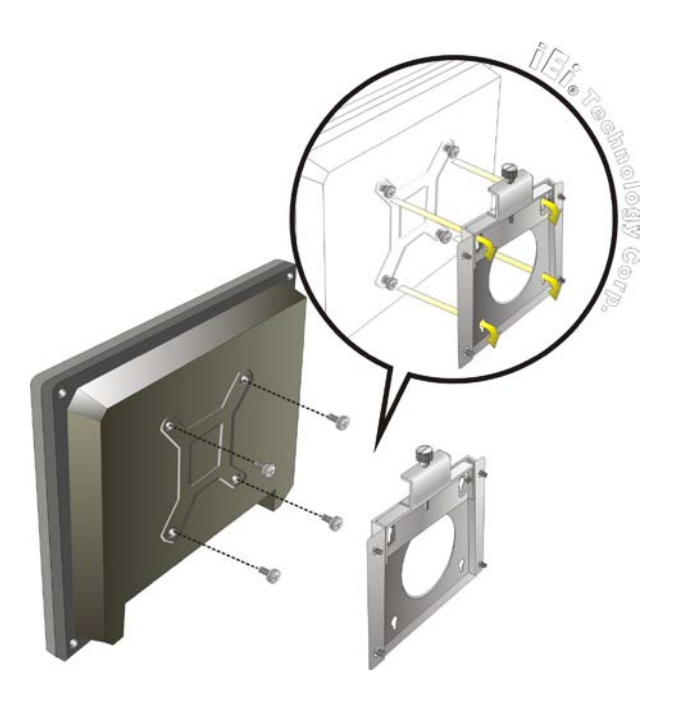

#### <span id="page-47-0"></span>**Figure 4-10: Chassis Support Screws**

Step 9: Secure the panel PC by fastening the retention screw of the wall-mounting bracket. ([Figure 4-11](#page-48-0)).

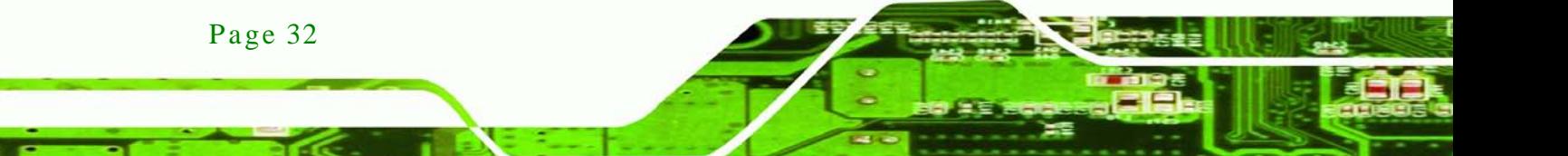

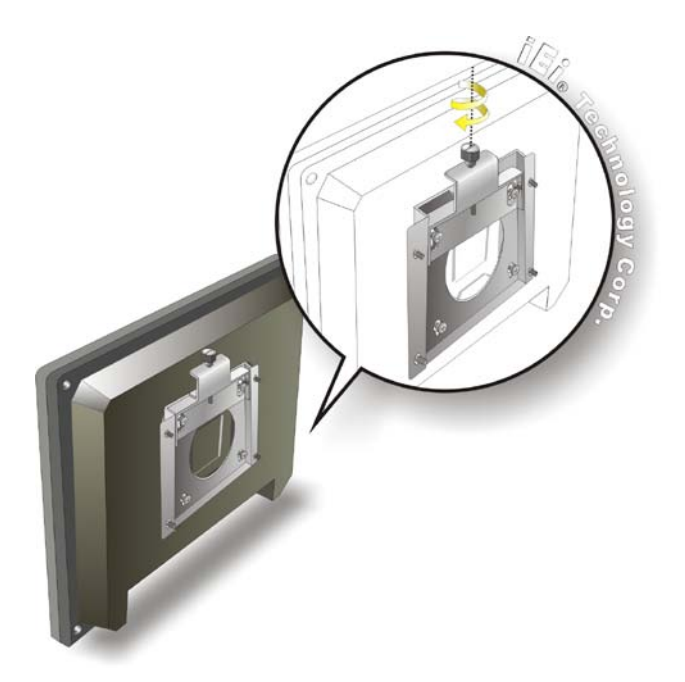

**Figure 4-11: Secure the Panel PC**

## <span id="page-48-0"></span>4.11.2 Panel Mounting

To mount the AFL2-08A-N26 flat bezel panel PC into a panel, please follow the steps below.

**RTechnology Corp.** 

- Step 1: Select the position on the panel to mount the flat bezel panel PC.
- Step 2: Cut out a section corresponding to the size shown below. The size must be smaller than the outer edge.

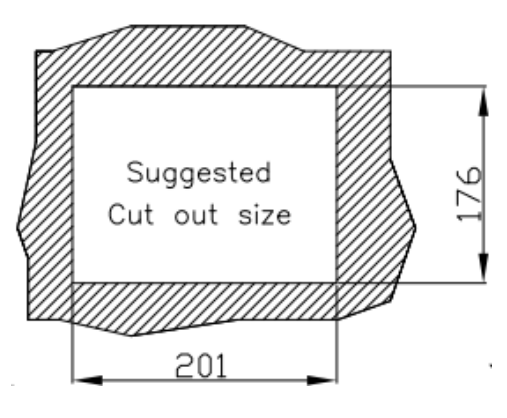

**Figure 4-12: Cutout Dimensions**

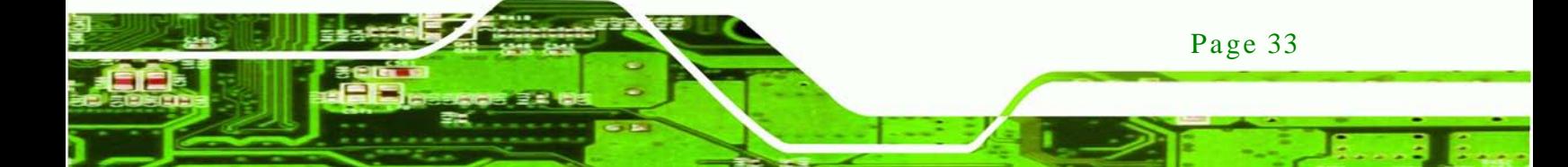

- Step 3: Slide the flat bezel panel PC through the hole until the frame is flush against the panel.
- Step 4: Align the panel mounting bracket screw holes with the VESA mounting holes on the rear of the panel PC.
- Step 5: Secure the two panel mounting brackets to the rear of the panel PC by inserting the four retention screws into the VESA mounting holes ([Figure 4-13](#page-50-0)  $\bullet$ ).
- Step 6: Insert the panel mounting clamps into the holes of the panel mounting brackets (**[Figure 4-13](#page-50-0)** ). There are a total of 4 panel mounting clamps for AFL2-08A-N26.
- Step 7: Tighten the screws that pass through the panel mounting clamps until the plastic caps at the front of all the screws are firmly secured to the panel.
- Step 8: Install the covers into the panel mounting bracket. Each mounting bracket includes two side covers and one top cover (**[Figure 4-13](#page-50-0)** ).

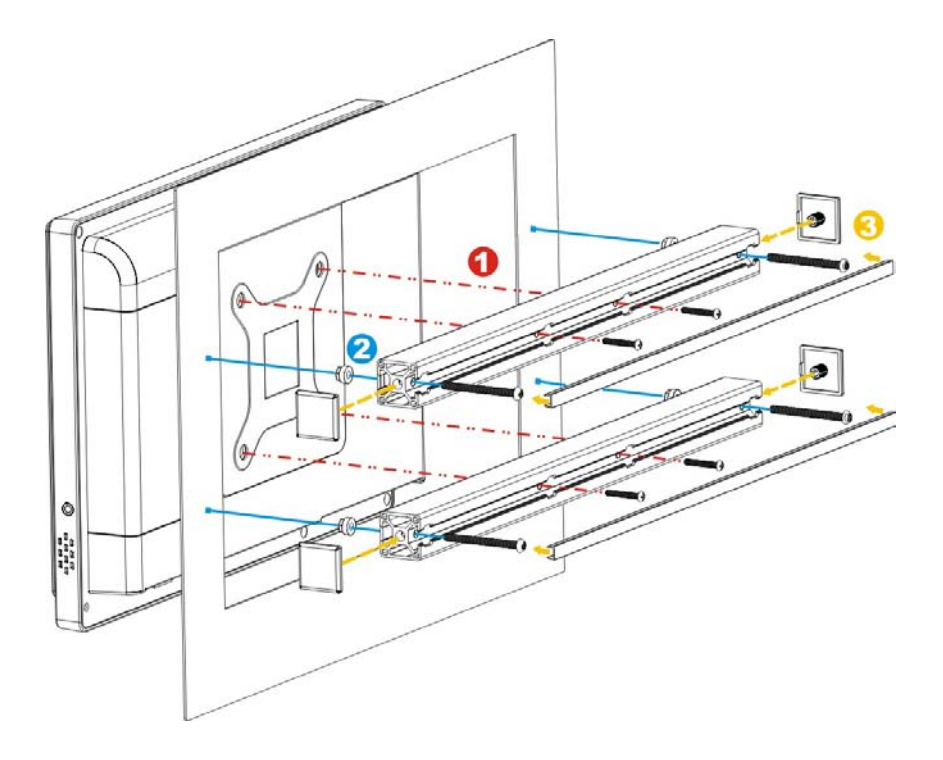

**Figure 4-13: Tighten the Panel Mounting Clamp Screws**

Page 34

echnology

#### 4.11.3 Stand Mounting

To mount the AFL2-08A-N26 using the stand mounting kit, please follow the steps below.

*<u><b>RTechnology Corp.</u>* 

Step 1: Locate the screw holes on the rear of the AFL2-08A-N26. This is where the

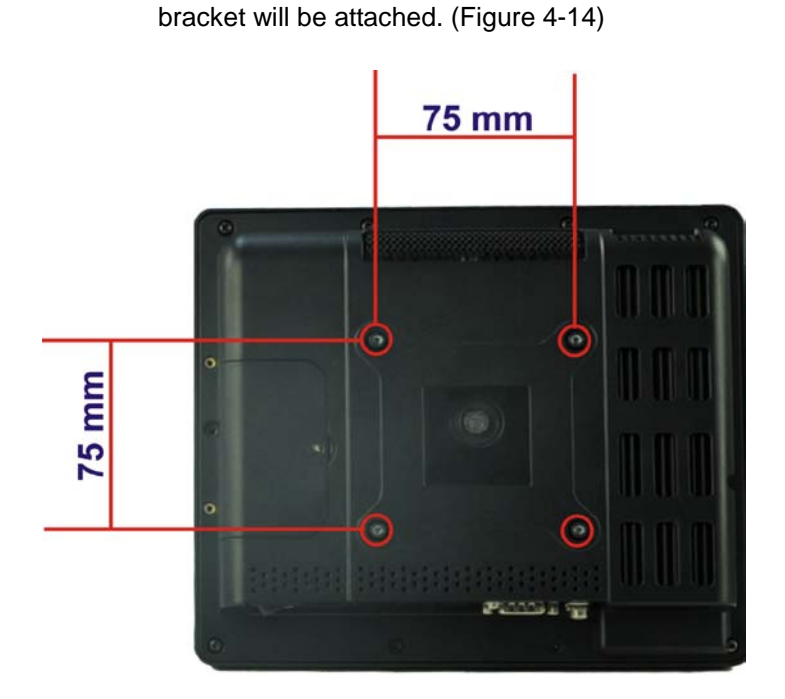

**Figure 4-14: Mounting screw location**

- <span id="page-50-0"></span>Step 2: Align the bracket with the screw holes.
- Step 3: To secure the bracket to the AFL2-08A-N26, insert the retention screws into the screw holes and tighten them.

# 4.12 External Peripheral Device Connection

The following external peripheral devices can be connected to the external peripheral interface connectors.

- Audio devices
- Display devices
- RJ-45 Ethernet cable connector
- Serial port devices
- USB devices

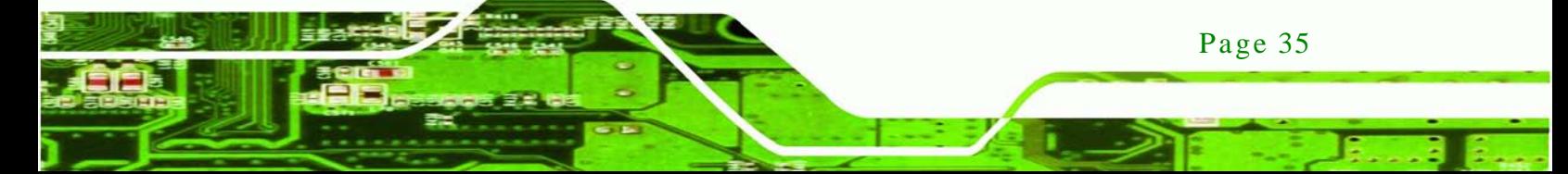

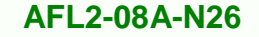

To install these devices, connect the corresponding cable connector from the actual device to the corresponding AFL2-08A-N26 external peripheral interface connector making sure the pins are properly aligned.

#### 4.12.1 Audio Connection

chnology

The audio jack on the external audio connector enables the AFL2-08A-N26 to be connected to a stereo sound setup. To install the audio devices, follow the steps below.

- Step 1: **Identify the audio plugs**. The plugs on your home theater system or speakers may not match the colors on the rear panel. If audio plugs are plugged into the wrong jacks, sound quality will be very bad.
- Step 2: **Plug the audio plug into the audio jack**. Plug the audio plug into the audio jack. If the plug on your speakers is different, an adapter will need to be used to plug them into the audio jack. The audio jack on the AFL2-08A-N26 is a line-out port which connects to a headphone or a speaker.

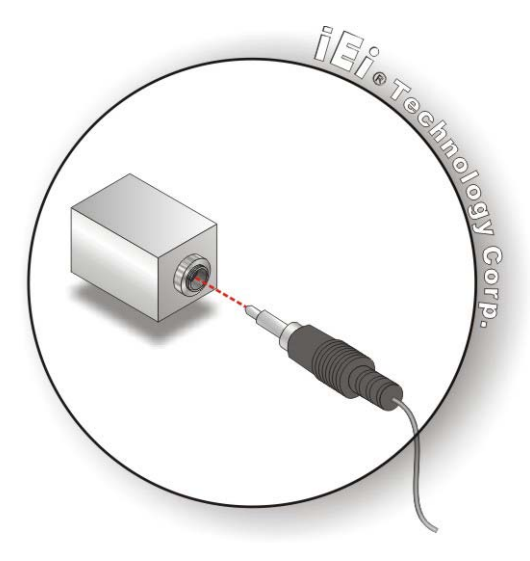

#### **Figure 4-15: Audio Connector**

Page 36

Step 3: **Check audio clarity**. Check that the sound is coming through the right speakers by adjusting the balance front to rear and left to right.

#### 4.12.2 Display Device Connection

The DisplayPort connector transmits a digital signal to compatible DisplayPort display devices such as a TV or computer screen. To connect the DisplayPort cable to the AFL2-08A-N26, follow the steps below.

Technology

Corp.

- Step 1: **Locate the DisplayPort connector**. The location is shown in **Chapter 1**.
- Step 2: **Align the connector.** Align the DisplayPort connector with the DisplayPort port. Make sure the orientation of the connector is correct.

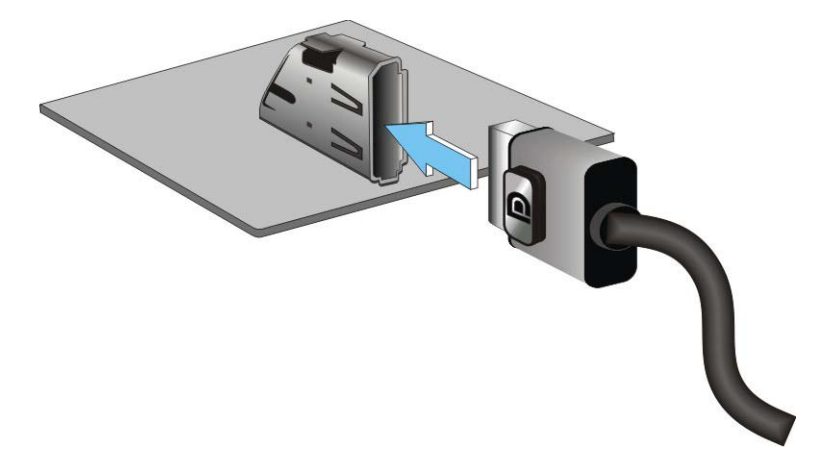

**Figure 4-16: DisplayPort Connection**

Step 3: **Insert the DisplayPort connector.** Gently insert the DisplayPort connector. The connector should engage with a gentle push. If the connector does not insert easily, check again that the connector is aligned correctly, and that the connector is being inserted with the right way up.

#### 4.12.3 LAN Connection

There is one external RJ-45 LAN connector. The RJ-45 connector enables connection to an external network. To connect a LAN cable with an RJ-45 connector, please follow the instructions below.

Step 1: **Locate the RJ-45 connector.** The location of the LAN connector is shown in **Chapter 1**.

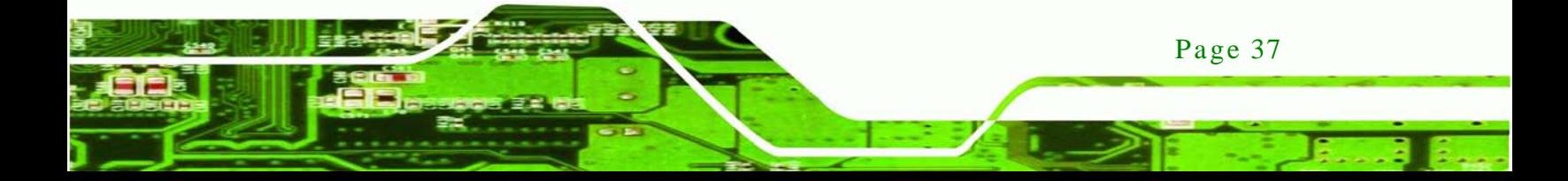

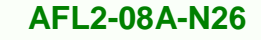

Step 2: **Align the connector.** Align the RJ-45 connector on the LAN cable with the

RJ-45 connector on the AFL2-08A-N26. See **[Figure 4-17](#page-53-0)**.

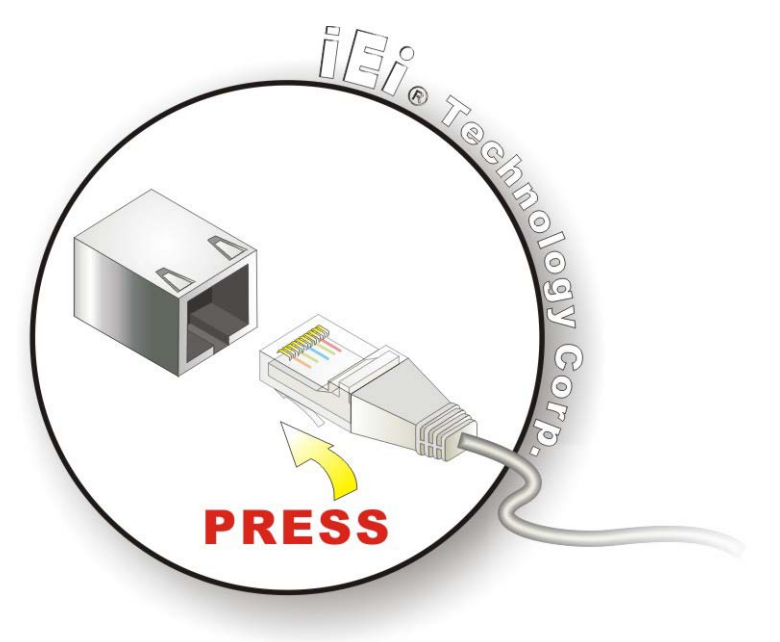

**Figure 4-17: LAN Connection**

<span id="page-53-0"></span>Step 3: **Insert the LAN cable RJ-45 connector.** Once aligned, gently insert the LAN cable RJ-45 connector into the external interface.

#### 4.12.4 Serial Device Connection

There is one external RS-232 DB-9 connector and one RS-422/485 RJ-11 connector for serial device connection. Follow the steps below to connect a serial device to the AFL2-08A-N26.

4.12.4.1 DB-9 Serial Port Connection

Follow the steps below to connect a serial device to the DB-9 connector of the AFL2-08A-N26 panel PC.

Step 1: **Locate the DB-9 connector**. The location of the DB-9 connector is shown in **Chapter 1**.

echnology

Step 2: **Insert the serial connector**. Insert the DB-9 connector of a serial device into

**Technolog** 

Corp.

the DB-9 connector on the bottom panel. See **[Figure 4-18](#page-54-0)**.

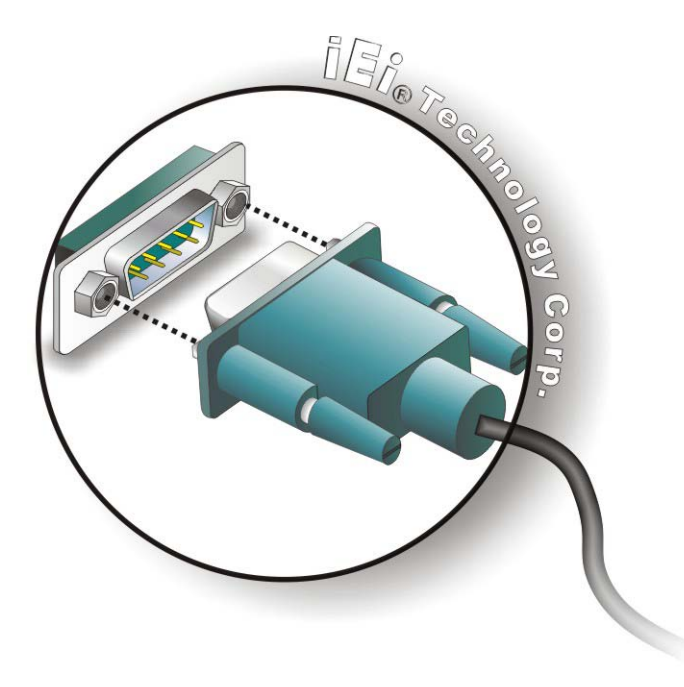

**Figure 4-18: DB-9 Serial Port Connector**

<span id="page-54-0"></span>Step 3: **Secure the connector**. Secure the serial device connector to the external interface by tightening the two retention screws on either side of the connector.

#### 4.12.4.2 RJ-11 Serial Port Connection

Follow the steps below to connect a serial device to the RJ-11 serial port connector of the AFL2-08A-N26 panel PC.

- Step 1: **Locate the RJ-11 serial port**. The location of the RJ-11 serial port is shown in **Chapter 1**.
- Step 2: **Connect the RJ-11 to DB-9 COM port cable to the panel PC**. Insert the RJ-11 connector end of cable into the RJ-11 serial port. See **[Figure 4-19](#page-55-0)**.
- Step 3: **Connect the serial device.** Connect a serial device to the DB-9 connector end of the cable. See **[Figure 4-19](#page-55-0)**.

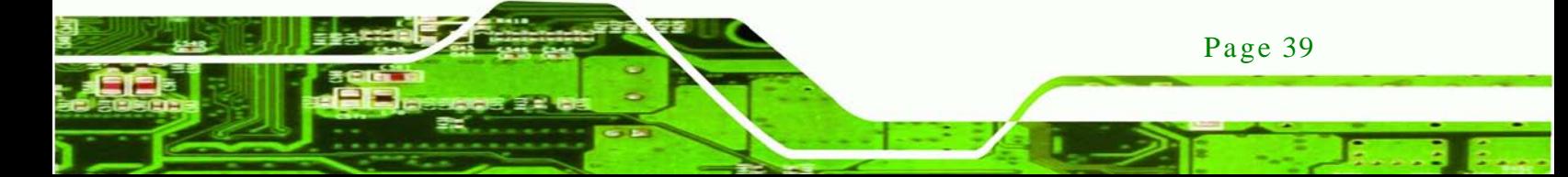

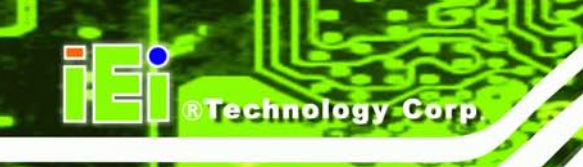

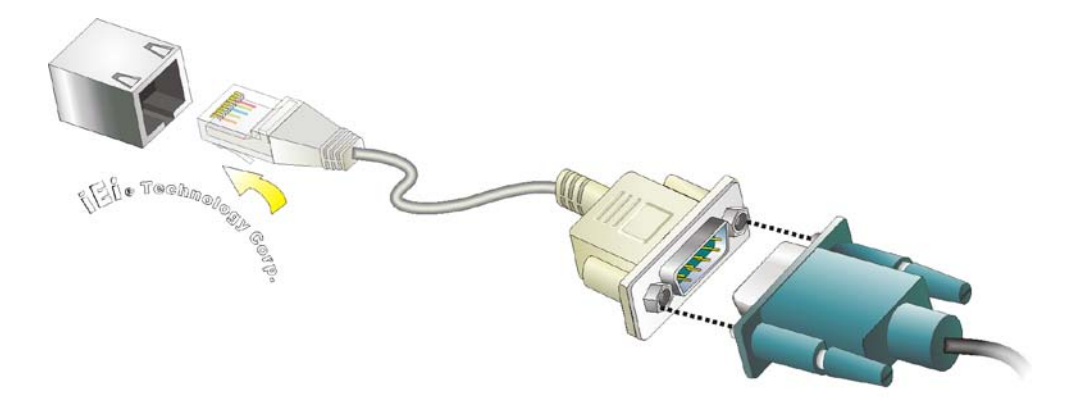

<span id="page-55-0"></span>**Figure 4-19: RJ-11 Serial Port Connector**

Step 4: **Secure the connector**. Secure the serial device connector to the external interface by tightening the two retention screws on either side of the connector.

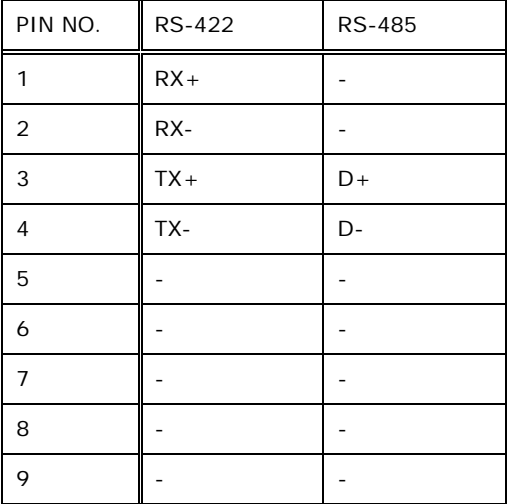

The DB-9 connector pinouts are listed below.

## 4.12.5 USB Device Connection

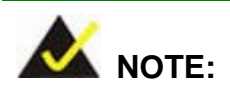

Page 40

User must install the USB 3.0 driver before connecting a USB device to the system or else the system may not recognize the connected device.

## 4.12.5 USB Device Connection

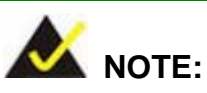

User must install the USB 3.0 driver before connecting a USB device to the system or else the system may not recognize the connected device.

*<u><b>Technology</u>* 

Corp.

There are two USB 2.0 connectors and two USB 3.0 connectors on the AFL2-08A-N26. To connect a USB device, please follow the instructions below.

- Step 1: **Locate the USB connectors**. The locations of the USB connectors are shown in **Chapter 1**.
- Step 2: **Align the connectors.** Align the USB device connector with one of the connectors on the bottom panel. See **[Figure 4-21](#page-56-0)**.

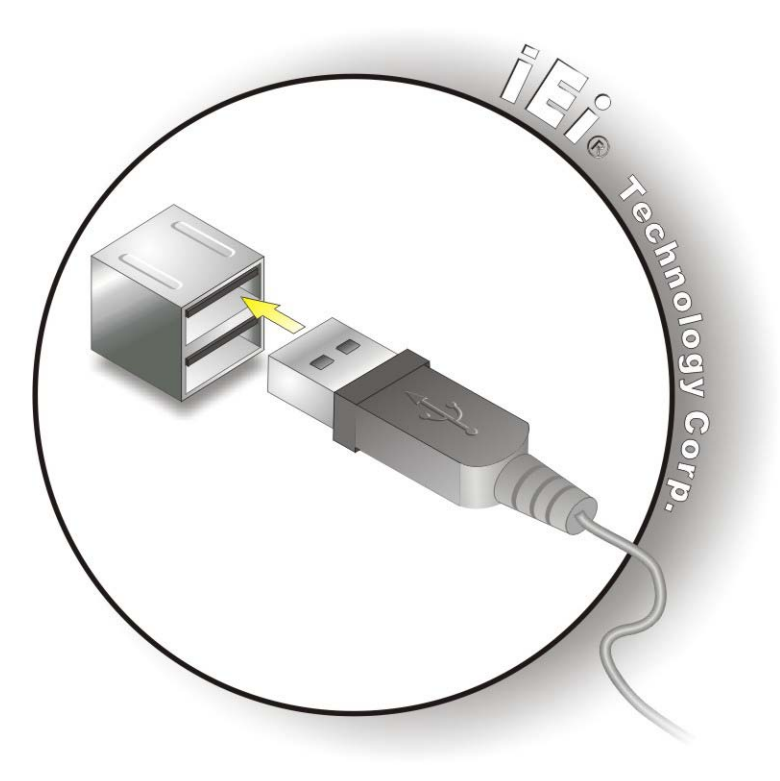

**Figure 4-21: USB Device Connection**

<span id="page-56-0"></span>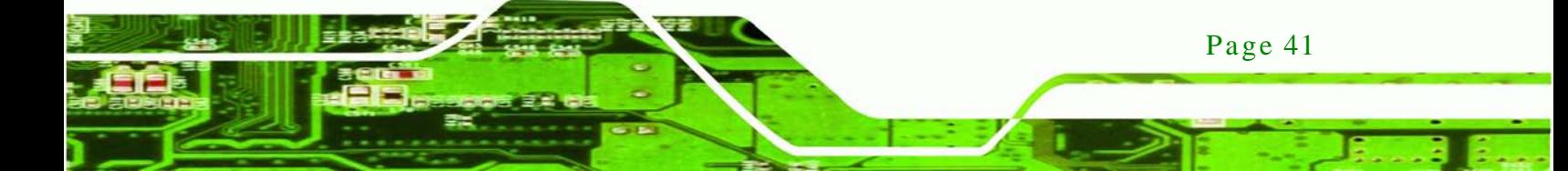

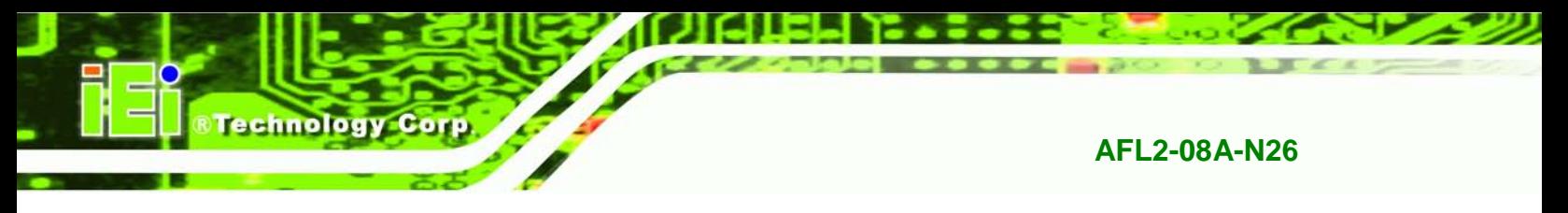

Step 3: **Insert the device connector.** Once aligned, gently insert the USB device

connector into the onboard connector.

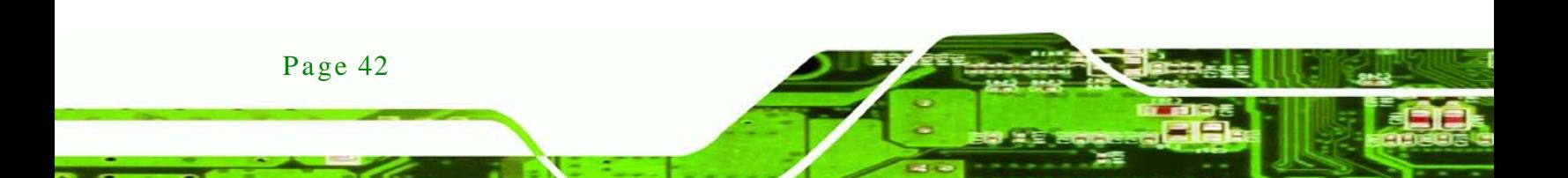

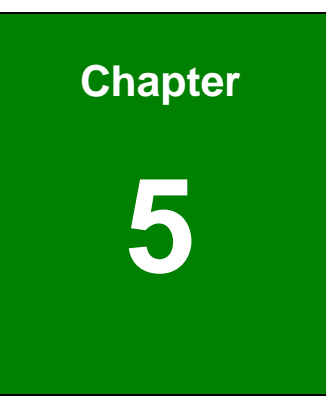

**@Technology Corp.** 

# 5 Sys tem Motherboard

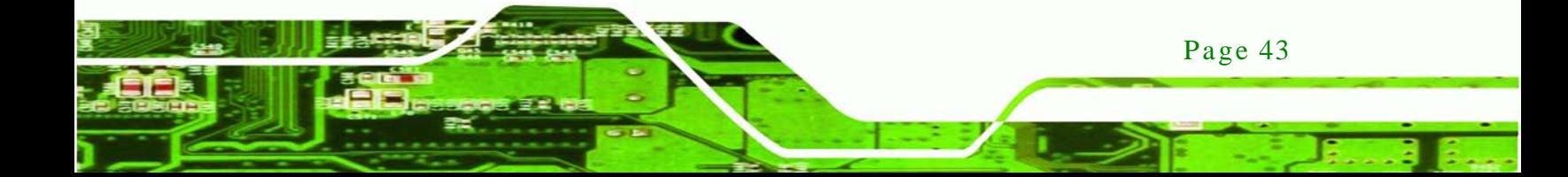

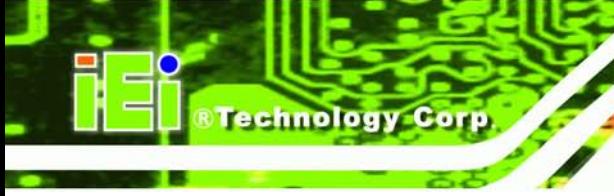

# 5.1 Overview

This chapter details all the jumpers and connectors of the system motherboard.

## 5.1.1 La yout

The figures below show all the connectors and jumpers of the system motherboard. The Pin 1 locations of the on-board connectors are also indicated in the diagram below.

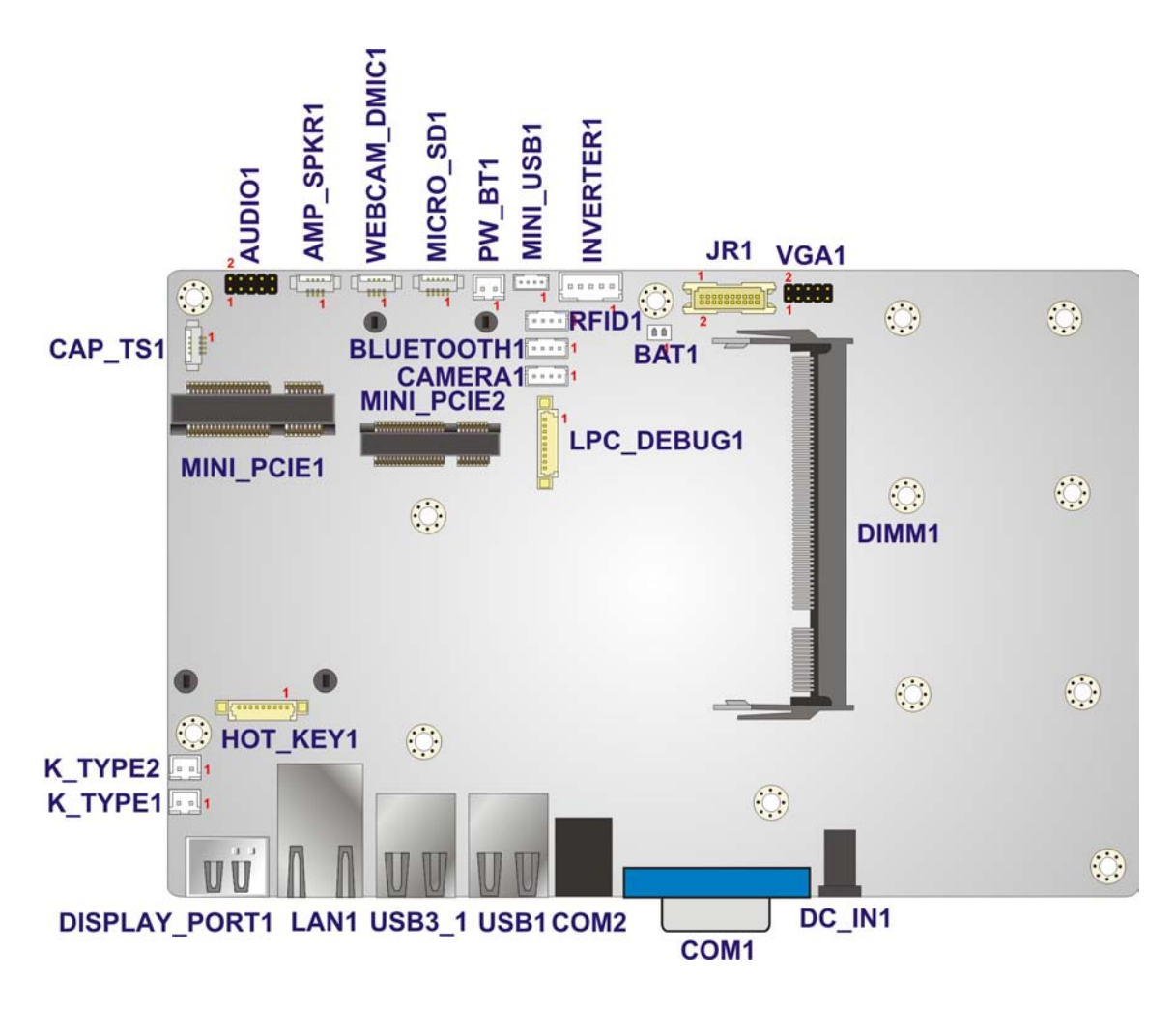

**Figure 5-1: System Motherboard (front)**

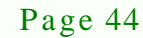

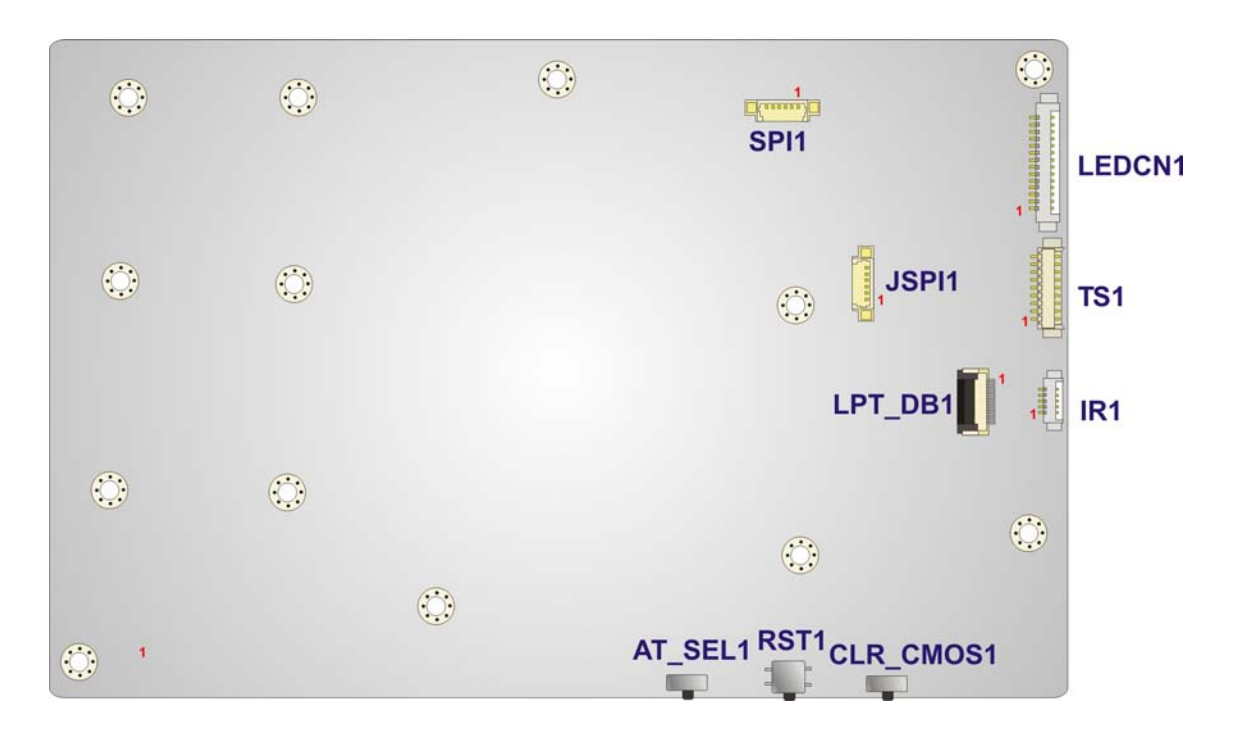

®Technology Corp.

**Figure 5-2: System Motherboard (rear)**

# 5.2 Internal Peripheral Connectors

The table below shows a list of the internal peripheral interface connectors on the system motherboard. Pinouts of these connectors can be found in the following sections.

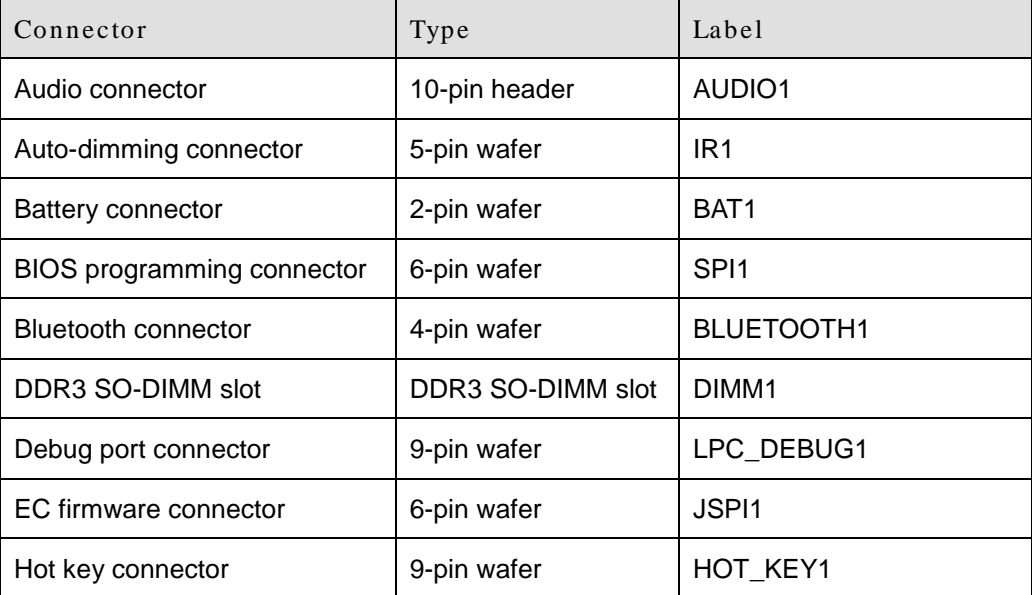

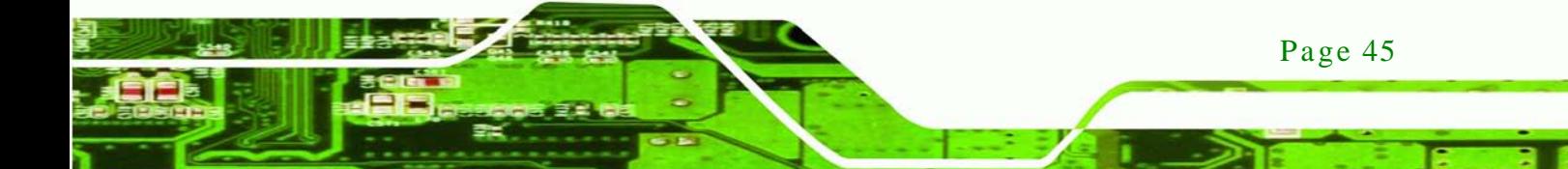

**Technology Corp** 

# **AFL2-08A-N26**

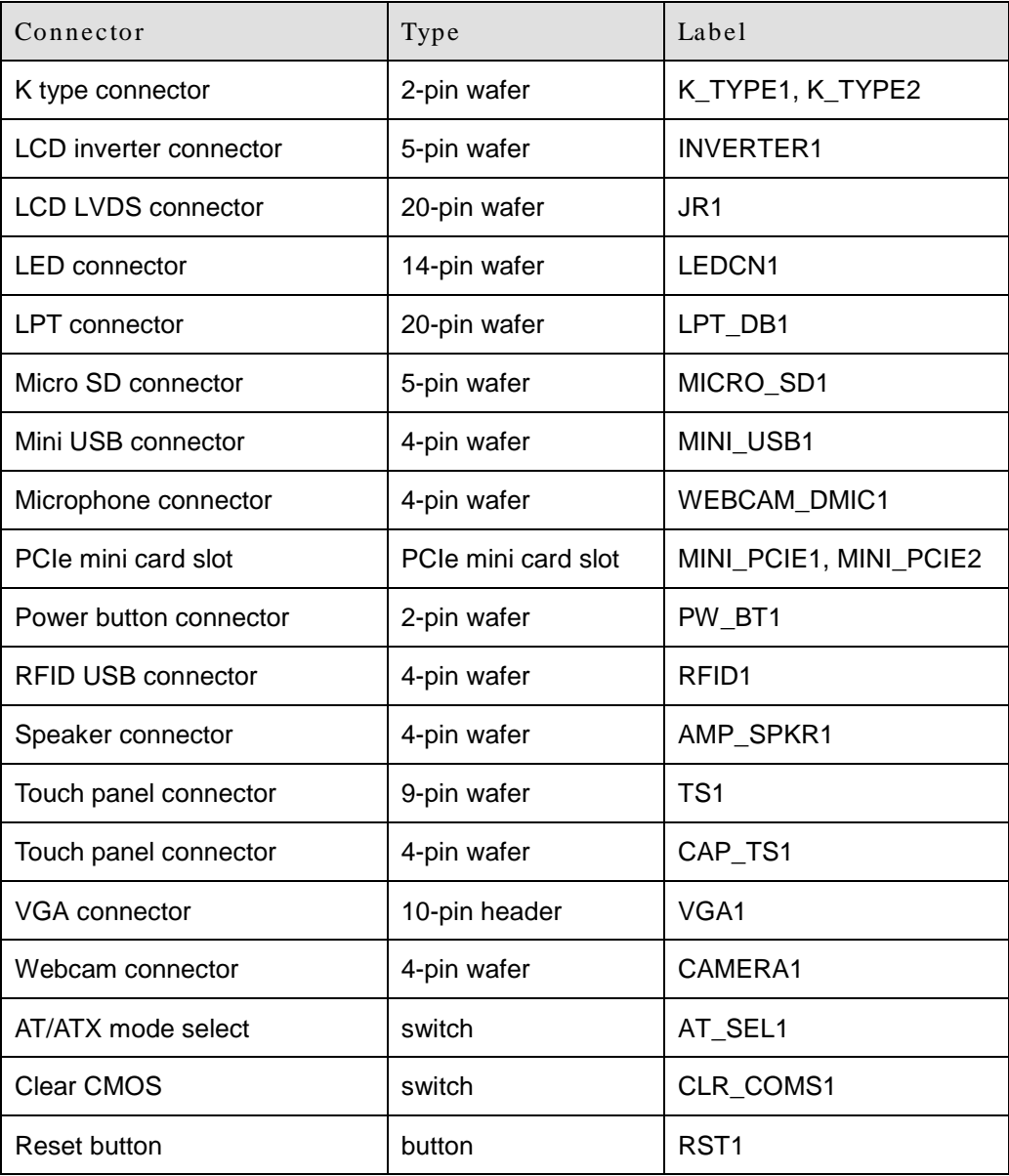

## **Table 5-1: Peripheral Interface Connectors**

# 5.2.1 Audio Connector (AUDIO1)

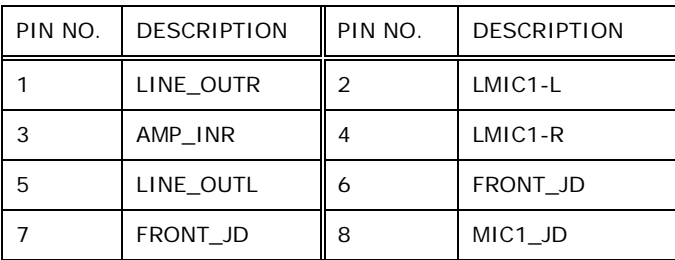

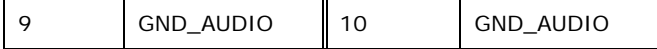

**Technolog** 

Corp.

#### **Table 5-2: Audio Connector Pinouts (AUDIO1)**

## 5.2.2 Auto-dimming Connector (IR1)

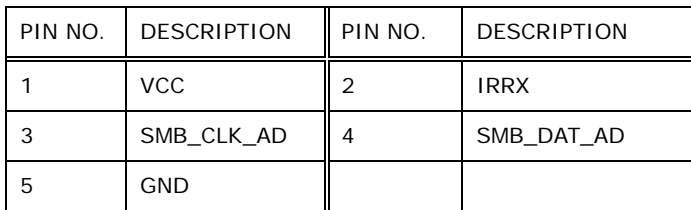

#### **Table 5-3: Auto-dimming Connector Pinouts (IR1)**

## 5.2.3 Battery Connector (BAT1)

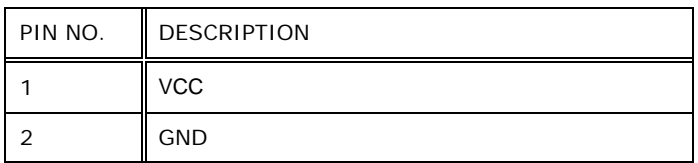

## **Table 5-4: Battery Connector Pinouts (BAT1)**

## 5.2.4 BIOS Programming Connector (SPI1)

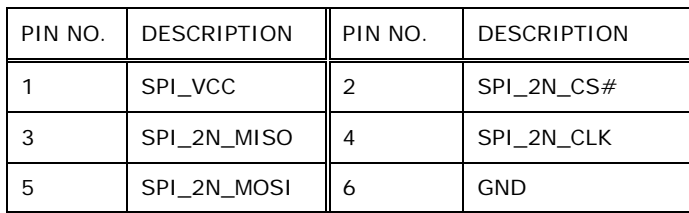

#### **Table 5-5: BIOS Programming Connector Pinouts (SPI1)**

## 5.2.5 Bluetooth Connector (BLUETOOTH1)

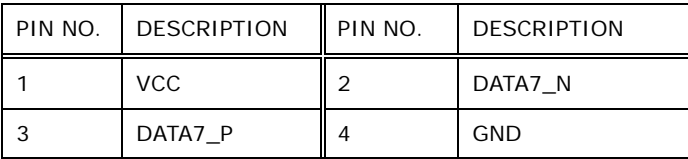

#### **Table 5-6: Bluetooth Connector Pinouts (BLUETOOTH1)**

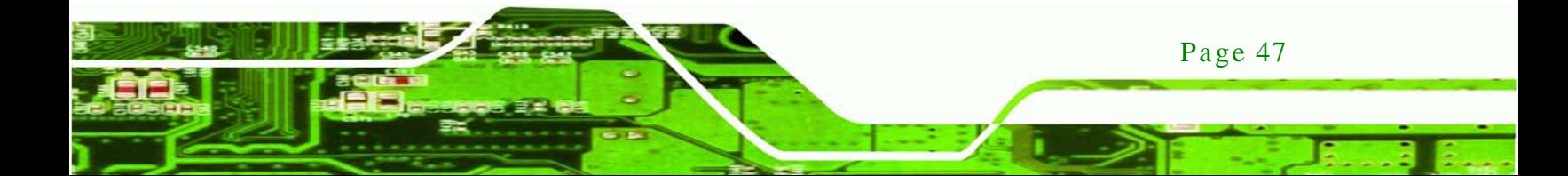

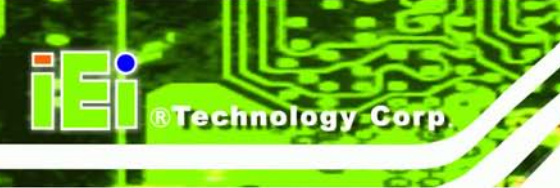

# 5.2.6 Debug Port Connector (LPC\_DEBUG1)

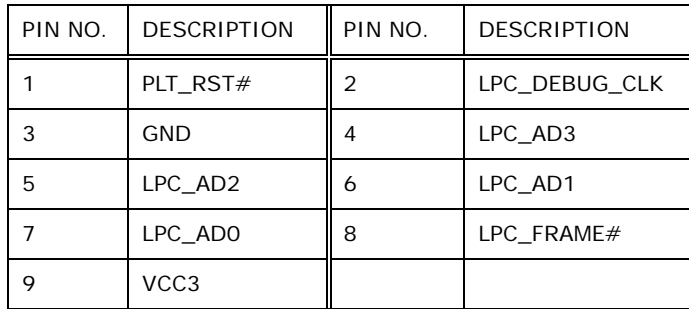

## **Table 5-7: Debug Port Connector Pinouts (LPC\_DEBUG1)**

## 5.2.7 EC Firmware Connector (J SPI1)

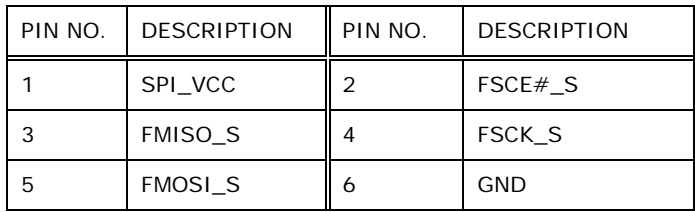

## **Table 5-8: EC Firmware Connector Pinouts (JSPI1)**

## 5.2.8 Hot Key Connector (HOT\_KEY1)

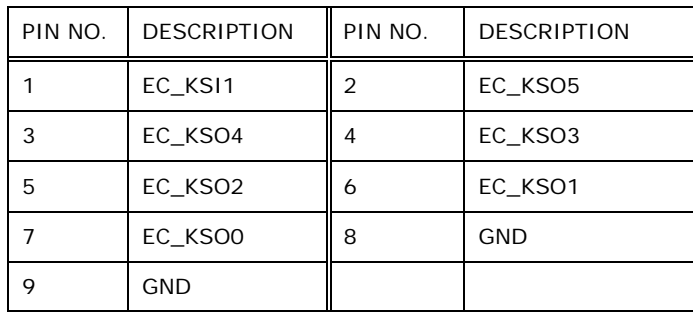

## **Table 5-9: Hot Key Connector Pinouts (HOT\_KEY1)**

5.2.9 K Type Connector (K\_TYPE1, K\_TYPE2)

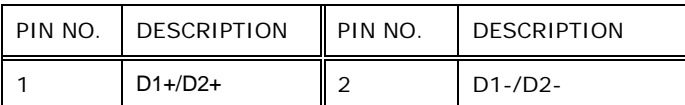

## **Table 5-10: K Type Connector Pinouts (K\_TYPE1, K\_TYPE2)**

Page 48

# 5.2.10 LCD Inverter Connector (INVERTER1)

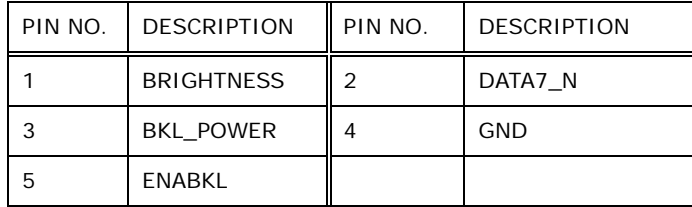

**Table 5-11: LCD Inverter Connector Pinouts (INVERTER1)**

# 5.2.11 **LCD LVDS connector** (J R1)

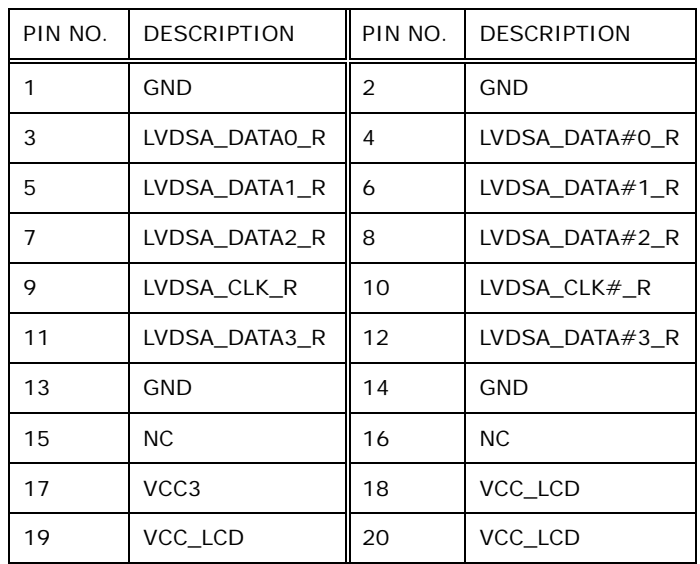

## **Table 5-12: LCD LVDS connector Pinouts (JR1)**

## 5.2.12 LED Connector (LEDCN1)

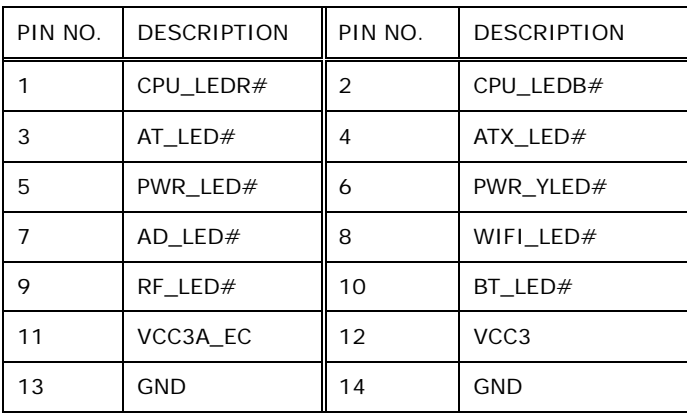

Page 49

Technology

Corp.

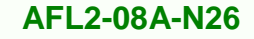

## **Table 5-13: LED Connector Pinouts (LEDCN1)**

## 5.2.13 LPT Connector (LPT\_DB1)

molog

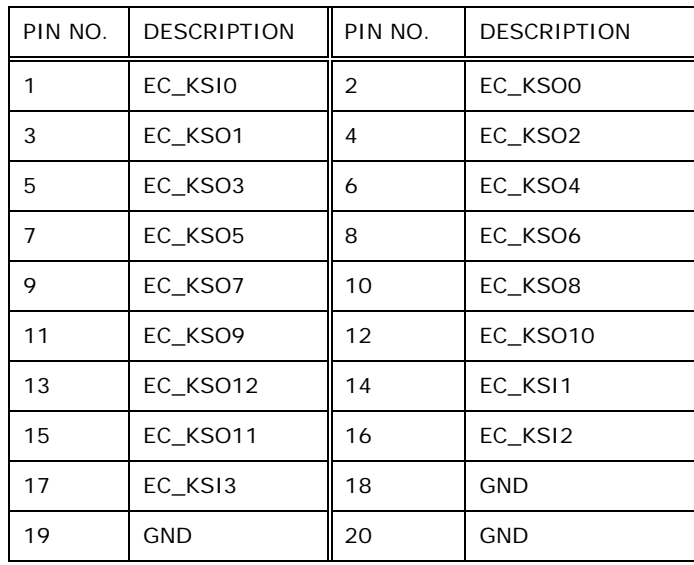

#### **Table 5-14: LPT Connector Pinouts ( LPT\_DB1)**

## 5.2.14 Micro SD Connector (MICRO\_SD1)

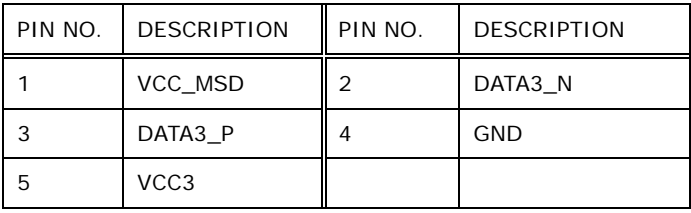

#### **Table 5-15: Micro SD Connector Pinouts (MICRO\_SD1)**

## 5.2.15 Mini USB Connector (MINI\_USB1)

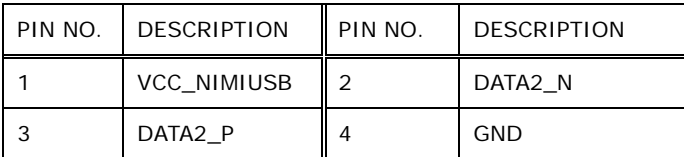

## **Table 5-16: Mini USB Connector Pinouts (MINI\_USB1)**

Page 50

# 5.2.16 Microphone Connector (WEBCAM\_DMIC1)

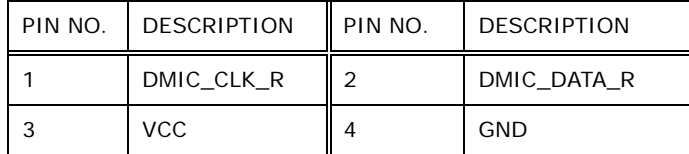

#### **Table 5-17: Microphone Connector Pinouts (WEBCAM\_DMIC1)**

Corp.

**Technology** 

## 5.2.17 Power Button Connector (PW\_BT1)

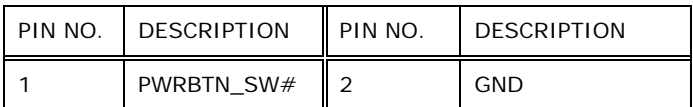

#### **Table 5-18: Power Button Connector Pinouts (PW\_BT1)**

#### 5.2.18 RFID USB Connector (RFID1)

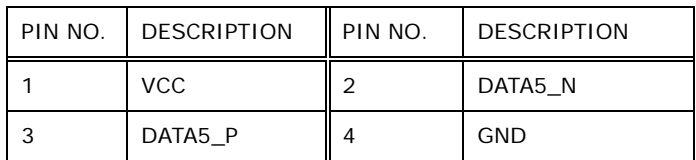

#### **Table 5-19: RFID USB Connector Pinouts (RFID1)**

## 5.2.19 Speaker Connector (AMP\_SPKR1)

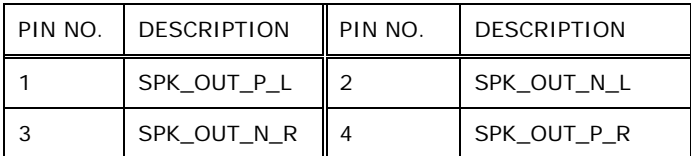

#### **Table 5-20: Speaker Connector Pinouts (AMP\_SPKR1)**

## 5.2.20 Touch Panel Connector (TS1)

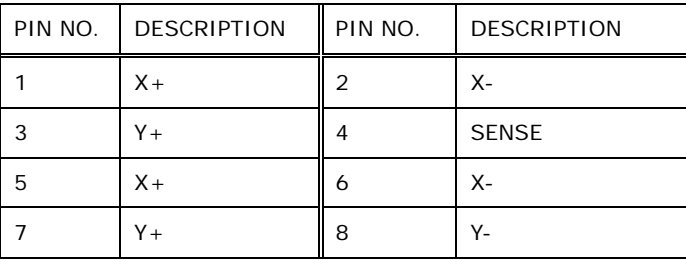

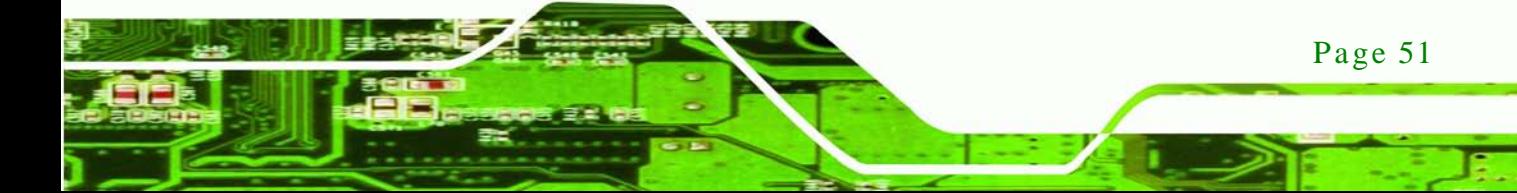

|--|

**Table 5-21: Touch Panel Connector Pinouts (TS1)**

## 5.2.21 Touch Panel Connector (CAP\_TS1)

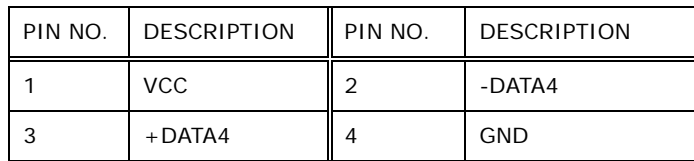

#### **Table 5-22: Touch Panel Connector Pinouts (CAP\_TS1)**

## 5.2.22 VGA Connector (VGA1)

chnology

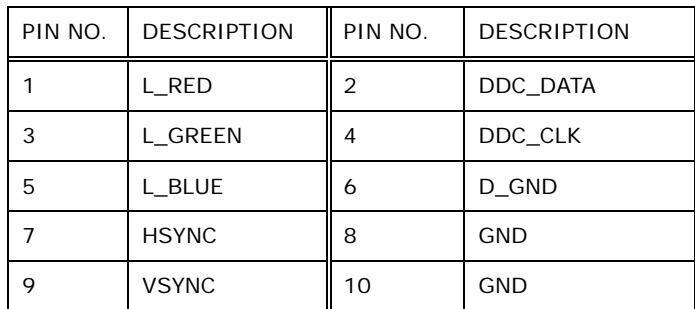

#### **Table 5-23: VGA Connector Pinouts (VGA1)**

## 5.2.23 Webcam Connector (CAMERA1)

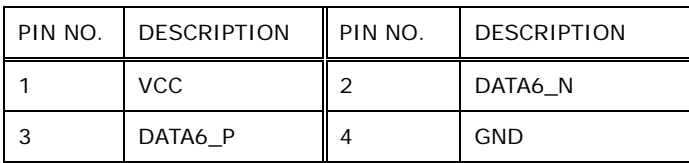

**Table 5-24: Webcam Connector Pinouts (CAMERA1)**

# 5.3 External Interface Panel Connectors

The figures below show all the external interface panel connectors on the system motherboard.

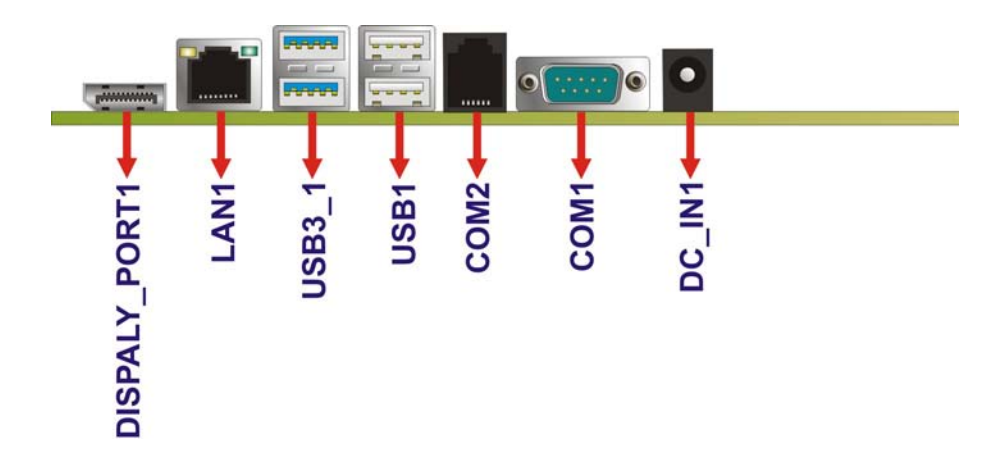

#### **Figure 5-3: External Interface Panel Connectors**

The table below shows a list of the external interface panel connectors on the system motherboard. Pinouts of these connectors can be found in the following sections.

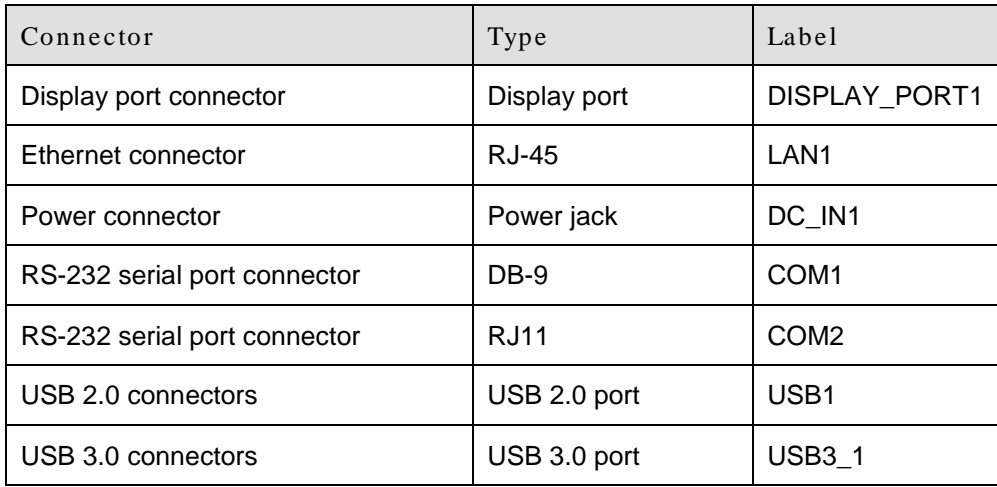

**Table 5-25: Rear Panel Connectors**

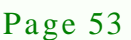

*<u><b>Technology</u>* 

Corp.

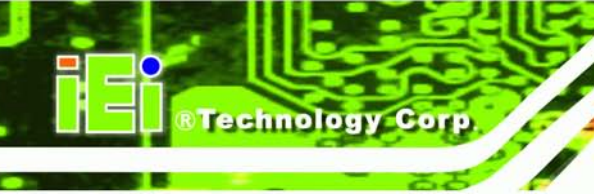

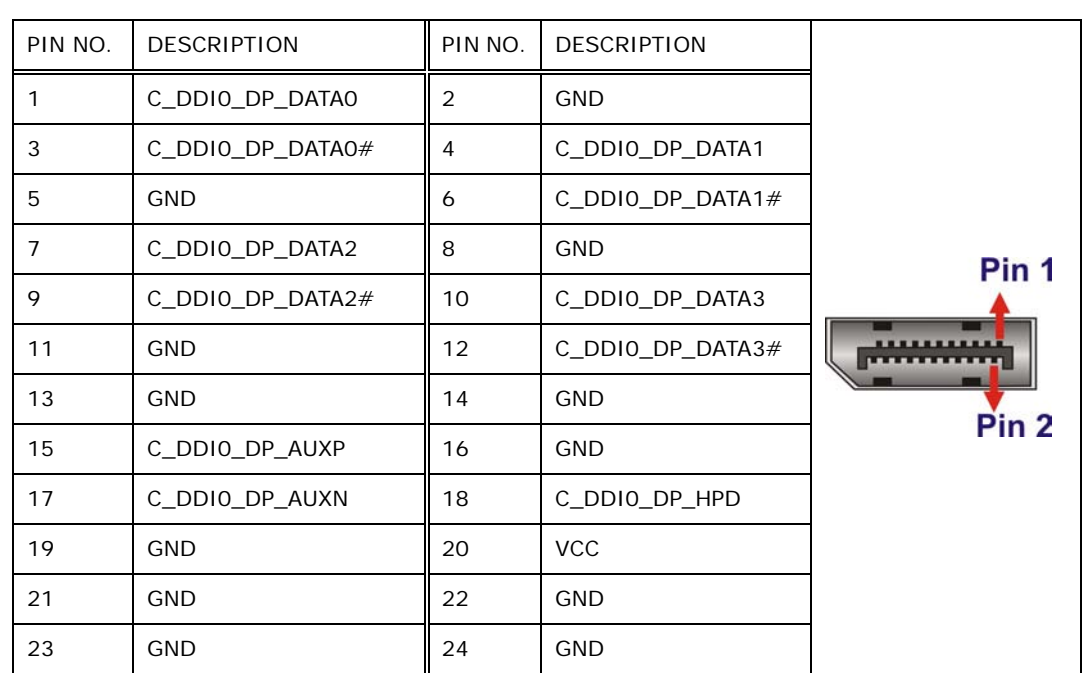

# 5.3.1 Display Port Connector (DISPLAY\_PORT1)

## **Table 5-26: Display Port Connector Pinouts (DISPLAY\_PORT1)**

# 5.3.2 Ethernet Connector (LAN1)

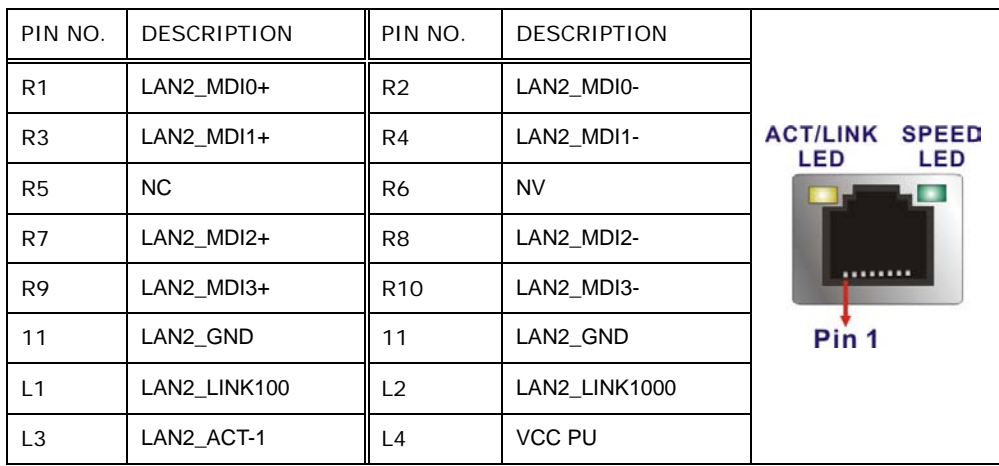

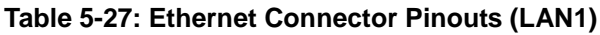

# 5.3.3 Power Connector (DC\_IN1)

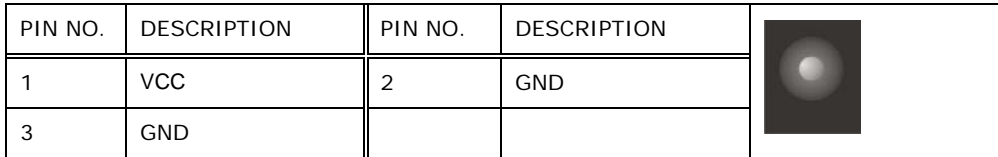

**Technology Corp.** 

**Table 5-28: Power Connector Pinouts (DC\_IN1)**

## 5.3.4 RS-232 Serial Ports (COM1)

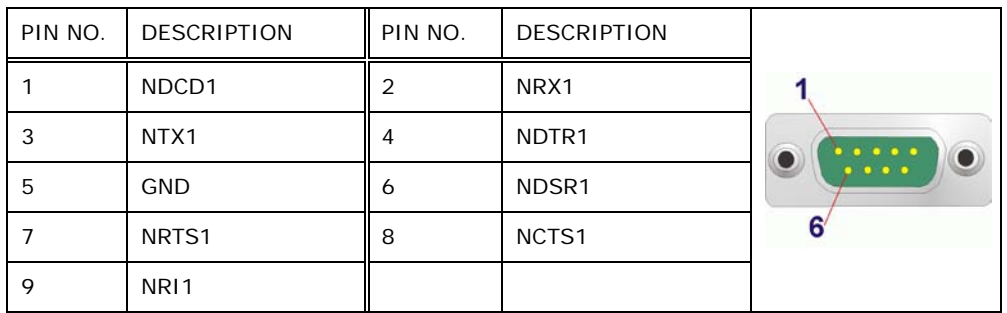

#### **Table 5-29: RS-232 Serial Ports Pinouts (COM1)**

## 5.3.5 RS-422/485 Serial Port (COM2)

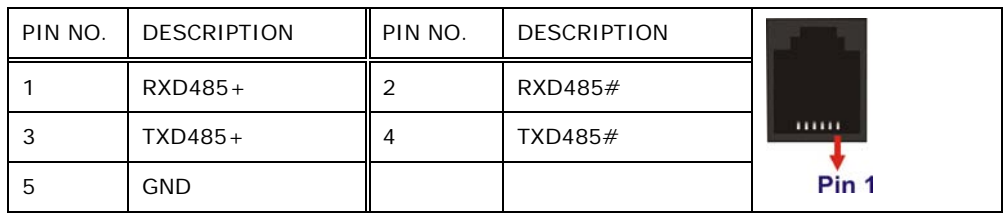

## **Table 5-30: RS-422/485 Serial Port Pinouts (COM2)**

## 5.3.6 USB 2.0 Connectors (USB1)

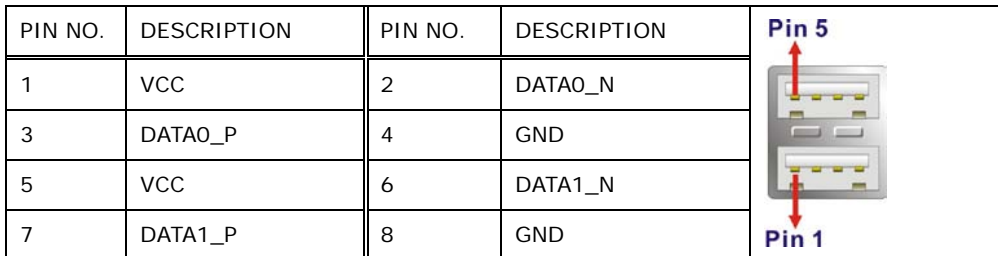

**Table 5-31: USB 2.0 Connectors Pinouts (USB1)**

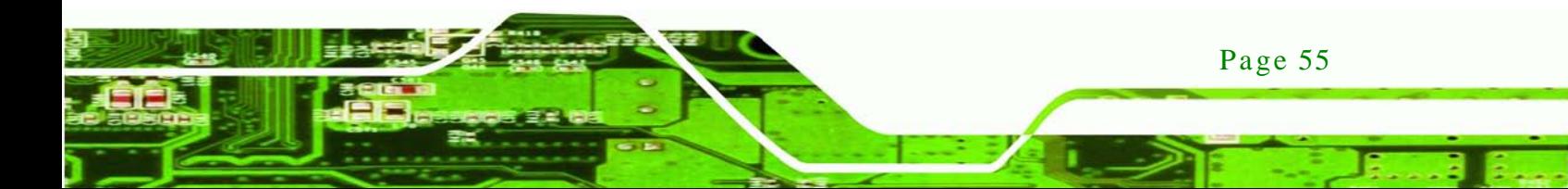

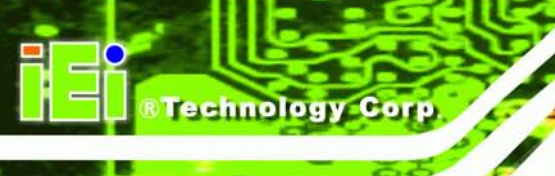

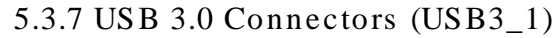

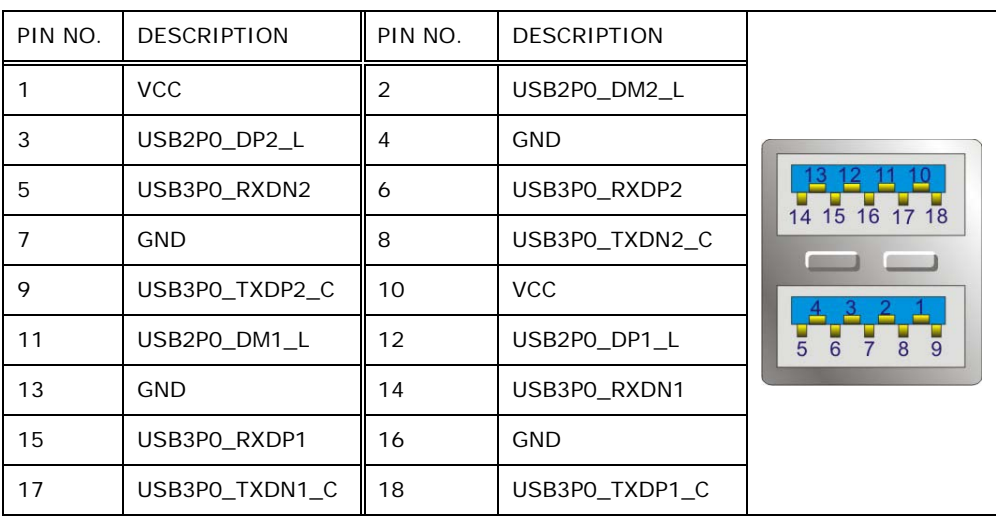

**Table 5-32: USB 3.0 Connector Pinouts (USB3\_1)**

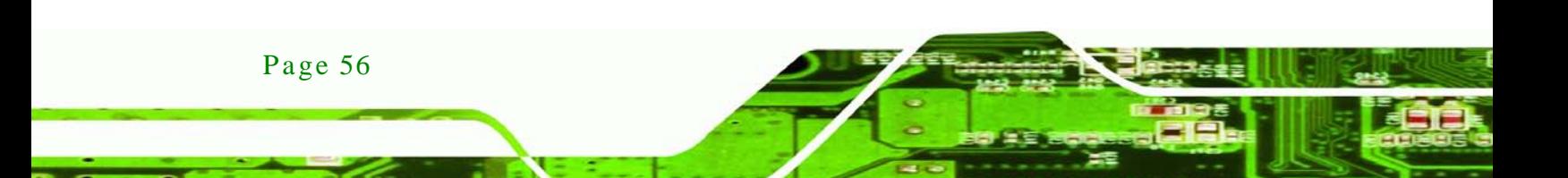
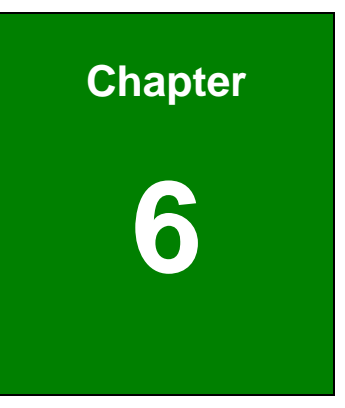

**@Technology** Corp.

# <sup>6</sup> Sys tem Maintenance

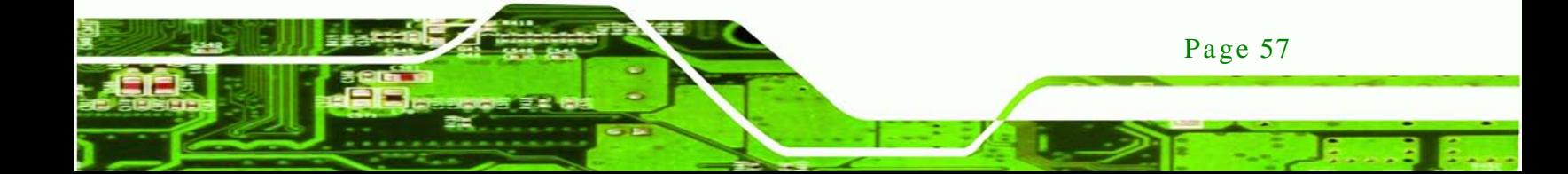

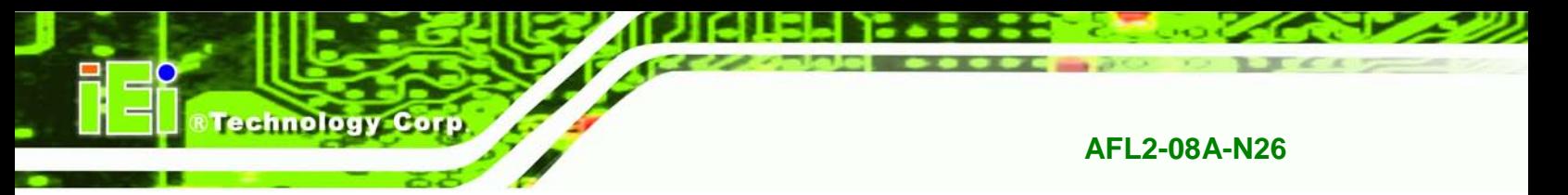

# 6.1 S ys tem Maintenance Introduction

If the components of the AFL2-08A-N26 fail they must be replaced. Components that can be replaced include:

- SO-DIMM module
- WLAN module

Please contact the system reseller or vendor to purchase the replacement parts. Back cover removal instructions for the AFL2-08A-N26 are described below.

## <span id="page-73-0"></span>6.2 Anti-s tatic Precautions

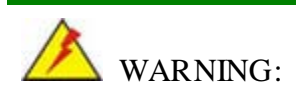

Page 58

Failure to take ESD precautions during the maintenance of the AFL2-08A-N26 may result in permanent damage to the AFL2-08A-N26 and severe injury to the user.

Electrostatic discharge (ESD) can cause serious damage to electronic components, including the AFL2-08A-N26. Dry climates are especially susceptible to ESD. It is therefore critical that whenever the AFL2-08A-N26 is accessed internally, or any other electrical component is handled, the following anti-static precautions are strictly adhered to.

- *Wear an anti-static wristband*: Wearing a simple anti-static wristband can help to prevent ESD from damaging the board.
- *Self-grounding*: Before handling the board touch any grounded conducting material. During the time the board is handled, frequently touch any conducting materials that are connected to the ground.
- *Use an anti-static pad*: When configuring the AFL2-08A-N26, place it on an antic-static pad. This reduces the possibility of ESD damaging the AFL2-08A-N26.
- **Only handle the edges of the PCB**: When handling the PCB, hold the PCB by the edges.

<span id="page-74-0"></span>6.3 Turn off the Power

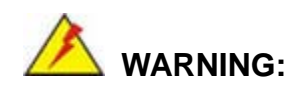

Failing to turn off the system before opening it can cause permanent damage to the system and serious or fatal injury to the user.

Technology

**Corp** 

Before any maintenance procedures are carried out on the system, make sure the system is turned off.

To power off the system, follow the steps below:

- Step 1: Locate the **Function** and **Brightness Up** function keys. See **Section [1.2.1.1](#page-19-0)**.
- Step 2: Hold down the Function and Brightness Up buttons for **six** seconds to power off the system.

## <span id="page-74-1"></span>6.4 Opening the Sys tem

#### 6.4.1 Removing the Back Cover

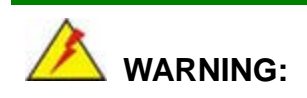

Over-tightening back cover screws will crack the plastic frame. Maximum torque for cover screws is 5 kg-cm (0.36 lb-ft/0.49 Nm).

To access the AFL2-08A-N26 internally the back cover must be removed. To remove the back cover, please follow the steps below.

- Step 1: Follow all anti-static procedures. See **Section [6.2](#page-73-0)**.
- Step 2: Turn off the power. See **Section [6.3](#page-74-0)**.
- Step 3: Remove a total of ten (10) retention screws from the back cover (**[Figure 6-1](#page-75-0)**).

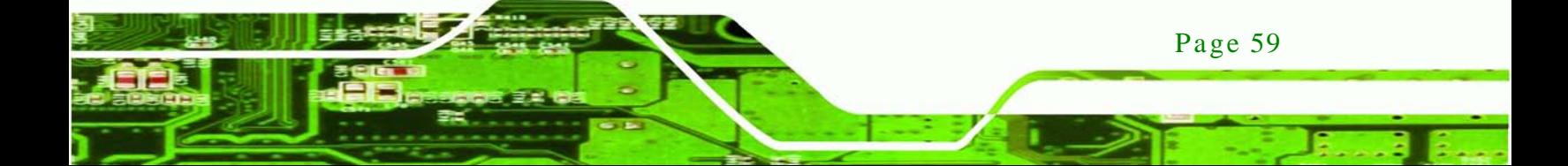

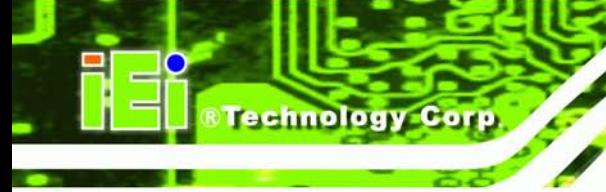

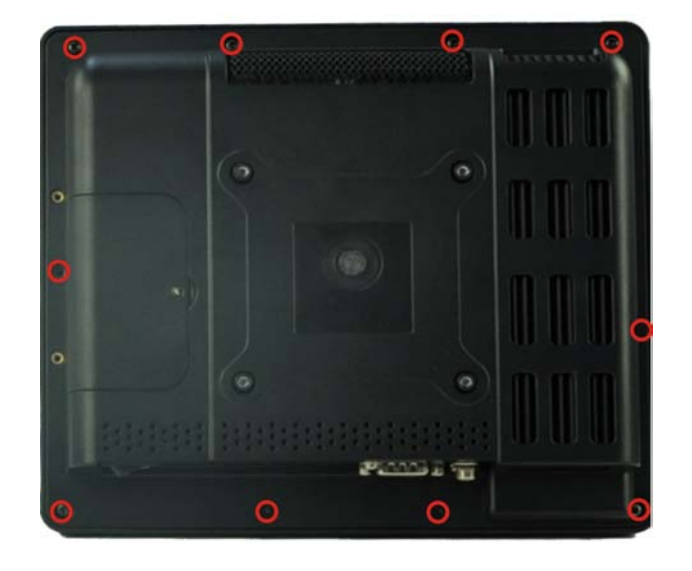

## <span id="page-75-0"></span>**Figure 6-1: Back Cover Retention Screws**

Step 4: Carefully separate the back cover from the chassis and lift the cover clear of the device

<span id="page-75-1"></span>6.4.2 Removing the Internal Aluminum Cover

To remove the internal aluminum cover, follow the steps below.

Step 1: Remove the five (5) retention screws securing the internal aluminum cover to the chassis (**Figure 5-2**).

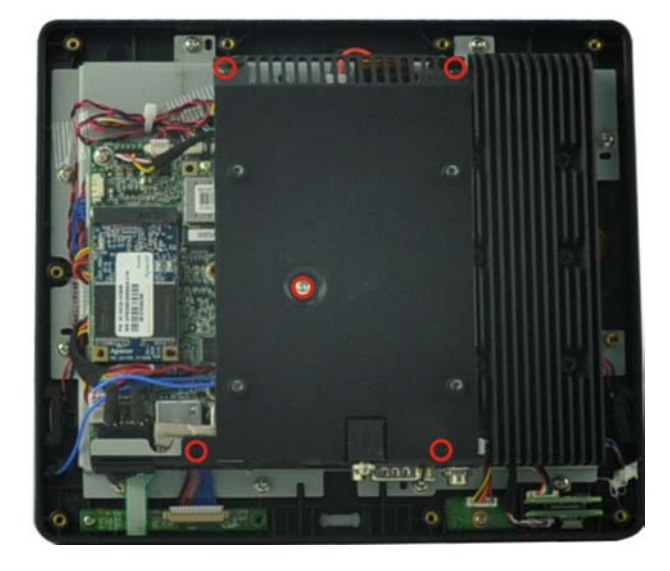

**&Technology Corp.** 

**Figure 6-2: Internal Cover Retention Screws**

- Step 2: Lift the aluminum cover off the AFL2-08A-N26.
- Step 3: The internal parts will all be viewable.

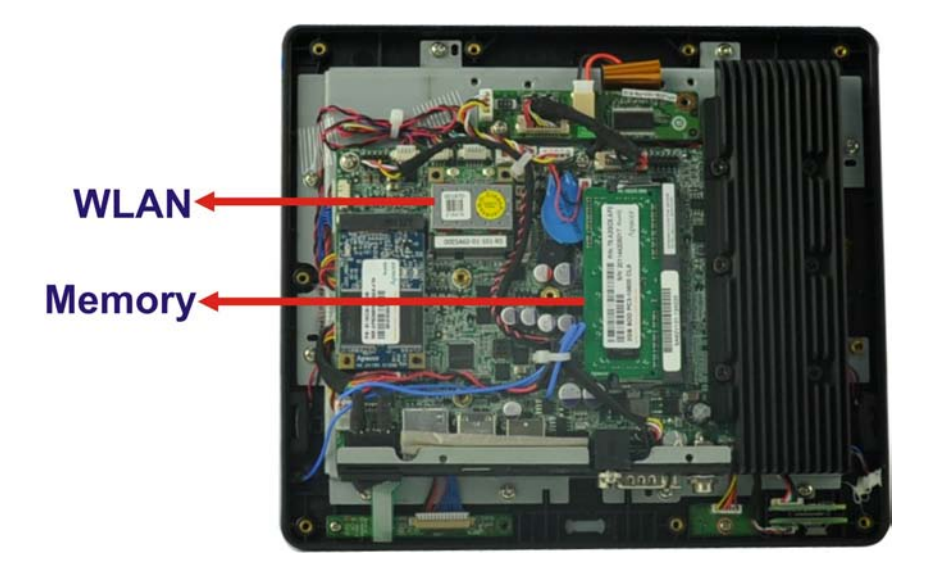

**Figure 6-3: Internal Components**

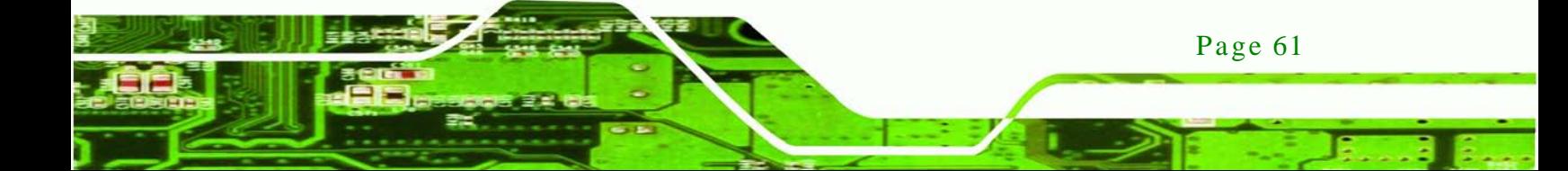

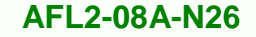

# 6.5 Replacing Components

chnology

#### 6.5.1 Memory Module Replacement

The flat bezel panel PC is preinstalled with two 2.0 GB DDR3 memory module. If the memory module fails, follow the instructions below to replace the memory module.

- Step 1: Follow all anti-static procedures. See **Section [6.2](#page-73-0)**.
- Step 2: Turn off the power. See **Section [6.3](#page-74-0)**.
- Step 3: Remove the back cover. See **Section [6.4.1](#page-74-1)** above.
- Step 4: Remove the internal aluminum back cover. See **Section [6.4.2](#page-75-1)** above.
- Step 5: Locate the DDR3 SO-DIMM on the motherboard.
- Step 6: Remove the DDR3 memory module by pulling both the spring retainer clips outward from the socket.
- Step 7: Grasp the DDR3 memory module by the edges and carefully pull it out of the socket.
- Step 8: Install the new DDR3 memory module by pushing it into the socket at an angle (**[Figure](#page-78-0) 6-4**).
- Step 9: Gently pull the spring retainer clips of the SO-DIMM socket out and push the rear of the DDR memory module down (**[Figure](#page-78-0) 6-4**).
- Step 10: Release the spring retainer clips on the SO-DIMM socket. They clip into place and secure the DDR memory module in the socket.

Page 62

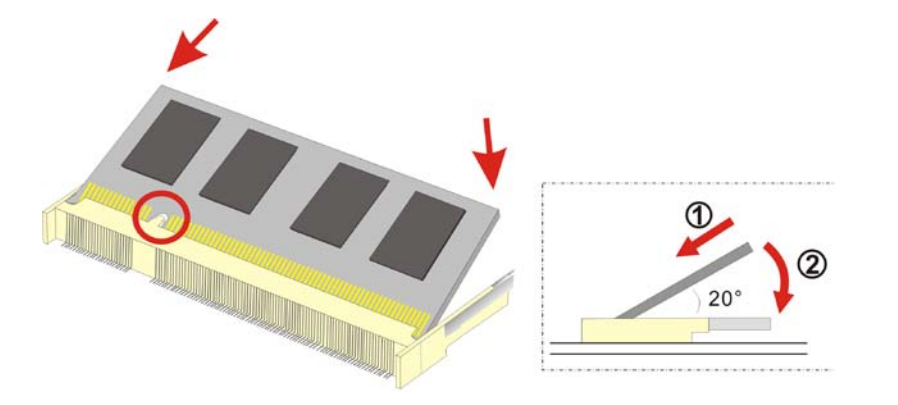

#### <span id="page-78-0"></span>**Figure 6-4: DDR SO-DIMM Module Installation**

Step 11: Replace the internal aluminum cover and secure it to the chassis using five (5) retention screws.

**Technology** 

Corp.

Step 12: Replace the back cover and secure it using ten (10) previously removed retention screws.

## 6.5.2 WLAN Card Replacement

The AFL2-08A-N26 has one WLAN card slot. To replace the WLAN card, follow the instructions below.

- Step 1: Follow all anti-static procedures. See **Section [6.2](#page-73-0)**.
- Step 2: Turn off the power. See **Section [6.3](#page-74-0)**.
- Step 3: Remove the back cover. See **Section [6.4.1](#page-74-1)** above.
- Step 4: Remove the internal back cover. See **Section [6.4.2](#page-75-1)** above.
- Step 5: Locate the WLAN card.
- Step 6: Disconnect the main and auxiliary antennas on the WLAN module and push the two spring clips in to release the WLAN card (**[Figure](#page-79-0) 6-5**).

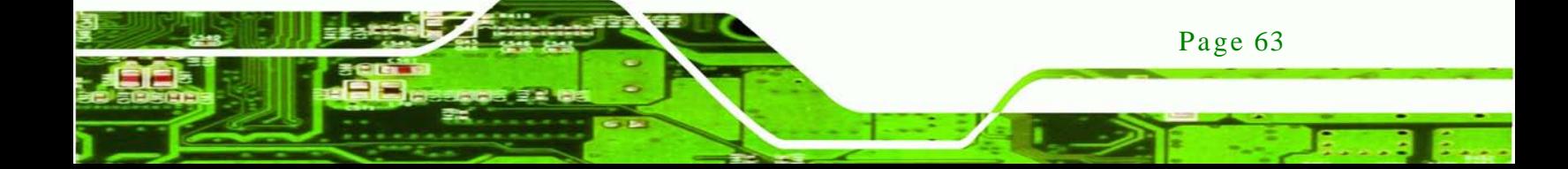

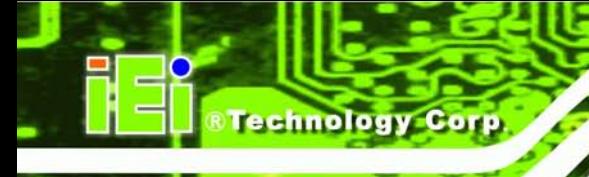

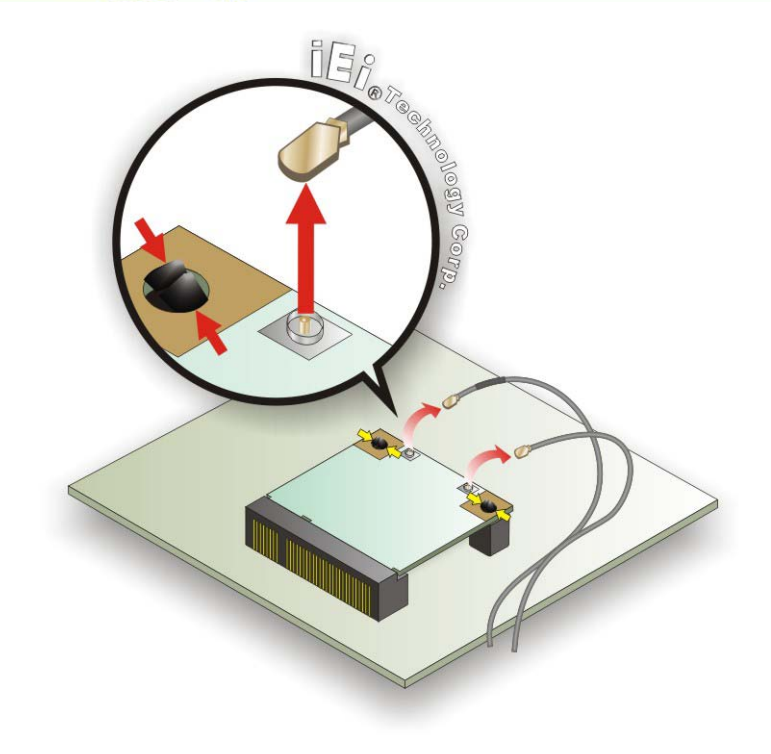

## <span id="page-79-0"></span>**Figure 6-5: Releasing the WLAN Card**

Step 7: Grasp the WLAN card by the edges and carefully pull it out of the socket (**[Figure](#page-79-1) [6-6](#page-79-1)**).

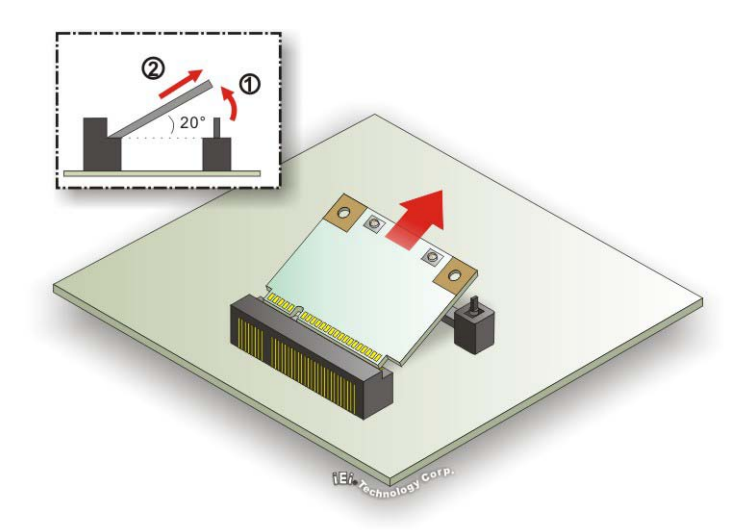

## <span id="page-79-1"></span>**Figure 6-6: Removing the WLAN card**

Page 64

Step 8: Install a new WLAN card by inserting the card into the slot at an angle

Step 9: Push the WLAN card down until the spring retainer clips lock into place.

Step 10: Connect the main (1) and auxiliary (2) antennas. The main antenna is indicated with a strip of black electrical tape. See **[Figure](#page-80-0) 6-7**.

*<u><b>Technology</u>* 

Corp.

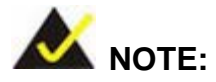

To ensure the WLAN module functions correctly, please make sure the WLAN antennas are attached in the proper configuration.

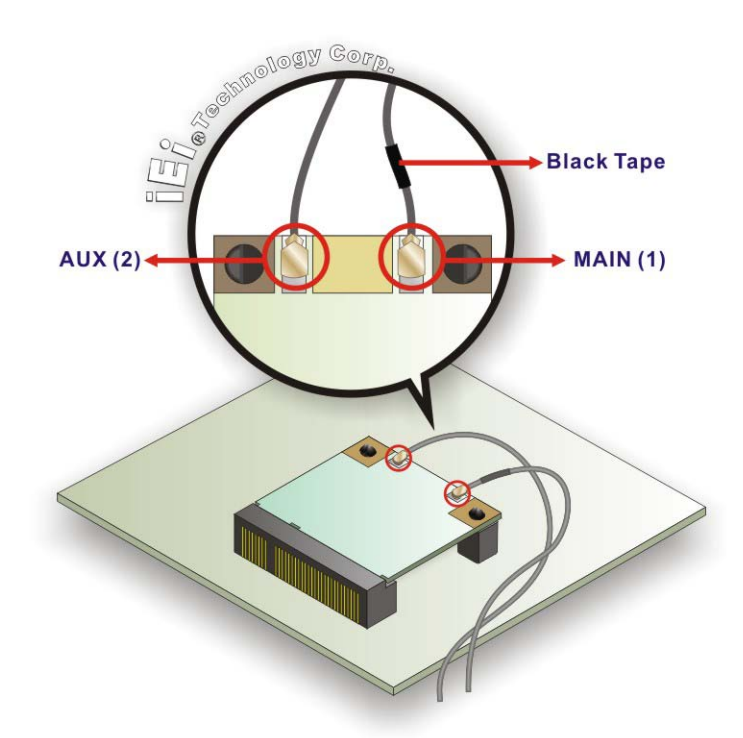

#### <span id="page-80-0"></span>**Figure 6-7: Attaching the Antennas**

- Step 11: Replace the internal cover and secure it to the chassis using the previously removed retention screws.
- Step 12: Replace the back cover and secure it using the previously removed retention screws.

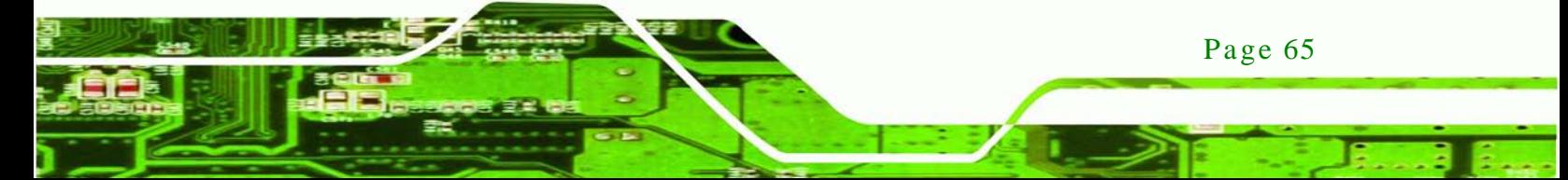

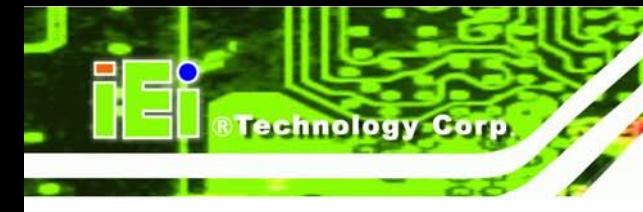

6.6 Reins talling the Covers

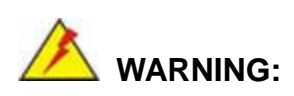

Failing to reinstall the covers may result in permanent damage to the system. Please make sure all coverings are properly installed.

When maintenance procedures are complete, please make sure all the covers are replaced, including the following:

- Aluminum internal cover
- Plastic back cover

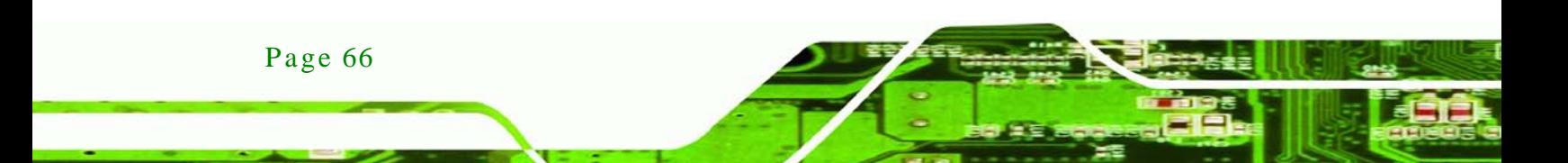

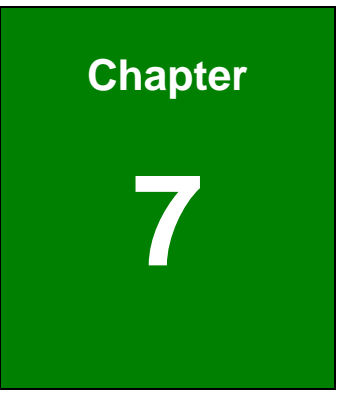

**@Technology Corp.** 

# 7 BIOS Setup

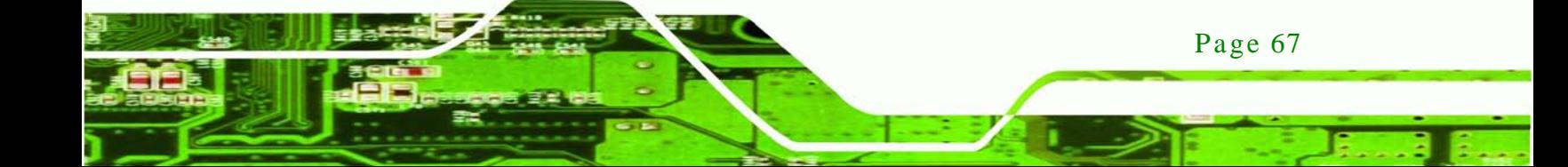

# 7.1 Introduction

echnology

A licensed copy of the BIOS is preprogrammed into the ROM BIOS. The BIOS setup program allows users to modify the basic system configuration. This chapter describes how to access the BIOS setup program and the configuration options that may be changed.

### 7.1.1 Starting Setup

The UEFI BIOS is activated when the computer is turned on. The setup program can be activated in one of two ways.

- 1. Press the **DEL** or **F2** key as soon as the system is turned on or
- 2. Press the **DEL** or **F2** key when the "**Press DEL or F2 to enter SETUP**" message appears on the screen.

If the message disappears before the **DEL** or **F2** key is pressed, restart the computer and try again.

#### 7.1.2 Us ing Setup

Use the arrow keys to highlight items, press **ENTER** to select, use the PageUp and PageDown keys to change entries, press **F1** for help and press **ESC** to quit. Navigation keys are shown in the following table.

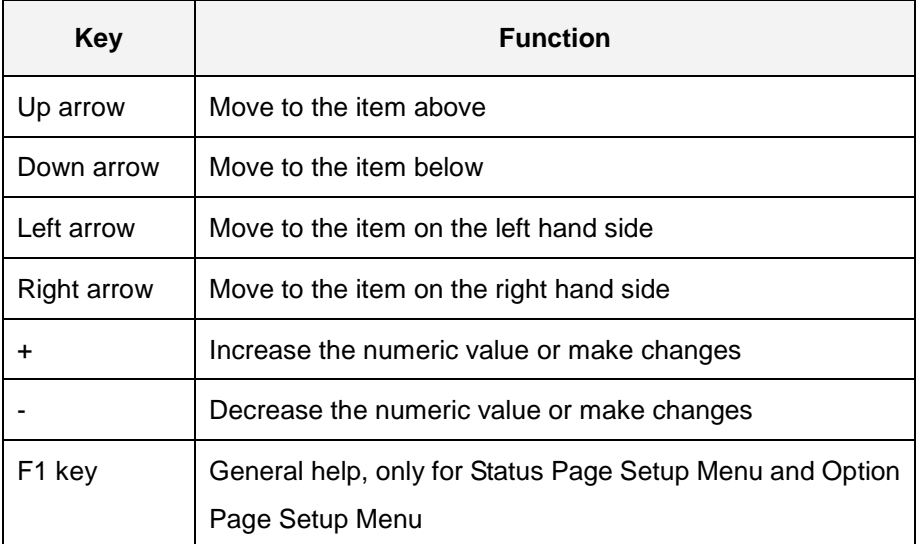

Page 68

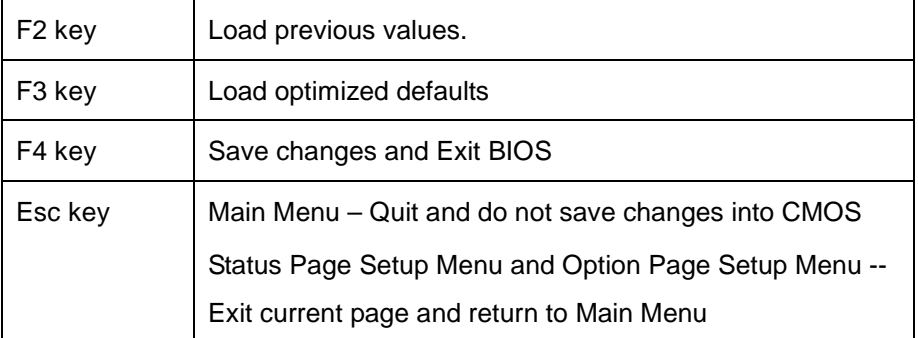

**Technology** 

Corp.

#### **Table 7-1: BIOS Navigation Keys**

#### 7.1.3 Getting Help

When **F1** is pressed a small help window describing the appropriate keys to use and the possible selections for the highlighted item appears. To exit the Help Window press **ESC** or the **F1** key again.

#### 7.1.4 Unable to Reboot a fter Configuration Changes

If the computer cannot boot after changes to the system configuration are made, CMOS defaults.

#### 7.1.5 BIOS Menu Bar

The **menu bar** on top of the BIOS screen has the following main items:

- Main Changes the basic system configuration.
- Advanced Changes the advanced system settings.
- Chipset Changes the chipset settings.
- Boot Changes the system boot configuration.
- Security Sets User and Supervisor Passwords.
- Save & Exit Selects exit options and loads default settings

The following sections completely describe the configuration options found in the menu items at the top of the BIOS screen and listed above.

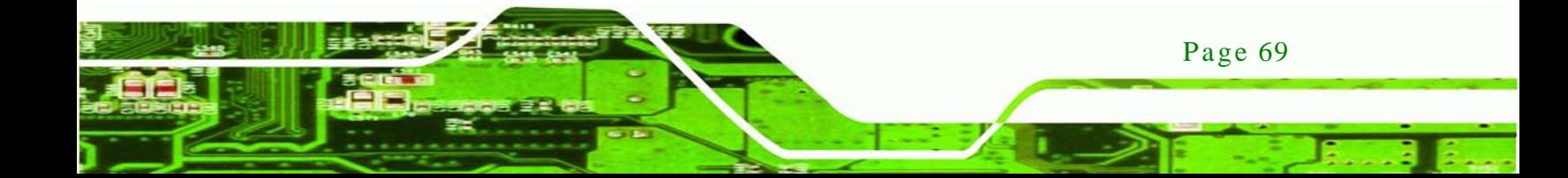

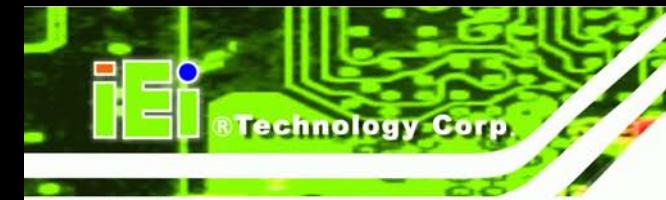

# 7.2 Main

The **Main** BIOS menu (**BIOS [Menu](#page-85-0) 1**) appears when the **BIOS Setup** program is entered. The **Main** menu gives an overview of the basic system information.

| Aptio Setup Utility - Copyright (C) 2011 American Megatrends, Inc. |                                                                 |                                     |
|--------------------------------------------------------------------|-----------------------------------------------------------------|-------------------------------------|
| Main<br>Advanced                                                   | Chipset Boot<br>Security Save & Exit                            |                                     |
|                                                                    |                                                                 |                                     |
| BIOS Information                                                   |                                                                 | Set the Date. Use Tab to            |
| BIOS Vendor                                                        | American Megatrends                                             | switch between Data                 |
| Core Version                                                       | $4.6.5.3$ 0.16                                                  | elements.                           |
| Compliency                                                         | UEFI 2.3; PI 1.2                                                |                                     |
| Project Version                                                    | SE20AR11.ROM                                                    |                                     |
| Build Date and Time                                                | 10/09/2012 19:22:31                                             |                                     |
|                                                                    |                                                                 | $\leftrightarrow$ : Select Screen   |
| iWDD Vendor                                                        | ICP                                                             | $\uparrow \downarrow$ : Select Item |
| iWDD Version                                                       | SE20ER11.bin                                                    | <b>EnterSelect</b>                  |
|                                                                    |                                                                 | $+/-$ : Change Opt.                 |
| System Date                                                        | [Fri 10/19/2012]                                                | F1: General Help                    |
| System Time                                                        | [14:21:27]                                                      | F2: Previous Values                 |
|                                                                    |                                                                 | F3: Optimized Defaults              |
| Access Level                                                       | Administrator                                                   | $F4:$ Save & Exit                   |
|                                                                    |                                                                 | ESC: Exit                           |
|                                                                    | Version 2.14.1219. Copyright (C) 2011 American Megatrends, Inc. |                                     |

<span id="page-85-0"></span>**BIOS Menu 1: Main**

 $\rightarrow$  BIOS Information

The **BIOS Information** lists a brief summary of the BIOS. The fields in **BIOS Information** cannot be changed. The items shown in the system overview include:

- **BIOS Vendor:** Installed BIOS vendor
- **Core Version: Current BIOS version**
- **Compliency:** Current compliant version
- **Project Version:** the board version
- **Build Date and Time:** Date the current BIOS version was made
- → iWDD Vendor
	- The **iWDD Vendor** displays the installed iWDD vendor. The fields in **iWDD Vendor** cannot be changed.

- $\rightarrow$  iWDD Version
	- The **iWDD Version** displays the current iWDD version. The fields in **iWDD Version** cannot be changed.

**Technology** 

Corp.

The System Overview field also has two user configurable fields:

 $\rightarrow$  System Date [xx/xx/xx]

Use the **System Date** option to set the system date. Manually enter the day, month and year.

 $\rightarrow$  System Time [xx:xx:xx]

Use the **System Time** option to set the system time. Manually enter the hours, minutes and seconds.

# 7.3 Advanced

Use the **Advanced** menu (**BIOS [Menu](#page-87-0) 2**) to configure the CPU and peripheral devices through the following sub-menus:

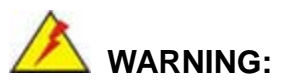

Setting the wrong values in the sections below may cause the system to malfunction. Make sure that the settings made are compatible with the hardware.

| Aptio Setup Utility - Copyright (C) 2011 American Megatrends, Inc.<br>Chipset Boot<br>Advanced  <br>Security Save & Exit<br>Main                                                                            |  |
|----------------------------------------------------------------------------------------------------|--|
|                                                                                                    |  |
| > ACPI Settings<br>System ACPI Parameters.<br>> RTC Wake Settings<br>> CPU Configuration                                                                                                    |  |
| > SATA Configuration<br>> USB Configuration<br>> F81866 Super IO Configuration<br>> H/M Monitor<br>$\leftrightarrow$ : Select Screen                                                                        |  |
| > Serial Port Console Redirection<br>$\uparrow \downarrow$ : Select Item<br>> iEi Feature<br><b>EnterSelect</b><br>$+/-$ : Change Opt.<br>F1: General Help<br>F2: Previous Values<br>F3: Optimized Defaults |  |
| F4: Save & Exit<br>ESC: Exit<br>Version 2.14.1219. Copyright (C) 2011 American Megatrends, Inc.                                                                                                    |  |

<span id="page-87-0"></span>**BIOS Menu 2: Advanced**

## 7.3.1 ACPI Settings

echnology C

The **ACPI Settings** menu (**BIOS [Menu](#page-87-1) 3**) configures the Advanced Configuration and Power Interface (ACPI) options.

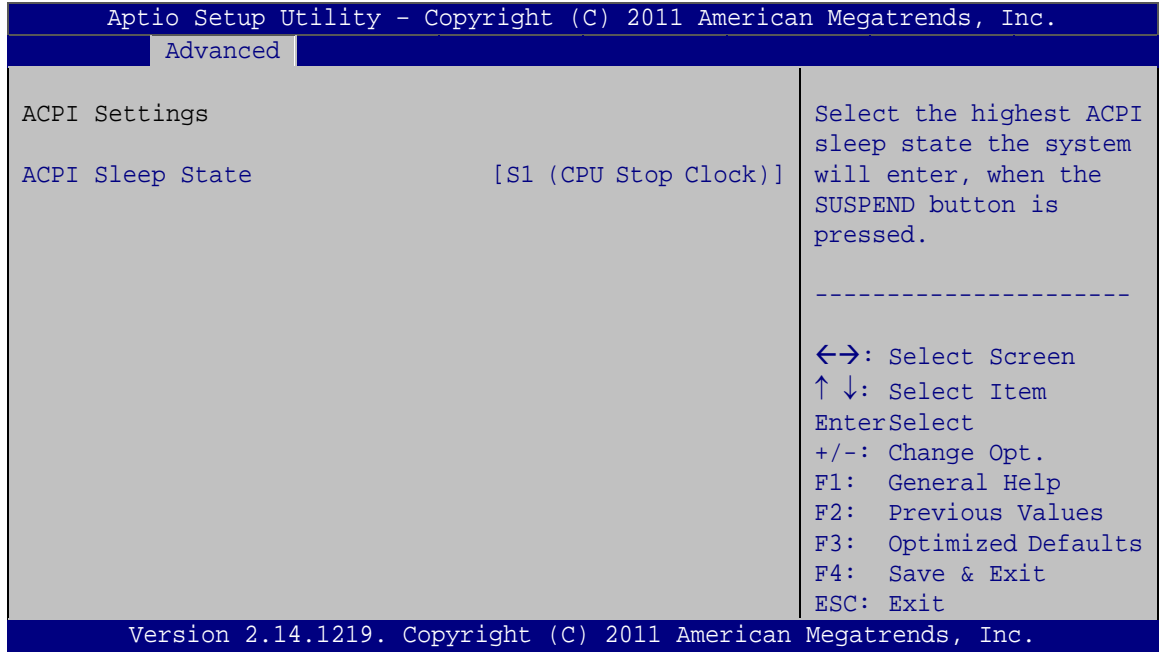

## <span id="page-87-1"></span>**BIOS Menu 3: ACPI Configuration**

Page 72

ACPI Sleep State [S1 (CPU Stop Clock)]

Use the **ACPI Sleep State** option to specify the sleep state the system enters when it is not being used.

**Technology Corp.** 

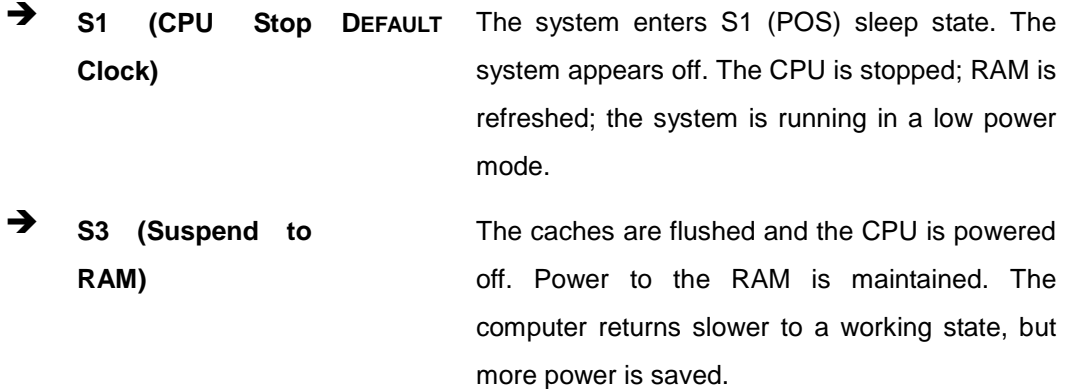

## 7.3.2 RTC Wake Settings

The **RTC Wake Settings** menu (**BIOS [Menu](#page-88-0) 4**) configures RTC wake event.

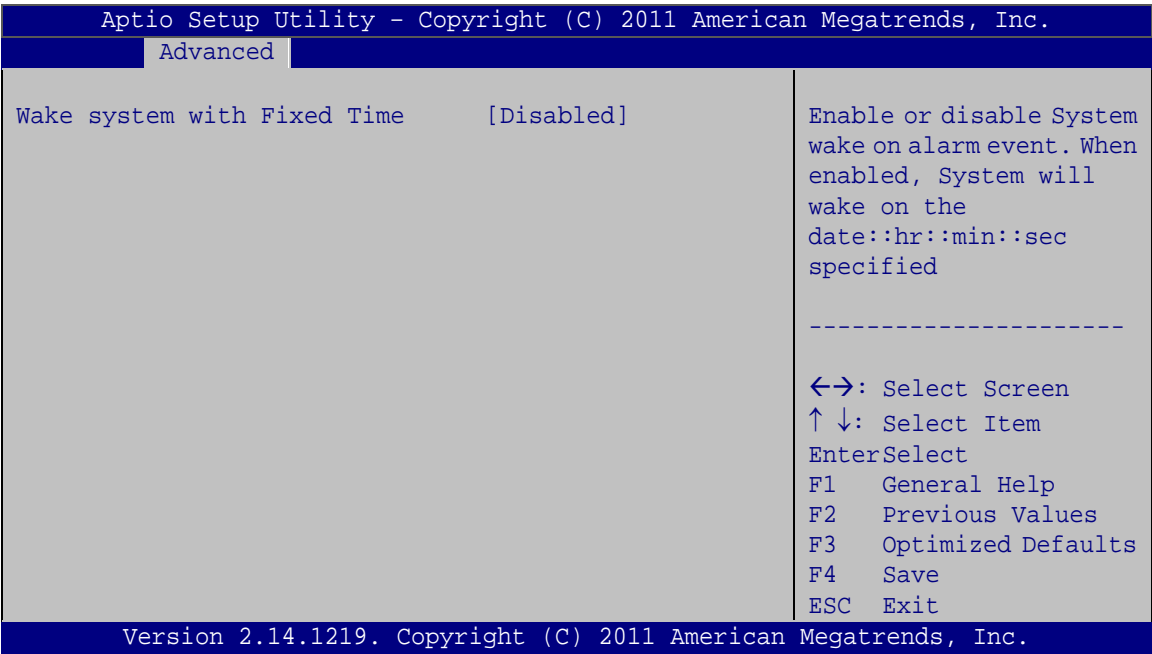

## <span id="page-88-0"></span>**BIOS Menu 4: RTC Wake Settings**

 $\rightarrow$  Wake system with Fixed Time [Disabled]

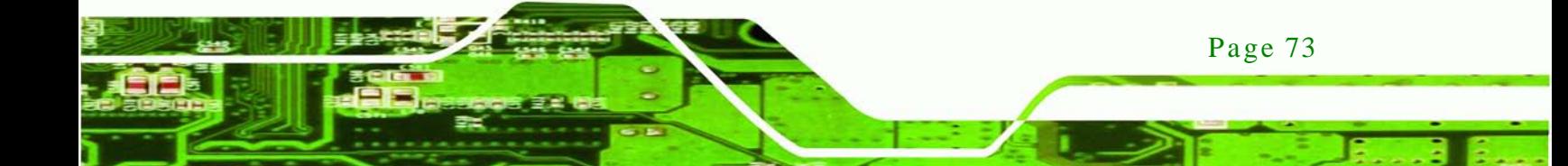

Use the **Wake system with Fixed Time** option to enable or disable the system wake on alarm event.

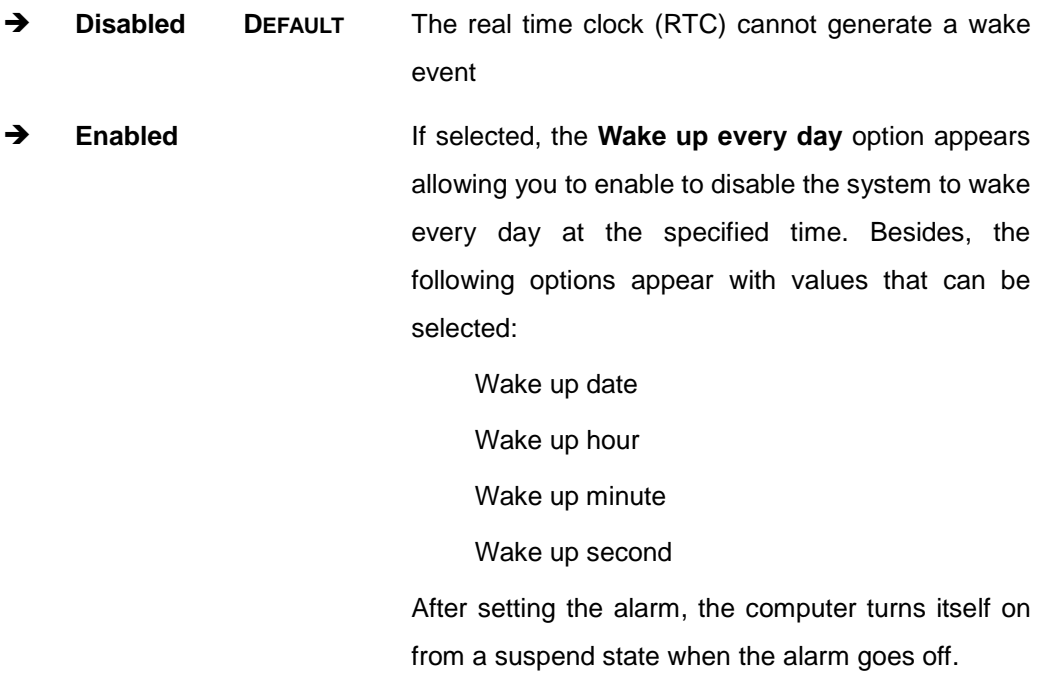

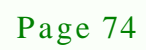

echnology

## 7.3.3 CPU Configuration

Use the **CPU Configuration** menu (**BIOS [Menu](#page-90-0) 5**) to view detailed CPU specifications and configure the CPU.

**Technology** 

Corp.

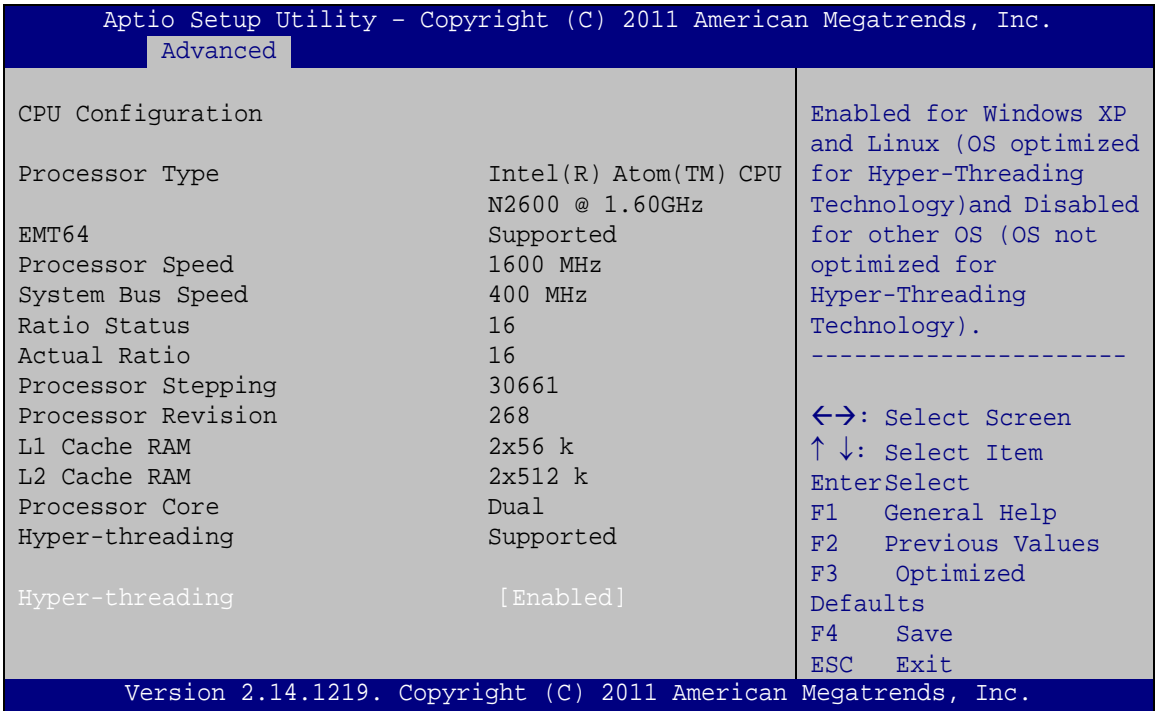

#### <span id="page-90-0"></span>**BIOS Menu 5: CPU Configuration**

The CPU Configuration menu (**BIOS [Menu](#page-90-0) 5**) lists the following CPU details:

- Processor Type: Lists the brand name of the CPU being used
- EMT64: Indicates if the EMT64 is supported by the CPU.
- **Processor Speed: Lists the CPU processing speed**
- System Bus Speed: Lists the system bus speed
- Ratio Status: Lists the ratio status
- Actual Ratio: Lists the actual ratio
- Processor Stepping: Lists the CPU processing stepping
- Microcode Revision: Lists the microcode revision
- Cache L1 RAM: Lists the CPU L1 cache size
- Cache L2 RAM: Lists the CPU L2 cache size
- Processor Core: Lists the number of the processor core
- Hyper-threading: Indicates if the Hyper-threading is supported by the CPU.

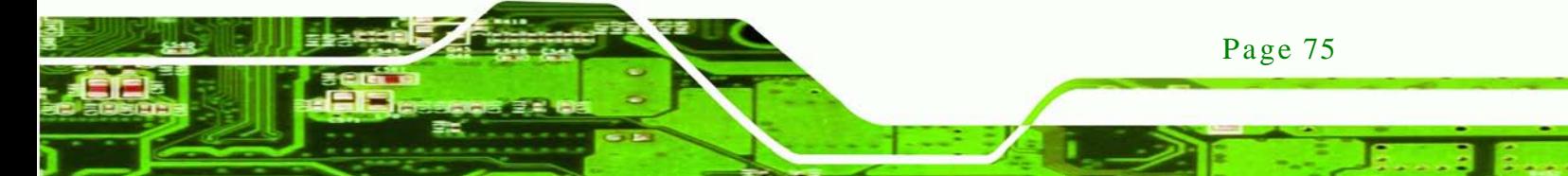

#### $\rightarrow$  Hyper-Threading [Enabled]

chnology

Use the Hyper-Threading option to enable or disable the CPU hyper threading function.

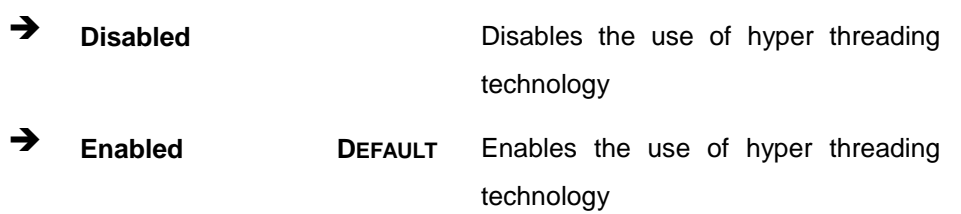

# 7.3.4 SATA Configuration

Use the **SATA Configuration** menu (**BIOS [Menu](#page-91-0) 6**) to change and/or set the configuration of the SATA devices installed in the system.

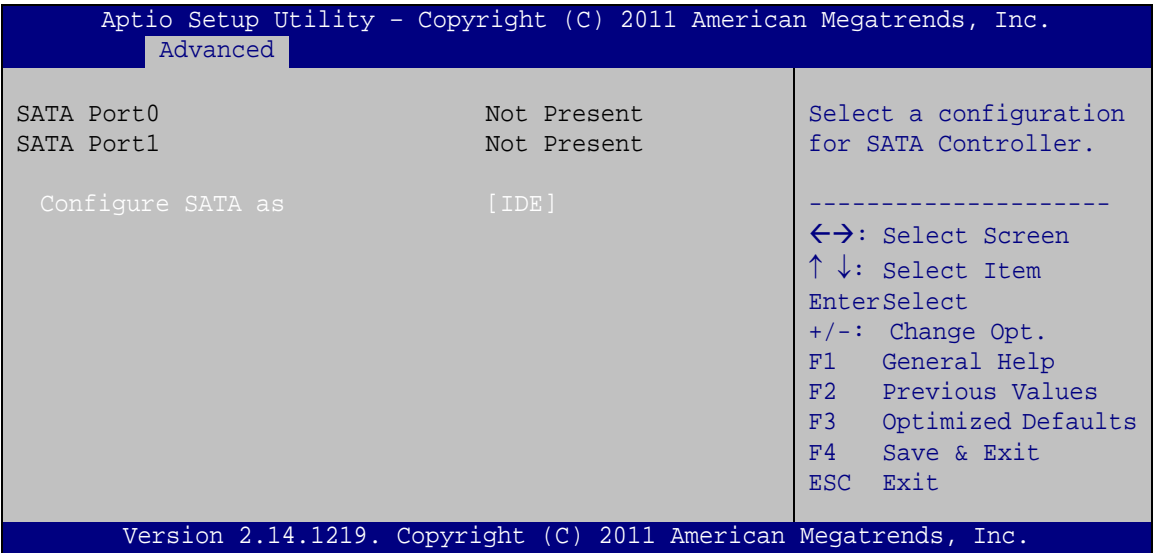

#### <span id="page-91-0"></span>**BIOS Menu 6: IDE Configuration**

 $\rightarrow$  Configure SATA as [IDE]

Use the **Configure SATA as** option to configure SATA devices as AHCI devices.

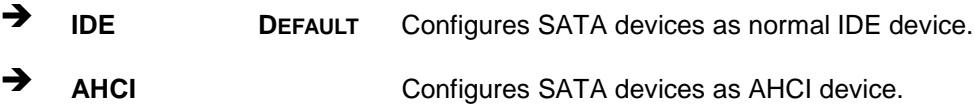

## 7.3.5 USB Configuration

Use the **USB Configuration** menu (**BIOS [Menu](#page-92-0) 7**) to read USB configuration information and configure the USB settings.

**Technology Corp.** 

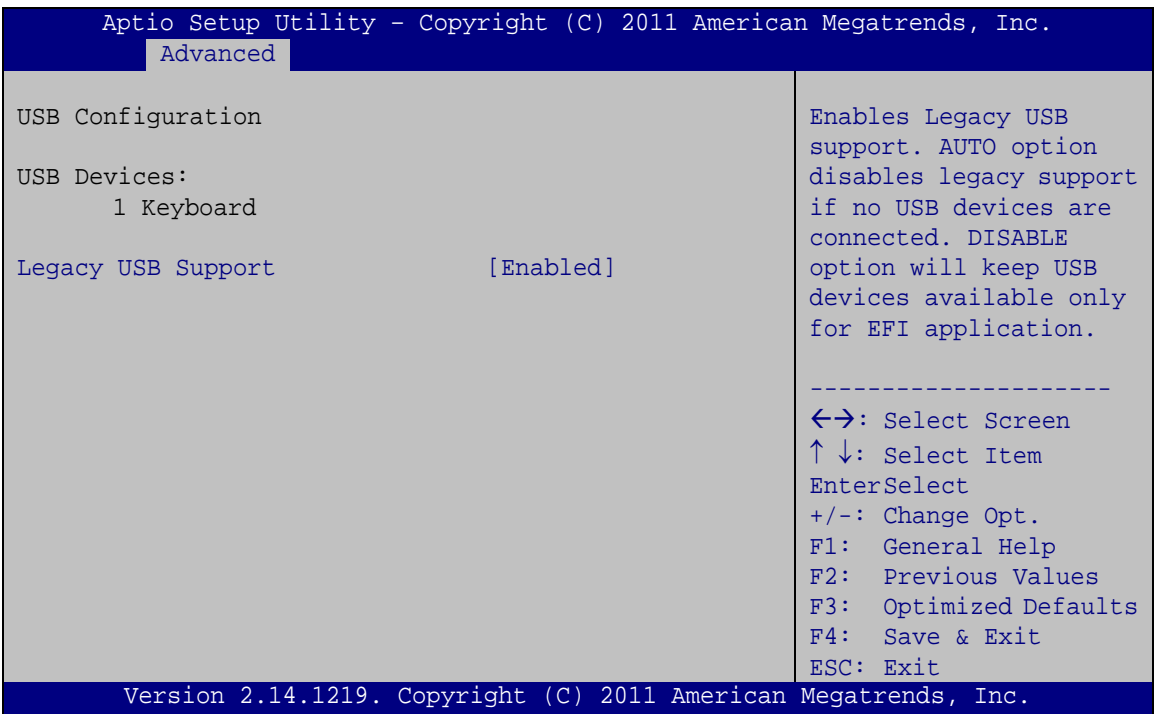

#### <span id="page-92-0"></span>**BIOS Menu 7: USB Configuration**

USB Devices

The **USB Devices Enabled** field lists the USB devices that are enabled on the system

 $\rightarrow$  Legacy USB Support [Enabled]

Use the **Legacy USB Support** BIOS option to enable USB mouse and USB keyboard support. Normally if this option is not enabled, any attached USB mouse or USB keyboard does not become available until a USB compatible operating system is fully booted with all USB drivers loaded. When this option is enabled, any attached USB mouse or USB keyboard can control the system even when there is no USB driver loaded onto the system.

**Enabled DEFAULT** Legacy USB support enabled

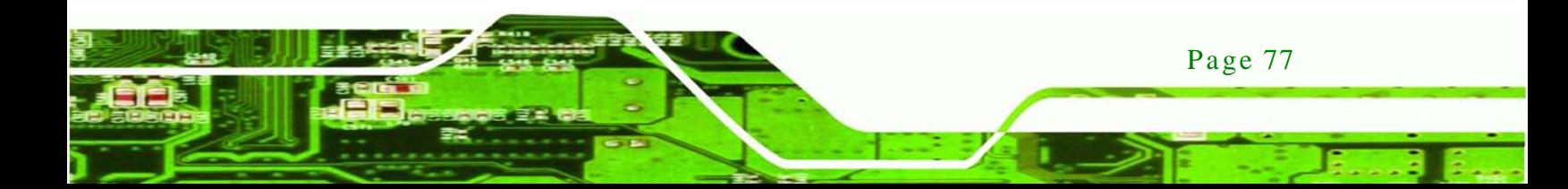

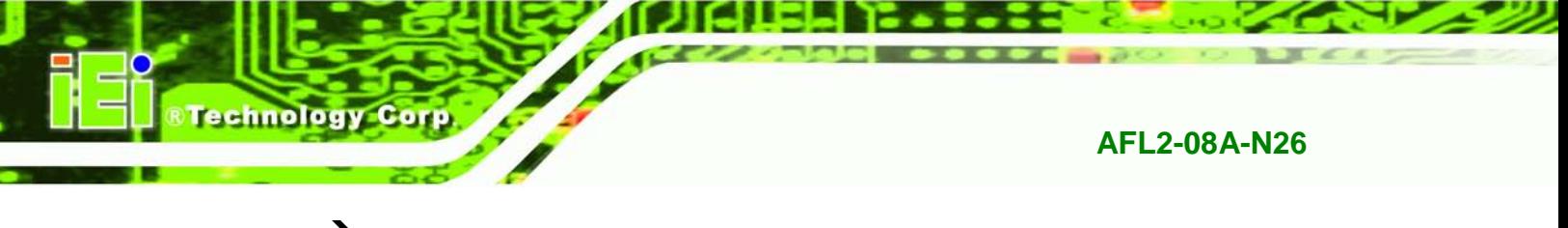

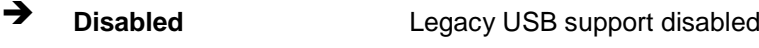

 **Auto** Legacy USB support disabled if no USB devices are connected

# 7.3.6 F81866 Super IO Configuration

Use the **F81866 Super IO Configuration** menu (**BIOS [Menu](#page-93-0) 8**) to set or change the configurations for the serial ports.

| Aptio Setup Utility - Copyright (C) 2011 American Megatrends, Inc.<br>Advanced                   |                                                                                                    |
|--------------------------------------------------------------------------------------------------|----------------------------------------------------------------------------------------------------|
| F81866 Super IO Configuration                                                                    | Set Parameters of Serial<br>Port 1 (COMA)                                                                                                    |
| F81866<br>F81866 Super IO Chip<br>> Serial Port 1 Configuration<br>> Serial Port 2 Configuration | $\leftrightarrow$ : Select Screen<br>$\uparrow \downarrow$ : Select Item<br>EnterSelect<br>$+/-$ : Change Opt.<br>F1: General Help<br>F2: Previous Values<br>F3: Optimized Defaults<br>F4: Save & Exit<br>ESC: Exit |
| Version 2.14.1219. Copyright (C) 2011 American Megatrends, Inc.                                  |                                                                                                    |

<span id="page-93-0"></span>**BIOS Menu 8: Super IO Configuration**

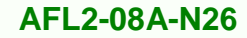

## 7.3.6.1 Serial Port n Configuration

Use the **Serial Port n Configuration** menu (**BIOS [Menu](#page-94-0) 9**) to configure the serial port n.

**Technology** 

Corp.

| Aptio Setup Utility - Copyright (C) 2011 American Megatrends, Inc.<br>Advanced |                                                                 |                                        |
|--------------------------------------------------------------------------------|-----------------------------------------------------------------|----------------------------------------|
| Serial Port 0 Configuration                                                    |                                                                 | Enable or Disable Serial<br>Port (COM) |
| Serial Port                                                                    | [Enabled]                                                       |                                        |
| Device Settings                                                                | $IO=3F8h; IRO=4$                                                |                                        |
|                                                                                |                                                                 |                                        |
| Change Settings                                                                | [Auto]                                                          | $\leftrightarrow$ : Select Screen      |
|                                                                                |                                                                 | $\uparrow \downarrow$ : Select Item    |
|                                                                                |                                                                 | <b>EnterSelect</b>                     |
|                                                                                |                                                                 | $+/-:$ Change Opt.                     |
|                                                                                |                                                                 | F1: General Help                       |
|                                                                                |                                                                 | F2: Previous Values                    |
|                                                                                |                                                                 | F3: Optimized Defaults                 |
|                                                                                |                                                                 | F4: Save & Exit                        |
|                                                                                |                                                                 | ESC: Exit                              |
|                                                                                | Version 2.14.1219. Copyright (C) 2011 American Megatrends, Inc. |                                        |

<span id="page-94-0"></span>**BIOS Menu 9: Serial Port n Configuration Menu**

## 7.3.6.1.1 Serial Port 1 Configuration

 $\rightarrow$  Serial Port [Enabled]

Use the **Serial Port** option to enable or disable the serial port.

- **Disabled** Disable the serial port
- **Enabled DEFAULT** Enable the serial port
- $\rightarrow$  Change Settings [Auto]

Use the **Change Settings** option to change the serial port IO port address and interrupt address.

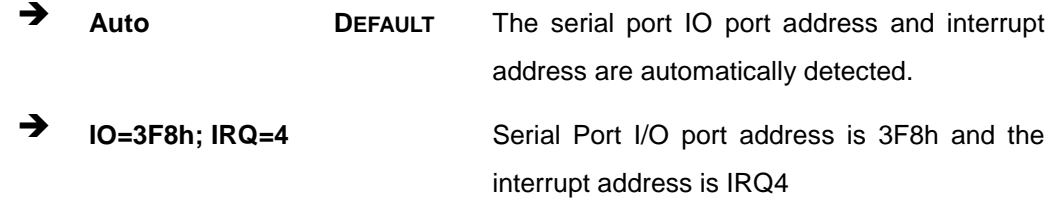

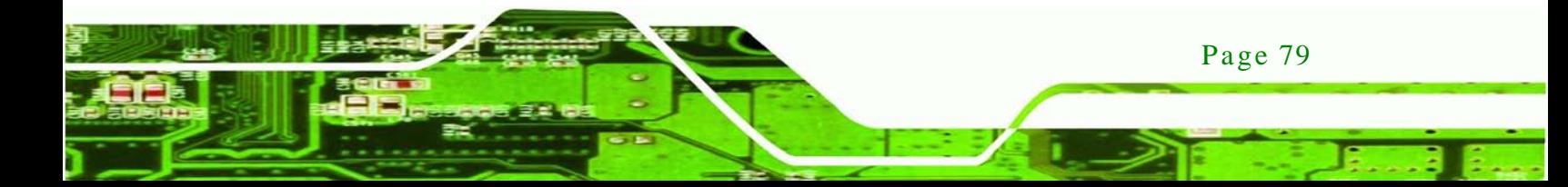

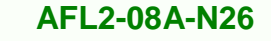

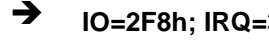

chnology

 **IO=2F8h; IRQ=3** Serial Port I/O port address is 2F8h and the interrupt address is IRQ3

## 7.3.6.1.2 Serial Port 2 Configuration

 $\rightarrow$  Serial Port [Enabled]

Use the **Serial Port** option to enable or disable the serial port.

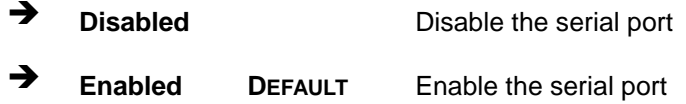

#### $\rightarrow$  Change Settings [Auto]

Use the **Change Settings** option to change the serial port IO port address and interrupt address.

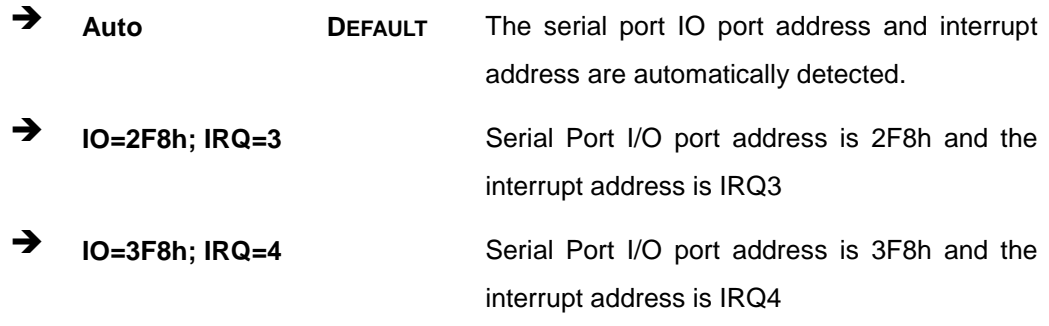

 $\rightarrow$  Device Mode [RS422/485]

The **Device Mode** shows Serial Port 2 provides RS-422/485 communications.

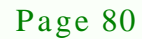

#### 7.3.7 H/W Monitor

The H/W Monitor menu (**BIOS [Menu](#page-96-0) 10**) shows the hardware health status.

Technology

Corp.

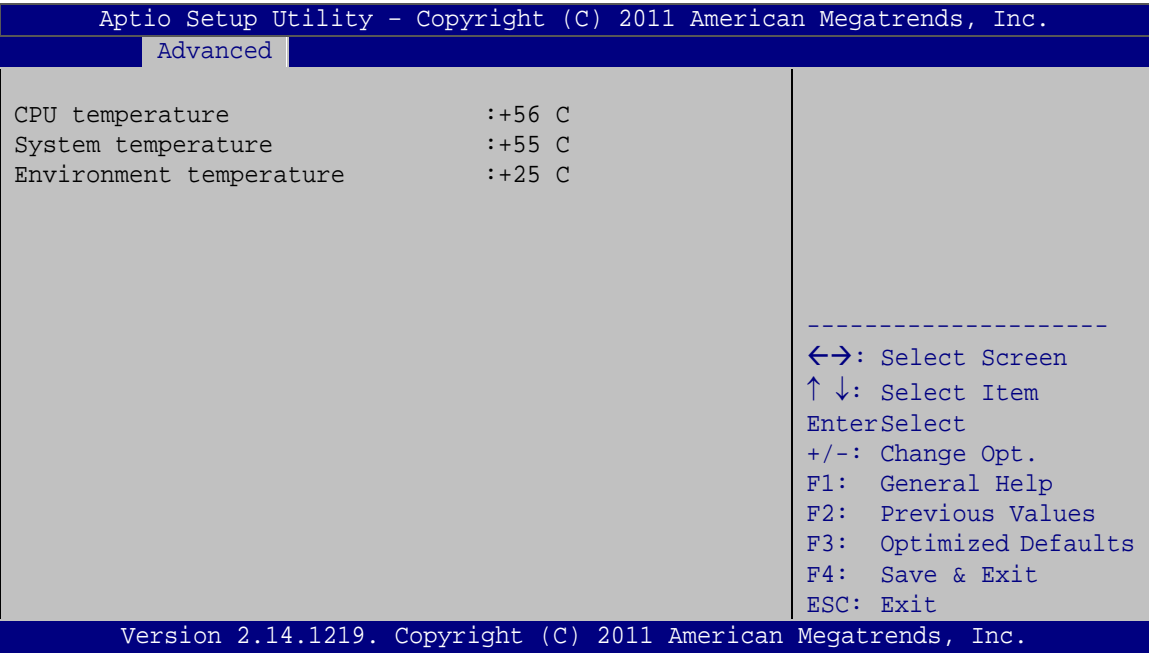

#### <span id="page-96-0"></span>**BIOS Menu 10: Hardware Health Configuration**

 $\rightarrow$  PC Health Status

The following system parameters and values are shown. The system parameters that are monitored are:

- System Temperatures:
	- o CPU Temperature
	- o System Temperature
	- o Environment Temperature

#### 7.3.8 Serial Port Cons ole Redirection

The **Serial Port Console Redirection** menu (**BIOS [Menu](#page-97-0) 11**) allows the console redirection options to be configured. Console redirection allows users to maintain a system remotely by re-directing keyboard input and text output through the serial port.

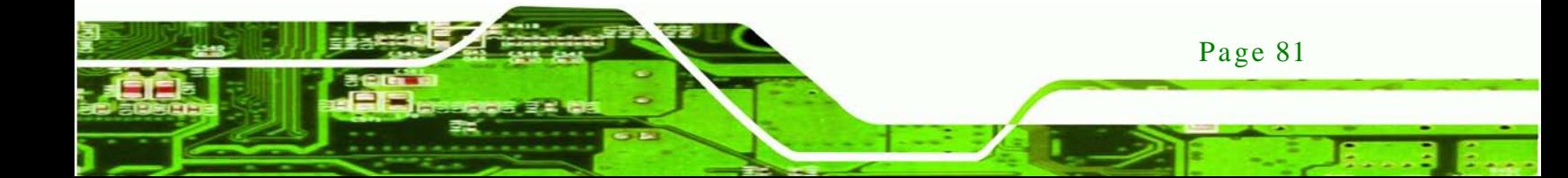

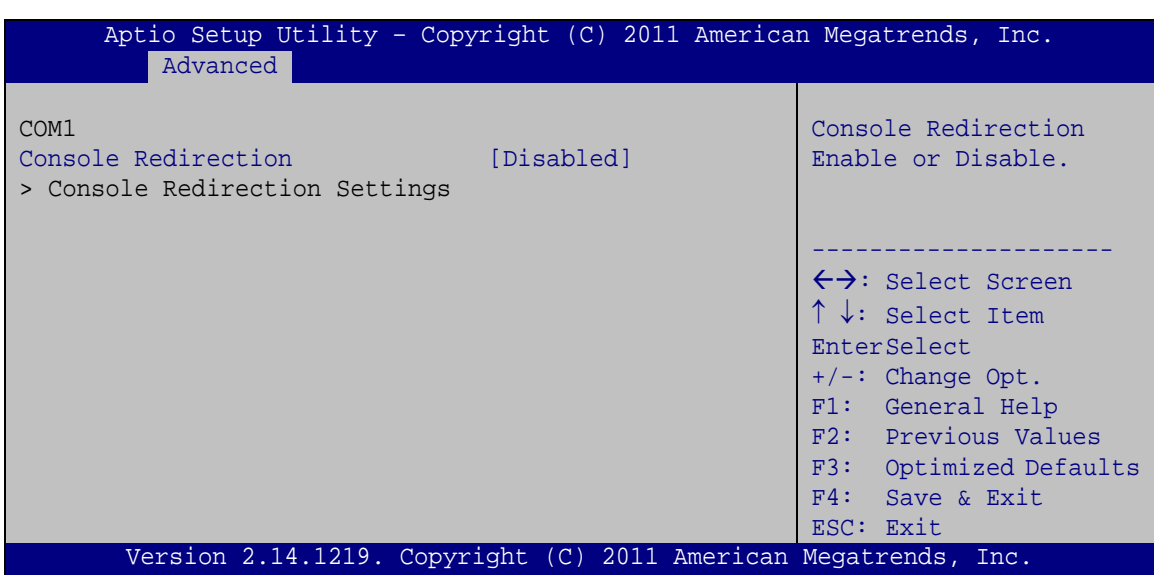

<span id="page-97-0"></span>**BIOS Menu 11: Serial Port Console Redirection**

 $\rightarrow$  Console Redirection [Disabled]

Use **Console Redirection** option to enable or disable the console redirection function.

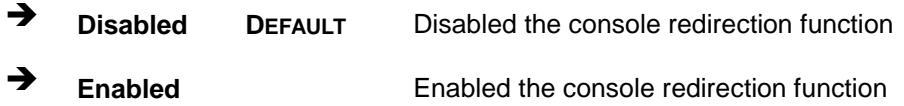

 $\rightarrow$  Terminal Type [ANSI]

chnology

Use the **Terminal Type** option to specify the remote terminal type.

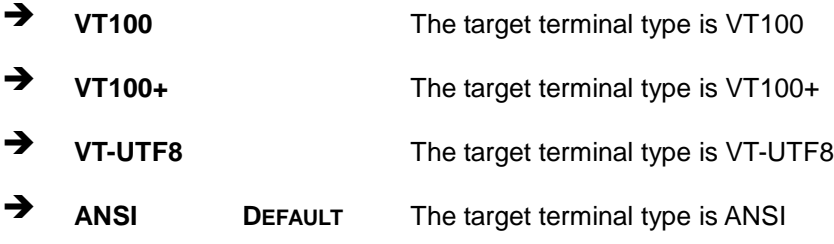

#### $\rightarrow$  Bits per second [115200]

Use the **Bits per second** option to specify the serial port transmission speed. The speed must match the other side. Long or noisy lines may require lower speeds.

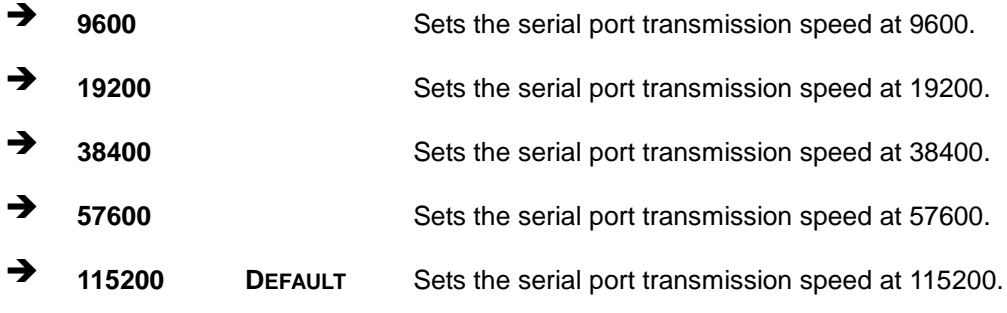

*<u><b>ATechnology Corp.</u>*</u>

#### $\rightarrow$  Data Bits [8]

Use the **Data Bits** option to specify the number of data bits.

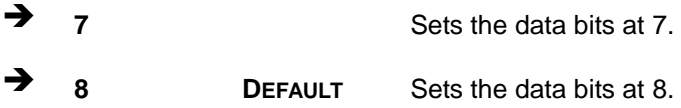

#### → Parity [None]

Use the **Parity** option to specify the parity bit that can be sent with the data bits for detecting the transmission errors.

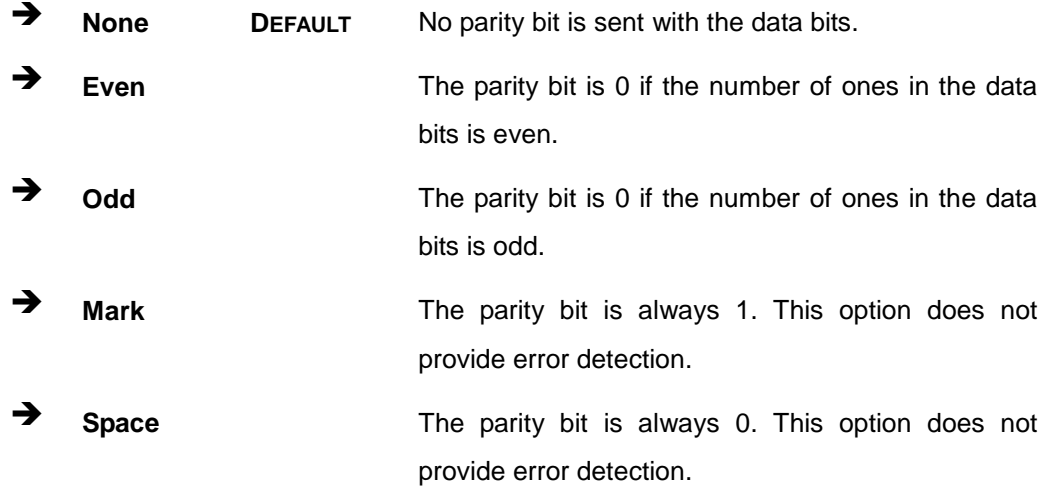

#### → Stop Bits [1]

Use the **Stop Bits** option to specify the number of stop bits used to indicate the end of a serial data packet. Communication with slow devices may require more than 1 stop bit.

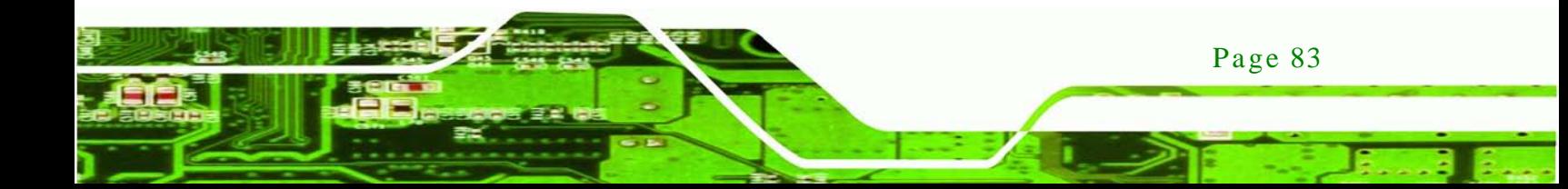

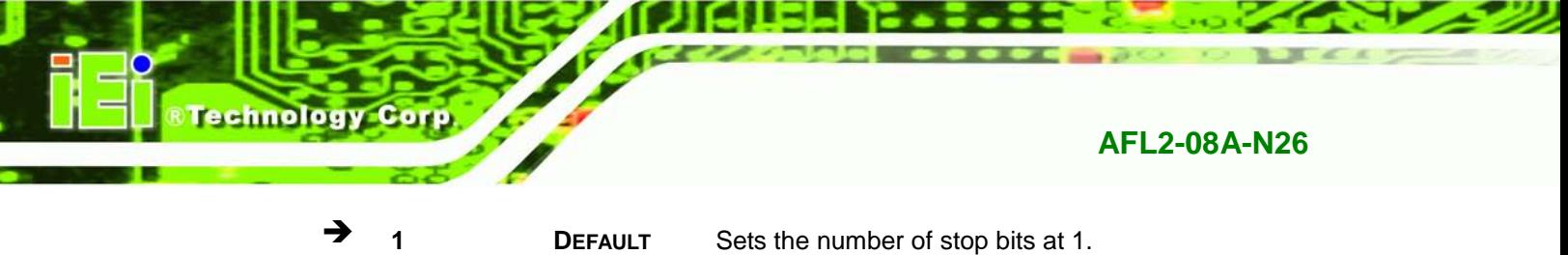

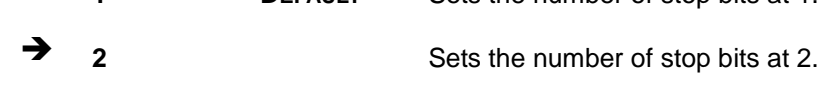

# 7.4 iEi Feature

Use the **iEi Feature** menu (**BIOS [Menu](#page-99-0) 12**) to configure the auto recovery function.

| Advanced               | Aptio Setup Utility - Copyright (C) 2011 American Megatrends, Inc. |                                                                                                    |
|------------------------|--------------------------------------------------------------------|----------------------------------------------------------------------------------------------------|
| iEi Feature            |                                                                    | Auto Recovery Function<br>Reboot and recover                                                                                                    |
| Auto Recovery Function | [Disabled]                                                         | system automatically<br>within 10 min, when OS                                                                                                    |
| Micro SD Card          | [Enabled]                                                          | crashes. Please install<br>Auto Recovery API<br>service before enabling<br>this function                                                                                                    |
|                        |                                                                    | ←→: Select Screen<br>$\uparrow \downarrow$ : Select Item<br><b>EnterSelect</b><br>$+/-$ : Change Opt.<br>F1: General Help<br>F2: Previous Values<br>F3: Optimized Defaults<br>F4: Save & Exit<br>ESC: Exit |
|                        | Version 2.14.1219. Copyright (C) 2011 American Megatrends, Inc.    |                                                                                                    |

<span id="page-99-0"></span>**BIOS Menu 12: iEi Feature**

Auto Recovery Function [Disabled]

Use the **Auto Recovery Function** option to enable or disable auto recovery on the system.

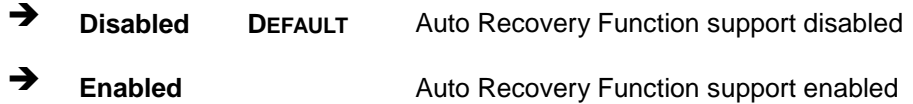

#### $\rightarrow$  Micro SD Card [Enabled]

Use the **Micro SD Card** BIOS option to enable or disable the micro SD card. Once to run One Key Recovery function, disable the micro SD card firstly.

Technology Corp.

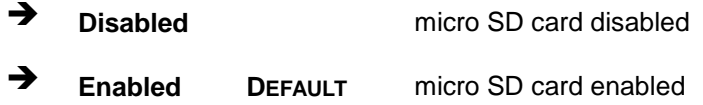

# 7.5 Chips et

Use the **Chipset** menu (**BIOS [Menu](#page-100-0) 13**) to access the Host Bridge and South Bridge configuration menus.

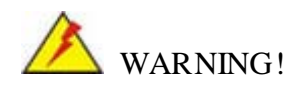

Setting the wrong values for the Chipset BIOS selections in the Chipset BIOS menu may cause the system to malfunction.

| Advanced Chipset<br>Main                | <b>Boot</b>                                                     | Security Save & Exit | Aptio Setup Utility - Copyright (C) 2011 American Megatrends, Inc.                                                                                                    |
|-----------------------------------------|-----------------------------------------------------------------|----------------------|----------------------------------------------------------------------------------------------------|
| > Host Bridge<br>South Bridge<br>$\geq$ |                                                                 |                      | Host Bridge Parameters                                                                                                    |
|                                         |                                                                 |                      | $\leftrightarrow$ : Select Screen<br>$\uparrow \downarrow$ : Select Item<br>EnterSelect<br>+ - Change Opt.<br>F1 General Help<br>F2 Previous Values<br>F3 Optimized Defaults<br>F4<br>Save & Exit<br><b>ESC</b><br>Exit |
|                                         | Version 2.14.1219. Copyright (C) 2011 American Megatrends, Inc. |                      |                                                                                                    |

<span id="page-100-0"></span>**BIOS Menu 13: Chipset**

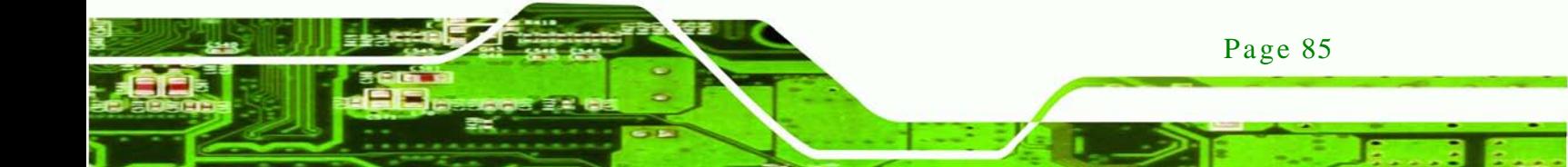

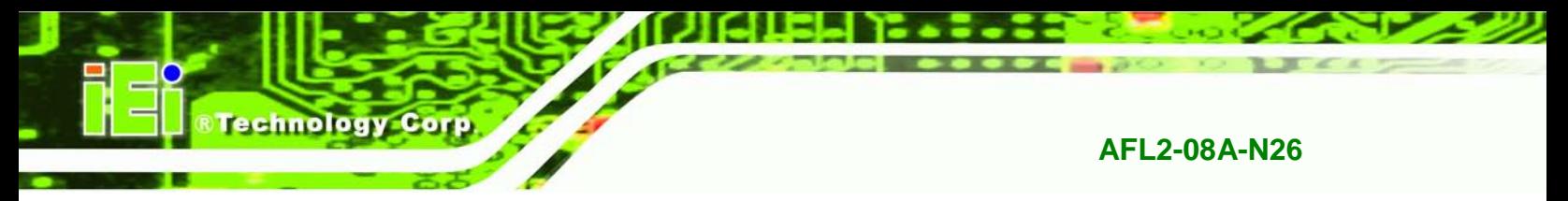

# 7.5.1 Host Bridge Configuration

Use the **Host Bridge Configuration** menu (**BIOS [Menu](#page-101-0) 14**) to configure the Intel IGD Configuration and display the memory information.

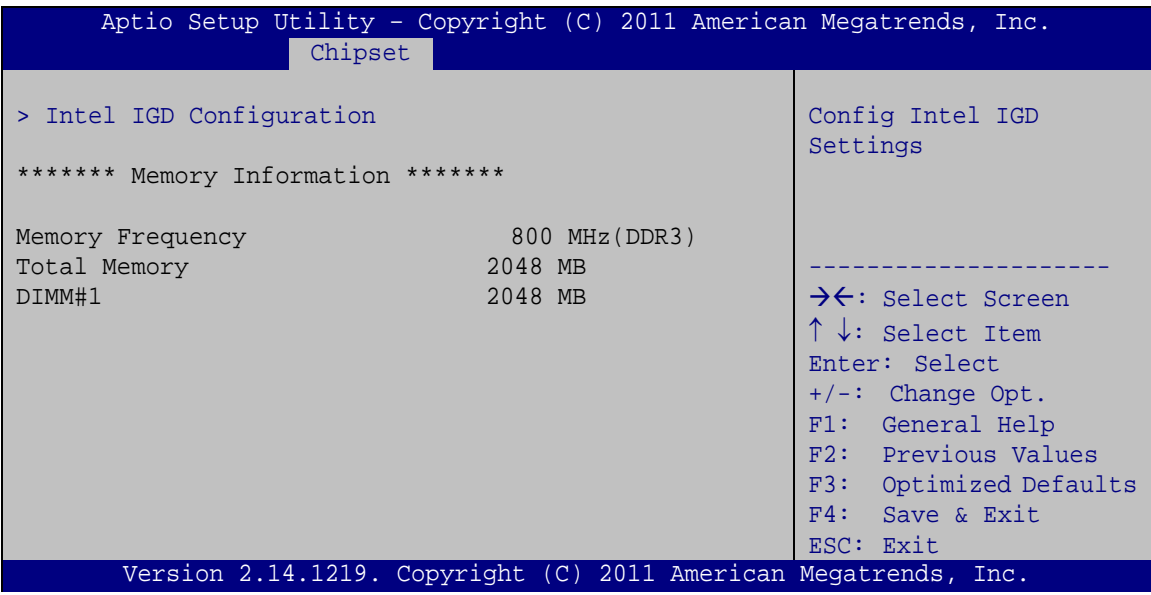

<span id="page-101-0"></span>**BIOS Menu 14: Host Bridge Configuration**

## 7.5.1.1 Intel IGD Configuration

Use the **Intel IGD Configuration** submenu (**BIOS [Menu](#page-102-0) 15**) to configure the video device connected to the system.

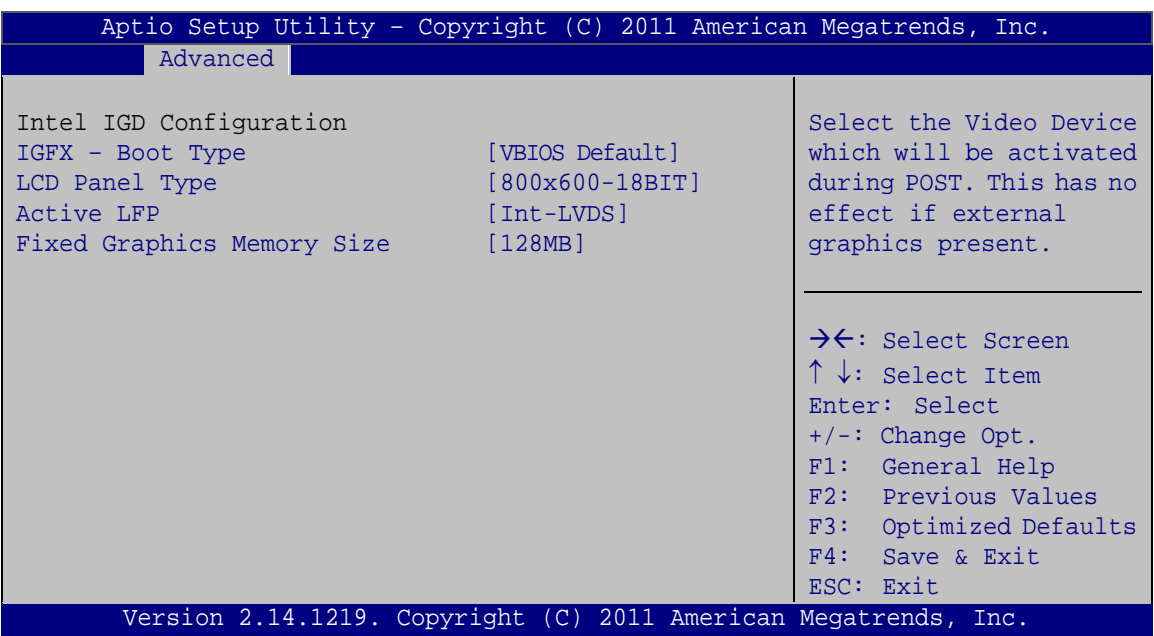

Technology Corp.

#### <span id="page-102-0"></span>**BIOS Menu 15: Intel IGD Configuration**

IGFX - Boot Type [VBIOS Default]

Use the **IGFX - Boot Type** option to select the display device used by the system when it boots. Configuration options are listed below.

- VBIOS Default **DEFAULT**
- $\rightarrow$  LCD Panel Type [800x600-18BIT]

Use the **LCD Panel Type** option to select the type of flat panel connected to the system. Configuration options are listed below.

- 800x600-18BIT **DEFAULT**
- $\rightarrow$  Active LFP [Int-LVDS]

Use the **Active LFP** option to select the Active LFP configuration.

Int-LVDS **DEFAULT**

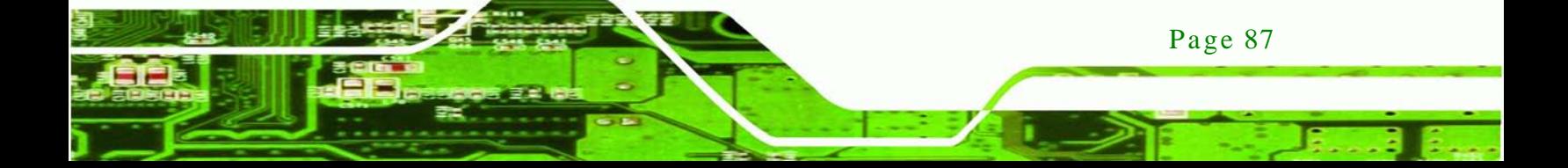

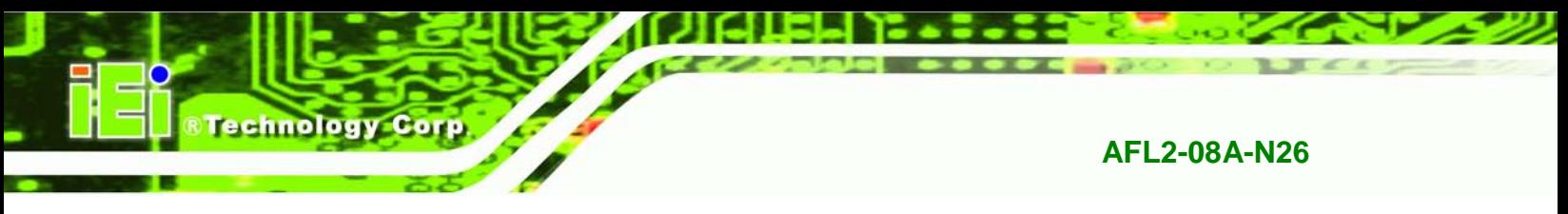

Fixed Graphics Memory Size [128MB]

Use the **Fixed Graphics Memory Size** option to specify the maximum amount of memory that can be allocated as graphics memory. Configuration options are listed below.

- 128MB **DEFAULT**
- 256MB

#### 7.5.2 South Bridge Configuration

Use the **South Bridge** menu (**BIOS [Menu](#page-103-0) 16**) to configure the Southbridge chipset.

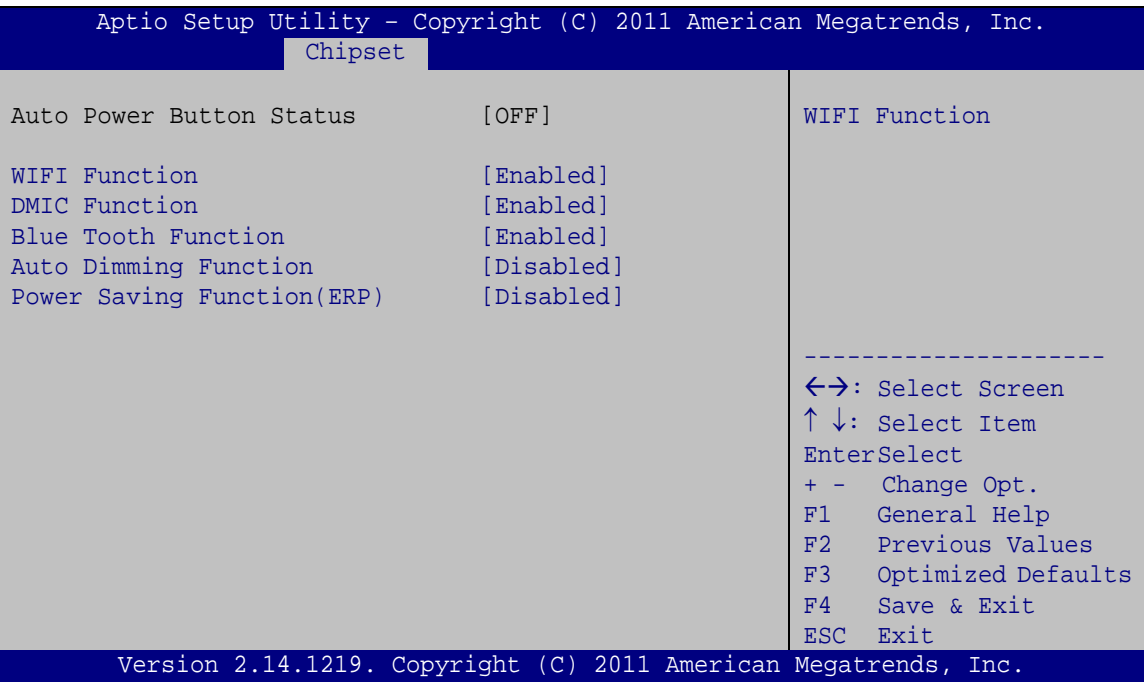

<span id="page-103-0"></span>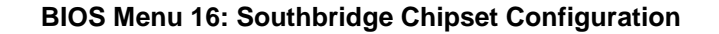

WIFI Function [Enabled]

Use the **WIFI Function** option to enable or disable the Wi-Fi function.

**→** Disabled Wi-Fi function disabled **Enabled DEFAULT** Wi-Fi function enabled

 $\rightarrow$  DMIC Function [Enabled]

Use the **DMIC Function** option to enable or disable the Microphone function.

**Technology** 

Corp.

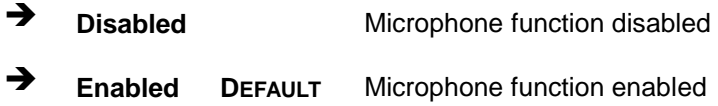

 $\rightarrow$  Blue Tooth Function [Enabled]

Use the **Blue Tooth Function** option to enable or disable the blue tooth function.

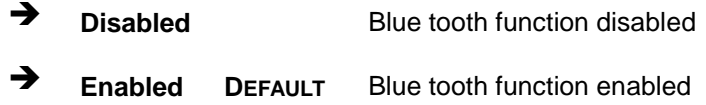

 $\rightarrow$  Auto Dimming Support [Disabled]

Use the **Auto Dimming Support** option to enable or disable the auto dimming function.

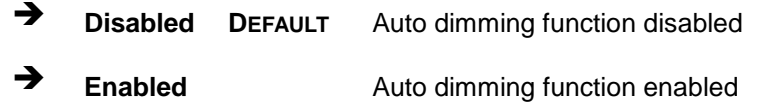

Power Saving Function (ERP) [Disabled]

Use the **Power Saving Function (ERP)** option to enable or disable the power saving function.

- **Disabled DEFAULT** Disables the power saving function.
- **Enabled** Enables the power saving function.

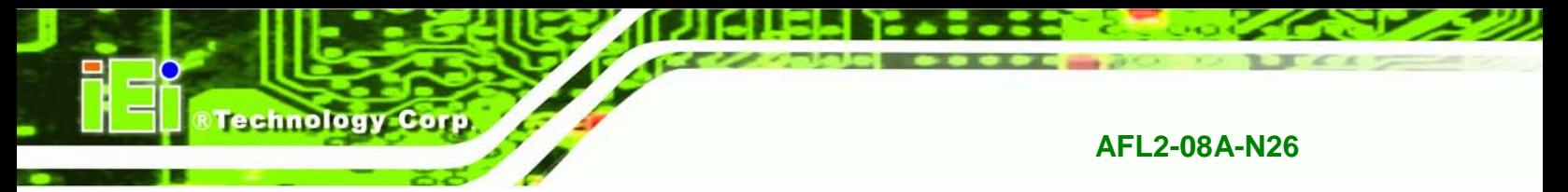

# 7.6 Boot

Use the **Boot** menu (**BIOS [Menu](#page-105-0) 17**) to configure system boot options.

| Aptio Setup Utility - Copyright (C) 2011 American Megatrends, Inc.                                  |                                                                 |                                                                                                |  |
|----------------------------------------------------------------------------------------------------|-----------------------------------------------------------------|------------------------------------------------------------------------------------------------|--|
| Advanced<br>Chipset<br>Main                                                                         | Security Save & Exit<br><b>Boot</b>                             |                                                                                                |  |
| Boot Configuration<br>Bootup NumLock State<br>Quiet Boot<br>Launch PXE OpROM<br>Option ROM Messages | [On]<br>[Enabled]<br>[Disabled]<br>[Force BIOS]                 | Select the keyboard<br>NumLock state                                                           |  |
| <b>UEFI Boot</b><br>Boot Option Priorities                                                          | [Disabled]                                                      | $\leftrightarrow$ : Select Screen<br>$\uparrow \downarrow$ : Select Item<br><b>EnterSelect</b> |  |
| Boot Option #1                                                                                      | [Generic STORAGE DE]                                            | $+/-$ : Change Opt.<br>F1: General Help                                                        |  |
| Hard Drive BBS Priorities                                                                           |                                                                 | F2: Previous Values<br>Optimized Defaults<br>F3:<br>F4: Save & Exit<br>ESC: Exit               |  |
|                                                                                                    | Version 2.14.1219. Copyright (C) 2011 American Megatrends, Inc. |                                                                                                |  |

<span id="page-105-0"></span>**BIOS Menu 17: Boot**

Bootup NumLock State [On]

Use the **Bootup NumLock State** BIOS option to specify if the number lock setting must be modified during boot up.

- **On DEFAULT** Allows the Number Lock on the keyboard to be enabled automatically when the computer system boots up. This allows the immediate use of the 10-key numeric keypad located on the right side of the keyboard. To confirm this, the Number Lock LED light on the keyboard is lit.
- **Off** Does not enable the keyboard Number Lock automatically. To use the 10-keys on the keyboard, press the Number Lock key located on the upper left-hand corner of the 10-key pad. The Number Lock LED on the keyboard lights up when the Number Lock is engaged.

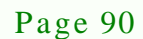

 $\rightarrow$  Quiet Boot [Enabled]

Use the **Quiet Boot** BIOS option to select the screen display when the system boots.

**Technology** 

Corp.

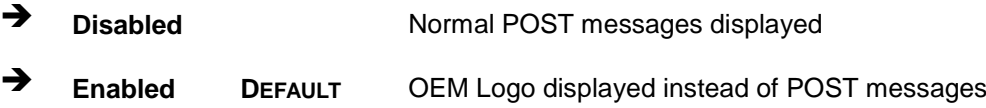

#### $\rightarrow$  Launch PXE OpROM [Dis abled]

Use the **Launch PXE OpROM** option to enable or disable boot option for legacy network devices.

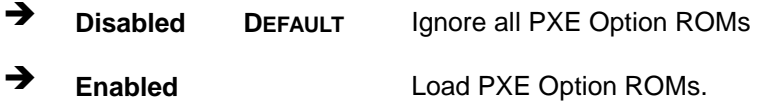

 $\rightarrow$  Option ROM Messages [Force BIOS]

Use the **Option ROM Messages** option to set the Option ROM display mode.

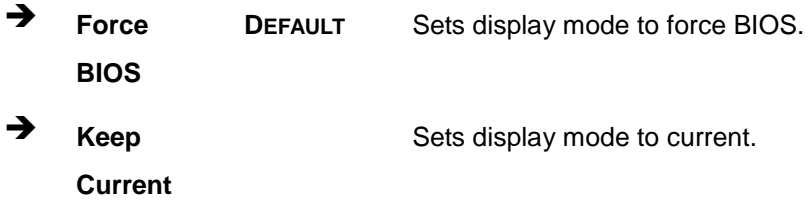

#### $\rightarrow$  UEFI Boot [Dis abled]

Use the **UEFI Boot** option to enable or disable to boot from the UEFI devices.

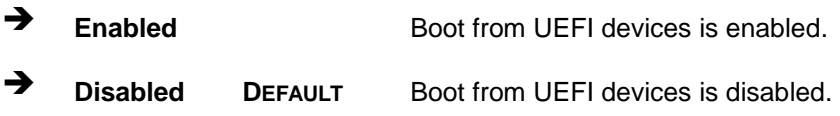

#### Boot Option Priority

Use the **Boot Option Priority** function to set the system boot sequence from the available devices. The drive sequence also depends on the boot sequence in the individual device section.

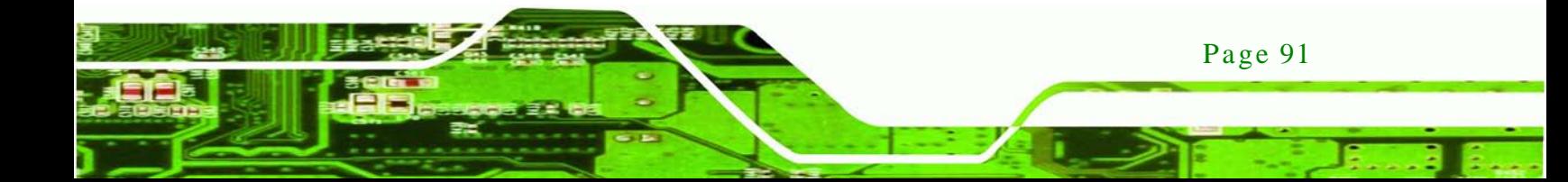

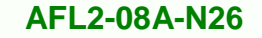

#### $\rightarrow$  Hard Drive BBS Priorities

Use the **Hard Drive BBS Priorities** option to set the order of the legacy devices in this group.

# 7.7 Security

nology

Use the **Security** menu (**BIOS [Menu](#page-107-0) 18**) to set system and user passwords.

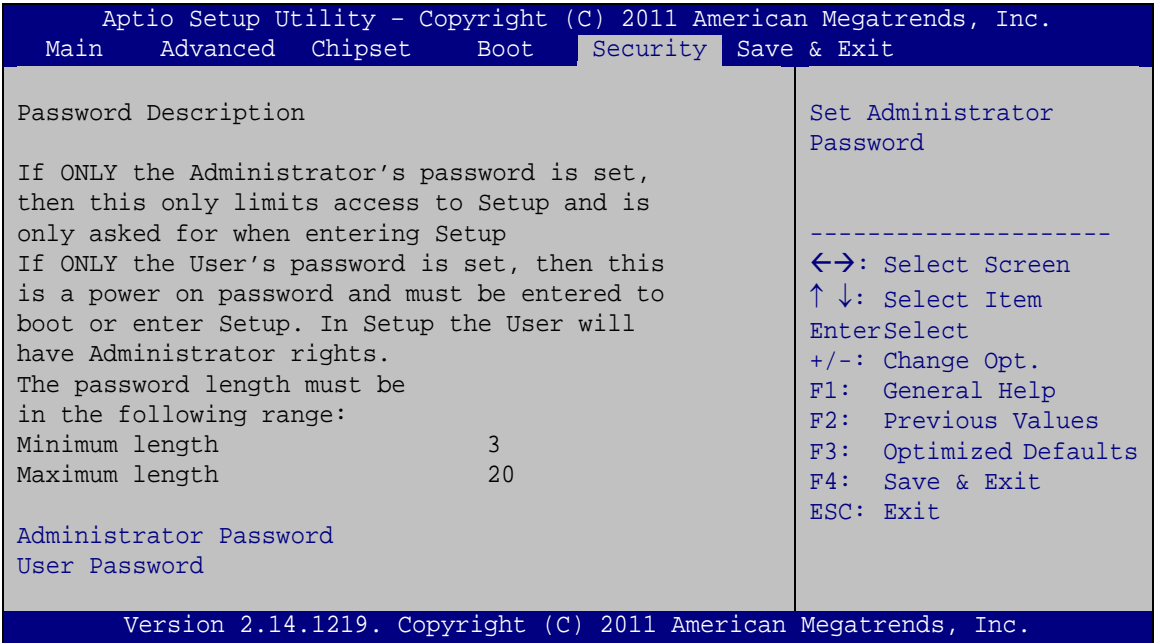

## <span id="page-107-0"></span>**BIOS Menu 18: Security**

 $\rightarrow$  Administrator Password

Use the **Administrator Password** field to set or change an administrator password.

 $\rightarrow$  User Password

Use the **User Password** field to set or change a user password.
## 7.8 Save & Exit

Use the **Save & Exit** menu (**BIOS [Menu](#page-108-0) 19**) to load default BIOS values, optimal failsafe values and to save configuration changes.

**Technology** 

Corp.

| Aptio Setup Utility - Copyright (C) 2011 American Megatrends, Inc. |                                                                                                    |  |  |  |
|--------------------------------------------------------------------|----------------------------------------------------------------------------------------------------|--|--|--|
| Advanced Chipset<br>Security Save & Exit<br>Main<br><b>Boot</b>    |                                                                                                    |  |  |  |
| Save Changes and Reset<br>Discard Changes and Reset                | Reset the system after<br>saving the changes.                                                                                                    |  |  |  |
| Restore Defaults<br>Save as User Defaults<br>Restore User Defaults |                                                                                                    |  |  |  |
|                                                                    | $\leftrightarrow$ : Select Screen<br>$\uparrow \downarrow$ : Select Item<br><b>EnterSelect</b><br>$+/-$ : Change Opt.<br>F1: General Help<br>F2: Previous Values<br>F3: Optimized Defaults<br>F4: Save & Exit<br>ESC: Exit |  |  |  |
| Version 2.14.1219. Copyright (C) 2011 American Megatrends, Inc.    |                                                                                                    |  |  |  |

<span id="page-108-0"></span>**BIOS Menu 19: Exit**

 $\rightarrow$  Save Changes and Reset

Use the **Save Changes and Reset** option to save the changes made to the BIOS options and reset the system.

 $\rightarrow$  Discard Changes and Reset

Use the **Discard Changes and Reset** option to exit the system without saving the changes made to the BIOS configuration setup program.

 $\rightarrow$  Restore Defaults

Use the **Restore Defaults** option to load the optimal default values for each of the parameters on the Setup menus. **F3 key can be used for this operation.**

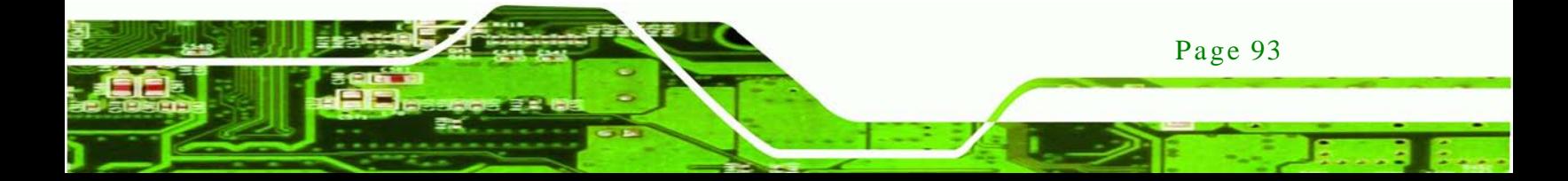

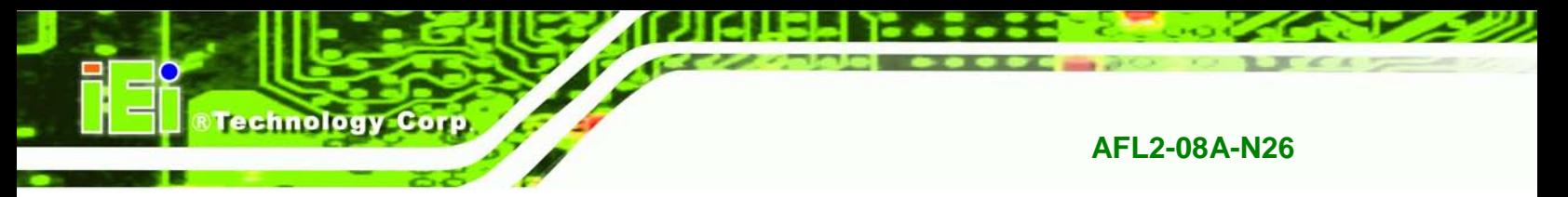

## $\rightarrow$  Save as User Defaults

Use the **Save as User Defaults** option to save the changes done so far as user defaults.

 $\rightarrow$  Restore User Defaults

Use the **Restore User Defaults** option to restore the user defaults to all the setup options.

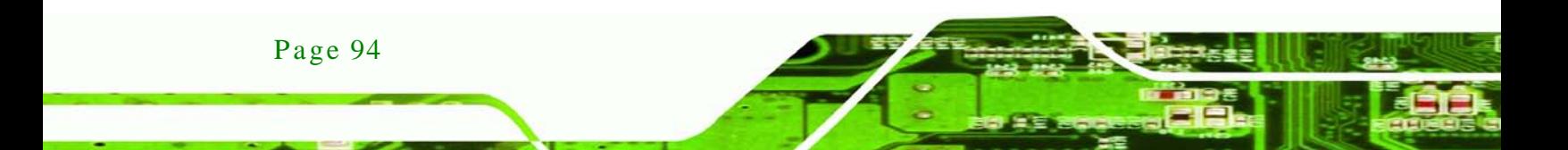

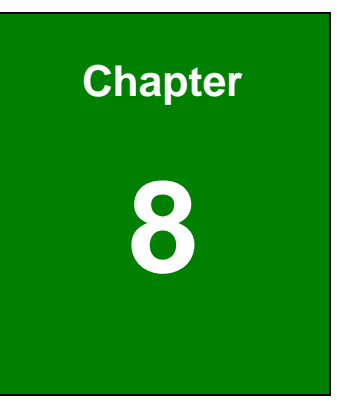

®Technology Corp.

## 8 Software Drivers

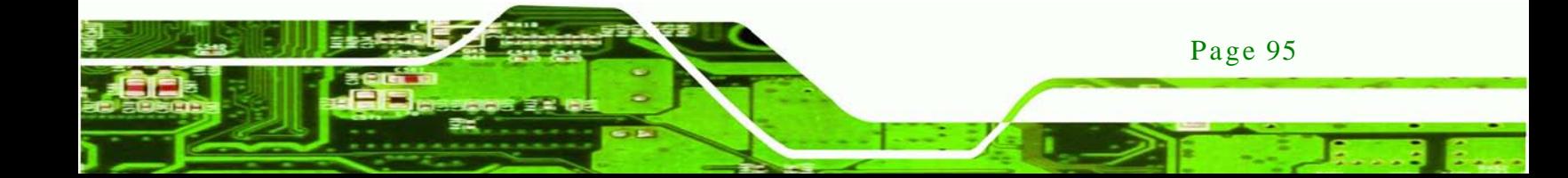

## 8.1 Available Software Drivers

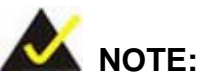

echnology

The content of the CD may vary throughout the life cycle of the product and is subject to change without prior notice. Visit the IEI website or contact technical support for the latest updates.

The following drivers can be installed on the system:

- Chipset
- Graphic
- Touch
- Audio
- LAN
- USB 3.0
- Wi-Fi
- Bluetooth
- Camera

Installation instructions are given below.

## <span id="page-111-0"></span>8.2 Starting the Driver Program

To access the driver installation programs, please do the following.

- Step 1: Insert the CD-ROM that came with the system into a CD-ROM drive attached to the system.
- Step 2: Click **AFL2-08A-N26 Driver**.
- Step  $3$ : A list of available drivers appears.

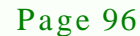

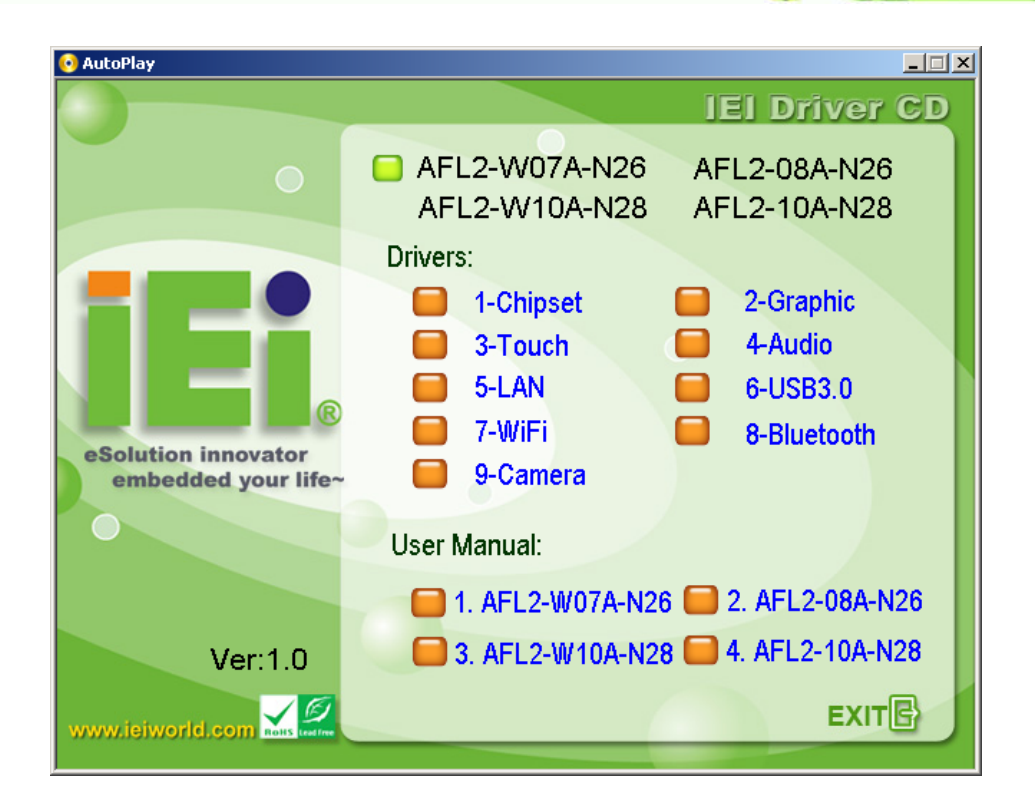

*<u><b>®Technology Corp.</u>*</u>

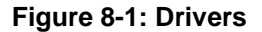

## 8.3 Chips et Driver Ins tallation

To install the chipset driver, please do the following.

- Step 1: Access the driver list. (See **Section [8.2](#page-111-0)**)
- Step 2: Click "**Chipset**."
- Step 3: Locate the setup file and double click on it.
- Step 4: The setup files are extracted as shown in **[Figure 8-2](#page-113-0)**.

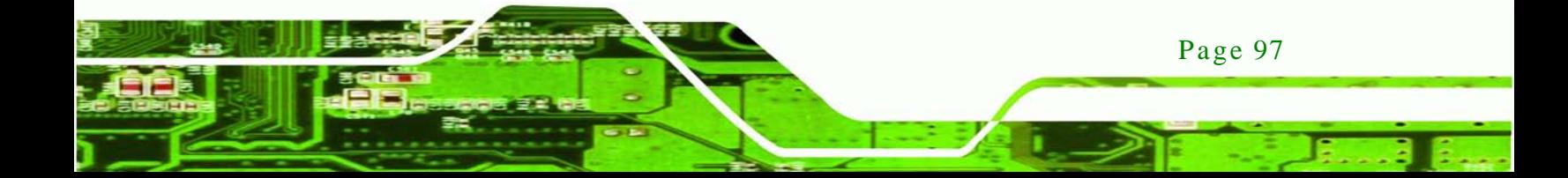

echnology Corp

### **AFL2-08A-N26**

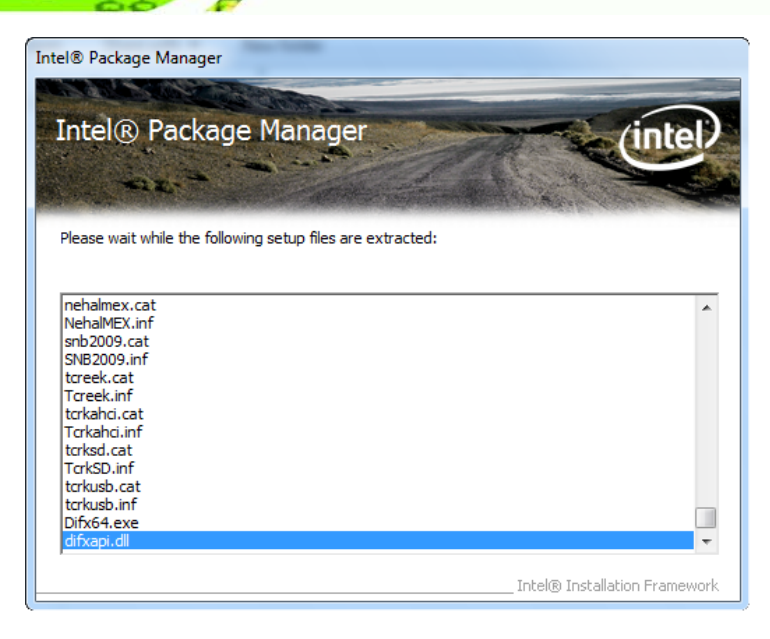

**Figure 8-2: Chipset Driver Screen**

<span id="page-113-0"></span>Step 5: When the setup files are completely extracted the **Welcome Screen** in **[Figure](#page-113-1)** 

**[8-3](#page-113-1)** appears.

Step 6: Click **Next** to continue.

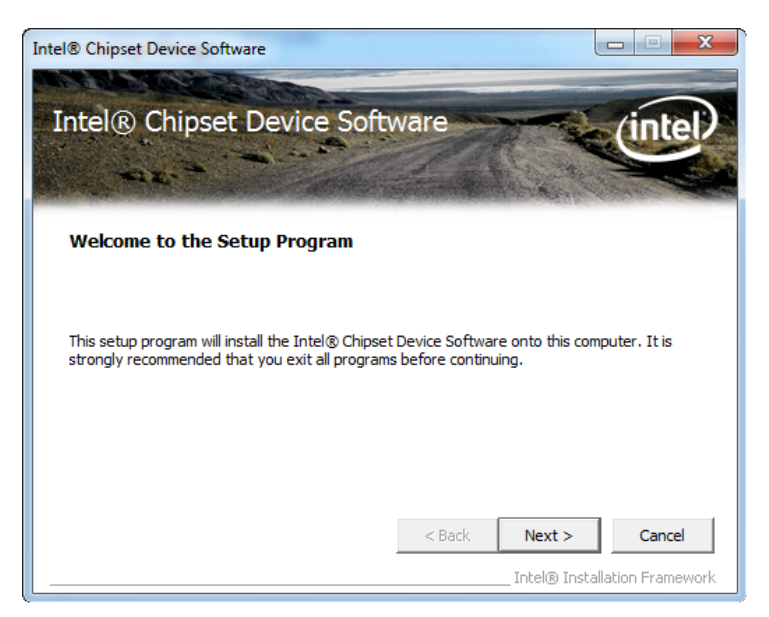

**Figure 8-3: Chipset Driver Welcome Screen**

<span id="page-113-1"></span>Step 7: The license agreement in **[Figure 8-4](#page-114-0)** appears.

Step 8: Read the **License Agreement**.

Page 98

Step 9: Click **Yes** to continue.

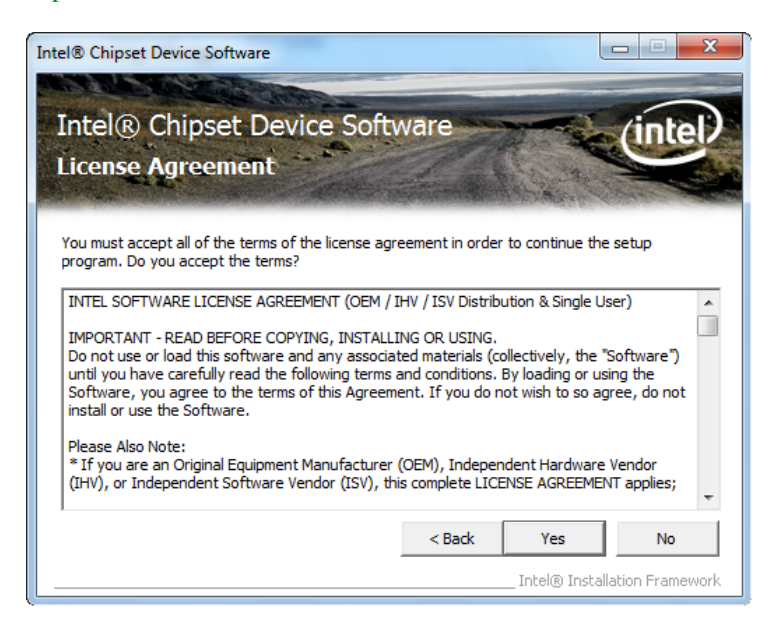

®Technology Corp.

<span id="page-114-0"></span>**Figure 8-4: Chipset Driver License Agreement**

Step 10: The **Read Me** file in **[Figure 8-5](#page-114-1)** appears.

| Intel <sup>®</sup> Chipset Device Software                                                                                                    |                                        |      | x                                       |
|----------------------------------------------------------------------------------------------------|----------------------------------------|------|-----------------------------------------|
| Intel® Chipset Device Software<br><b>Readme File Information</b>                                                                                                    |                                        |      |                                         |
| Refer to the Readme file below to view the system requirements and installation information.<br>Press the Page Down key to view the rest of the file.<br>Product: Intel (R) Chipset Device Software<br>Release: Production Version<br>Version: 9.2.0.1030<br>۰<br>Target Products: Intel(R) 6 Series/C200 Series Chipse<br>÷<br>٠<br>Date: April 15 2011 | 2nd generation Intel (R) Core (TM) pro |      |                                         |
| Ш                                                                                                    |                                        |      |                                         |
|                                                                                                    | $<$ Back                               | Next | Cancel<br>Intel® Installation Framework |

<span id="page-114-1"></span>**Figure 8-5: Chipset Driver Read Me File**

Step 11: Click **Next** to continue

Step 12: Once the setup process is complete, click **Finish**.

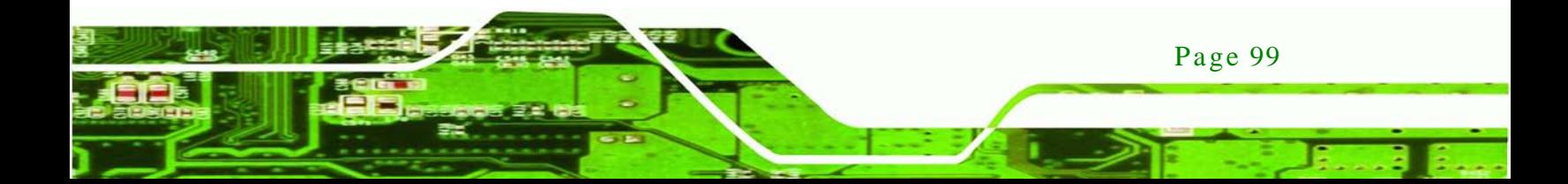

hnology

## **AFL2-08A-N26**

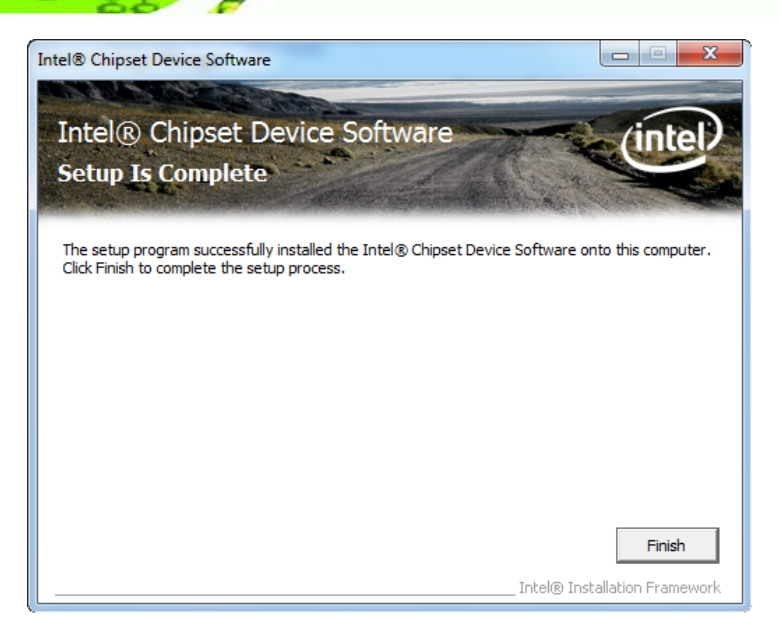

**Figure 8-6: Chipset Driver Setup Operations**

## 8.4 Graphics Driver Ins tallation

To install the Graphics driver, please do the following.

- Step 1: Access the driver list. (See **Section [8.2](#page-111-0)**)
- Step 2: Click "**Graphic**" and select the folder which corresponds to your operating system.
- Step 3: Double click the setup file.
- Step 4: The **Welcome Screen** in **[Figure 8-7](#page-116-0)** appears.
- Step 5: Click **Next** to continue.

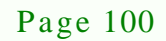

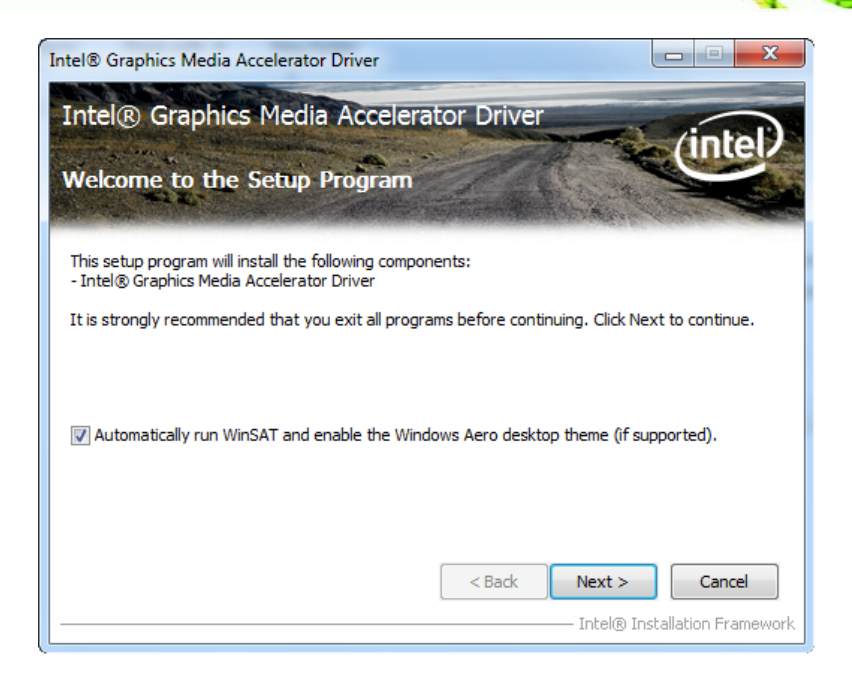

®Technology Corp.

<span id="page-116-0"></span>**Figure 8-7: Graphics Driver Welcome Screen**

- Step 6: The **License Agreement** in **[Figure 8-8](#page-116-1)** appears.
- Step 7: Click **Yes** to accept the agreement and continue.

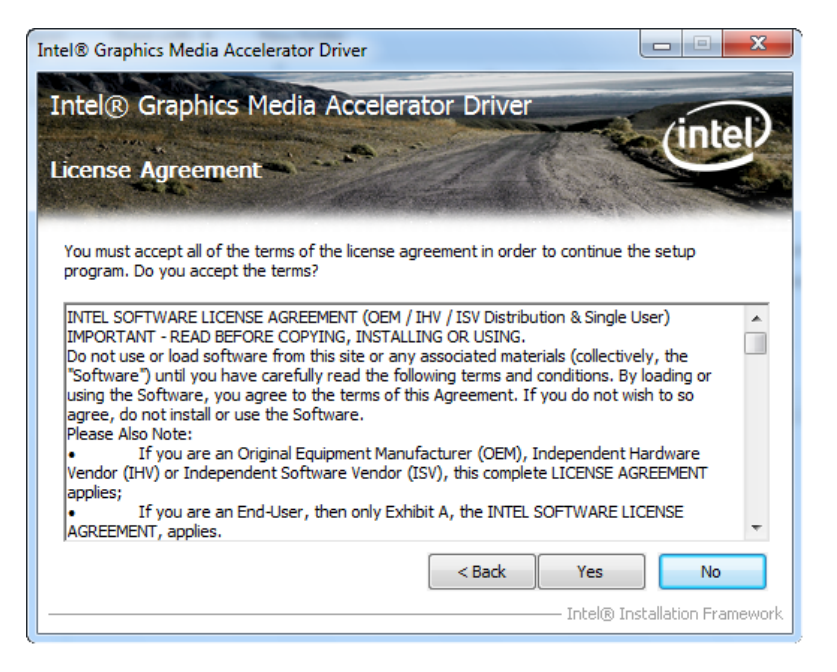

**Figure 8-8: Graphics Driver License Agreement**

<span id="page-116-1"></span>Step 8: The **Read Me** file in **[Figure 8-9](#page-117-0)** appears.

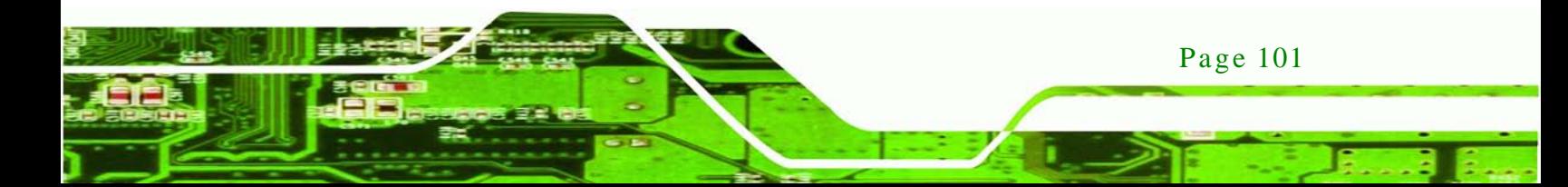

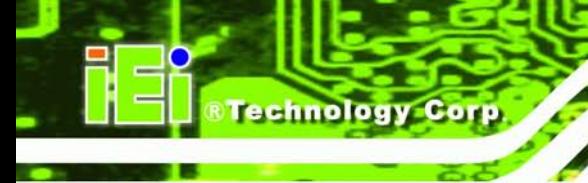

Step 9: Click **Next** to continue.

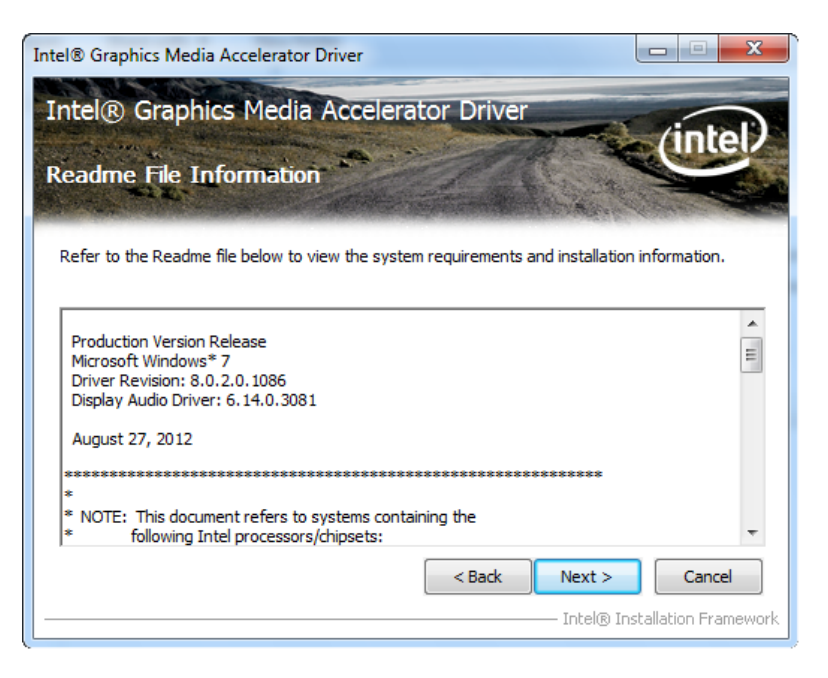

#### <span id="page-117-0"></span>**Figure 8-9: Graphics Driver Read Me File**

Step 10: **Setup Operations** are performed as shown in **[Figure 8-10](#page-117-1)**.

Step 11: Once the **Setup Operations** are complete, click **Next** to continue.

| Intel <sup>®</sup> Graphics Media Accelerator Driver                                                                                                    |                                       |  |  |  |
|----------------------------------------------------------------------------------------------------|---------------------------------------|--|--|--|
| Intel® Graphics Media Accelerator Driver<br><b>Setup Progress</b>                                                                                                    |                                       |  |  |  |
|                                                                                                    |                                       |  |  |  |
| Please wait while the following setup operations are performed:<br>/ Copying File: C:\Program Files\Intel\Intel(R) Graphics Media Accelerator Driver\uninstall\th-TH<br>Copying File: C:\Program Files\Intel\Intel(R) Graphics Media Accelerator Driver\uninstall\tr-TR`<br>Copying File: C:\Program Files\Intel\Intel(R) Graphics Media Accelerator Driver\uninstall\tr-TR\<br>Copying File: C:\Program Files\Intel\Intel(R) Graphics Media Accelerator Driver\uninstall\zh-CN<br>Copying File: C:\Program Files\Intel\Intel(R) Graphics Media Accelerator Driver\uninstall\zh-CN<br>Copying File: C:\Program Files\Intel\Intel(R) Graphics Media Accelerator Driver\uninstall\zh-TV<br>Copying File: C:\Program Files\Intel\Intel(R) Graphics Media Accelerator Driver\uninstall\zh-TV <br>Copying File: C:\Windows\system32\difxapi.dll<br>Deleting Registry Key: HKLM\SOFTWARE\Microsoft\Windows\CurrentVersion\Uninstall\HDMI<br>Deleting Registry Key: HKLM\SOFTWARE\Intel\IGDI<br>Click Next to continue. |                                       |  |  |  |
| ∢<br>m.                                                                                                    |                                       |  |  |  |
|                                                                                                    | Next<br>Intel® Installation Framework |  |  |  |

<span id="page-117-1"></span>**Figure 8-10: Graphics Driver Setup Operations**

Page 102

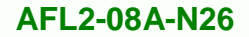

Step 12: The **Finish Screen** in **[Figure 8-11](#page-118-0)** appears.

Step 13: Select "Yes, I want to restart this computer now" and click Finish.

**Technology** 

Corp.

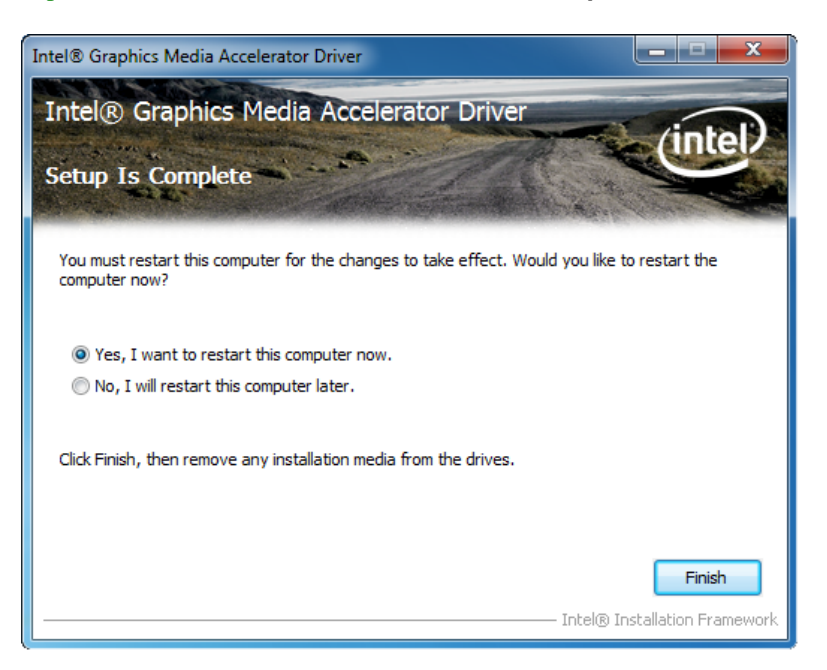

**Figure 8-11: Graphics Driver Installation Finish Screen**

## <span id="page-118-0"></span>8.5 Touch Screen Driver

To install the touch panel software driver, please follow the steps below.

- Step 1: Access the driver list. (See **Section [8.2](#page-111-0)**)
- Step 2: Click "**Touch**".
- Step 3: Locate the setup file and double click on it.
- Step 4: A **Welcome Screen** appears (**[Figure 8-12](#page-119-0)**).
- Step 5: Click NEXT to continue.

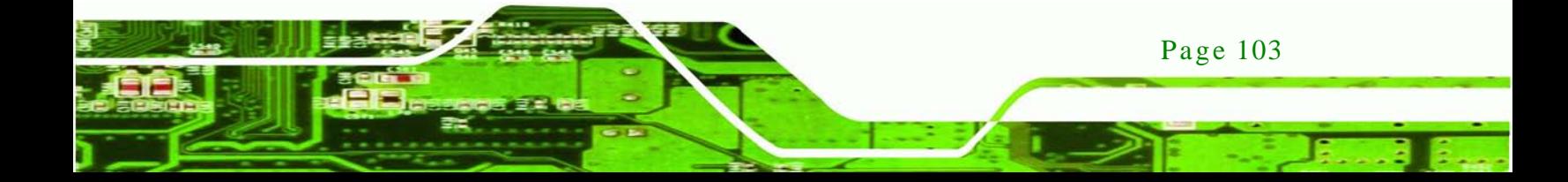

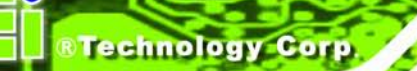

Page 104

## **AFL2-08A-N26**

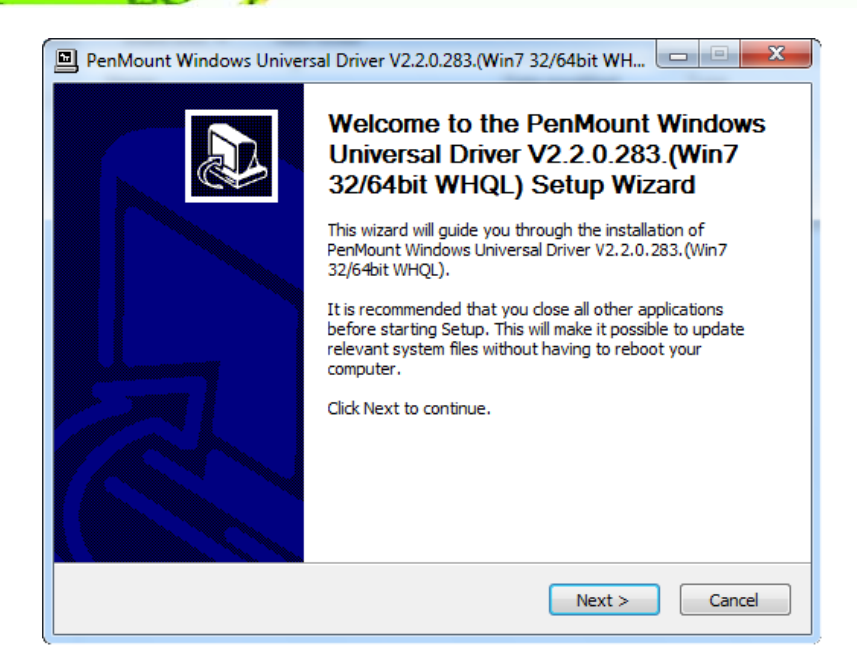

#### <span id="page-119-0"></span>**Figure 8-12: Touch Screen Driver Welcome Screen**

- Step 6: The **License Agreement** shown in **[Figure 8-13](#page-119-1)** appears.
- Step 7: Click I AGREE to accept and continue.

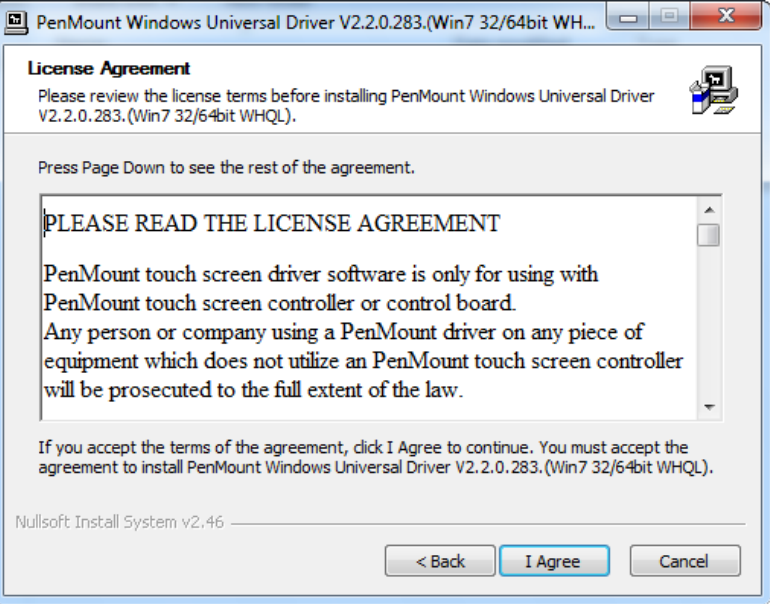

#### <span id="page-119-1"></span>**Figure 8-13: Touch Screen Driver License Agreement**

Step 8: Browse for an install location or use the one suggested (**[Figure 8-14](#page-120-0)**).

Step 9: Click INSTALL to continue.

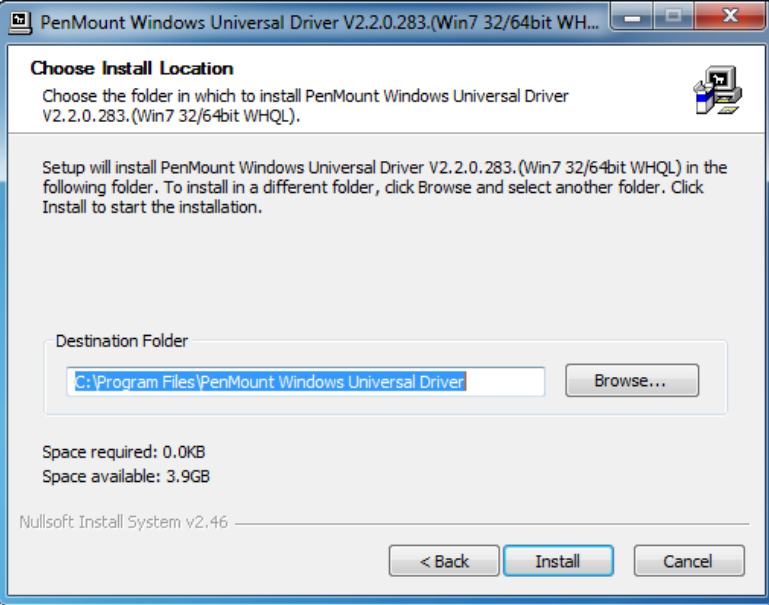

## <span id="page-120-0"></span>**Figure 8-14: Touch Screen Driver Choose Install Location**

Step 10: The **Install** screen appears and displays the progress of the installation (**[Figure](#page-121-0)** 

**Technology Corp.** 

**[8-15\)](#page-121-0)**.

Step 11: Click NEXT to continue.

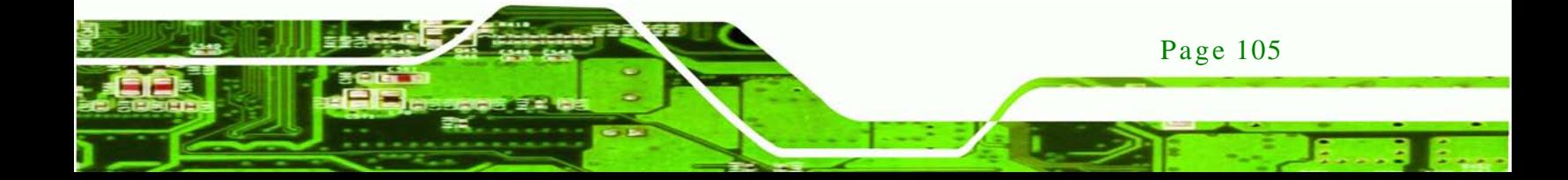

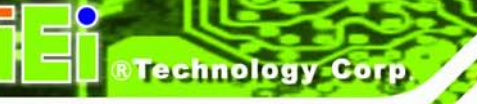

## PenMount Windows Universal Driver V2.2.0.283. (Win7 32/64bit WH... Installing 4 Please wait while PenMount Windows Universal Driver V2.2.0.283. (Win7 32/64bit WHQL) is being installed. Execute: "C:\Program Files\PenMount Windows Universal Driver\Install.exe" /Install Nullsoft Install System v2.46 - $<sub>Back</sub>$ </sub>  $Next$ Cancel

**AFL2-08A-N26**

#### <span id="page-121-0"></span>**Figure 8-15: Touch Screen Driver Installation Screen**

Step 12: When the installation is complete, click FINISH to exit setup. (**[Figure 8-16\)](#page-121-1)**.

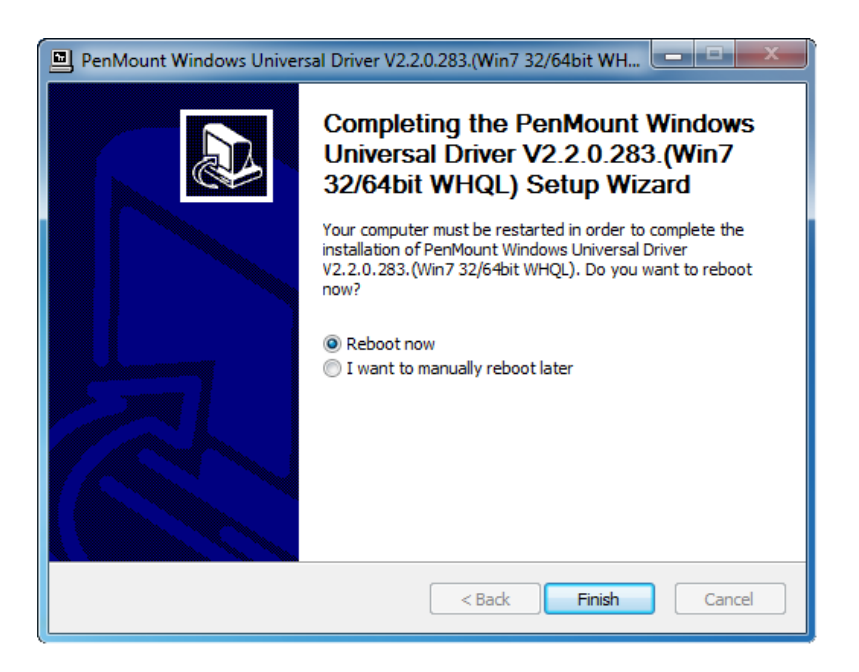

**Figure 8-16: Touch Screen Driver Update Complete**

<span id="page-121-1"></span>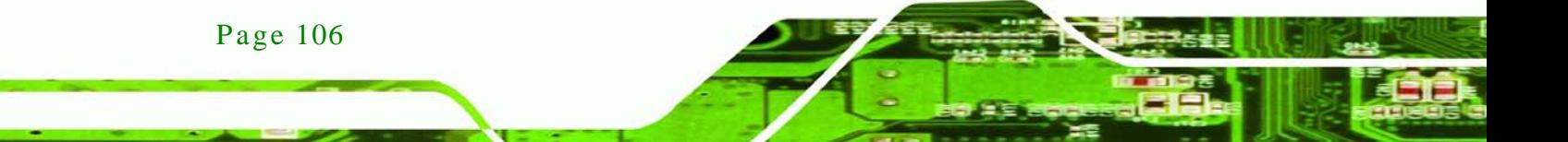

## 8.5.1 Calibrating the Touch Screen

To calibrate the touch screen cursor with the motion of the touch screen pen (or finger), please follow the steps below:

**Technology** 

Corp.

- Step 1: Make sure the touch screen driver is properly installed.
- Step 2: Locate the PenMount Monitor icon in the bottom right corner of the screen.

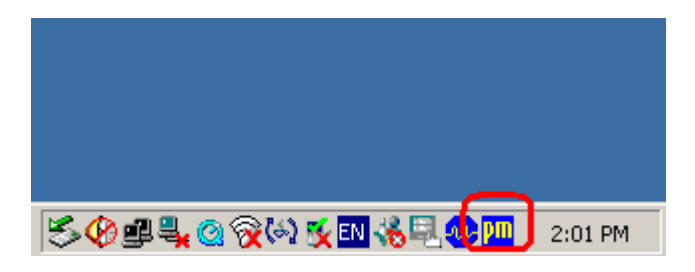

**Figure 8-17: PenMount Monitor Icon**

Step 3: Click the icon. A pop up menu appears. See **[Figure 8-18](#page-122-0)**.

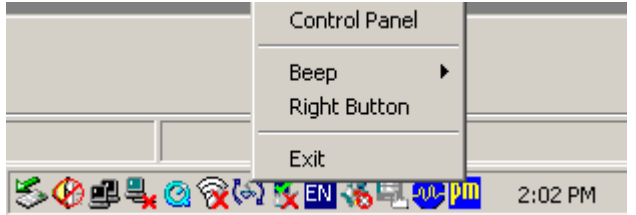

#### <span id="page-122-0"></span>**Figure 8-18: PenMount Monitor Popup Menu**

- Step 4: Click Control Panel in the pop up menu shown in **[Figure 8-18.](#page-122-0)**
- Step 5: The configuration screen in **[Figure 8-19](#page-123-0)** appears.

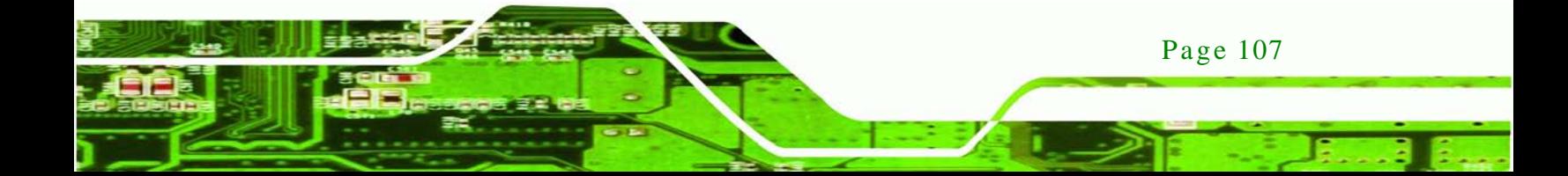

echnology Corp

## **AFL2-08A-N26**

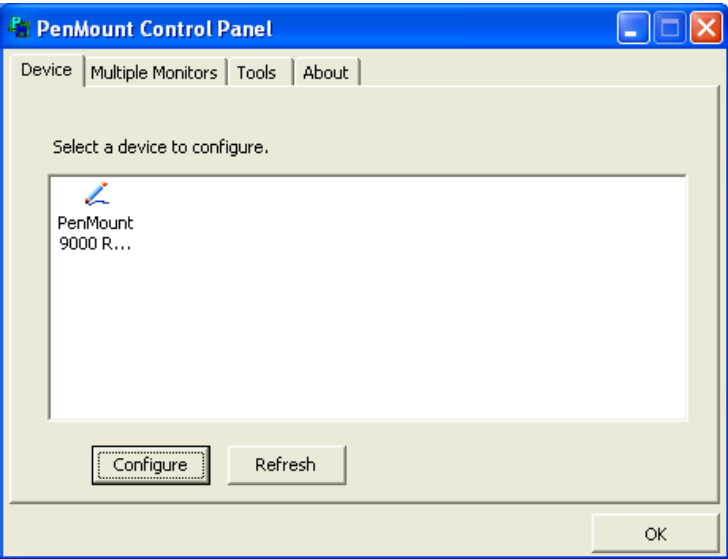

#### <span id="page-123-0"></span>**Figure 8-19: Configuration Screen**

- Step 6: Double click the PenMount 9000 icon as shown in **[Figure 8-19](#page-123-0)**.
- Step 7: The calibration initiation screen in **[Figure 8-20](#page-123-1)** appears.
- Step 8: Select the **Standard Calibration** button as shown in **[Figure 8-20](#page-123-1)**.

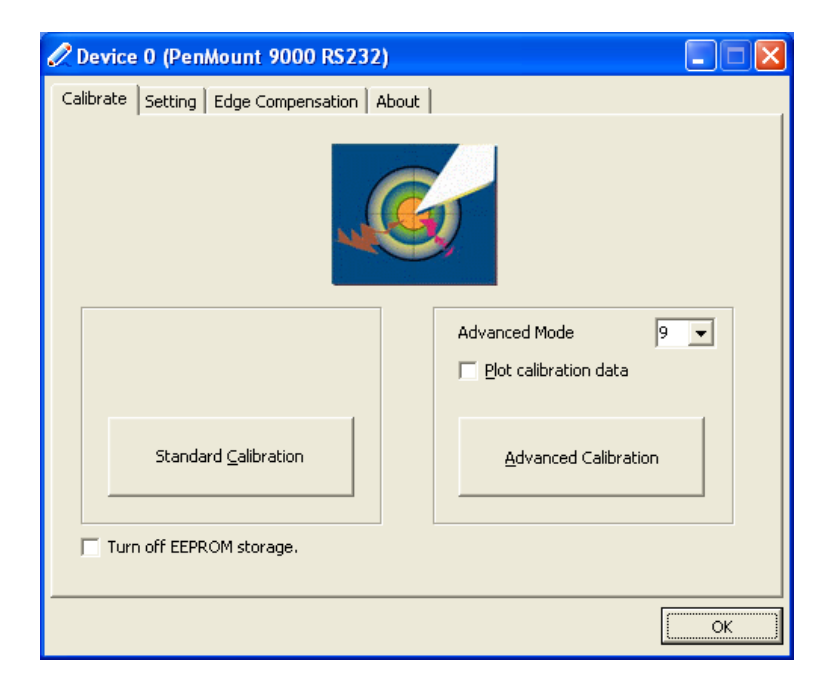

**Figure 8-20: Calibration Initiation Screen**

<span id="page-123-1"></span>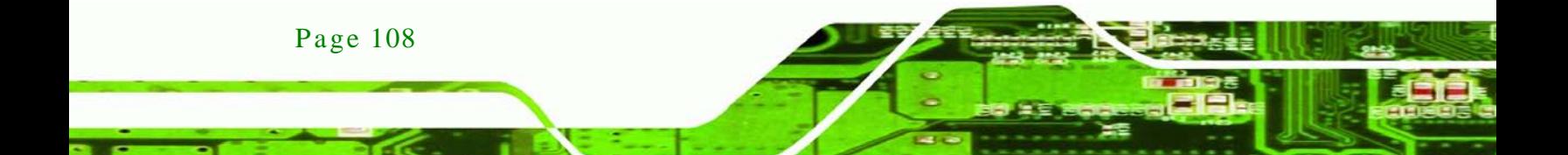

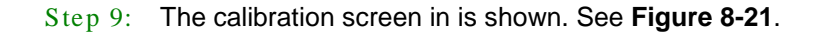

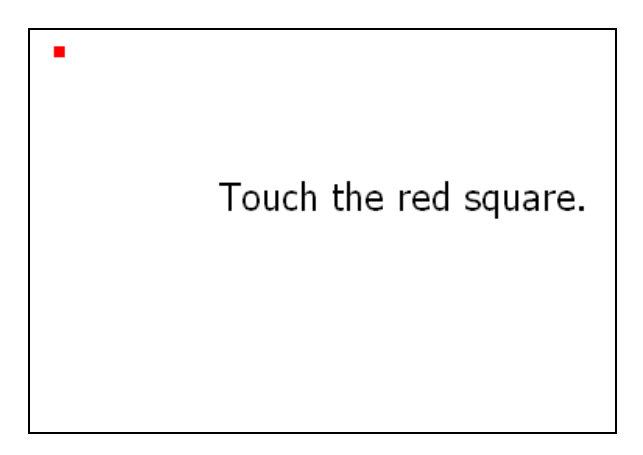

**Figure 8-21: Calibration Screen**

<span id="page-124-0"></span>Step 10: Follow the instructions. The user is asked touch the screen at five specified points after which the screen is calibrated.

**Technology** 

Corp.

## 8.6 Audio Driver Ins tallation

To install the audio driver, please do the following.

- Step 1: Access the driver list. (See **Section [8.2](#page-111-0)**)
- Step 2: Click "**Audio**" and select the folder which corresponds to the operating system.
- Step 3: Double click the setup file.
- Step 4: The InstallShield Wizard starts to extracting files (**[Figure](#page-125-0) 8-22**).

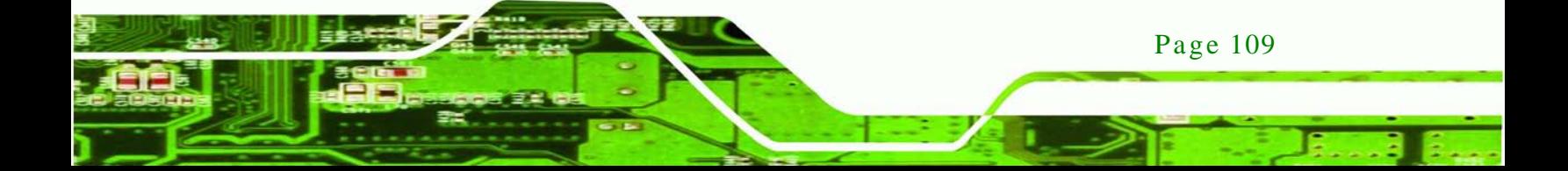

echnology

**AFL2-08A-N26**

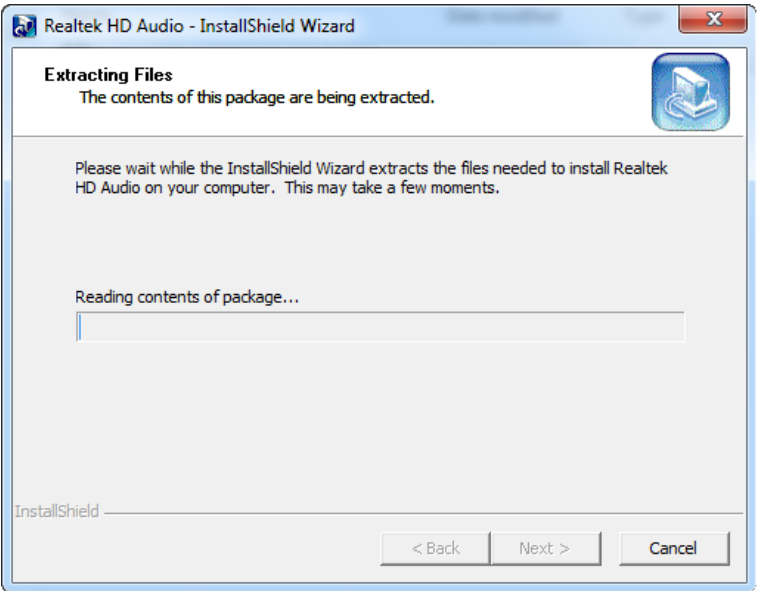

<span id="page-125-0"></span>**Figure 8-22: Audio Driver – Extracting Files**

- Step 5: The **Audio Driver Welcome** message in **[Figure 8-23](#page-125-1)** appears.
- Step 6: Click **Yes** to install the audio driver.

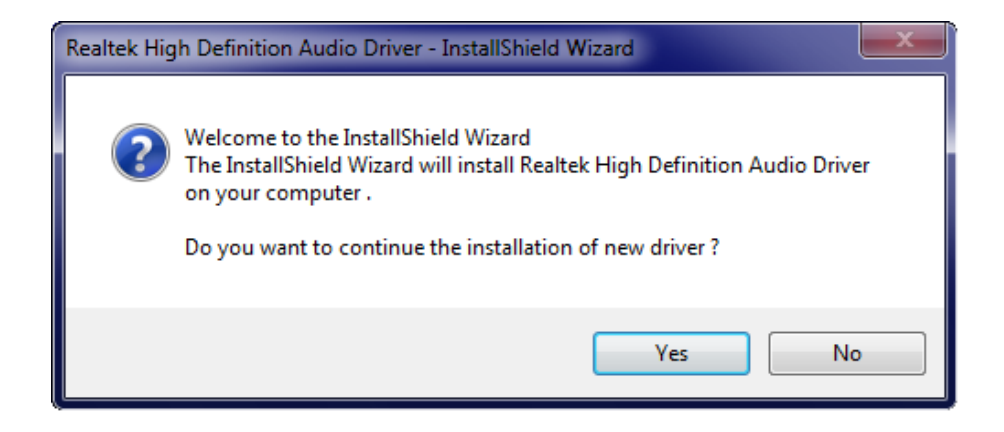

**Figure 8-23: Audio Driver Welcome Screen**

Page 110

<span id="page-125-1"></span>Step 7: The audio driver installation begins. See **[Figure 8-24](#page-126-0)**.

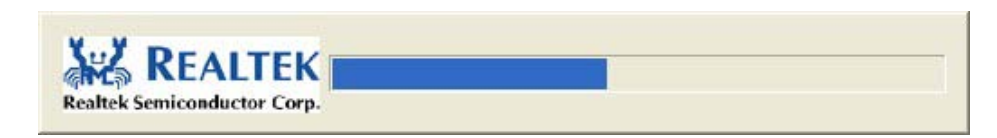

**Technology** 

Corp.

#### <span id="page-126-0"></span>**Figure 8-24: Audio Driver Installation**

Step 8: When the installation is complete, the screen in **[Figure 8-25](#page-126-1)** appears.

Step 9: Select "Yes, I want to restart my computer now" and click Finish.

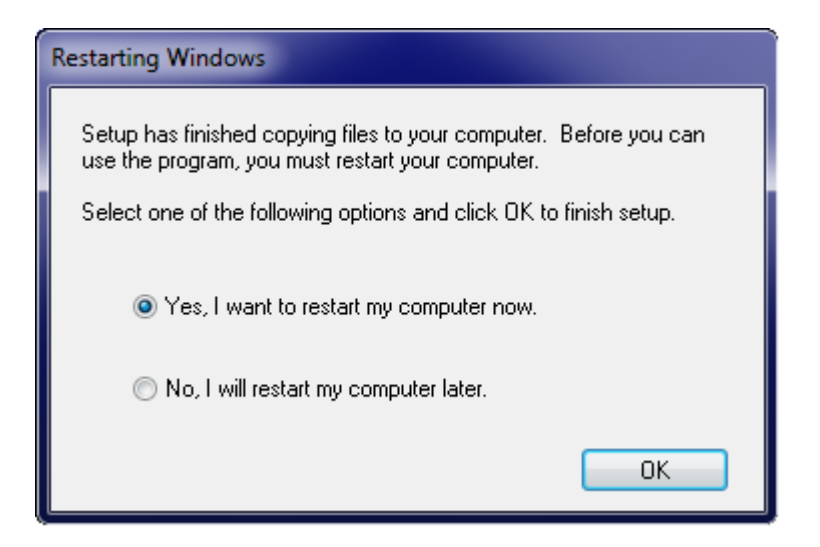

**Figure 8-25: Audio Driver Installation Complete**

## <span id="page-126-1"></span>8.7 LAN Driver Ins tallation

To install the LAN driver, please do the following.

- Step 1: Access the driver list. (See **Section [8.2](#page-111-0)**)
- Step 2: Click "**LAN**" and select the folder which corresponds to the operating system.
- Step 3: Double click the setup file.
- Step 4: The **Welcome** screen in **[Figure 8-26](#page-127-0)** appears.

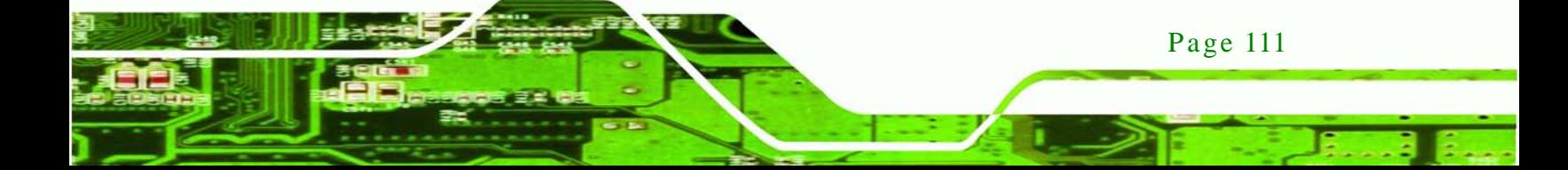

echnology Corp

## **AFL2-08A-N26**

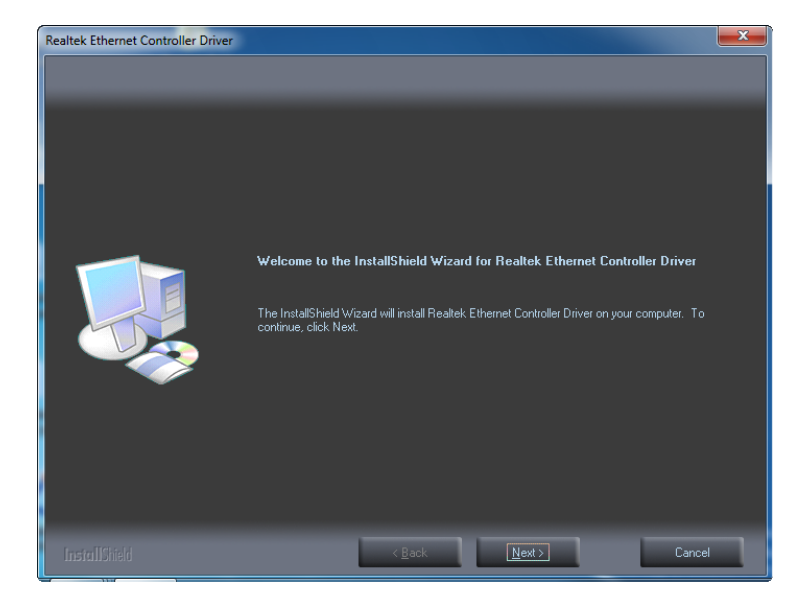

**Figure 8-26: LAN Driver Welcome Screen**

- <span id="page-127-0"></span>Step 5: Click **Next** to continue.
- Step 6: The **Ready to Install the Program** Screen in **[Figure 8-27](#page-127-1)** appears.
- Step 7: Click **Install** to proceed with the installation.

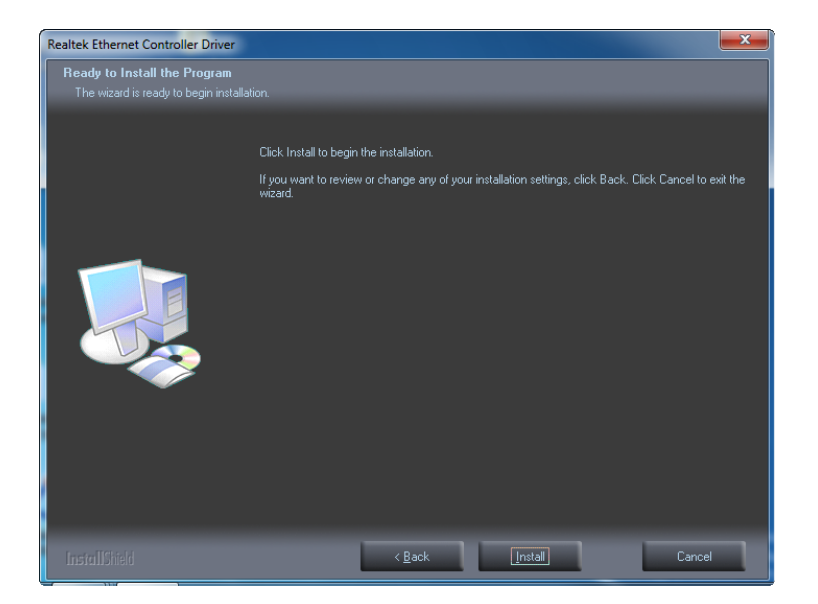

**Figure 8-27: LAN Driver Ready to Install Screen**

<span id="page-127-1"></span>Step 8: The program begins to install.

Page 112

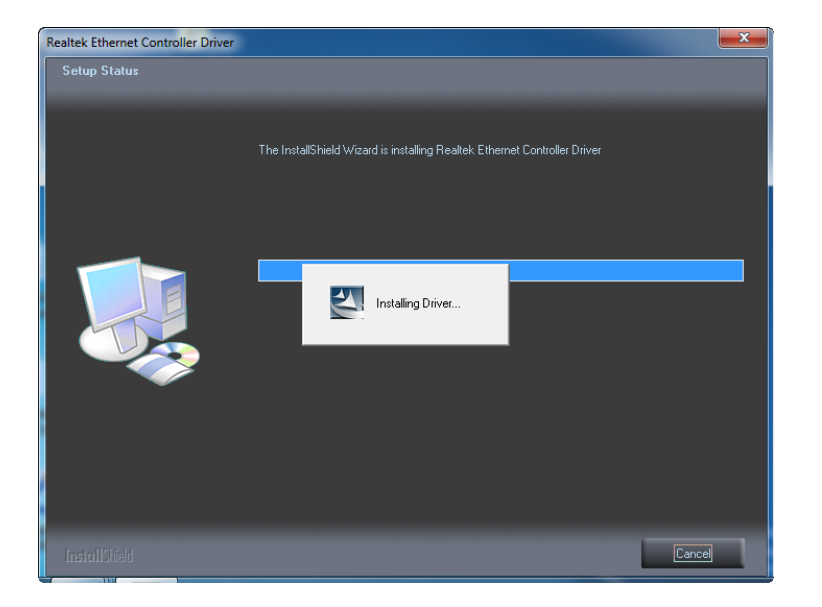

Step 9: The **Setup Status** screen in **[Figure 8-28](#page-128-0)** appears.

#### <span id="page-128-0"></span>**Figure 8-28: LAN Driver Setup Status Screen**

Step 10: When the driver installation is complete, the screen in **[Figure 8-29](#page-128-1)** appears.

**&Technology Corp.** 

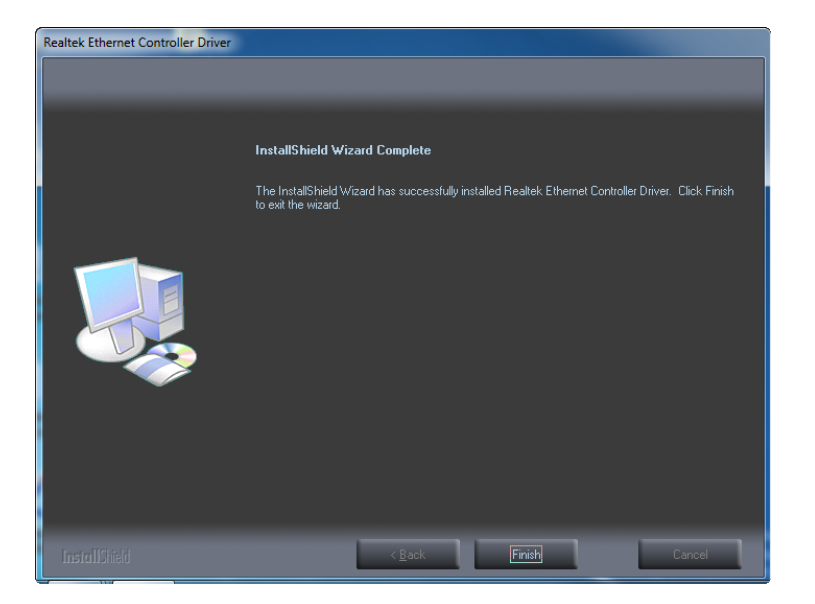

Step 11: Click **Finish** to exit.

<span id="page-128-1"></span>**Figure 8-29: LAN Driver Installation Complete**

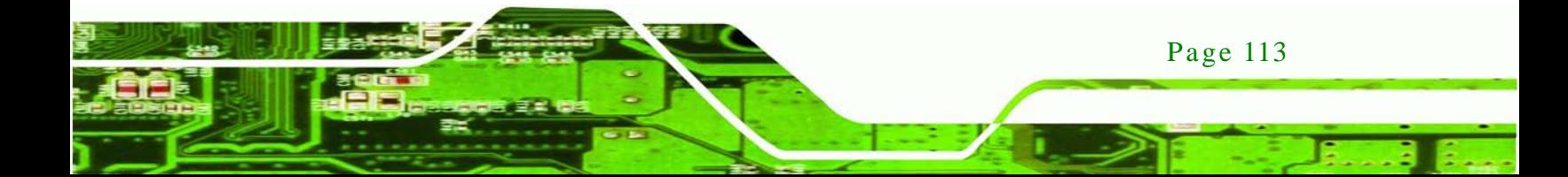

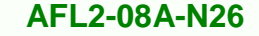

## 8.8 USB 3.0 Driver Ins tallation

chnolog

To install the touch panel software driver, please follow the steps below.

- Step 1: Access the driver list. (See **Section [8.2](#page-111-0)**)
- Step 2: Click "**USB 3.0**".
- Step 3: Locate the setup file and double click on it.
- Step 4: A **Welcome Screen** appears (**[Figure 8-30](#page-129-0)**).
- Step 5: Click **Next** to continue.

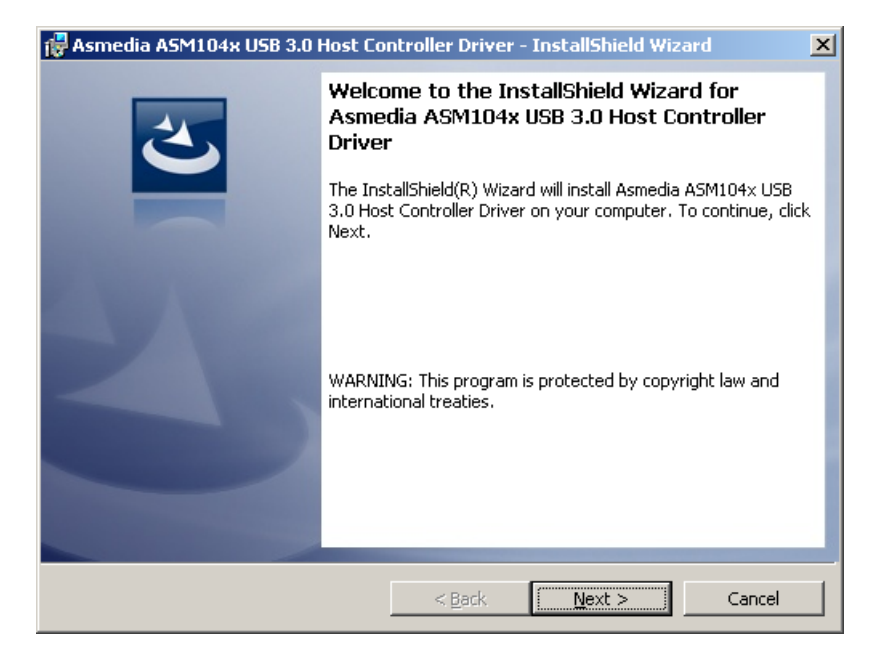

**Figure 8-30: USB 3.0 Driver Welcome Screen**

- <span id="page-129-0"></span>Step 6: The **License Agreement** shown in **[Figure 8-31](#page-130-0)** appears.
- Step 7: Accept the agreement by selecting "I accept the terms in the license agreement".

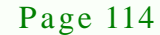

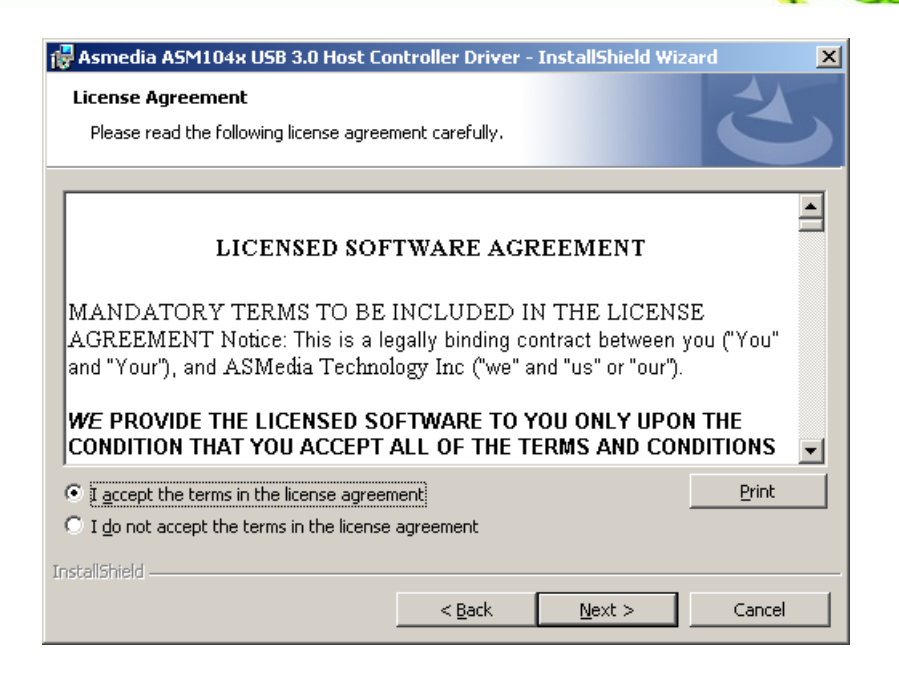

*<u>STechnology</u>* **Corp.** 

#### <span id="page-130-0"></span>**Figure 8-31: USB 3.0 Driver License Agreement**

#### Step 8: Click NEXT to continue.

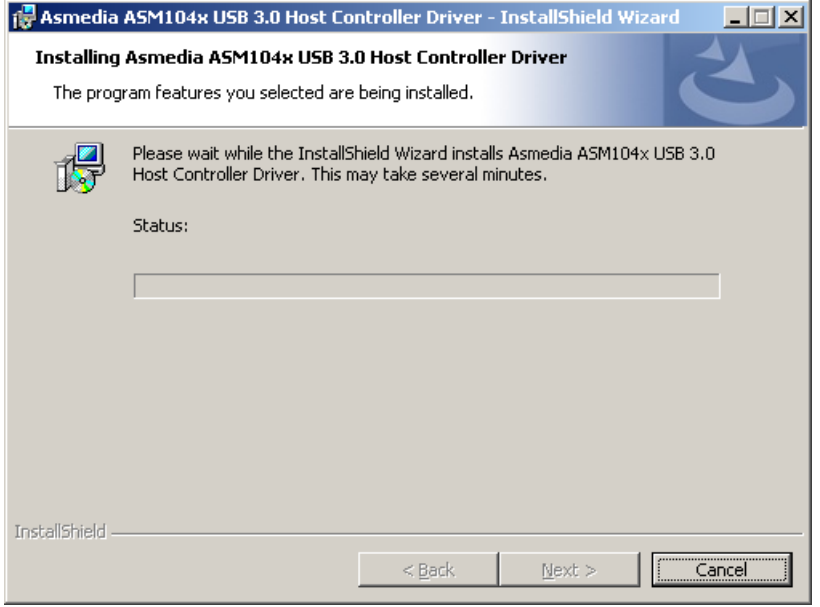

#### **Figure 8-32: USB 3.0 Driver Installation**

Step 9: The **Install** screen appears and displays the progress of the installation.

Step 10: When the installation is complete, click **Finish** to exit setup. (**[Figure 8-33\)](#page-131-0)**.

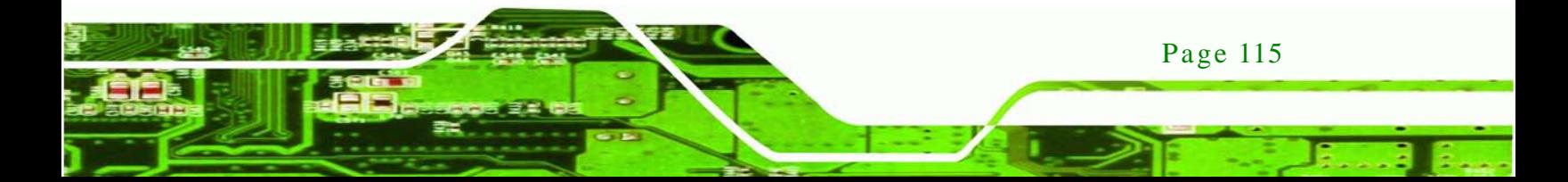

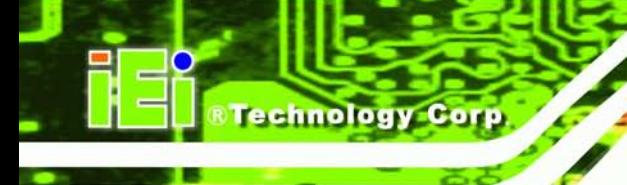

NEC Electronics USB 3.0 Host Controller Driver - InstallShield Wizard **InstallShield Wizard Complete**  $\overline{\mathbf{z}}$ The InstallShield Wizard has successfully installed NEC Electronics USB 3.0 Host Controller Driver. Click Finish to exit the wizard.  $\angle$  Back  $Finish \nN$ Cancel

**AFL2-08A-N26**

<span id="page-131-0"></span>**Figure 8-33: USB 3.0 Driver Update Complete**

## 8.9 Wi-Fi Driver Ins tallation

To install the wireless LAN driver, please follow the steps below.

- Step 1: Access the driver list. (See **Section [8.2](#page-111-0)**)
- Step 2: Click "**WiFi**" and select the folder which corresponds to your operating system.
- Step 3: Double click the setup file.
- Step 4: The **License Agreement** screen in **[Figure 8-34](#page-132-0)** appears.

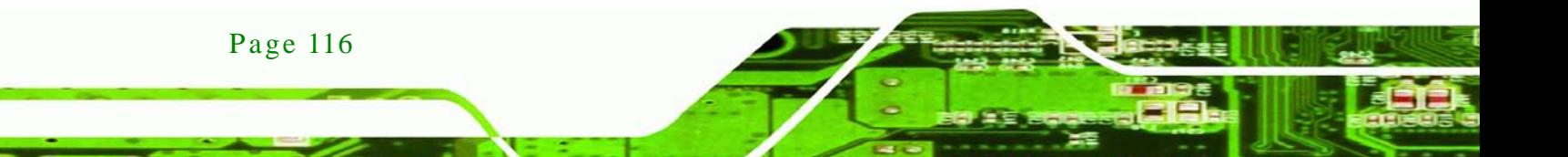

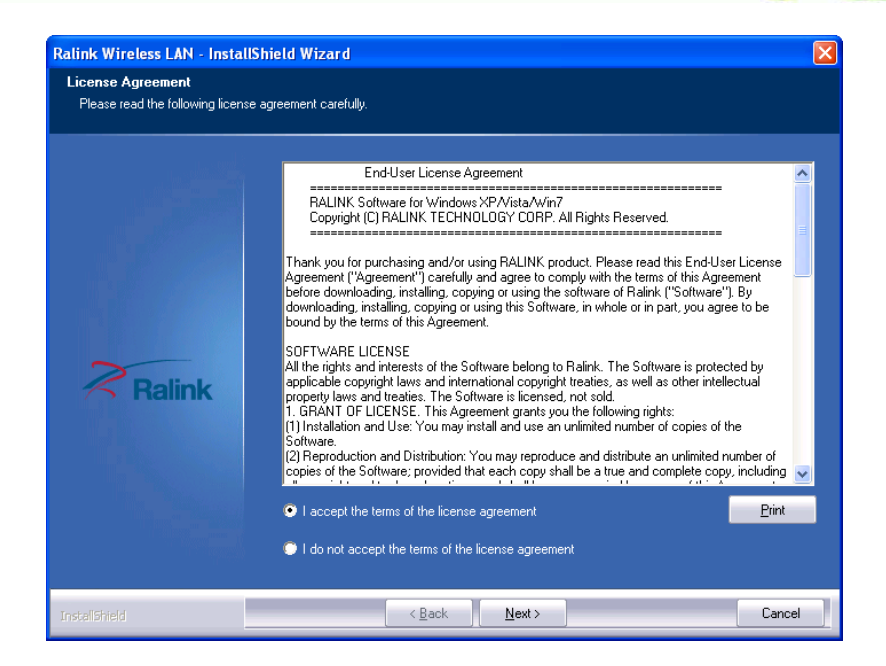

®Technology Corp.

<span id="page-132-0"></span>**Figure 8-34: License Agreement**

- Step 5: Accept the conditions of the license agreement and click **NEXT** to continue.
- Step 6: The **Setup Type** screen in **[Figure](#page-132-1) 8-35** appears.

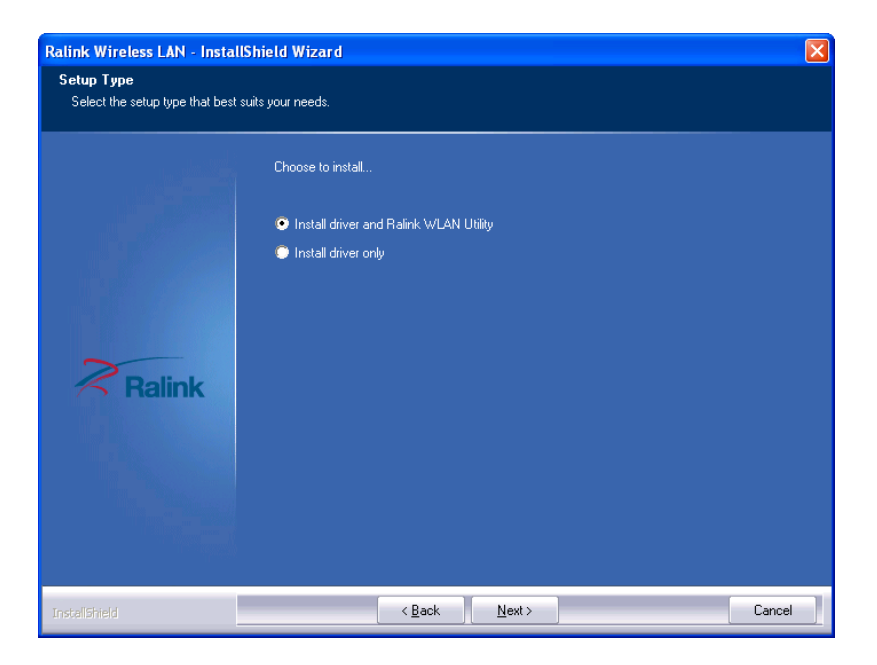

**Figure 8-35: Setup Type**

<span id="page-132-1"></span>Step 7: Select **"Install driver and Ralink WLAN Utility"** and click **NEXT** to continue.

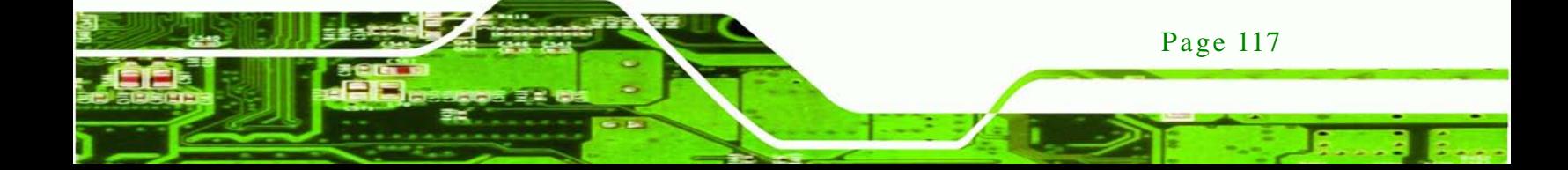

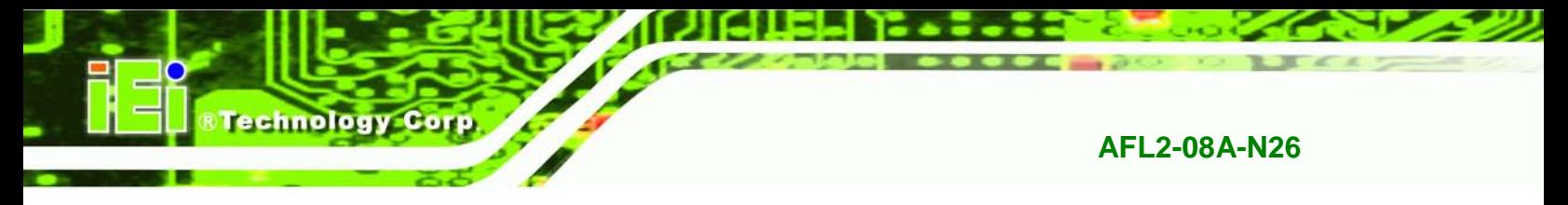

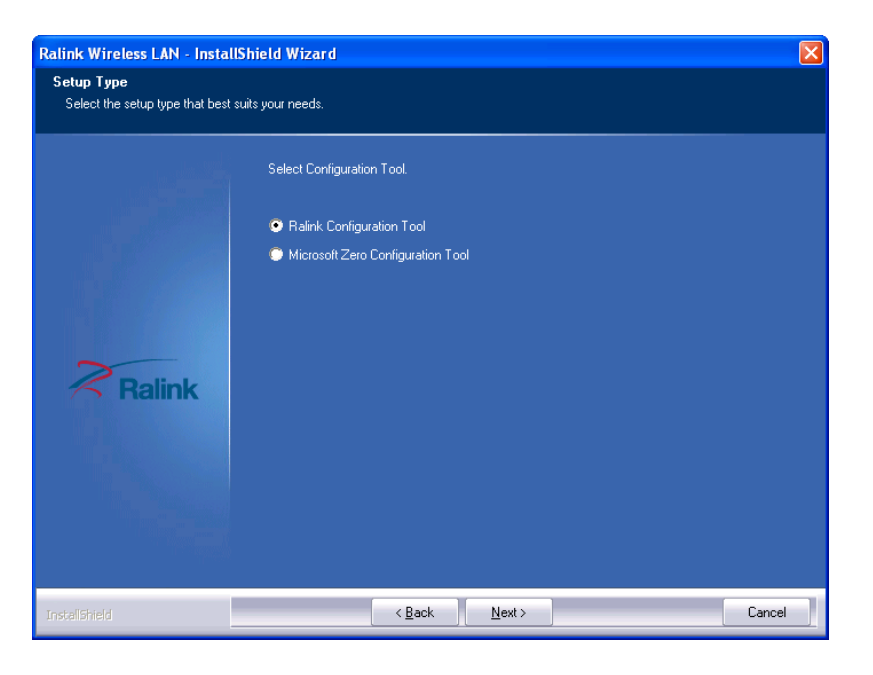

Step 8: The **Configuration Tool** screen in **[Figure 8-36](#page-133-0)** appears.

<span id="page-133-0"></span>**Figure 8-36: Configuration Tool**

Step 9: Select "**Ralink Configuration Tool**"and click **NEXT** to continue.

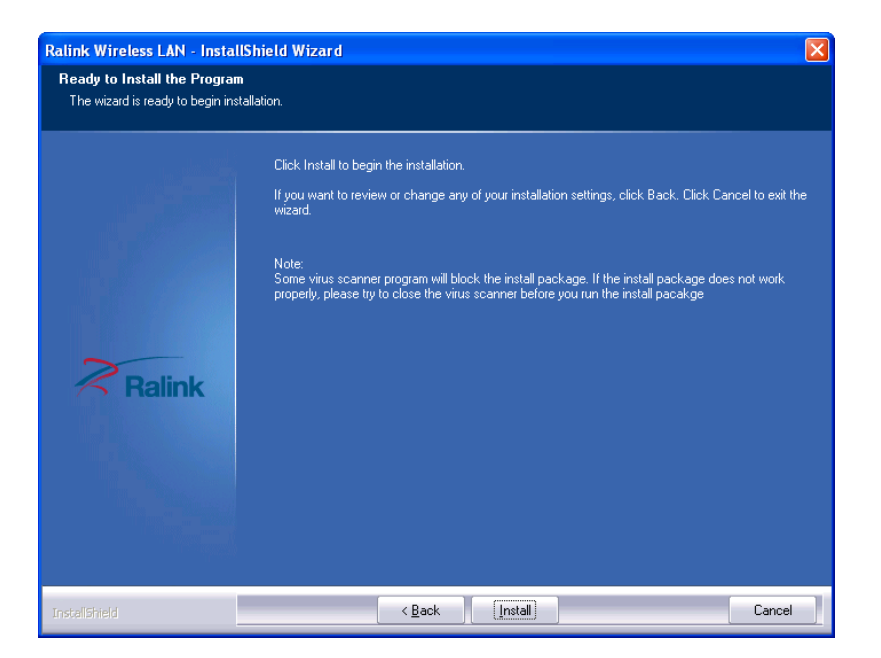

Step 10: The **Ready to Install the Program** screen in **[Figure 8-37](#page-133-1)** appears.

<span id="page-133-1"></span>**Figure 8-37: Ready to Install the Program**

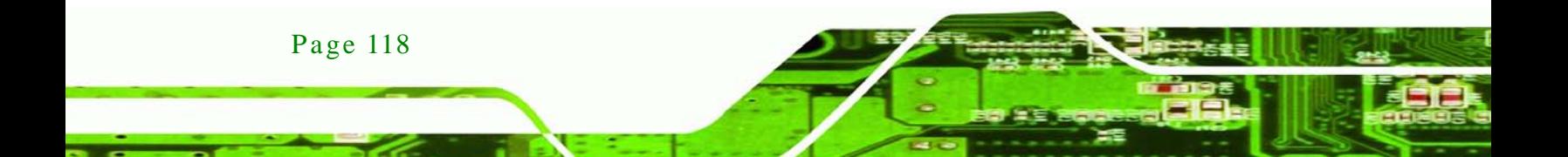

Step 11: Click **Install** to proceed with the installation.

Step 12: The **Setup Status** screen in **[Figure](#page-134-0) 8-38** appears and displays the progress of

*<u><b>®Technology Corp.</u>*</u>

the installation.

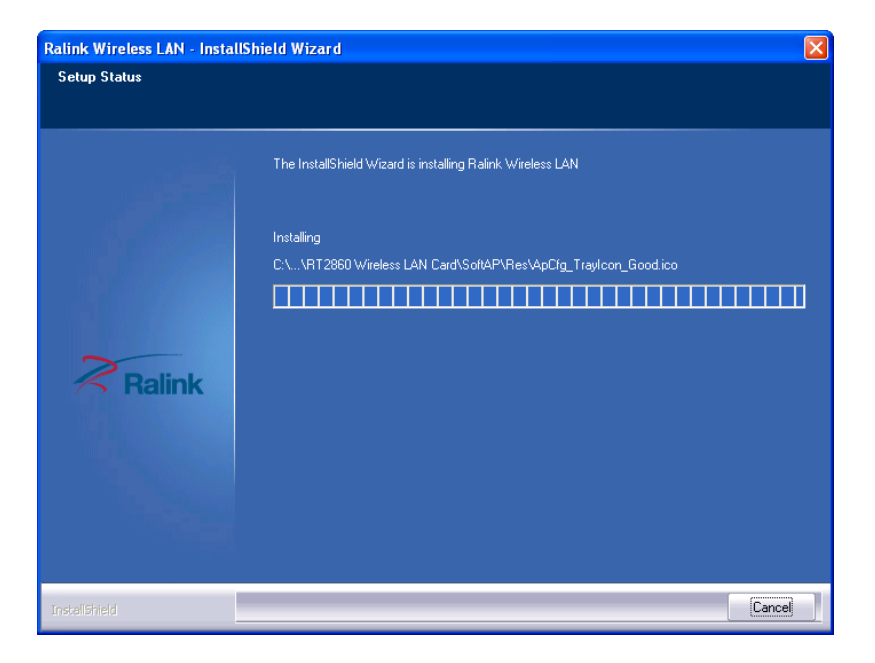

#### <span id="page-134-0"></span>**Figure 8-38: Setup Status**

Step 13: When the driver installation is complete, the screen in **[Figure](#page-135-0) 8-39** appears.

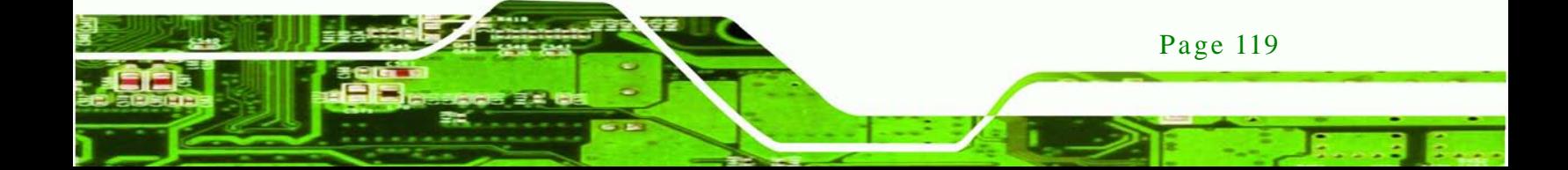

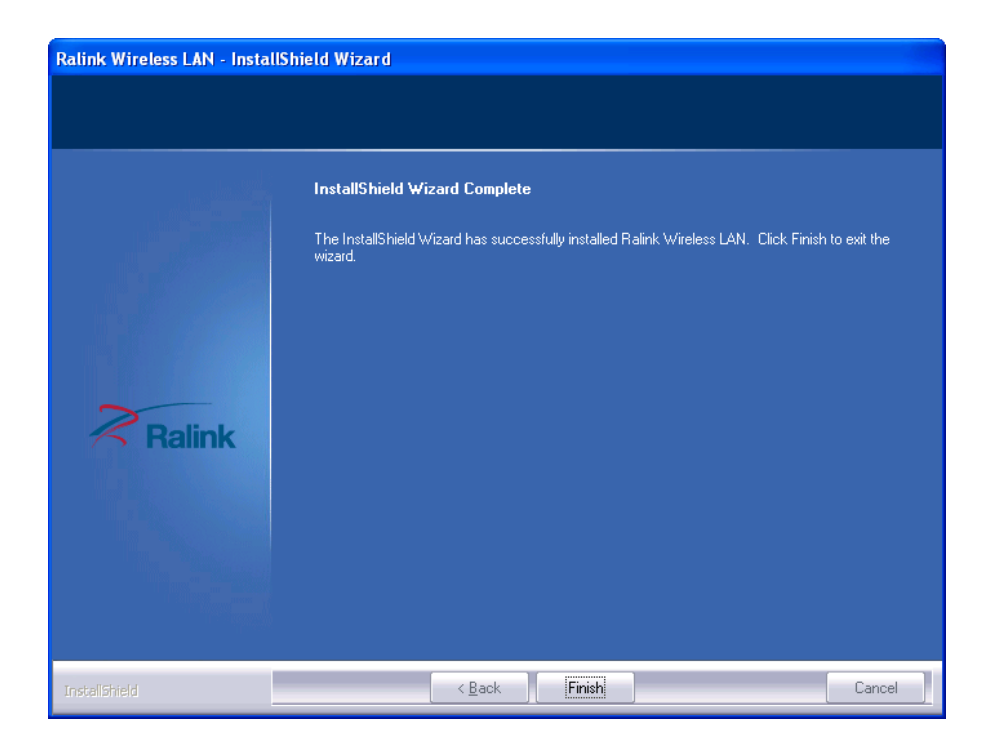

#### <span id="page-135-0"></span>**Figure 8-39: Installation Complete**

Step 14: Click **FINISH** to complete installation.

## 8.10 Bluetooth Driver

chnology

To install the Bluetooth software driver, please follow the steps below.

- Step 1: Access the driver list. (See **Section [8.2](#page-111-0)**)
- Step 2: Click "**Bluetooth**" and select the folder which corresponds to your operating system.
- Step 3: Double click the setup file.
- Step 4: The **Welcome Screen** appears (**[Figure](#page-136-0) 8-40**).
- Step 5: Click NEXT to continue the installation process.

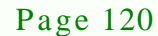

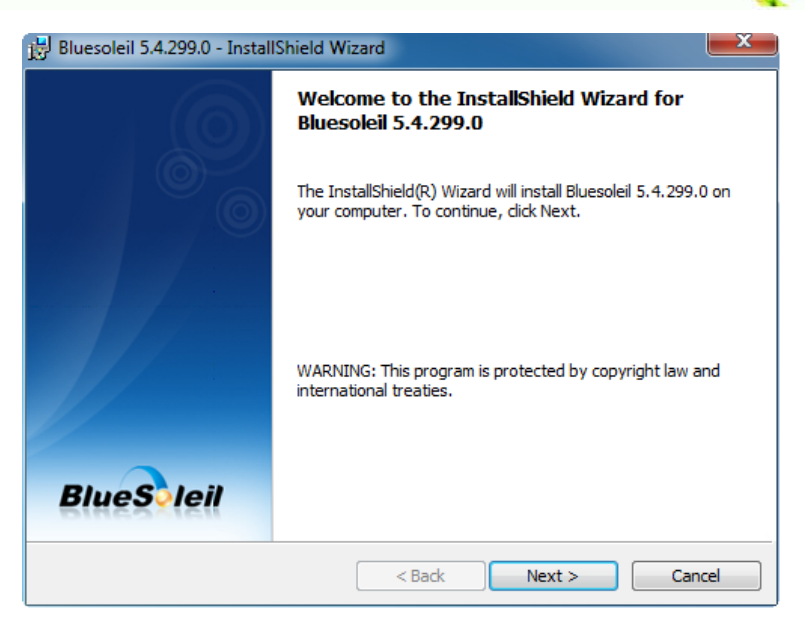

**Figure 8-40: Welcome Screen**

- <span id="page-136-0"></span>Step 6: The **License Agreement** appears as shown in **[Figure 8-41](#page-136-1)**.
- Step 7: Agree to the license by selecting "I accept the terms in the license agreement"

**RTechnology Corp.** 

and click NEXT.

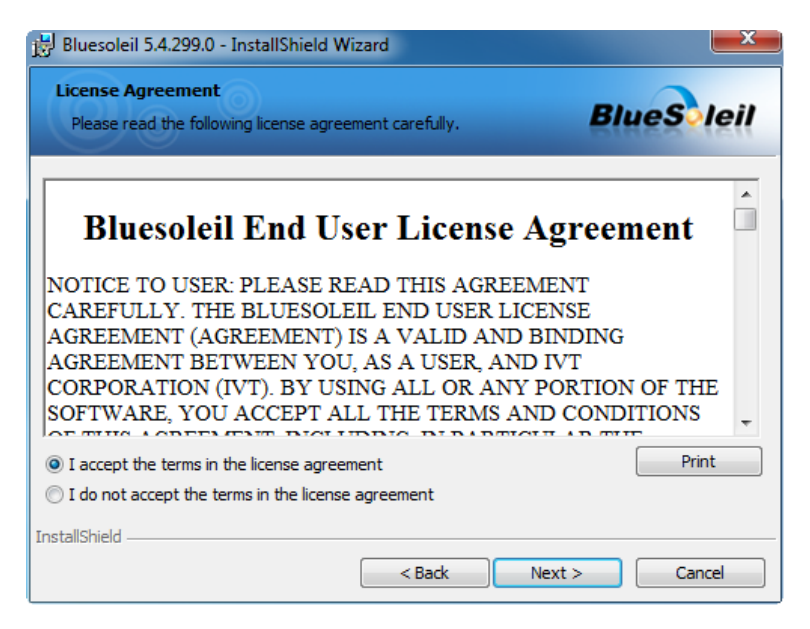

**Figure 8-41: License Agreement**

<span id="page-136-1"></span>Step 8: Browse for an install location or use the one suggested (**[Figure 8-42](#page-137-0)**) and click

NEXT.

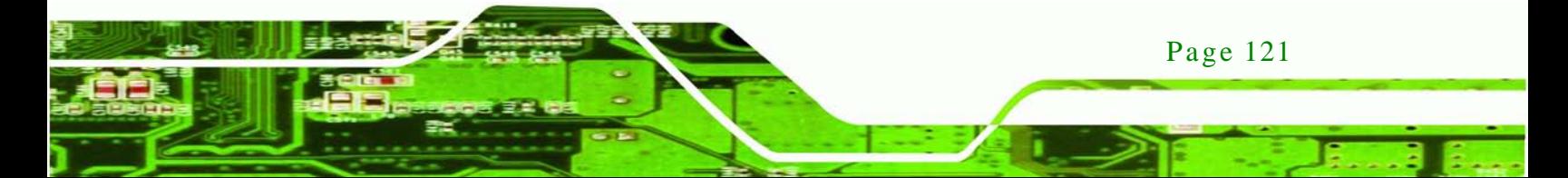

echnology Corp

## **AFL2-08A-N26**

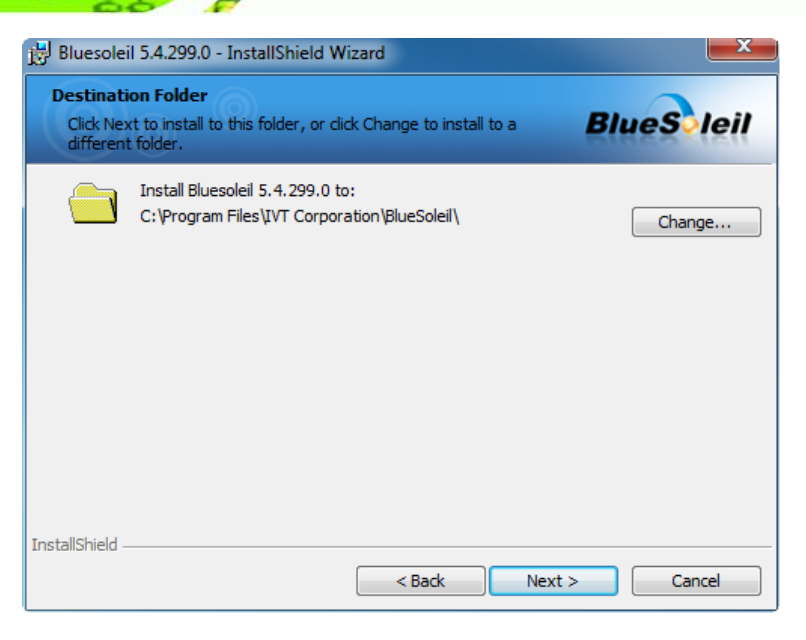

#### <span id="page-137-0"></span>**Figure 8-42: Bluetooth Driver Destination Folder**

Step 9: The Installshield Wizard is ready to install the program.

Step 10: Click INSTALL to continue (**[Figure 8-43](#page-137-1)**).

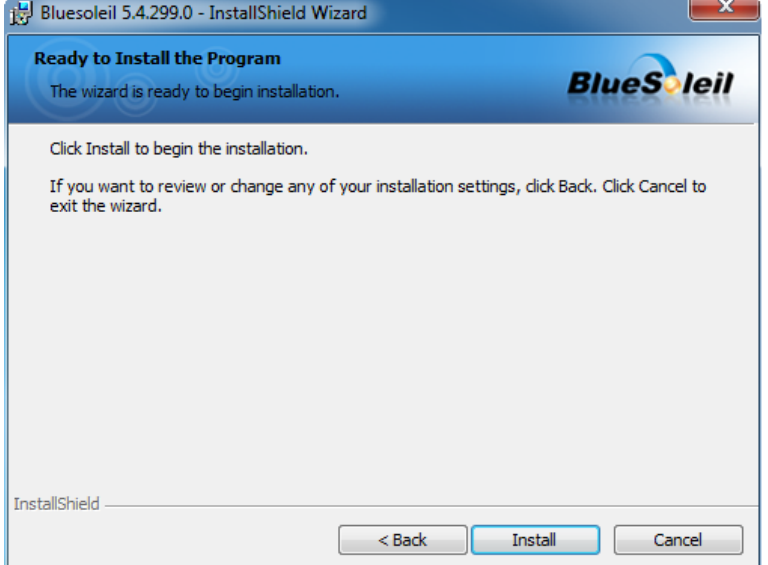

<span id="page-137-1"></span>**Figure 8-43: Ready to Install the Program**

Step 11: The installation screen appears and displays the progress of the installation

(**[Figure 8-44](#page-138-0)**).

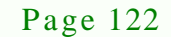

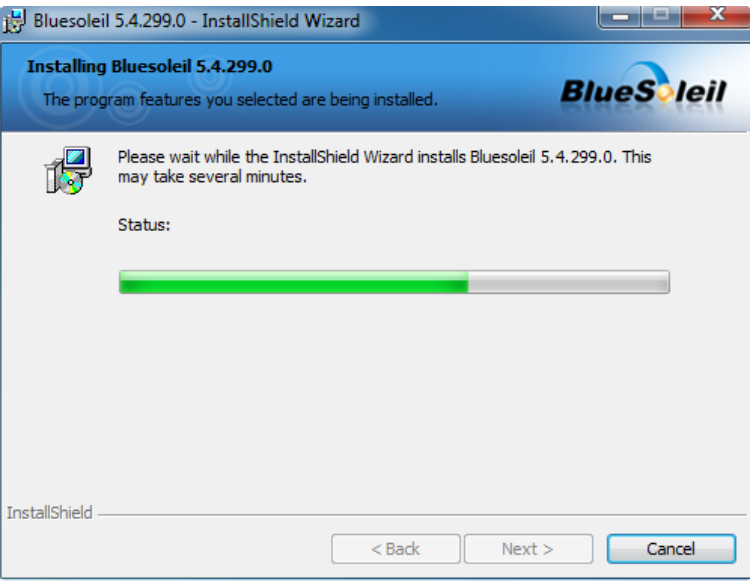

<span id="page-138-0"></span>**Figure 8-44: Installing BlueSoleil**

Step 12: When the installation process is complete, click FINISH. See [Figure 8-45](#page-138-1).

*<u><b>®Technology Corp.</u>*</u>

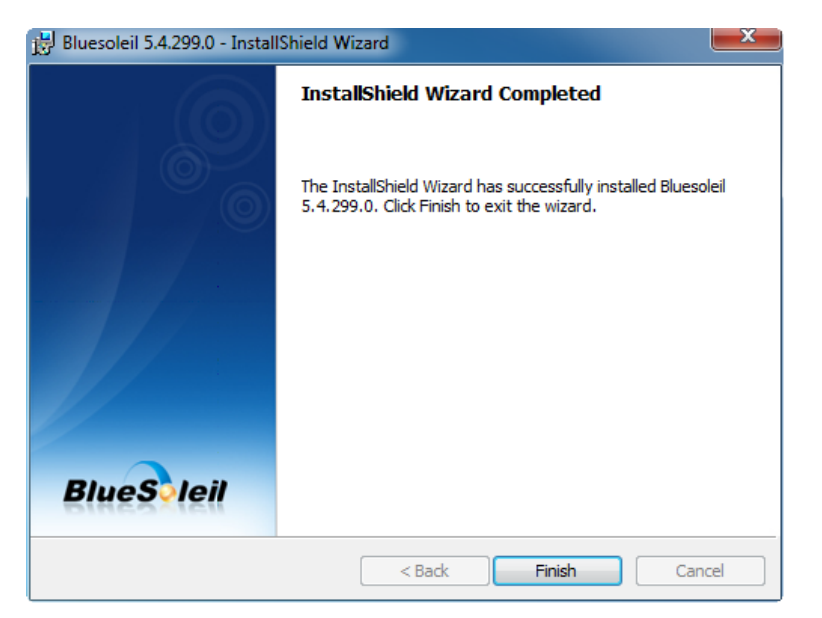

#### <span id="page-138-1"></span>**Figure 8-45: Bluetooth Driver Complete Installation Screen**

Step 13: The user is then prompted to select to restart the computer now or later (**[Figure](#page-139-0)** 

**[8-46](#page-139-0)**). For the settings to take effect, the computer must be restarted.

Step 14: Click YES to restart the computer.

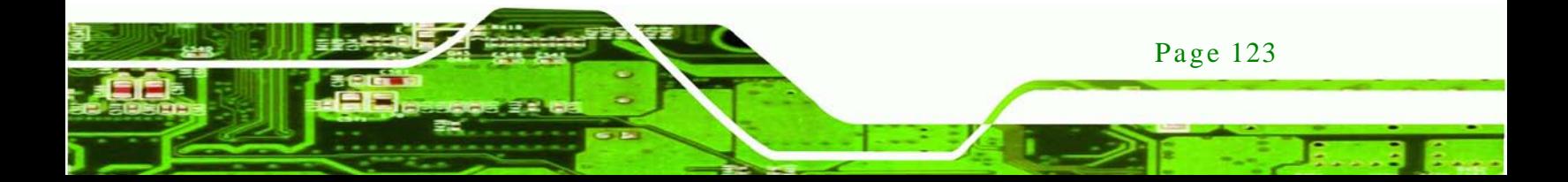

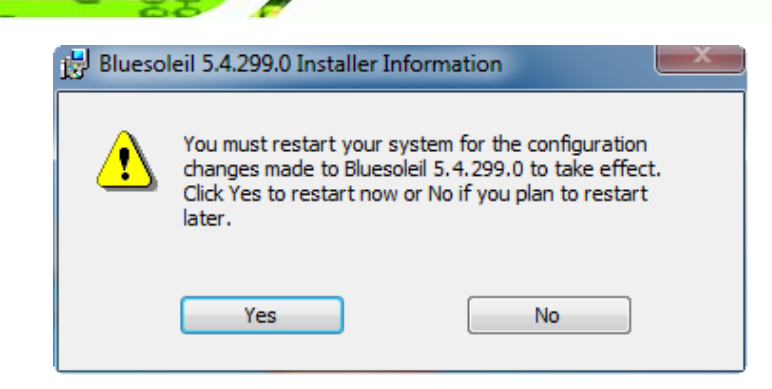

**Figure 8-46: Reboot the Computer**

## <span id="page-139-0"></span>8.11 AMCap Driver Ins tallation

hnology

To install the AMCap driver, please do the following.

- Step 1: Access the driver list. (See **Section [8.2](#page-111-0)**)
- Step 2: Click "**AMCap**" and select the folder which corresponds to your operating system.

**AFL2-08A-N26**

- Step 3: Double click the setup file.
- Step 4: The **Welcome Screen** in **[Figure 8-47](#page-140-0)** appears.
- Step 5: Click **Next** to continue.

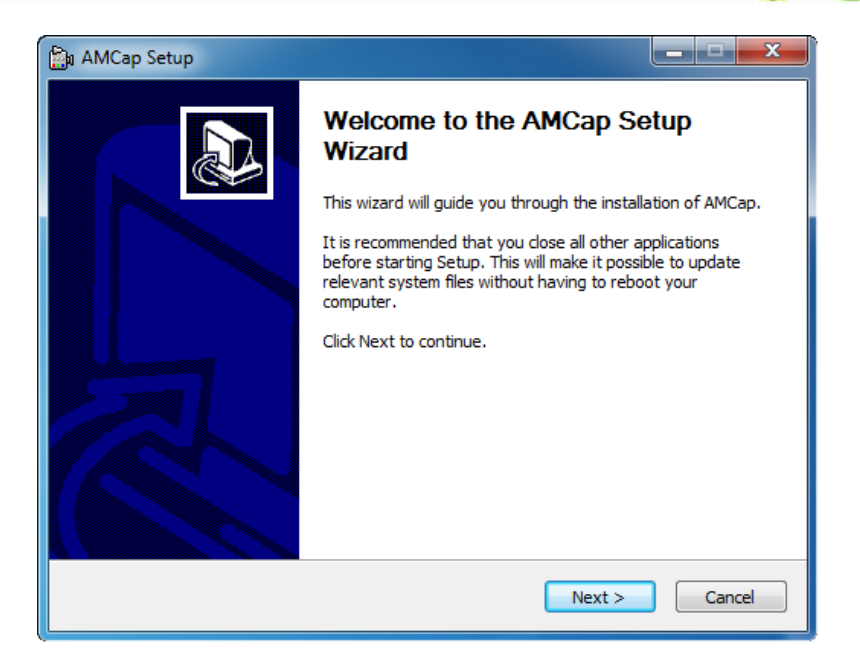

®Technology Corp.

<span id="page-140-0"></span>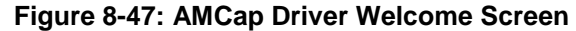

- Step 6: Browse for an install location or use the one suggested (**[Figure 8-48\)](#page-140-1)**.
- Step 7: Click INSTALL to continue.

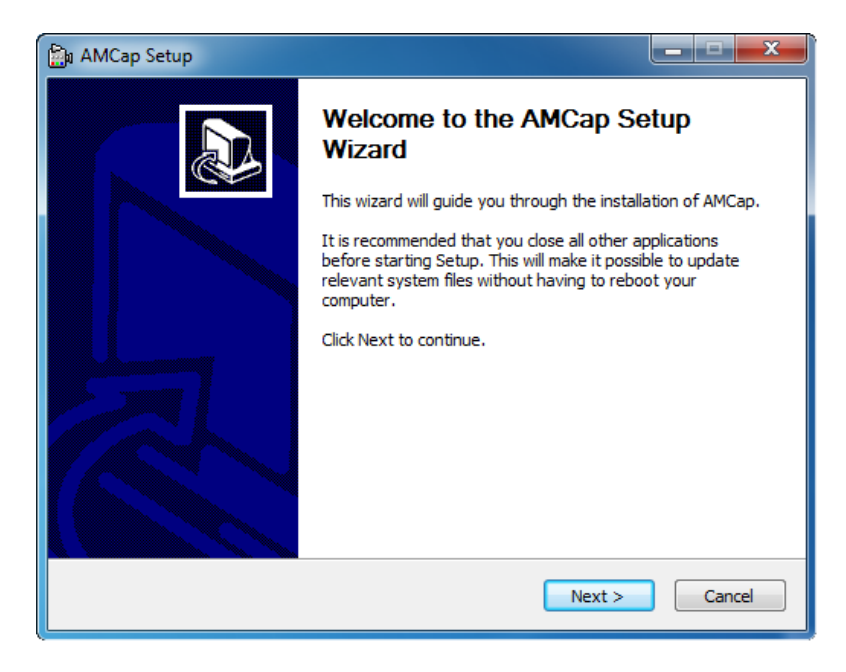

**Figure 8-48: AMCap Driver Choose Install Location**

<span id="page-140-1"></span>Step 8: The program begins to install.

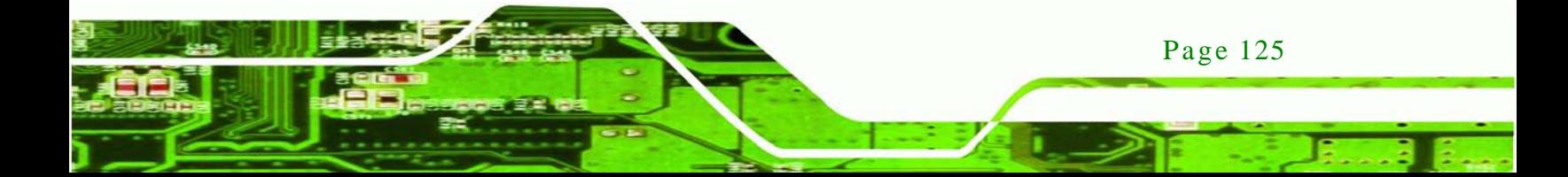

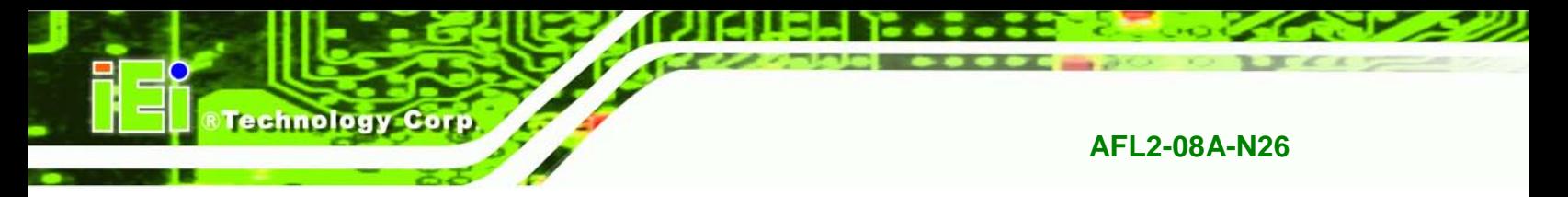

Step 9: When the driver installation is complete, the screen in **[Figure 8-49](#page-141-0)** appears.

Step 10: Click Finish to save and exit.

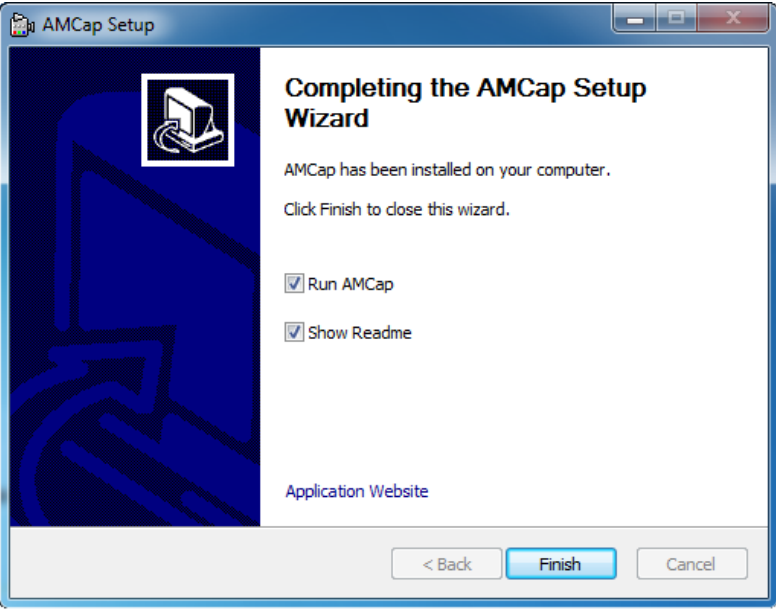

<span id="page-141-0"></span>**Figure 8-49: AMCap Driver Installation Complete**

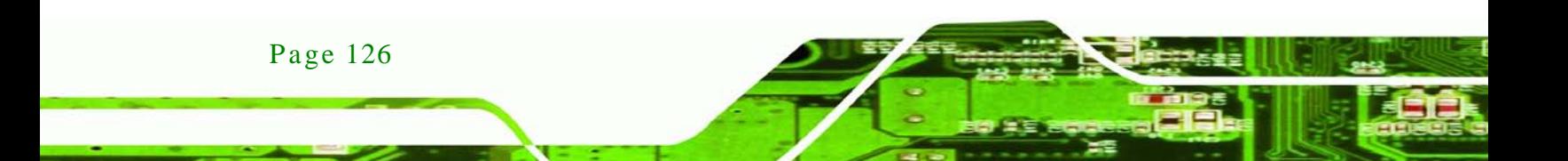

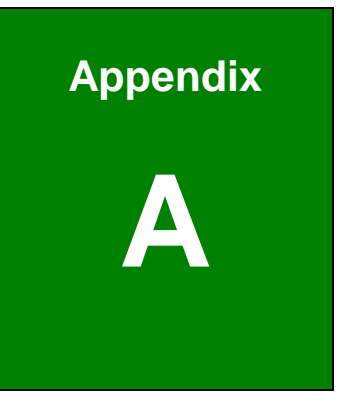

**@Technology Corp.** 

# Safety Precautions

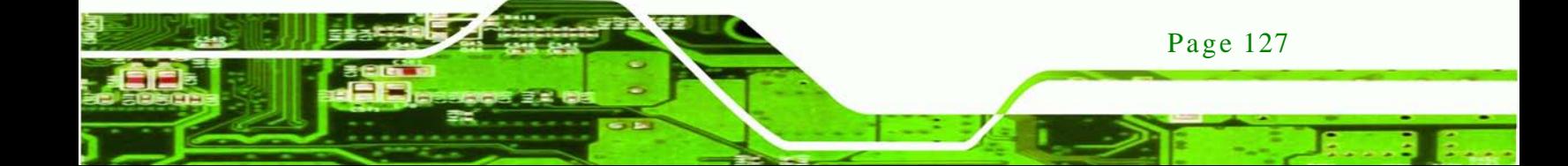

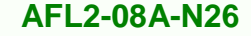

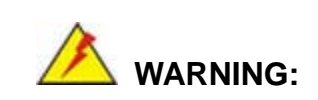

The precautions outlined in this chapter should be strictly followed. Failure to follow these precautions may result in permanent damage to the AFL2-08A-N26.

## A.1 Safety Precautions

Please follow the safety precautions outlined in the sections that follow:

A.1.1 General Safety Precautions

Please ensure the following safety precautions are adhered to at all times.

- *Follow the electrostatic precautions* outlined below whenever the AFL2-08A-N26 is opened.
- *Make sure the power is turned off and the power cord is disconnected* whenever the AFL2-08A-N26 is being installed, moved or modified.
- *Do not apply voltage levels that exceed the specified voltage range*. Doing so may cause fire and/or an electrical shock.
- *Electric shocks can occur* if the AFL2-08A-N26 chassis is opened when the AFL2-08A-N26 is running.
- *Do not drop or insert any objects* into the ventilation openings of the AFL2-08A-N26.
- *If considerable amounts of dust, water, or fluids enter the AFL2-08A-N26*, turn off the power supply immediately, unplug the power cord, and contact the AFL2-08A-N26 vendor.
- **DO NOT**:
	- o Drop the AFL2-08A-N26 against a hard surface.
	- o Strike or exert excessive force onto the LCD panel.
	- o Touch any of the LCD panels with a sharp object
	- o In a site where the ambient temperature exceeds the rated temperature
#### A.1.2 CPU Temperature Warning

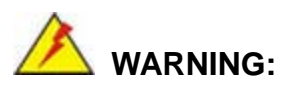

If the CPU Temperature Alert LED shows **RED**, the CPU core temperature is too high. To lower the CPU temperature, lower the environment temperature or decrease the amount of running programs.

*<u>STechnology</u>* 

Corp.

#### A.1.3 Anti-s tatic Precautions

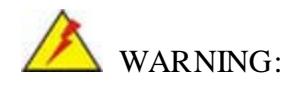

Failure to take ESD precautions during the installation of the AFL2-08A-N26 may result in permanent damage to the AFL2-08A-N26 and severe injury to the user.

Electrostatic discharge (ESD) can cause serious damage to electronic components, including the AFL2-08A-N26. Dry climates are especially susceptible to ESD. It is therefore critical that whenever the AFL2-08A-N26 is opened and any of the electrical components are handled, the following anti-static precautions are strictly adhered to.

- *Wear an anti-static wristband*: Wearing a simple anti-static wristband can help to prevent ESD from damaging any electrical component.
- *Self-grounding*: Before handling any electrical component, touch any grounded conducting material. During the time the electrical component is handled, frequently touch any conducting materials that are connected to the ground.
- *Use an anti-static pad*: When configuring or working with an electrical component, place it on an antic-static pad. This reduces the possibility of ESD damage.
- *Only handle the edges of the electrical component*: When handling the electrical component, hold the electrical component by its edges.

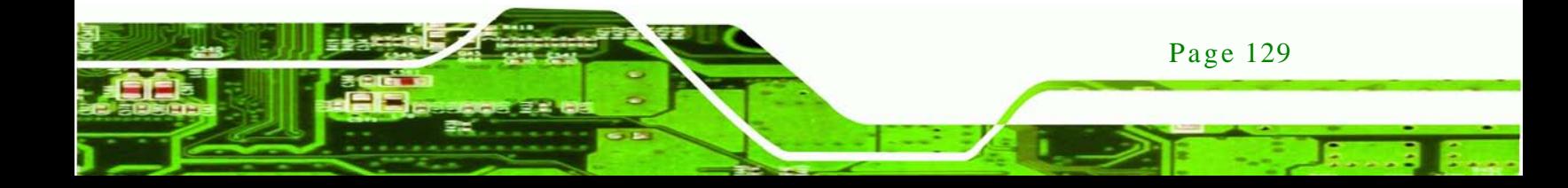

## A.1.4 Product Dis pos al

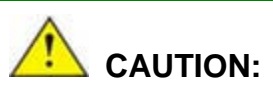

echnology

Risk of explosion if battery is replaced by and incorrect type. Only certified engineers should replace the on-board battery.

Dispose of used batteries according to instructions and local regulations.

- Outside the European Union If you wish to dispose of used electrical and electronic products outside the European Union, please contact your local authority so as to comply with the correct disposal method.
- Within the European Union:

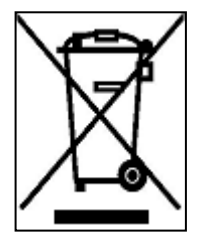

EU-wide legislation, as implemented in each Member State, requires that waste electrical and electronic products carrying the mark (left) must be disposed of separately from normal household waste. This includes monitors and electrical accessories, such as signal cables or power cords. When you need to dispose of your display products, please follow the

guidance of your local authority, or ask the shop where you purchased the product. The mark on electrical and electronic products only applies to the current European Union Member States.

Please follow the national guidelines for electrical and electronic product disposal.

# A.2 Maintenance and Cleaning Precautions

When maintaining or cleaning the AFL2-08A-N26, please follow the guidelines below.

#### A.2.1 Maintenance and Cleaning

Page 130

Prior to cleaning any part or component of the AFL2-08A-N26, please read the details below.

 Except for the LCD panel, never spray or squirt liquids directly onto any other components. To clean the LCD panel, gently wipe it with a piece of soft dry cloth or a slightly moistened cloth.

**Technology** 

Corp.

- The interior of the AFL2-08A-N26X does not require cleaning. Keep fluids away from the AFL2-08A-N26 interior.
- Be cautious of all small removable components when vacuuming the AFL2-08A-N26.
- Turn the AFL2-08A-N26 off before cleaning the AFL2-08A-N26.
- Never drop any objects or liquids through the openings of the AFL2-08A-N26.
- Be cautious of any possible allergic reactions to solvents or chemicals used when cleaning the AFL2-08A-N26.
- Avoid eating, drinking and smoking within vicinity of the AFL2-08A-N26.

#### A.2.2 Cleaning Tools

Some components in the AFL2-08A-N26 may only be cleaned using a product specifically designed for the purpose. In such case, the product will be explicitly mentioned in the cleaning tips. Below is a list of items to use when cleaning the AFL2-08A-N26.

- *Cloth* Although paper towels or tissues can be used, a soft, clean piece of cloth is recommended when cleaning the AFL2-08A-N26.
- *Water or rubbing alcohol* A cloth moistened with water or rubbing alcohol can be used to clean the LAFL2-08A-N26.
- *Using solvents* The use of solvents is not recommended when cleaning the LAFL2-08A-N26 as they may damage the plastic parts.
- *Vacuum cleaner* Using a vacuum specifically designed for computers is one of the best methods of cleaning the AFL2-08A-N26. Dust and dirt can restrict the airflow in the AFL2-08A-N26 and cause its circuitry to corrode.
- *Cotton swabs* Cotton swaps moistened with rubbing alcohol or water are excellent tools for wiping hard to reach areas.
- *Foam swabs* Whenever possible, it is best to use lint free swabs such as foam swabs for cleaning.

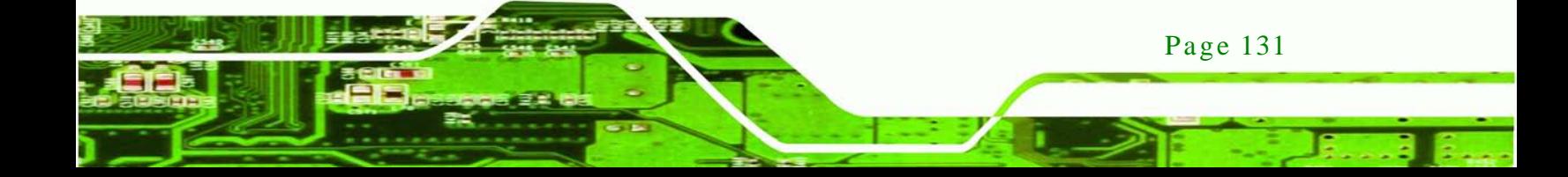

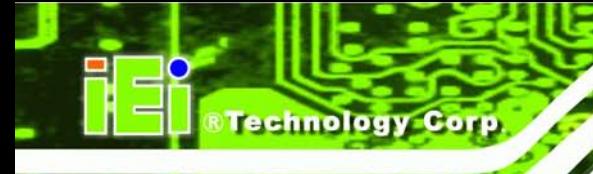

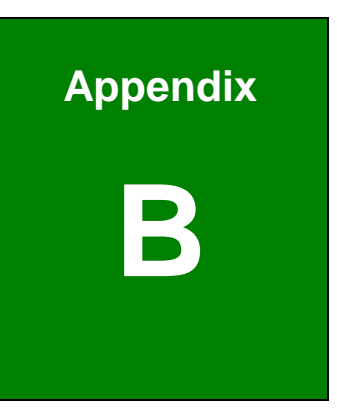

# B BIOS Menu Options

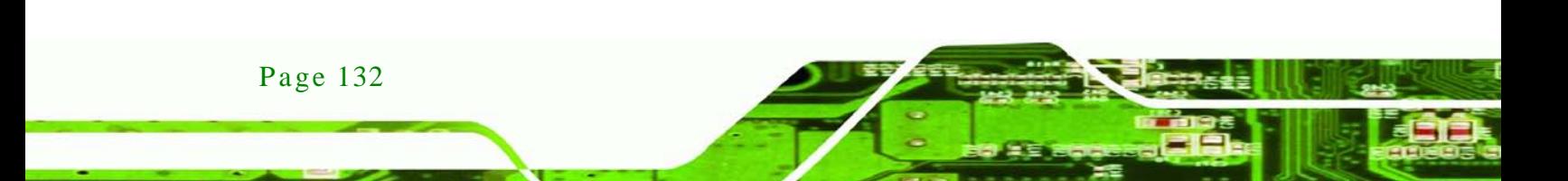

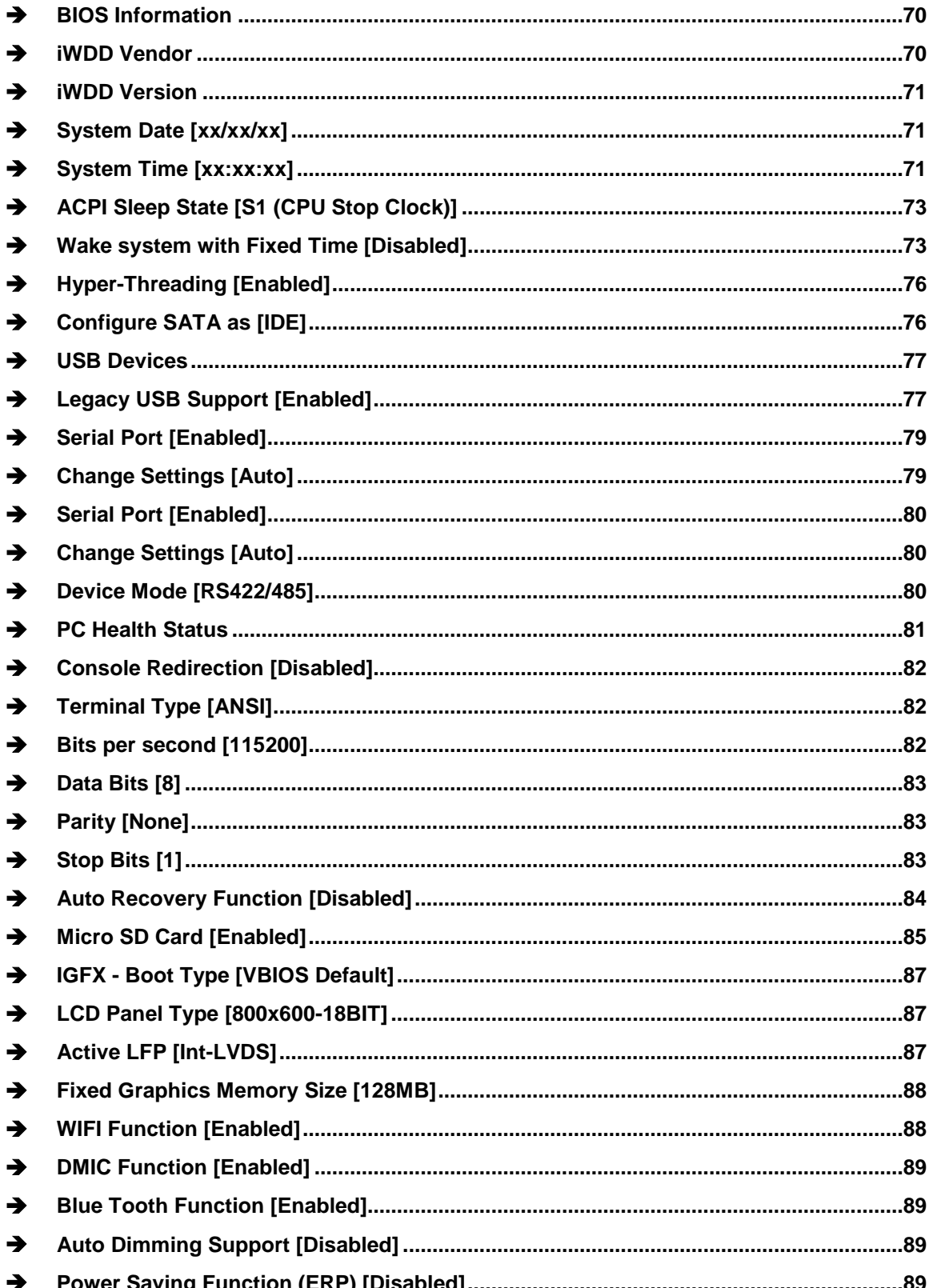

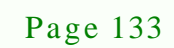

š

®Technology Corp.

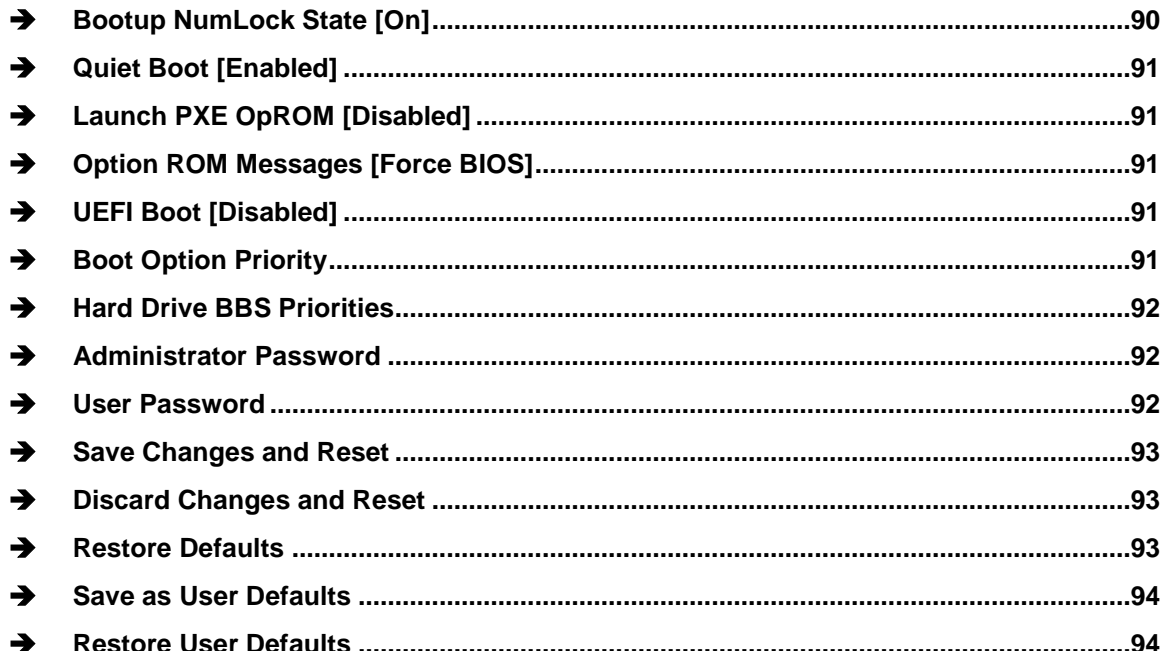

**Technology Corp** 

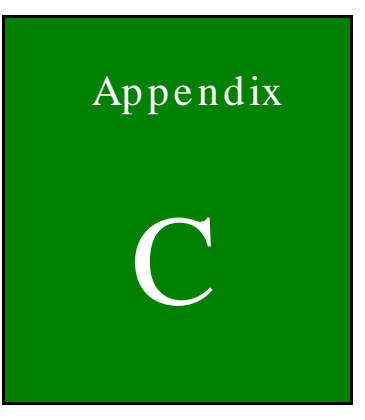

**@Technology** Corp.

# One Key Recovery

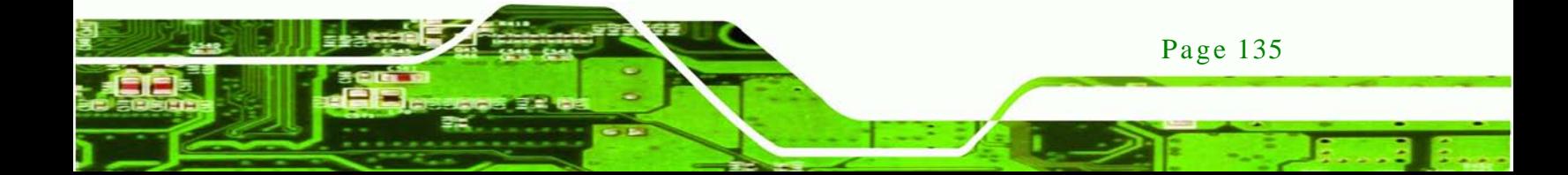

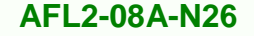

# C.1 One Key Recovery Introduction

The IEI one key recovery is an easy-to-use front end for the Norton Ghost system backup and recovery tool. This tool provides quick and easy shortcuts for creating a backup and reverting to that backup or reverting to the factory default settings.

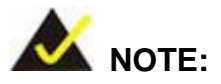

echnology

Once to run One Key Recovery function, disable the micro SD card in BIOS firstly. See Section [7.4](#page-99-1)

The latest One Key Recovery software provides an auto recovery function that allows a system running Microsoft Windows OS to automatically restore from the factory default image after encountering a Blue Screen of Death (BSoD) or a hang for around 10 minutes. Please refer to Section [C.3](#page-167-0) for the detailed setup procedure.

The IEI One Key Recovery tool menu is shown below.

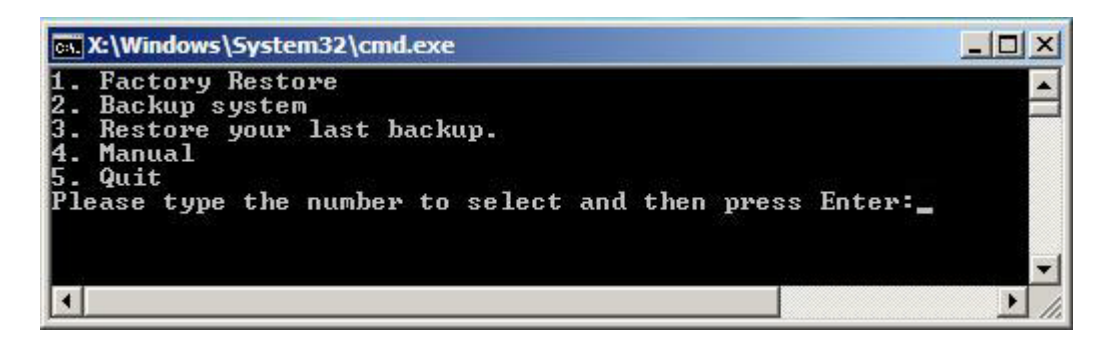

**Figure C-1: IEI One Key Recovery Tool Menu**

<span id="page-151-0"></span>Prior to using the IEI One Key Recovery tool (as shown in **[Figure](#page-151-0) C-1**) to backup or restore Windows system, five setup procedures are required.

- 1. Hardware and BIOS setup (see **Section [C.2.1](#page-155-0)**)
- 2. Create partitions (see **Section [C.2.2](#page-155-1)**)

Page 136

- 3. Install operating system, drivers and system applications (see **Section [C.2.3](#page-159-0)**)
- 4. Build the recovery partition (see **Section [C.2.4](#page-160-0)**)

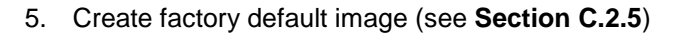

After completing the five initial setup procedures as described above, users can access the recovery tool by pressing <**F3**> while booting up the system. The detailed information of each function is described in **Section [C.5](#page-175-0)**.

**Technology Corp.** 

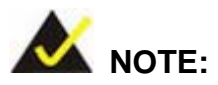

The initial setup procedures for Linux system are described in **Section [C.3](#page-167-0)**.

#### C.1.1 Sys tem Requirement

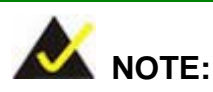

The recovery CD can only be used with IEI products. The software will fail to run and a warning message will appear when used on non-IEI hardware.

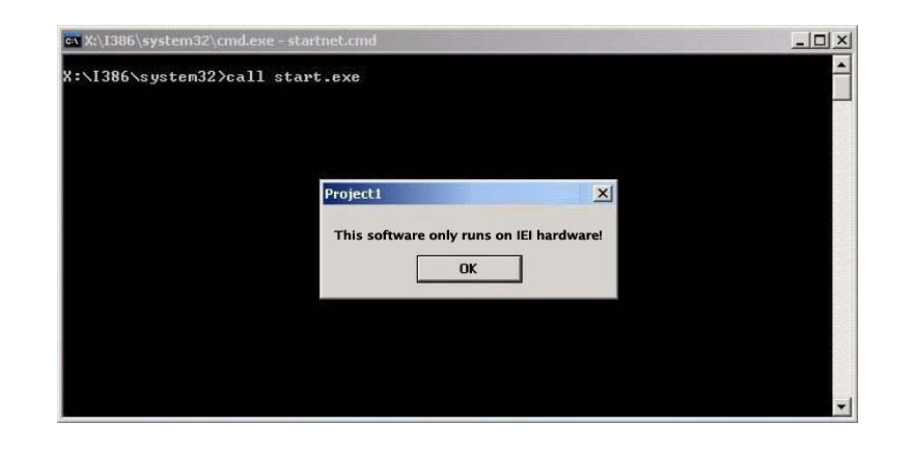

To create the system backup, the main storage device must be split into two partitions (three partitions for Linux). The first partition will be for the operating system, while the second partition will be invisible to the operating system and contain the backup made by the one key recovery software.

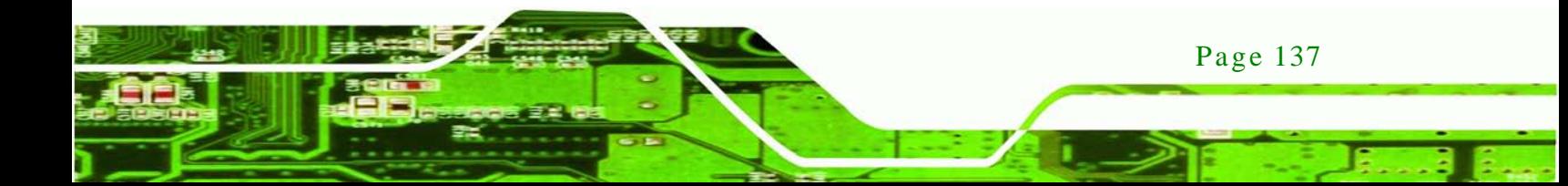

The partition created for recovery images must be big enough to contain both the factory default image and the user backup image. The size must be calculated before creating the partitions. Please take the following table as a reference when calculating the size of the partition.

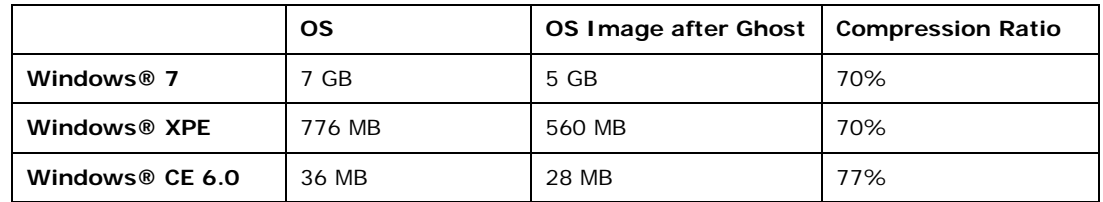

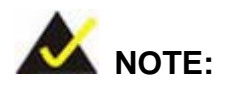

echnology

Specialized tools are required to change the partition size if the operating system is already installed.

### C.1.2 Supported Operating Sys tem

The recovery CD is compatible with both Microsoft Windows and Linux operating systems (OS). The supported OS versions are listed below.

- Microsoft Windows
	- o Windows XP (Service Pack 2 or 3 required)
	- o Windows Vista
	- o Windows 7
	- o Windows CE 5.0
	- o Windows CE 6.0
	- o Windows XP Embedded
- Linux
	- o Fedora Core 12 (Constantine)
	- o Fedora Core 11 (Leonidas)
	- o Fedora Core 10 (Cambridge)
	- o Fedora Core 8 (Werewolf)
	- o Fedora Core 7 (Moonshine)

Page 138

- o RedHat RHEL-5.4
- o RedHat 9 (Ghirke)
- o Ubuntu 8.10 (Intrepid)
- o Ubuntu 7.10 (Gutsy)
- o Ubuntu 6.10 (Edgy)
- o Debian 5.0 (Lenny)
- o Debian 4.0 (Etch)
- o SuSe 11.2
- o SuSe 10.3

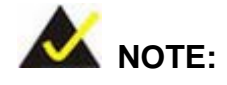

Installing unsupported OS versions may cause the recovery tool to fail.

**Technology** 

Corp.

# C.2 Setup Procedure for Windows

Prior to using the recovery tool to backup or restore, a few setup procedures are required.

- Step 11: Hardware and BIOS setup (see Section [C.2.1\)](#page-155-0)
- Step 1: Create partitions (see **Section [C.2.2](#page-155-1)**)
- Step 2: Install operating system, drivers and system applications (see **Section [C.2.3](#page-159-0)**)
- Step 3: Build the recovery partition (see **Section [C.2.4](#page-160-0)**) or build the auto recovery partition (see **Section [C.3](#page-167-0)**)
- Step 4: Create factory default image (see **Section [C.2.5](#page-162-0)**)

The detailed descriptions are described in the following sections.

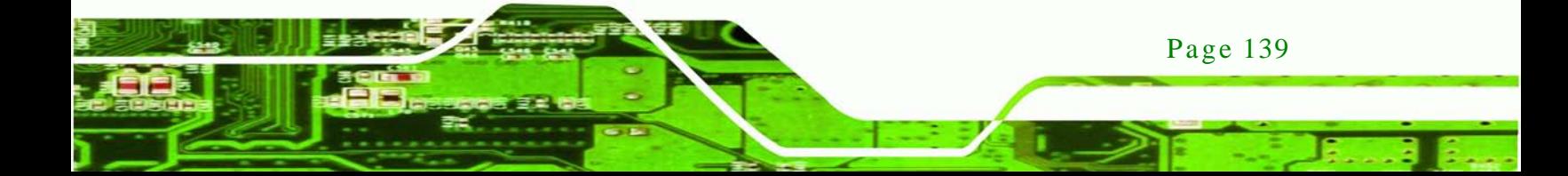

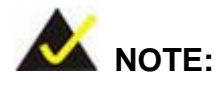

chnology

The setup procedures described below are for Microsoft Windows operating system users. For Linux, most of the setup procedures are the same except for several steps described in **Section [C.3](#page-167-0)**.

#### <span id="page-155-0"></span>C.2.1 Hardware and BIOS Setup

- Step 1: Make sure the system is powered off and unplugged.
- Step 2: Install a hard drive or SSD in the system. An unformatted and unpartitioned disk is recommended.
- Step 3: Connect an optical disk drive to the system and insert the recovery CD.
- Step 4: Turn on the system.
- Step 5: Press the <**DELETE**> key as soon as the system is turned on to enter the BIOS.
- Step 6: Select the connected optical disk drive as the 1<sup>st</sup> boot device. (**Boot**  $\rightarrow$  **Boot Device Priority**  $\rightarrow$  **1<sup>st</sup> Boot Device**).
- Step 7: Save changes and restart the computer. Continue to the next section for instructions on partitioning the internal storage.

#### <span id="page-155-1"></span>C.2.2 Create Partitions

To create the system backup, the main storage device must be split into two partitions (three partitions for Linux). The first partition will be for the operating system, while the second partition will be invisible to the operating system and contain the backup made by the one key recovery software.

- Step 1: Put the recovery CD in the optical drive of the system.
- Step 2: **Boot the system from recovery CD**. When prompted, press any key to boot from the recovery CD. It will take a while to launch the recovery tool. Please be patient!

Page 140

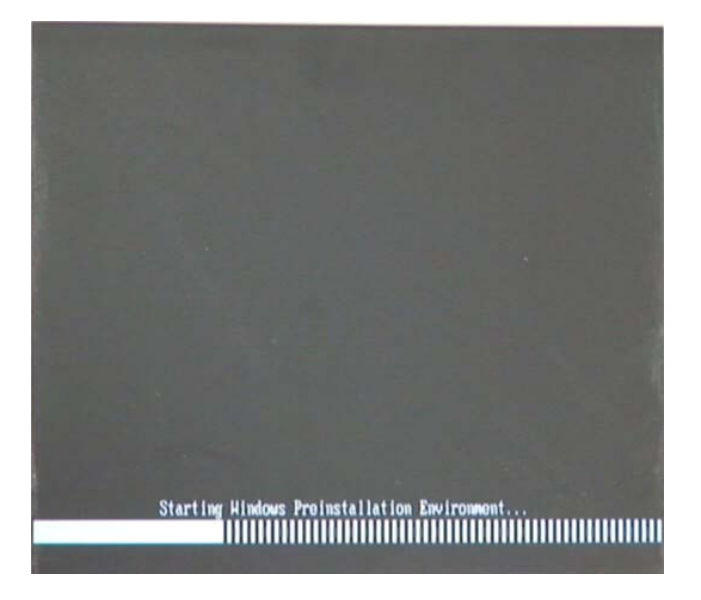

**RTechnology Corp.** 

**Figure C-2: Launching the Recovery Tool** 

Step 3: The recovery tool setup menu is shown as below.

| ex C:\WINDOWS\system32\cmd.exe                                                                                                    |  |  |  |  |  |
|----------------------------------------------------------------------------------------------------|--|--|--|--|--|
| 1.Execute Ghost<br>2. Manual Recovery environment For Windows<br>3. Manual Recovery environment For Linux<br>4. Auto Recovery environment For Windows<br>$5.$ Exit |  |  |  |  |  |
| <b>6.Command Prompt</b><br>Type the number to print text.                                                                                                    |  |  |  |  |  |

**Figure C-3: Recovery Tool Setup Menu**

Step 4: Press <**6**> then <Enter>.

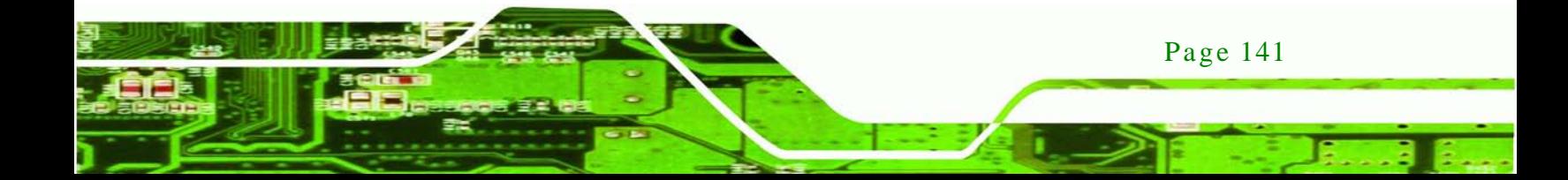

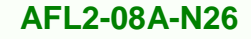

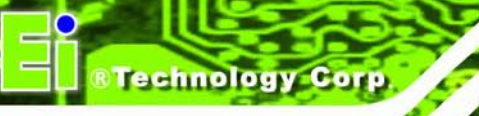

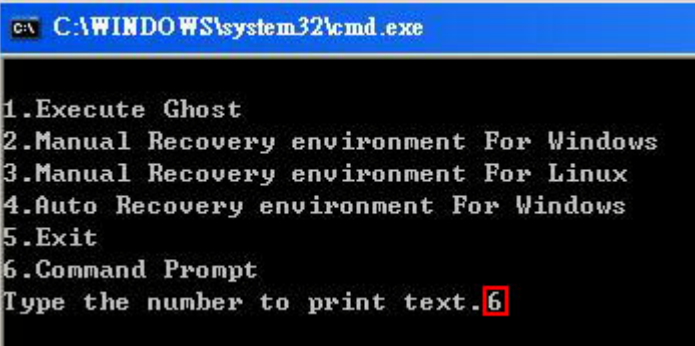

#### **Figure C-4: Command Prompt**

Step 5: The command prompt window appears. Type the following commands (marked in red) to create two partitions. One is for the OS installation; the other is for saving recovery files and images which will be an invisible partition. (Press <Enter> after entering each line below) **system32>diskpart DISKPART>list vol DISKPART>sel disk 0 DISKPART>create part pri size= \_\_\_ DISKPART>assign letter=N DISKPART>create part pri size= \_\_\_ DISKPART>assign letter=F DISKPART>exit system32>format N: /fs:ntfs /q /y system32>format F: /fs:ntfs /q /v:Recovery /y system32>exit**

Page 142

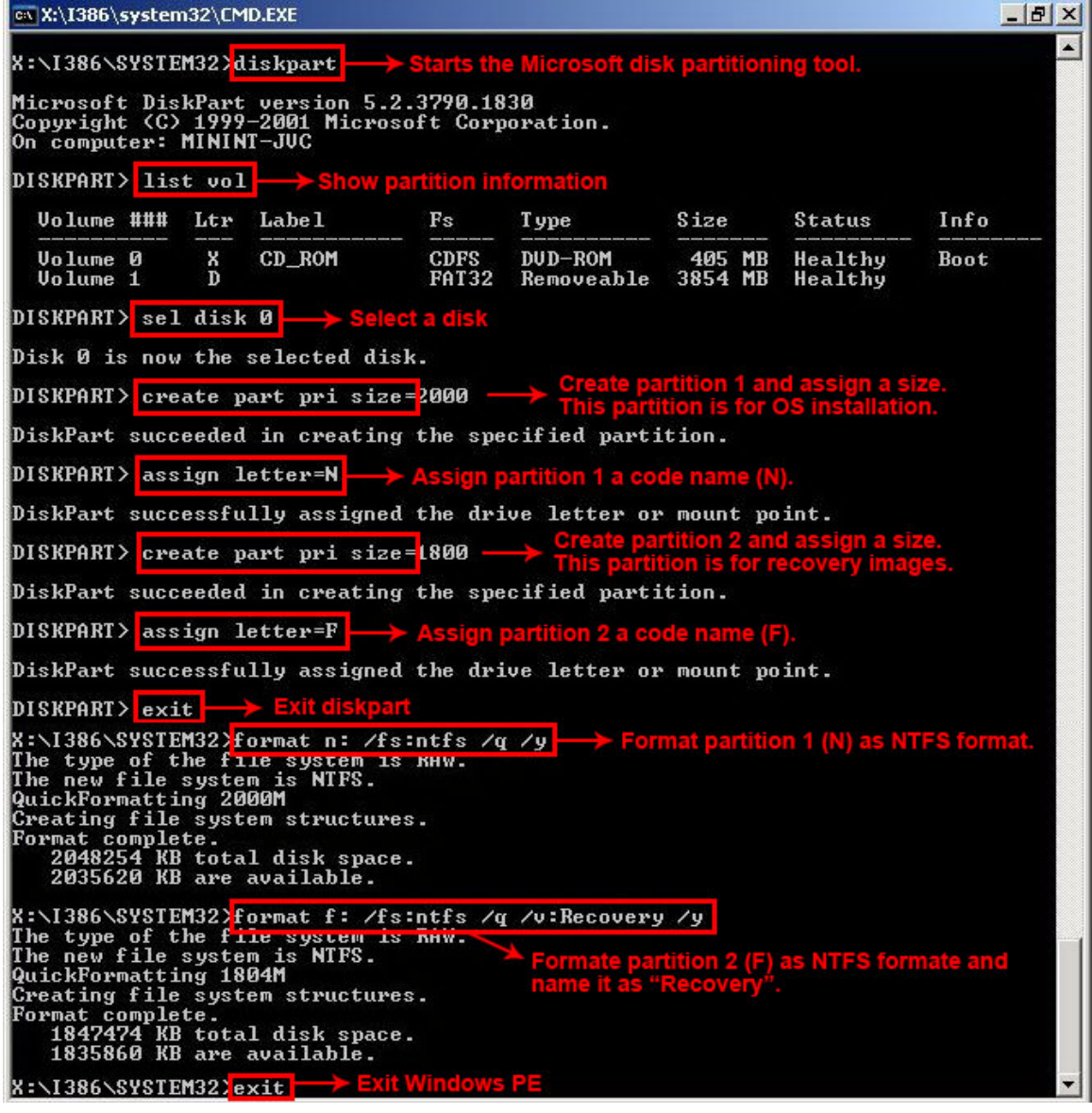

**&Technology Corp.** 

**Figure C-5: Partition Creation Commands**

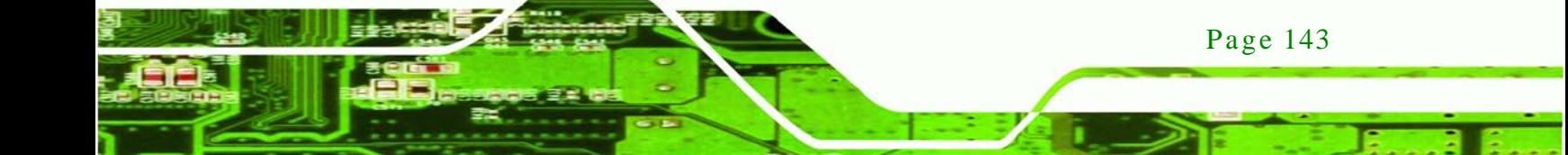

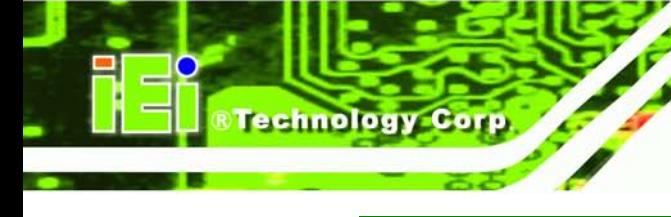

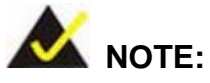

Use the following commands to check if the partitions were created successfully.

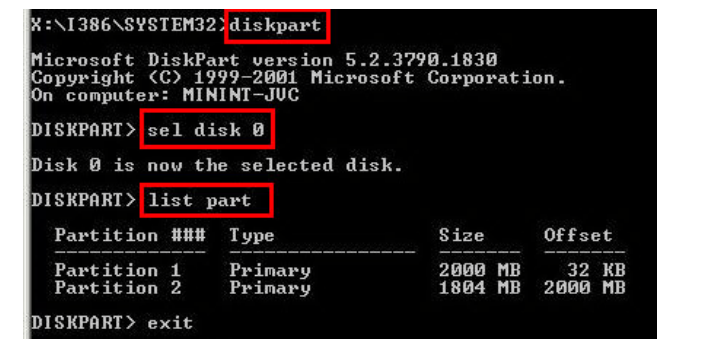

Step 6: Press any key to exit the recovery tool and automatically reboot the system. Please continue to the following procedure: Build the Recovery Partition.

<span id="page-159-0"></span>C.2.3 Ins tall Operating Sys tem, Drivers and Applications

Install the operating system onto the unlabelled partition. The partition labeled "Recovery" is for use by the system recovery tool and should not be used for installing the operating system or any applications.

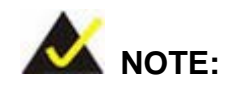

The operating system installation program may offer to reformat the chosen partition. DO NOT format the partition again. The partition has already been formatted and is ready for installing the new operating system.

To install the operating system, insert the operating system installation CD into the optical drive. Restart the computer and follow the installation instructions.

#### <span id="page-160-0"></span>C.2.4 Building the Recovery Partition

- Step 1: Put the recover CD in the optical drive.
- Step 2: Start the system.
- Step 3: **Boot the system from the recovery CD**. When prompted, press any key to boot from the recovery CD. It will take a while to launch the recovery tool. Please be patient!

*<u>STechnology</u>* **Corp.** 

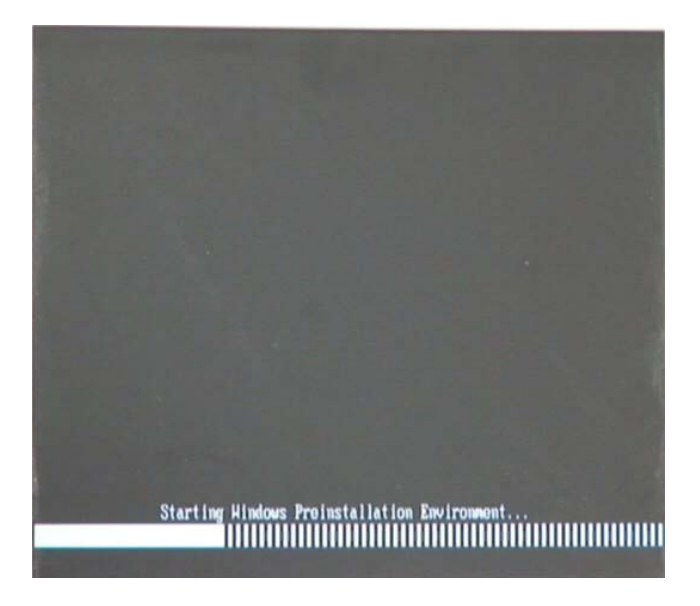

**Figure C-6: Launching the Recovery Tool** 

Step 4: When the recovery tool setup menu appears, press <**2**> then <Enter>.

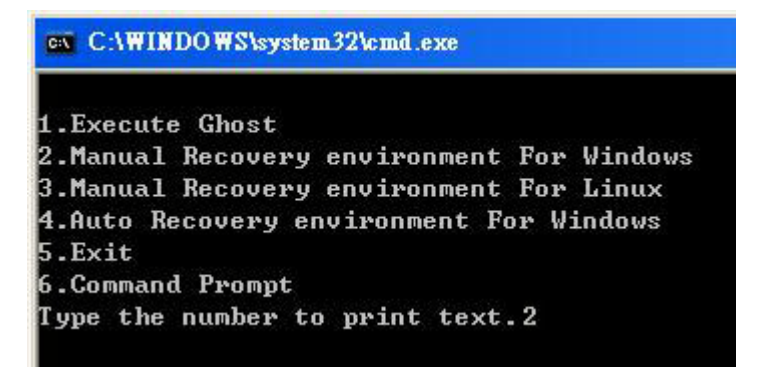

**Figure C-7: Manual Recovery Environment for Windows**

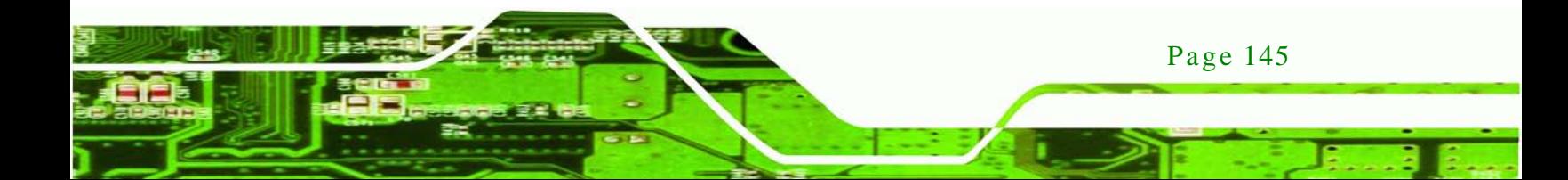

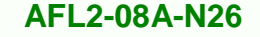

Step 5: The Symantec Ghost window appears and starts configuring the system to build a recovery partition. In this process the partition created for recovery files in **Section [C.2.2](#page-155-1)** is hidden and the recovery tool is saved in this partition.

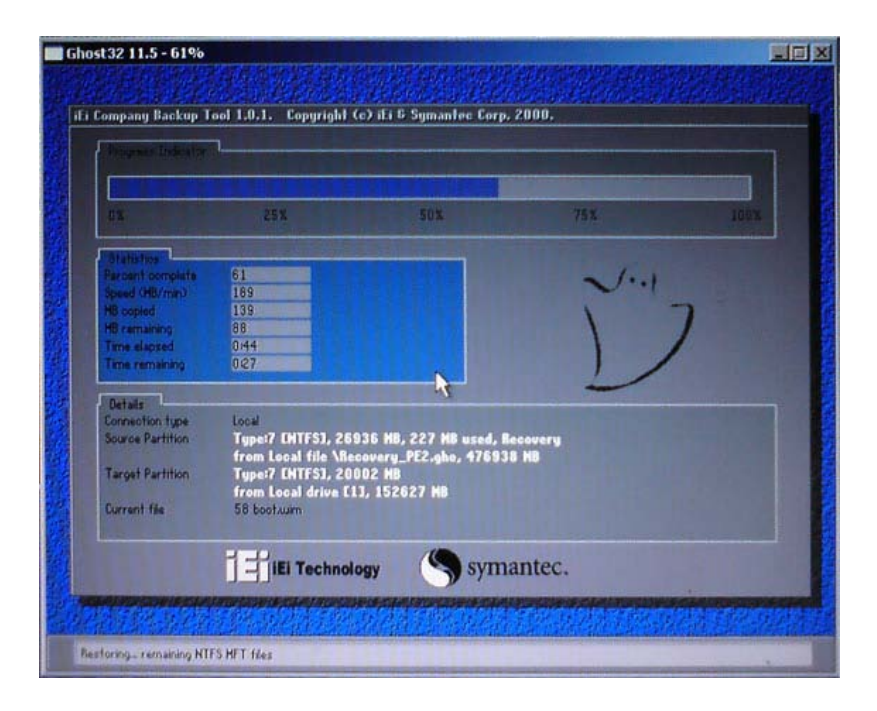

**Figure C-8: Building the Recovery Partition**

Step 6: After completing the system configuration, press any key in the following window

to reboot the system.

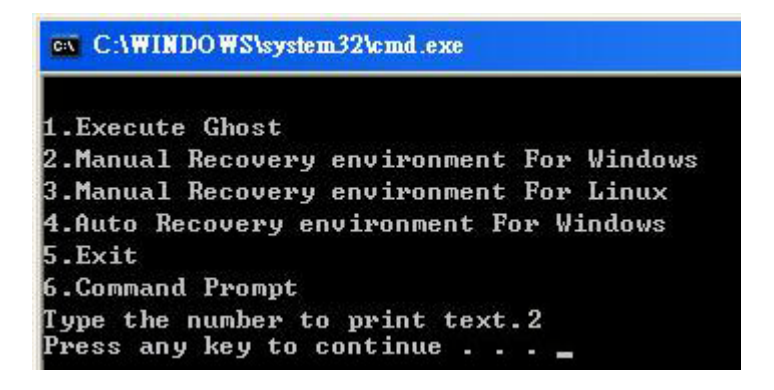

**Figure C-9: Press Any Key to Continue**

Step 7: Eject the recovery CD.

Page 146

**Fechnology Corp** 

#### <span id="page-162-0"></span>C.2.5 Create Factory Default Image

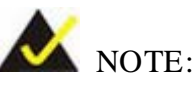

Before creating the factory default image, please configure the system to a factory default environment, including driver and application installations.

**Technology** 

Corp.

To create a factory default image, please follow the steps below.

Step 1: Turn on the system. When the following screen displays (**[Figure](#page-162-1) C-10**), press the <**F3**> key to access the recovery tool. The message will display for 10 seconds, please press F3 before the system boots into the operating system.

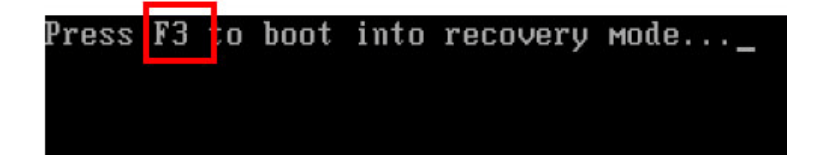

**Figure C-10: Press F3 to Boot into Recovery Mode**

<span id="page-162-1"></span>Step 2: The recovery tool menu appears. Type <**4**> and press <**Enter**>. (**[Figure](#page-162-2) C-11**)

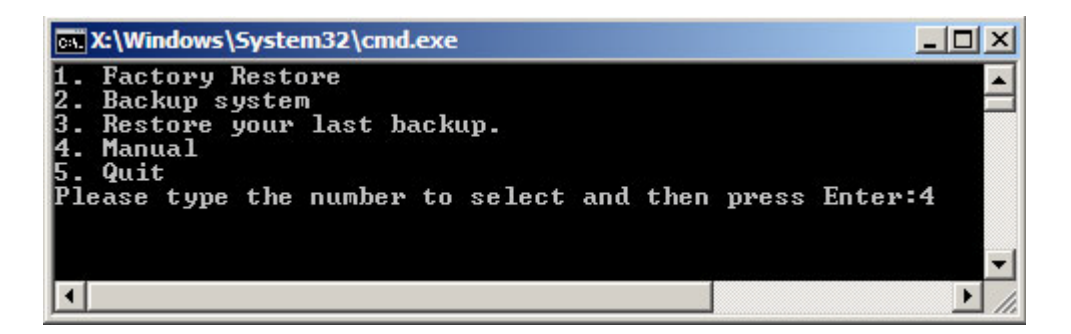

<span id="page-162-2"></span>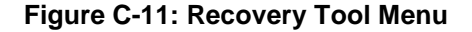

Step 3: The About Symantec Ghost window appears. Click **OK** button to continue.

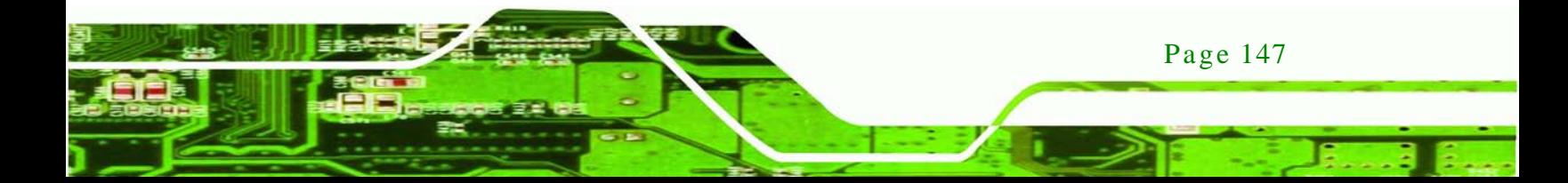

**Technology Corp** 

# **AFL2-08A-N26**

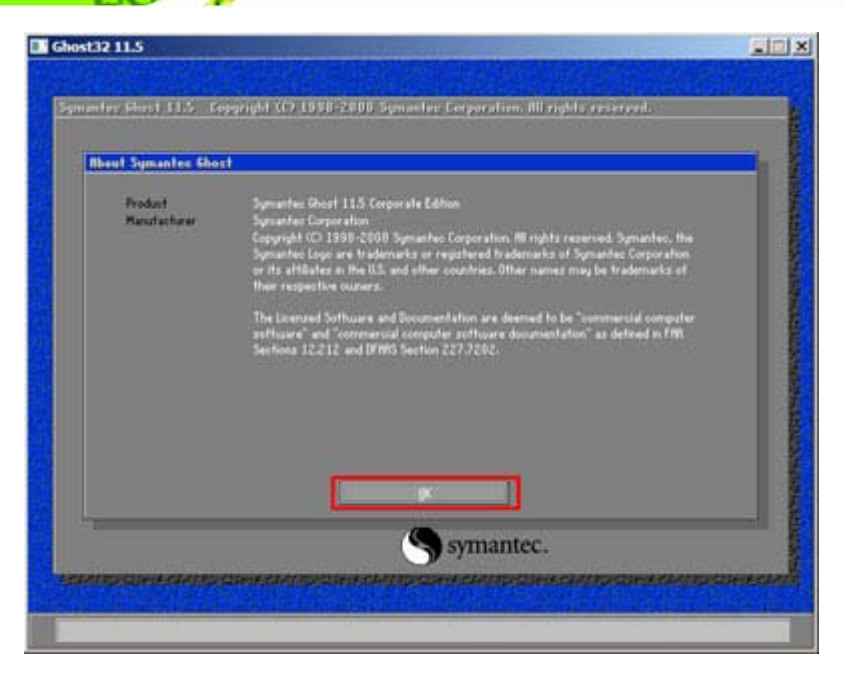

**Figure C-12: About Symantec Ghost Window**

Step 4: Use mouse to navigate to the option shown below (**[Figure](#page-163-0) C-13**).

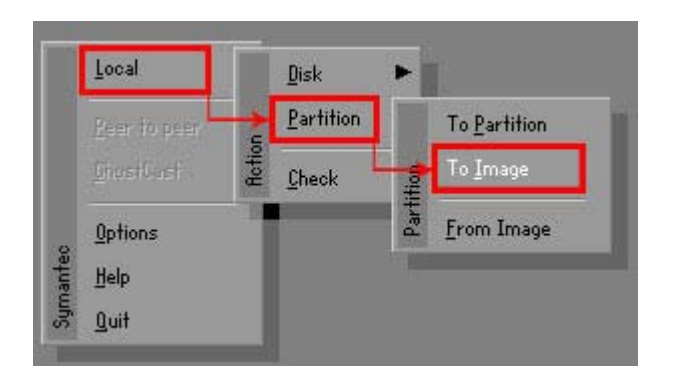

**Figure C-13: Symantec Ghost Path**

<span id="page-163-0"></span>Step 5: Select the local source drive (Drive 1) as shown in **[Figure](#page-164-0) C-14**. Then click OK.

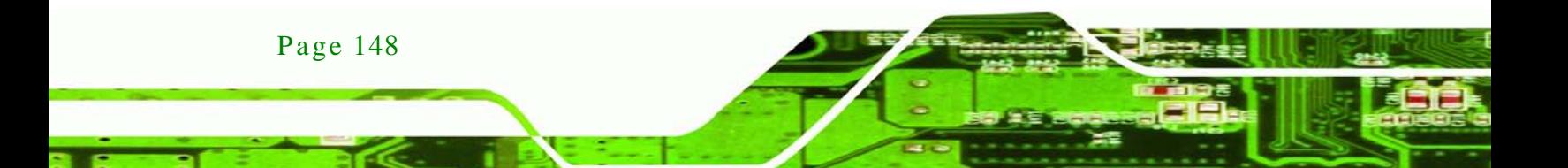

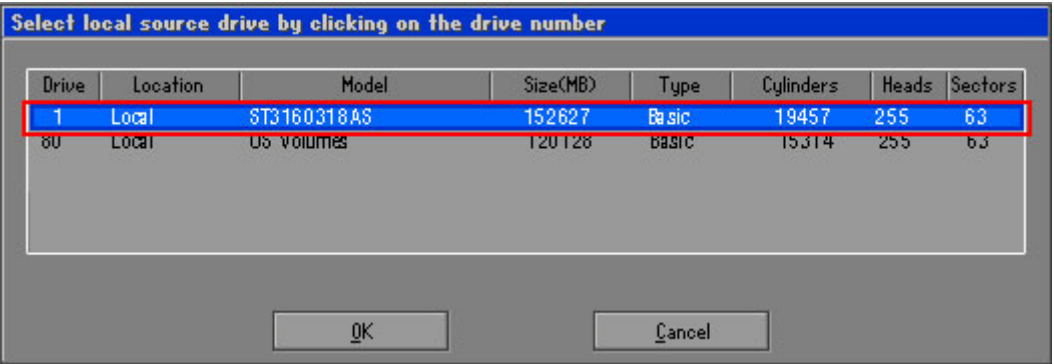

#### <span id="page-164-0"></span>**Figure C-14: Select a Local Source Drive**

Step 6: Select a source partition (Part 1) from basic drive as shown in **[Figure](#page-164-1) C-15**.

Then click OK.

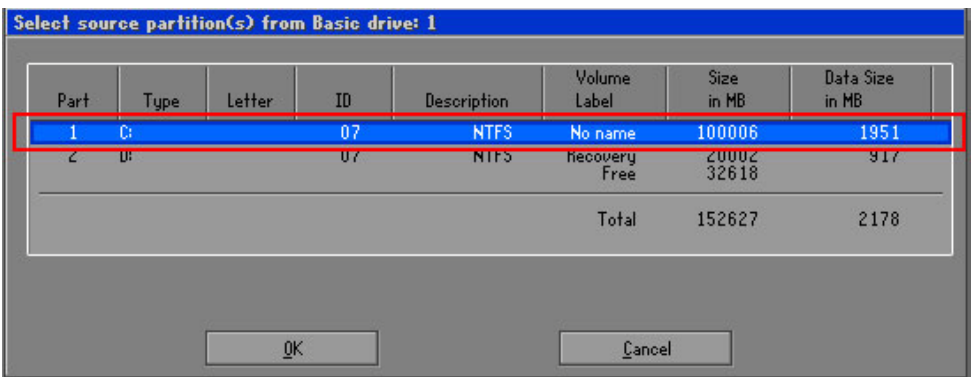

#### <span id="page-164-1"></span>**Figure C-15: Select a Source Partition from Basic Drive**

Step 7: Select **1.2: [Recovery] NTFS drive** and enter a file name called **iei**

(**[Figure](#page-165-0) C-16**). Click **Save**. The factory default image will then be saved in the selected recovery drive and named IEI.GHO.

Page 149

*<u><b>RTechnology Corp.</u>* 

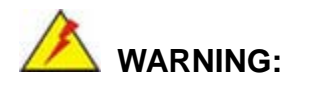

The file name of the factory default image must be **iei.GHO**.

echnology Corp

# **AFL2-08A-N26**

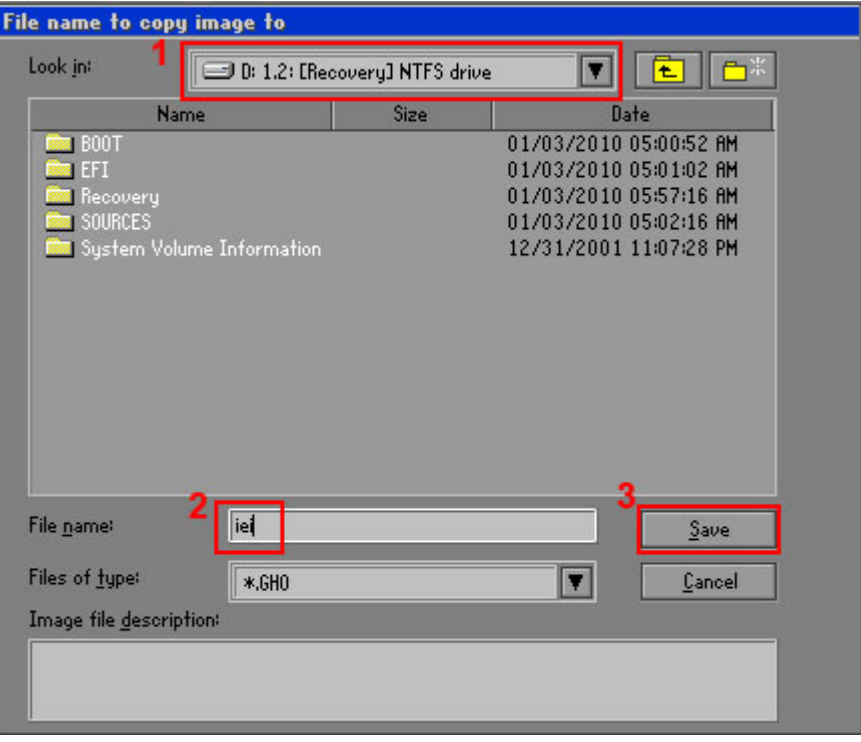

# <span id="page-165-0"></span>**Figure C-16: File Name to Copy Image to**

Step 8: When the Compress Image screen in **[Figure](#page-165-1) C-17** prompts, click **High** to make the image file smaller.

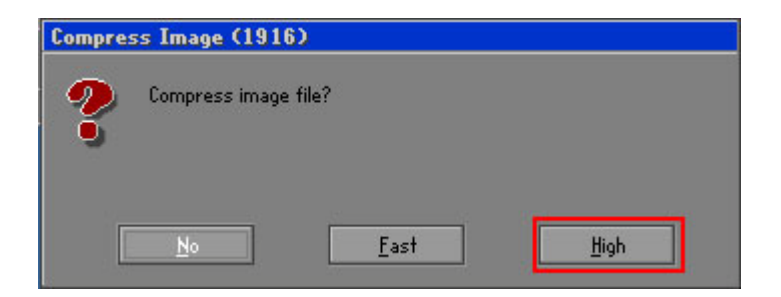

# <span id="page-165-1"></span>**Figure C-17: Compress Image**

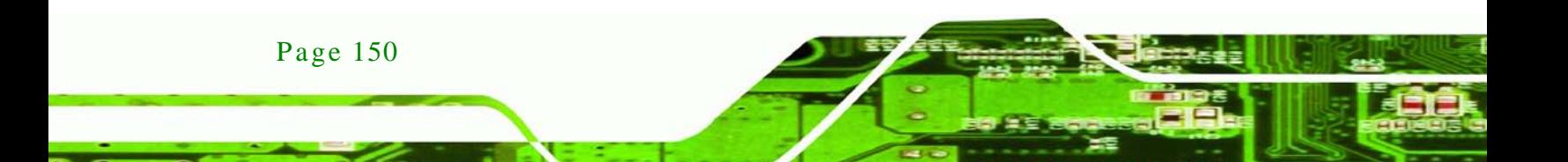

Step 9: The Proceed with partition image creation window appears, click **Yes** to

Corp.

**Technology** 

continue.

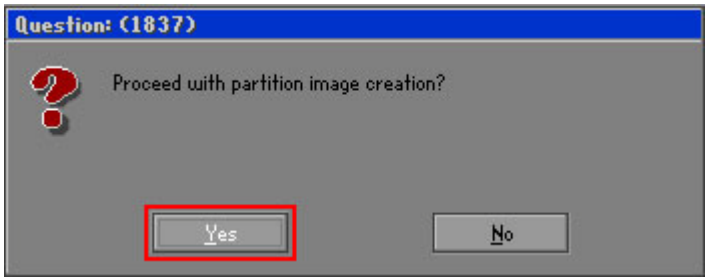

**Figure C-18: Image Creation Confirmation**

Step 10: The Symantec Ghost starts to create the factory default image (**[Figure](#page-166-0) C-19**).

| Progress Indicator      |                                                 |     |     |      |
|-------------------------|-------------------------------------------------|-----|-----|------|
|                         |                                                 |     |     |      |
|                         | the company's company's company's company's     |     |     |      |
| $0\%$                   | 25%                                             | 50% | 75% | 100% |
| <b>Statistics</b>       |                                                 |     |     |      |
| Percent complete        | 52                                              |     |     |      |
| Speed (MB/min)          | 468                                             |     |     |      |
| MB copied               | 632                                             |     |     |      |
| MB remaining            | 563                                             |     |     |      |
| <b>Time elapsed</b>     | 1:21                                            |     |     |      |
| Time remaining          | 1:12                                            |     |     |      |
| Details                 |                                                 |     |     |      |
| Connection type         | Local                                           |     |     |      |
| <b>Source Partition</b> | Type:7 ENTFS], 100006 MB, 1951 MB used, No name |     |     |      |
|                         | from Local drive [80], 130129 MB                |     |     |      |
| Destination file        | Local file D:\iei.6HO                           |     |     |      |
| Current file            | 3891 c 869.nls                                  |     |     |      |

<span id="page-166-0"></span>**Figure C-19: Image Creation Complete**

Step 11: When the image creation completes, a screen prompts as shown in **[Figure](#page-166-1) C-20**.

Click **Continue** and close the Ghost window to exit the program.

<span id="page-166-1"></span>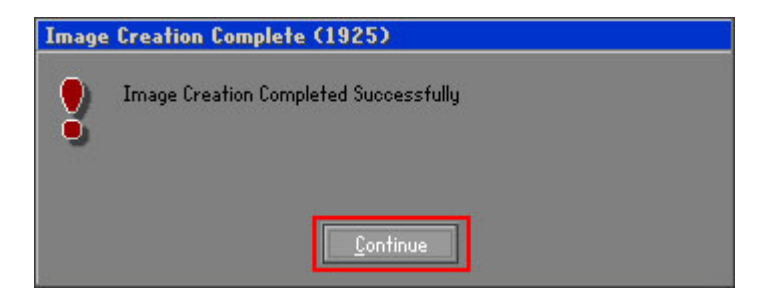

**Figure C-20: Image Creation Complete**

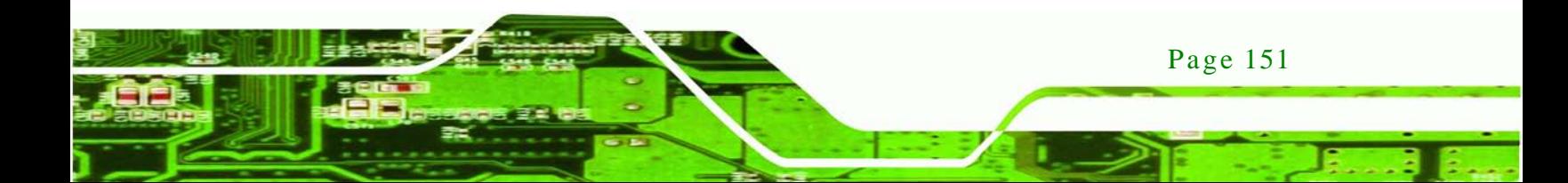

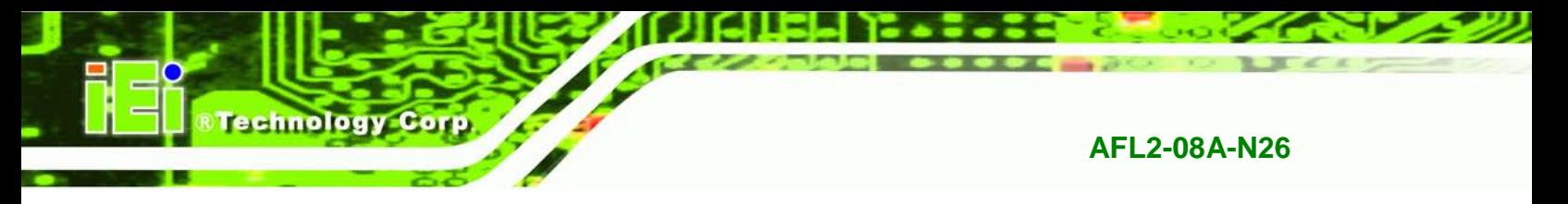

Step 12: The recovery tool main menu window is shown as below. Press any key to

reboot the system.

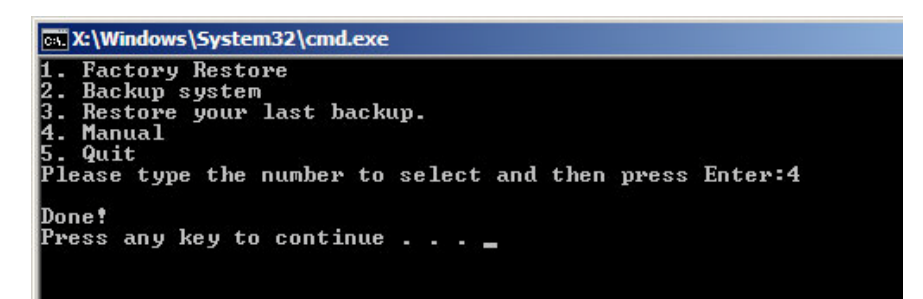

**Figure C-21: Press Any Key to Continue**

# <span id="page-167-0"></span>C.3 Auto Recovery Setup Procedure

The auto recovery function allows a system to automatically restore from the factory default image after encountering a Blue Screen of Death (BSoD) or a hang for around 10 minutes. To use the auto recovery function, follow the steps described in the following sections.

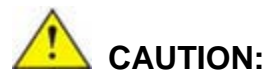

Page 152

The setup procedure may include a step to create a factory default image. It is suggested to configure the system to a factory default environment before the configuration, including driver and application installations.

- Step 1: Follow the steps described in **Section [C.2.1](#page-155-0) ~ Section [C.2.3](#page-159-0)** to setup BIOS, create partitions and install operating system.
- Step 2: Install the auto recovery utility into the system by double clicking the **Utility/AUTORECOVERY-SETUP.exe** in the One Key Recovery CD. This utility MUST be installed in the system, otherwise, the system will automatically restore from the factory default image every ten (10) minutes.

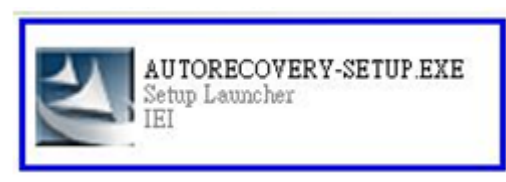

#### **Figure C-22: Auto Recovery Utility**

Step 3: Reboot the system from the recovery CD. When prompted, press any key to boot from the recovery CD. It will take a while to launch the recovery tool. Please be patient!

*<u>STechnology</u>* **Corp.** 

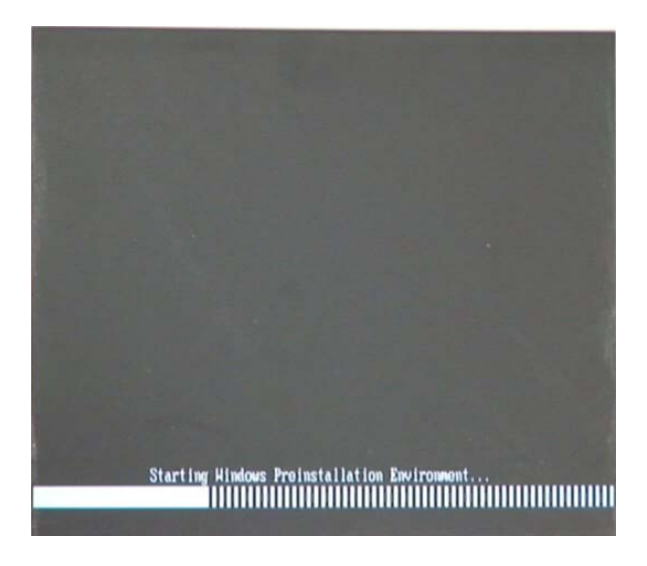

**Figure C-23: Launching the Recovery Tool** 

Step 4: When the recovery tool setup menu appears, press <**4**> then <Enter>.

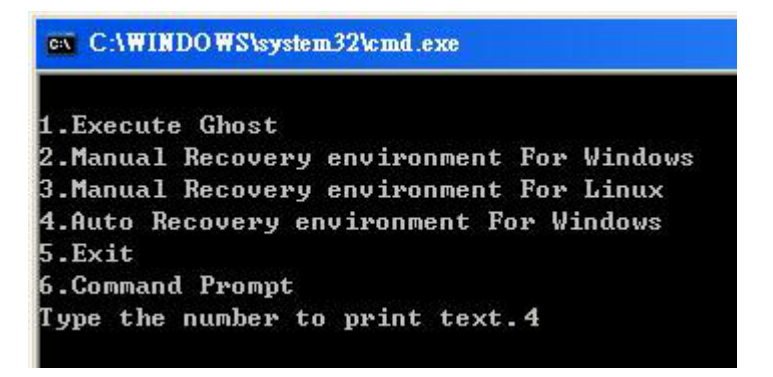

**Figure C-24: Auto Recovery Environment for Windows**

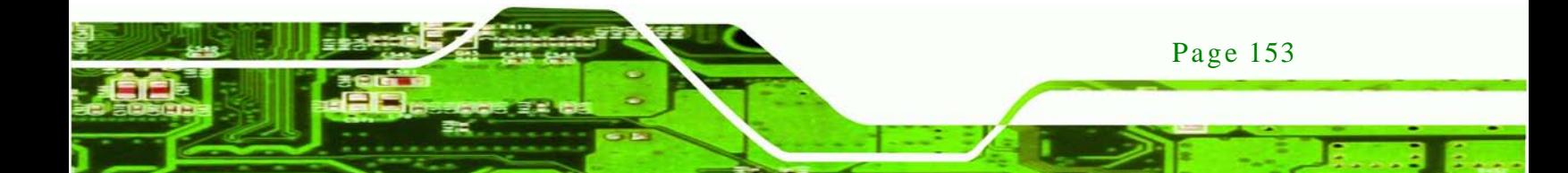

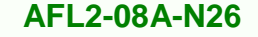

Step 5: The Symantec Ghost window appears and starts configuring the system to build an auto recovery partition. In this process the partition created for recovery files in **Section [C.2.2](#page-155-1)** is hidden and the auto recovery tool is saved in this partition.

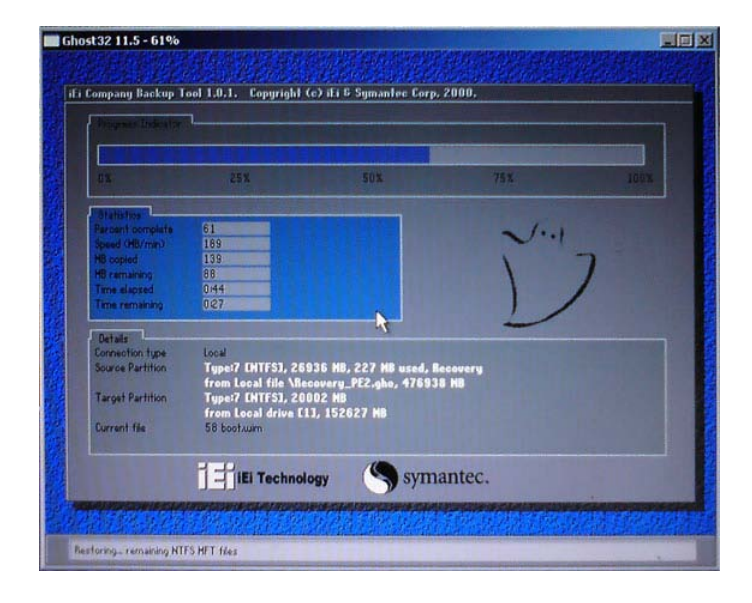

**Figure C-25: Building the Auto Recovery Partition**

Step 6: After completing the system configuration, the following message prompts to confirm whether to create a factory default image. Type **Y** to have the system create a factory default image automatically. Type **N** within 6 seconds to skip this process (The default option is YES). It is suggested to choose YES for this option.

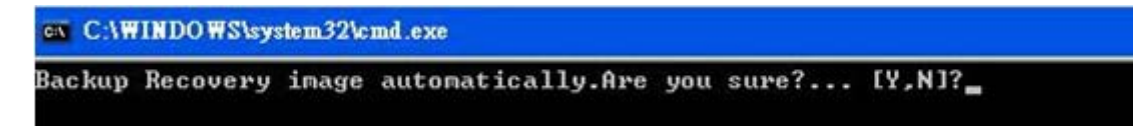

**Figure C-26: Factory Default Image Confirmation**

**Technology Corp** 

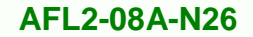

Step 7: The Symantec Ghost starts to create the factory default image (**[Figure](#page-170-0) C-27**).

**Technology** 

Corp.

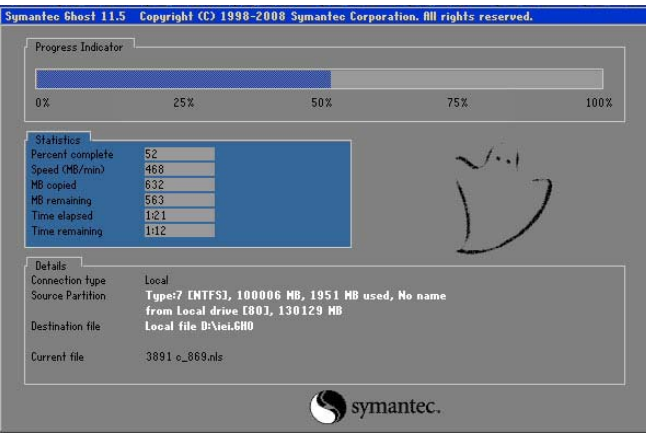

<span id="page-170-0"></span>**Figure C-27: Image Creation Complete**

Step 8: After completing the system configuration, press any key in the following window

to restart the system.

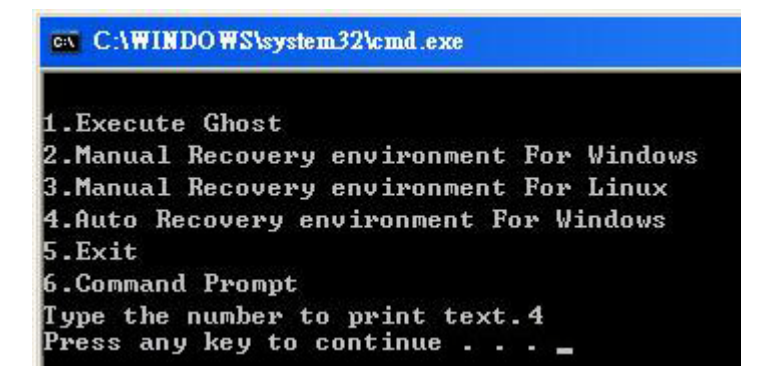

**Figure C-28: Press any key to continue**

Step 9: Eject the One Key Recovery CD and restart the system.

Step 10: Press the <**DELETE**> key as soon as the system is turned on to enter the BIOS.

Step 11: Enable the Auto Recovery Function option (Advanced  $\rightarrow$  iEi Feature  $\rightarrow$  Auto

**Recovery Function**).

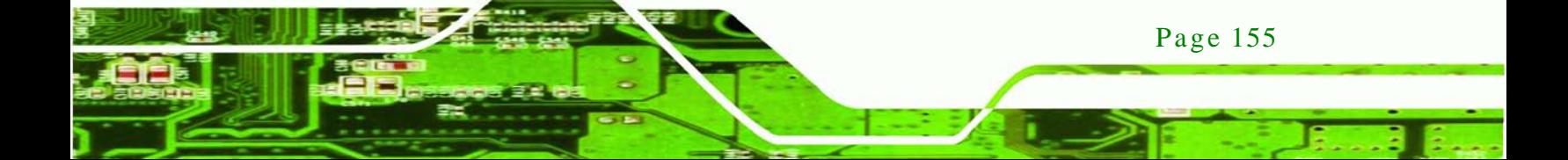

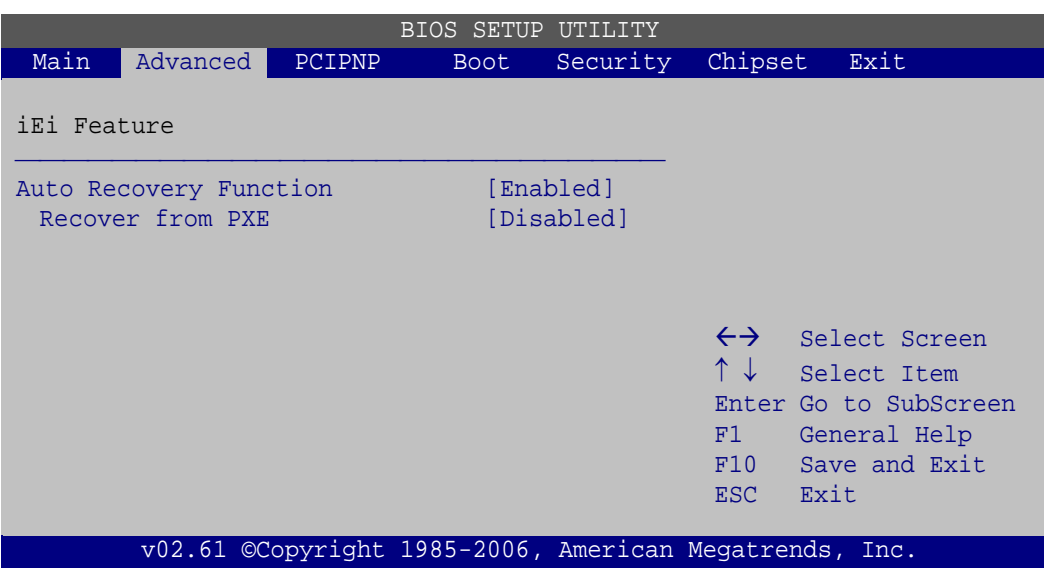

#### **BIOS Menu 20: iEi Feature**

echnology

Step 12: Save changes and restart the system. If the system encounters a Blue Screen of Death (BSoD) or a hang for around 10 minutes, it will automatically restore from the factory default image.

# **CAUTION:**

The auto recovery function can only apply on a Microsoft Windows system running the following OS versions:

- Windows XP
- Windows Vista
- Windows 7

# C.4 Setup Procedure for Linux

The initial setup procedure for Linux system is mostly the same with the procedure for Microsoft Windows. Please follow the steps below to setup recovery tool for Linux OS.

Step 1: **Hardware and BIOS setup**. Refer to **Section [C.2.1](#page-155-0)**.

Step 2: **Install Linux operating system**. Make sure to install GRUB (v0.97 or earlier) MBR type and Ext3 partition type. Leave enough space on the hard drive to create the recover partition later.

*<u>STechnology</u>* **Corp.** 

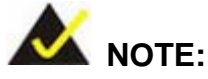

If the Linux OS is not installed with GRUB (v0.97 or earlier) and Ext3, the Symantec Ghost may not function properly.

While installing Linux OS, please create two partitions:

- Partition 1: **/**
- Partition 2: **SWAP**

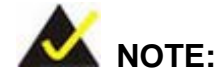

Please reserve enough space for partition 3 for saving recovery images.

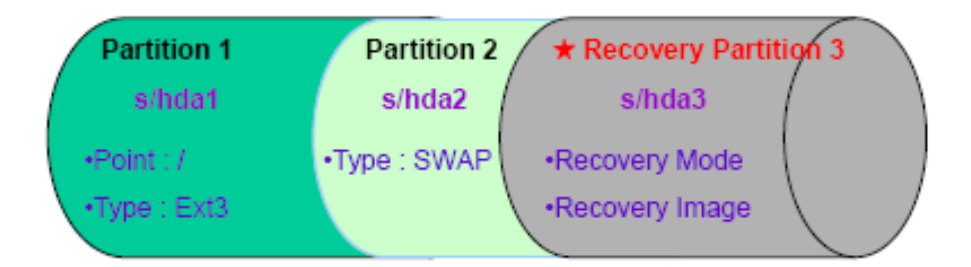

#### **Figure C-29: Partitions for Linux**

Step 3: **Create a recovery partition**. Insert the recovery CD into the optical disk drive. Follow **Step 1** ~ **Step 3** described in **Section [C.2.2](#page-155-1)**. Then type the following commands (marked in red) to create a partition for recovery images. **system32>diskpart DISKPART>list vol DISKPART>sel disk 0**

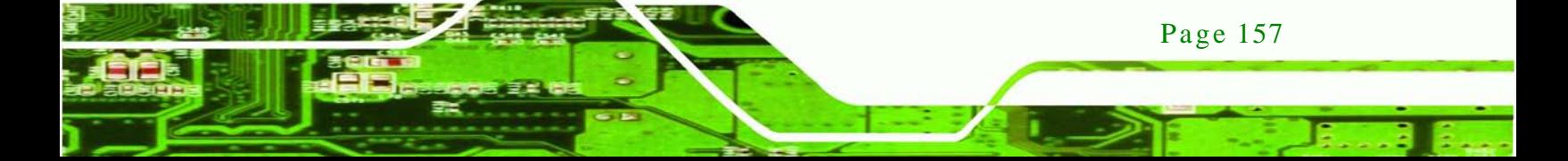

**DISKPART>create part pri size= \_\_\_ DISKPART>assign letter=N DISKPART>exit system32>format N: /fs:ntfs /q /v:Recovery /y system32>exit**

Step 4: **Build the recovery partition**. Press any key to boot from the recovery CD. It will take a while to launch the recovery tool. Please be patient. When the recovery tool setup menu appears, type <**3**> and press <Enter> (**[Figure](#page-173-0) C-30**). The Symantec Ghost window appears and starts configuring the system to build a recovery partition. After completing the system configuration, press any key to reboot the system. Eject the recovery CD.

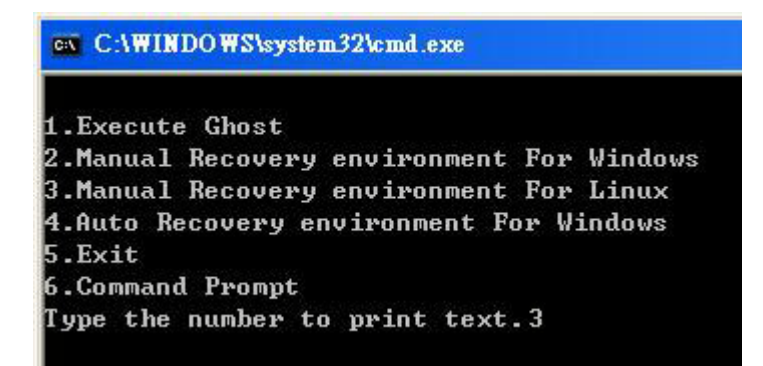

<span id="page-173-0"></span>**Figure C-30: Manual Recovery Environment for Linux**

Step 5: **Access the recovery tool main menu by modifying the "menu.lst"**. To first access the recovery tool main menu, the menu.lst must be modified. In Linux, enter Administrator (root). When prompt appears, type:

**cd /boot/grub**

**vi menu.lst**

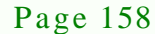

echnology

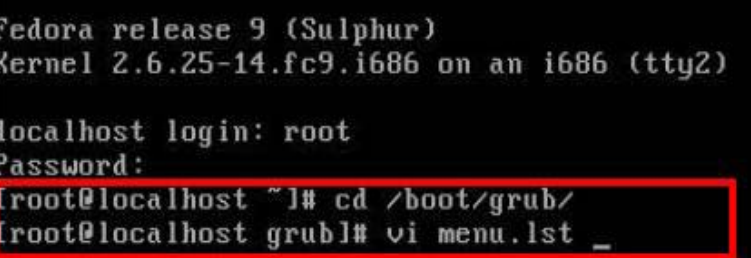

®Technology Corp.

**Figure C-31: Access menu.lst in Linux (Text Mode)**

Step 6: Modify the menu.lst as shown below.

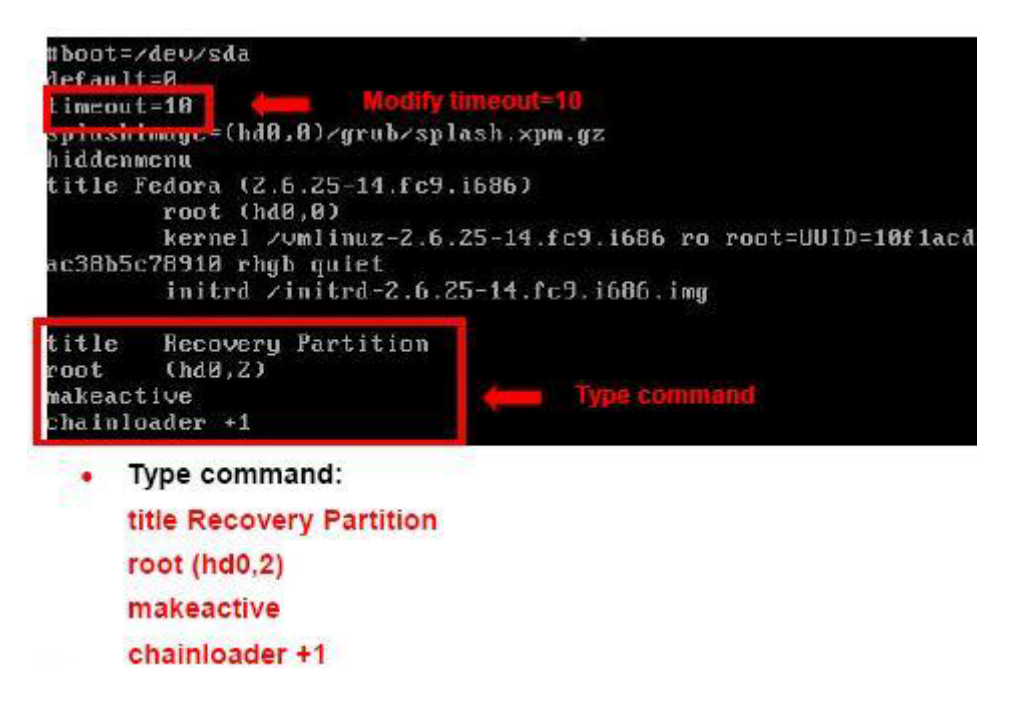

Step 7: The recovery tool menu appears. (**[Figure](#page-174-0) C-32**)

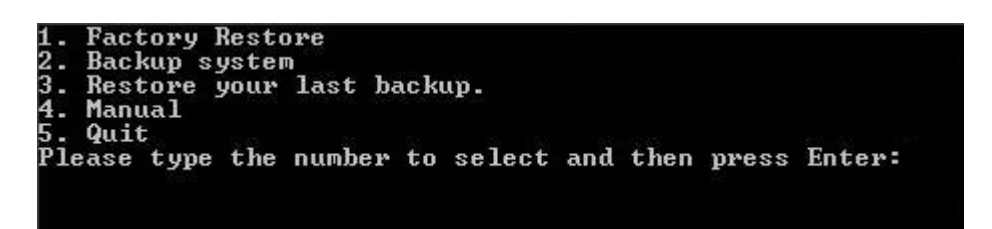

<span id="page-174-0"></span>**Figure C-32: Recovery Tool Menu**

Step 8: **Create a factory default image**. Follow **Step 2** ~ **Step 12** described in **Section**

**[C.2.5](#page-162-0)** to create a factory default image.

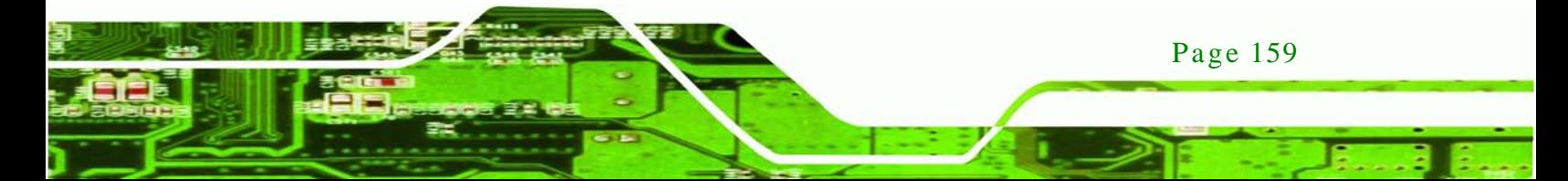

<span id="page-175-0"></span>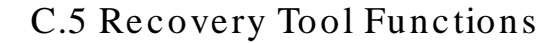

echnology

After completing the initial setup procedures as described above, users can access the recovery tool by pressing <**F3**> while booting up the system. However, if the setup procedure in Section [C.3](#page-167-0) has been completed and the auto recovery function is enabled, the system will automatically restore from the factory default image without pressing the F3 key. The recovery tool main menu is shown below.

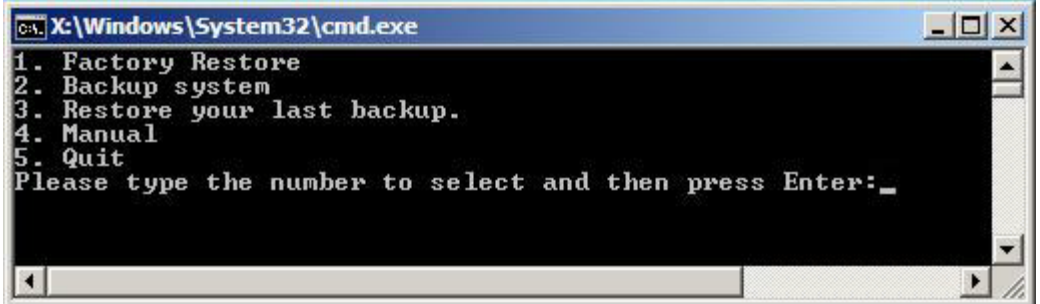

#### **Figure C-33: Recovery Tool Main Menu**

The recovery tool has several functions including:

- 1. **Factory Restore**: Restore the factory default image (iei.GHO) created in Section [C.2.5.](#page-162-0)
- 2. **Backup system**: Create a system backup image (iei\_user.GHO) which will be saved in the hidden partition.
- 3. **Restore your last backup**: Restore the last system backup image
- 4. **Manual**: Enter the Symantec Ghost window to configure manually.
- 5. **Quit**: Exit the recovery tool and restart the system.

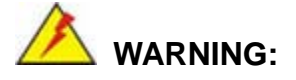

Page 160

Please do not turn off the system power during the process of system recovery or backup.

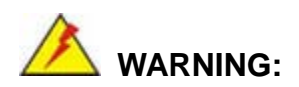

All data in the system will be deleted during the system recovery. Please backup the system files before restoring the system (either Factory Restore or Restore Backup).

**Technology** 

Corp.

#### C.5.1 Factory Res tore

To restore the factory default image, please follow the steps below.

- Step 1: Type <**1**> and press <**Enter**> in the main menu.
- Step 2: The Symantec Ghost window appears and starts to restore the factory default. A factory default image called **iei.GHO** is created in the hidden Recovery partition.

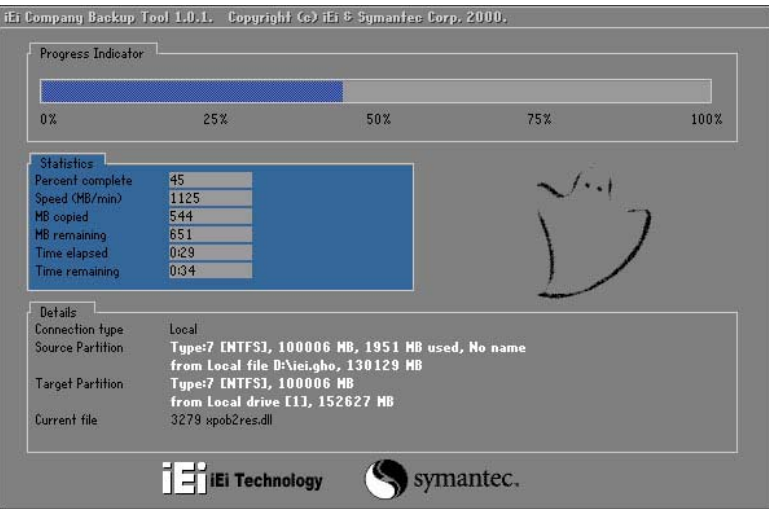

**Figure C-34: Restore Factory Default**

Step 3: The screen shown in **[Figure](#page-177-0) C-35** appears when completed. Press any key to reboot the system.

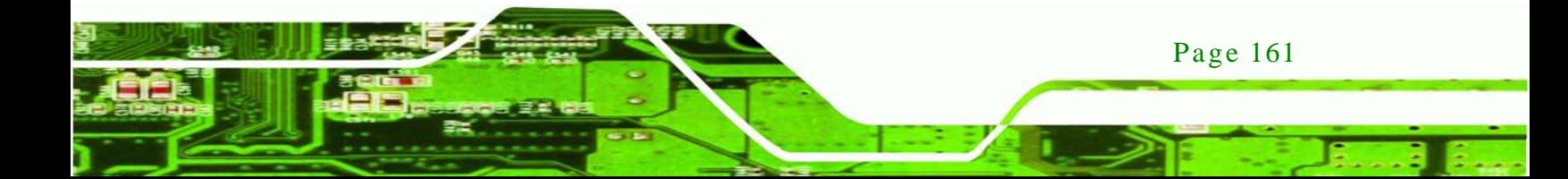

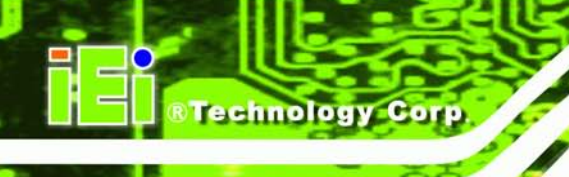

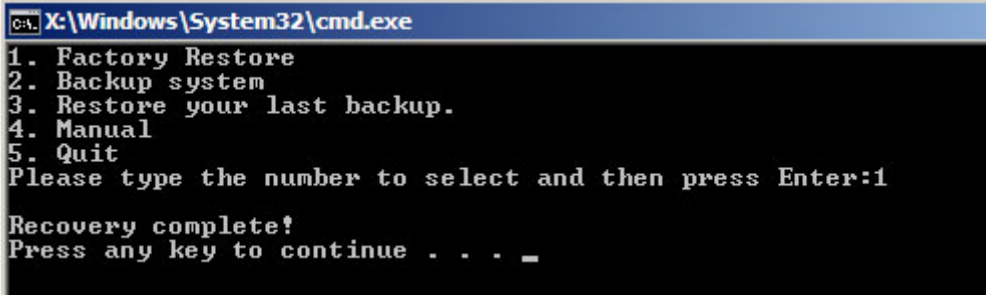

<span id="page-177-0"></span>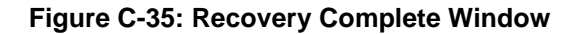

C.5.2 Backup Sys tem

To backup the system, please follow the steps below.

- Step 1: Type <**2**> and press <**Enter**> in the main menu.
- Step 4: The Symantec Ghost window appears and starts to backup the system. A

backup image called **iei\_user.GHO** is created in the hidden Recovery partition.

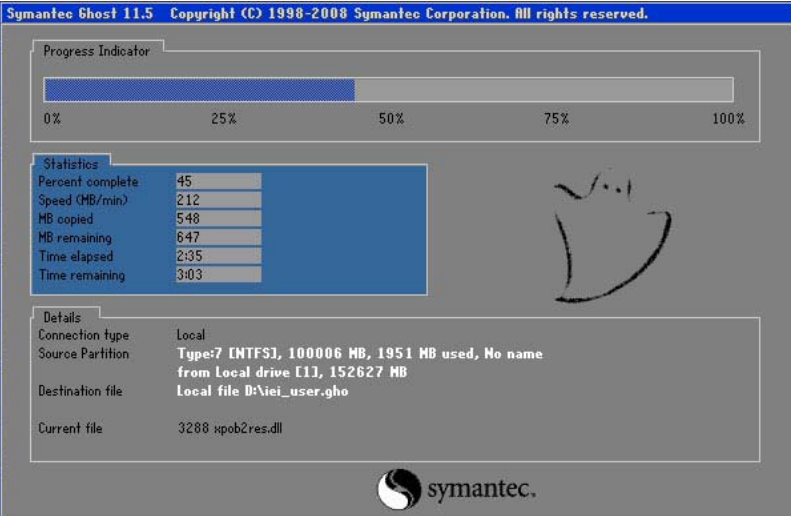

**Figure C-36: Backup System**

Step 5: The screen shown in **[Figure](#page-178-0) C-37** appears when system backup is complete.

Press any key to reboot the system.

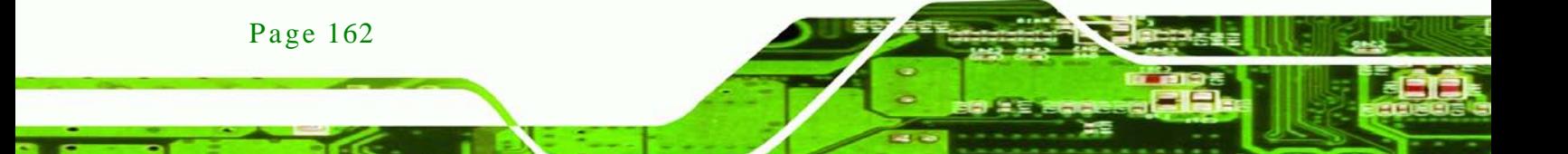

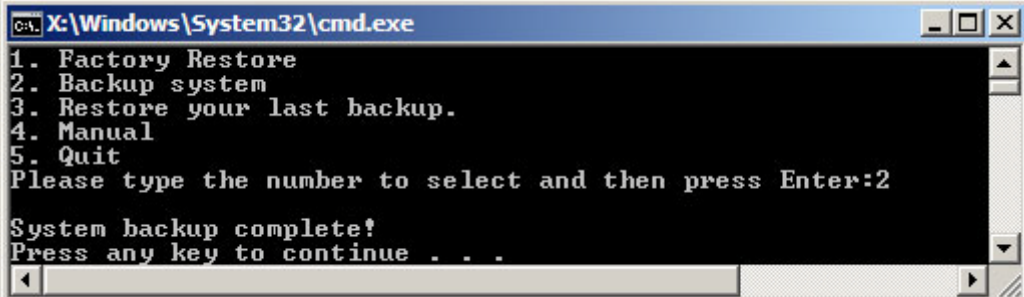

**Technology** 

Corp.

<span id="page-178-0"></span>**Figure C-37: System Backup Complete Window**

C.5.3 Res tore Your Las t Backup

To restore the last system backup, please follow the steps below.

- Step 1: Type <**3**> and press <**Enter**> in the main menu.
- Step 2: The Symantec Ghost window appears and starts to restore the last backup image (iei\_user.GHO).

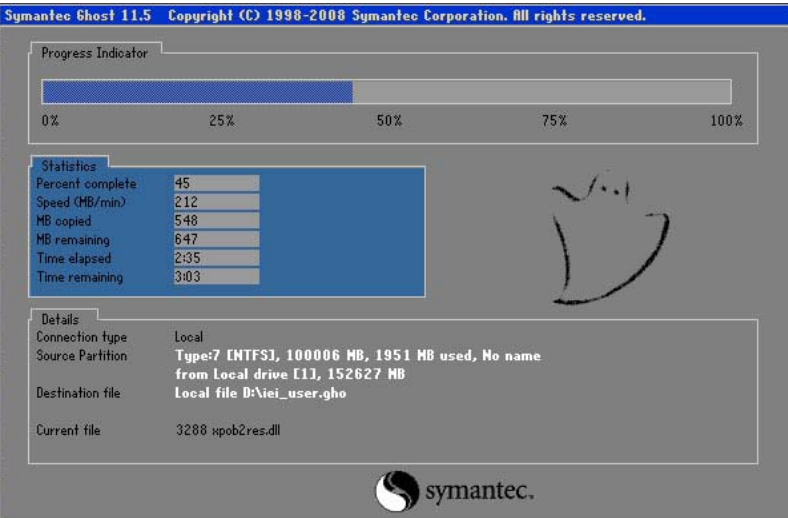

**Figure C-38: Restore Backup**

Step 3: The screen shown in **[Figure](#page-179-0) C-39** appears when backup recovery is complete.

Press any key to reboot the system.

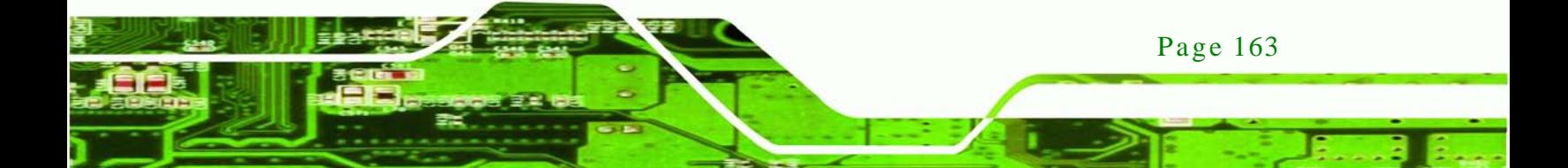

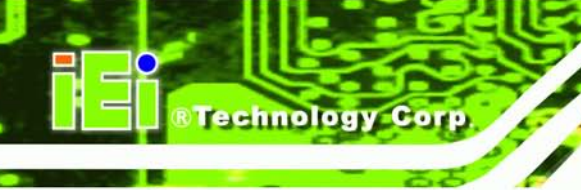

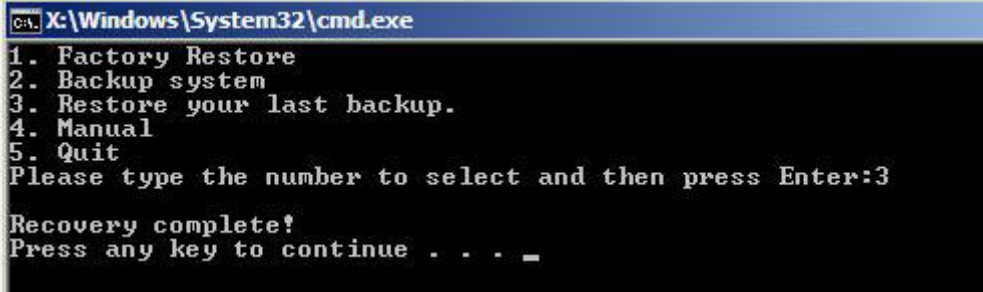

<span id="page-179-0"></span>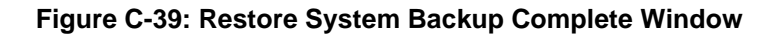

# C.5.4 Manual

To restore the last system backup, please follow the steps below.

- Step 1: Type <**4**> and press <**Enter**> in the main menu.
- Step 2: The Symantec Ghost window appears. Use the Ghost program to backup or recover the system manually.

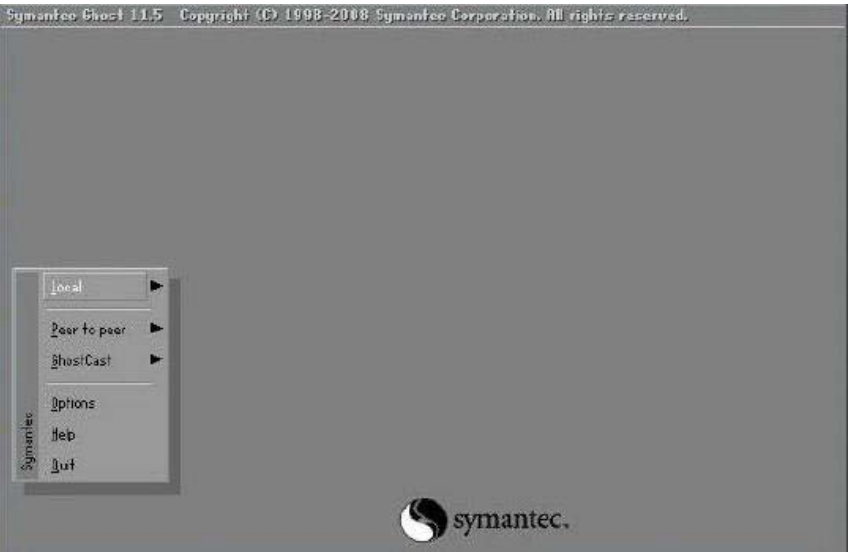

**Figure C-40: Symantec Ghost Window**

Step 3: When backup or recovery is completed, press any key to reboot the system.
## C.6 Res tore Sys tems from a Linux Server through LAN

The One Key Recovery allows a client system to automatically restore to a factory default image saved in a Linux system (the server) through LAN connectivity after encountering a Blue Screen of Death (BSoD) or a hang for around 10 minutes. To be able to use this function, the client system and the Linux system MUST reside in the same domain.

**Technology Corp.** 

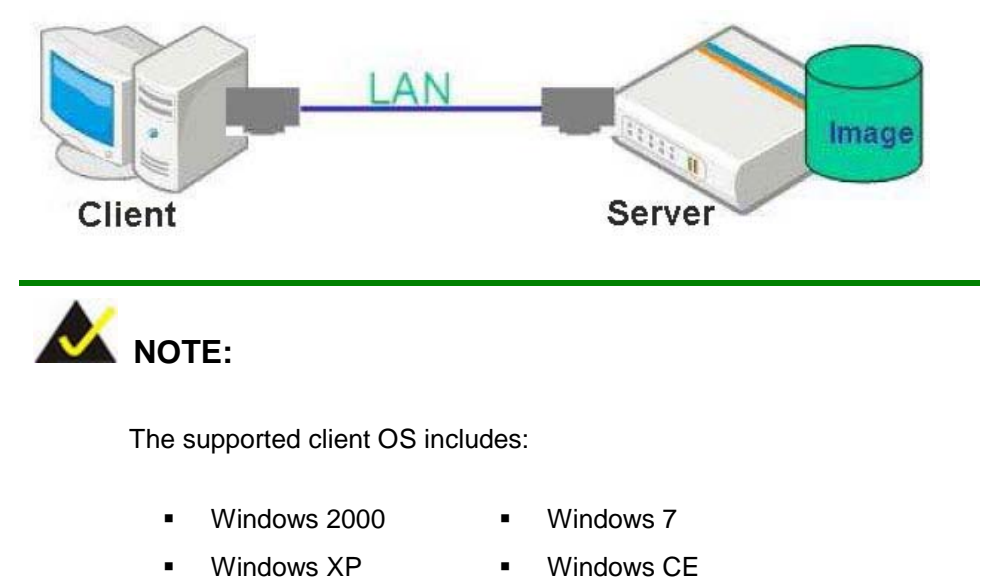

Windows Vista **·** Windows XP Embedded

Prior to restoring client systems from a Linux server, a few setup procedures are required.

- Step 1: Configure DHCP server settings
- Step 2: Configure TFTP settings
- Step 3: Configure One Key Recovery server settings
- Step 4: Start DHCP, TFTP and HTTP
- Step 5: Create a shared directory
- Step 6: Setup a client system for auto recovery

The detailed descriptions are described in the following sections. In this document, two types of Linux OS are used as examples to explain the configuration process – CentOS 5.5 (Kernel 2.6.18) and Debian 5.0.7 (Kernel 2.6.26).

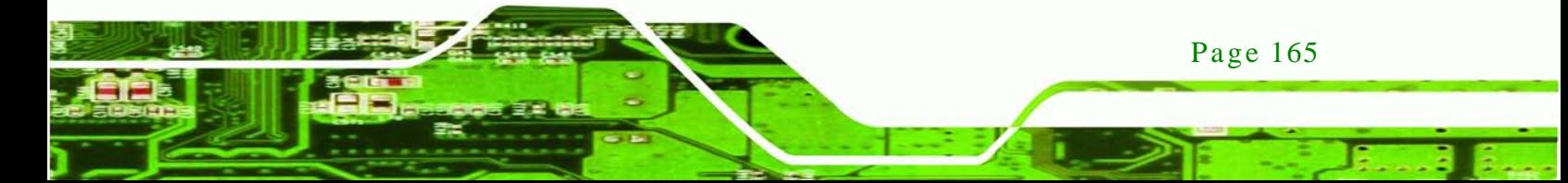

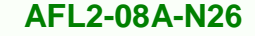

## C.6.1 Configure DHCP Server Settings

Step 1: Install the DHCP

chnology

#yum install dhcp (CentOS, commands marked in red)

#apt-get install dhcp3-server (Debian, commands marked in blue)

Step 2: Confirm the operating system default settings: dhcpd.conf.

#### **CentOS**

Use the following command to show the DHCP server sample location:

#vi /etc/dhcpd.conf

The DHCP server sample location is shown as below:

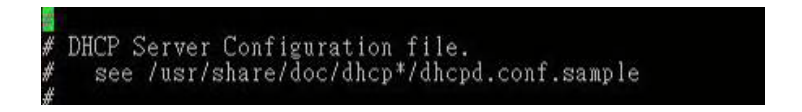

Use the following command to copy the DHCP server sample to etc/dhcpd.conf:

#cp /usr/share/doc/dhcp-3.0.5/dhcpd.conf.sample /etc/dhcpd.conf

#### #vi /etc/dhcpd.conf

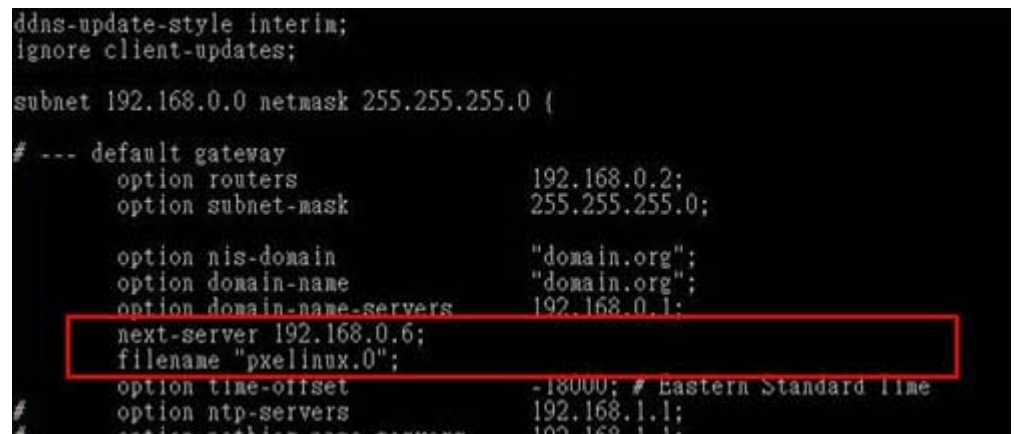

#### **Debian**

Page 166

#vi /etc/dhcpd.conf

Edit "/etc/dhcpd.conf" for your environment. For example, add

next-server PXE server IP address;

#### filename "pxelinux.0";

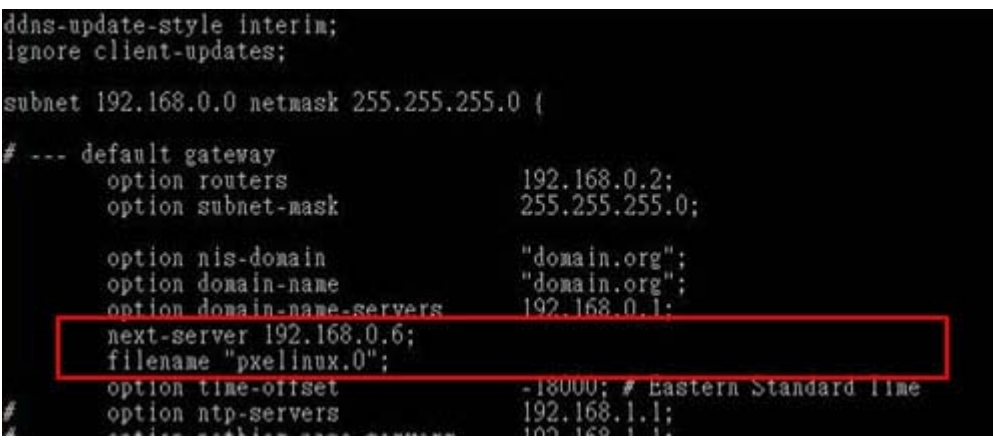

*<u><b>RTechnology Corp.</u>*</u>

## C.6.2 Configure TFTP Settings

Step 1: Install the tftp, httpd and syslinux.

#yum install tftp-server httpd syslinux (CentOS)

#apt-get install tftpd-hpa xinetd syslinux (Debian)

Step 2: Enable the TFTP server by editing the "/etc/xinetd.d/tftp" file and make it use the remap file. The "-vvv" is optional but it could definitely help on getting more information while running the remap file. For example:

#### **CentOS**

#vi /etc/xinetd.d/tftp

Modify:

disable = no

server\_args = -s /tftpboot –m /tftpboot/tftpd.remap -vvv

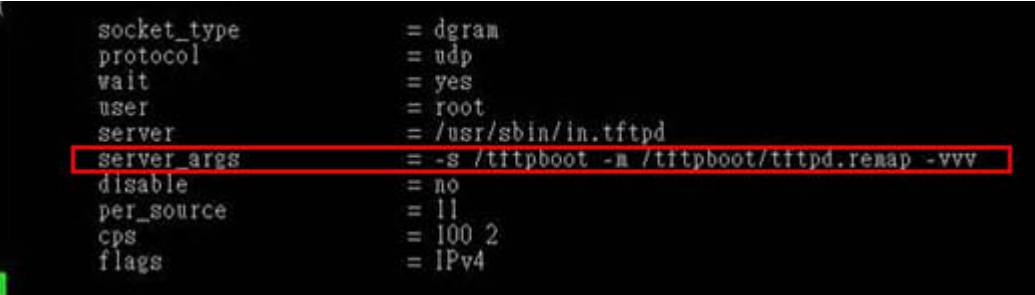

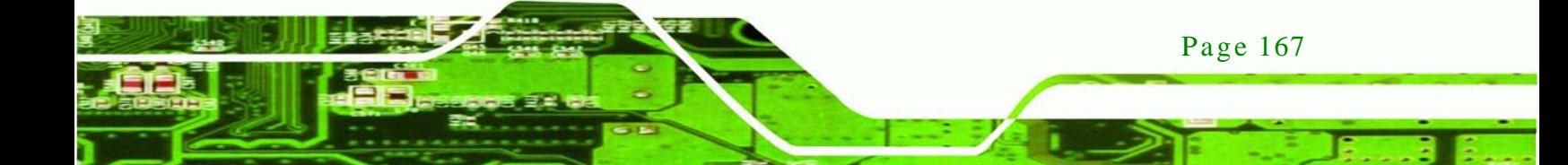

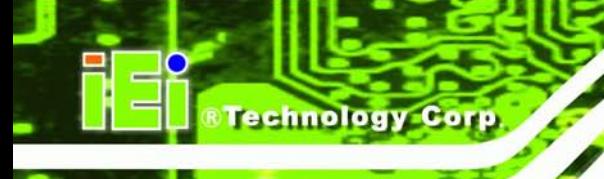

#### **Debian**

Replace the TFTP settings from "inetd" to "xinetd" and annotate the "inetd" by

adding "#".

#### #vi /etc/inetd.conf

Modify: #tftp dgram udp wait root /usr/sbin....... (as shown below)

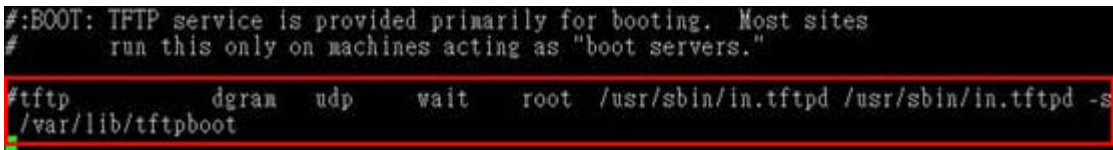

#vi /etc/xinetd.d/tftp

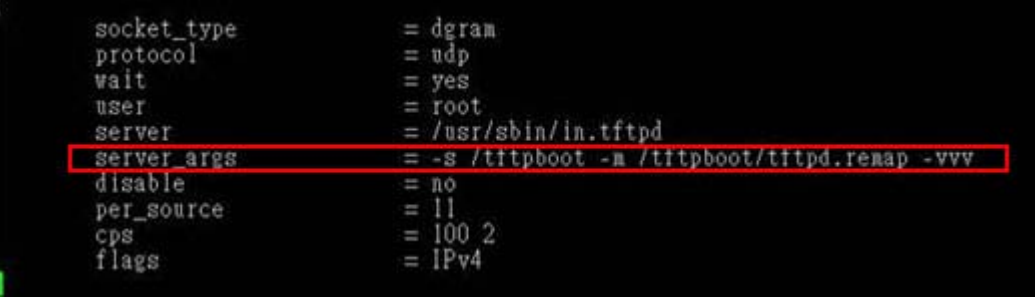

C.6.3 Configure One Key Recovery Server Settings

#### Step 1: Copy the **Utility/RECOVERYR10.TAR.BZ2** package from the One Key

Recovery CD to the system (server side).

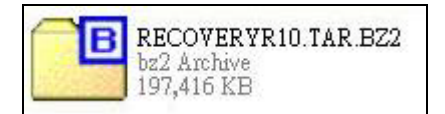

#### Step 2: Extract the recovery package to /.

#cp RecoveryR10.tar.bz2 /

#cd /

#tar –xvjf RecoveryR10.tar.bz2

Step 3: Copy "pxelinux.0" from "syslinux" and install to "/tftboot".

#cp /usr/lib/syslinux/pxelinux.0 /tftpboot/

Page 168

## C.6.4 Start the DHCP, TFTP and HTTP

Start the DHCP, TFTP and HTTP. For example:

*<u><b>ATechnology</u>* 

Corp.

#### **CentOS**

#service xinetd restart

#service httpd restart

#service dhcpd restart

#### **Debian**

#/etc/init.d/xinetd reload

#/etc/init.d/xinetd restart

#/etc/init.d/dhcp3-server restart

## C.6.5 Create Shared Directory

Step 1: Install the samba.

#yum install samba

Step 2: Create a shared directory for the factory default image.

#mkdir /share

#cd /share

#mkdir /image

#cp iei.gho /image

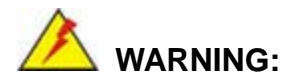

The file name of the factory default image must be **iei.gho**.

Step 3: Confirm the operating system default settings: smb.conf.

#vi /etc/samba/smb.conf

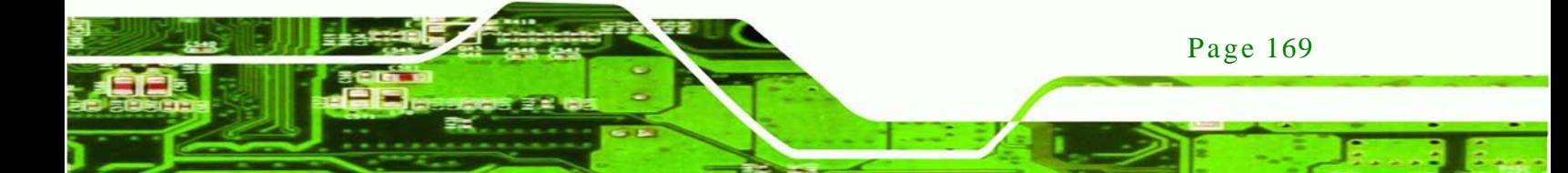

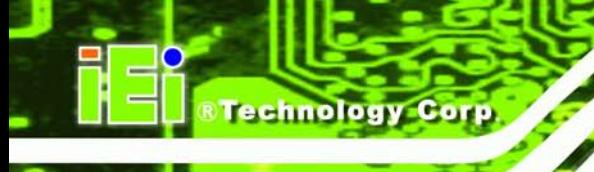

#### Modify:

[image]

comment = One Key Recovery

path = /share/image

browseable = yes

writable  $=$  yes

public = yes

create mask  $= 0644$ 

directory mask  $= 0755$ 

Step 4: Edit "/etc/samba/smb.conf" for your environment. For example:

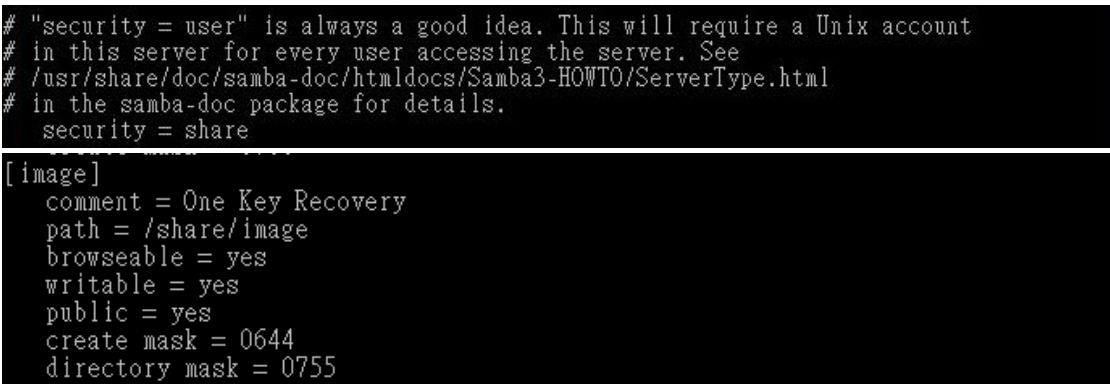

Step 5: Modify the hostname

#vi /etc/hostname

Modify: RecoveryServer

#### RecoveryServer<mark>l</mark>

C.6.6 Setup a Client Sys tem for Auto Recovery

Step 1: Configure the following BIOS options of the client system.

Advanced → iEi Feature → Auto Recovery Function → **Enabled** Advanced → iEi Feature → Recover from PXE → **Enabled** Boot → Launch PXE OpROM → **Enabled**

Page 170

Step 2: Continue to configure the **Boot Option Priorities** BIOS option of the client system:

> Boot Option  $#1 \rightarrow$  remain the default setting to boot from the original OS. Boot Option  $#2 \rightarrow$  select the boot from LAN option.

Step 3: Save changes and exit BIOS menu.

**Exit → Save Changes and Exit** 

Step 4: Install the auto recovery utility into the system by double clicking the

**Utility/AUTORECOVERY-SETUP.exe** in the One Key Recovery CD. This utility MUST be installed in the system, otherwise, the system will automatically restore from the factory default image every ten (10) minutes.

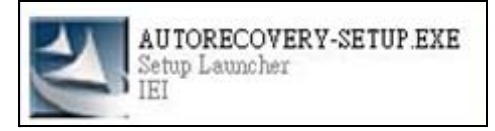

Step 5: Restart the client system from LAN. If the system encounters a Blue Screen of Death (BSoD) or a hang for around 10 minutes, it will automatically restore from the factory default image. The following screens will show when the system starts auto recovering.

Realtek PCIe GBE Family Controller Series v2.35 (06/14/10)

CLIENT MAC ADDR: 00 18 7D 13 E6 89 GUID: 00020003-0004-0005-0006-000700080 DHCP . .  $\angle$ 

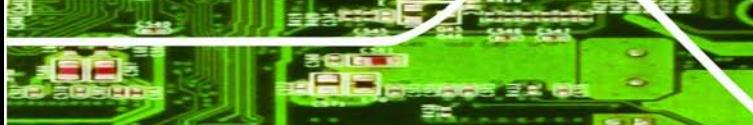

Page 171

**Technology** 

Corp.

My IP address seems to be C0A80009 192.168.0.9 ip=192.168.0.9:192.168.0.8:192.168.0.2:255.255.255.0  $TFTP$  prefix: Trying to load: pxelinux.cfg/00020003-0004-0005-0006-000700080009 Trying to load: pxelinux.cfg/01-00-18-7d-13-e6-89 Trying to load: pxelinux.cfg/C0A80009 Trying to load: pxelinux.cfg/C0A8000 Trying to load: pxelinux.cfg/C0A800 Trying to load: pxelinux.cfg/C0A80 Trying to load: pxelinux.cfg/C0A8 Trying to load: pxelinux.cfg/C0A Trying to load: pxelinux.cfg/C0 Trying to load: pxelinux.cfg/C Trying to load: pxelinux.cfg/default  $b$ ont:

Windows is loading files...

IP: 192.168.0.8, File: \Boot\WinPE.wim

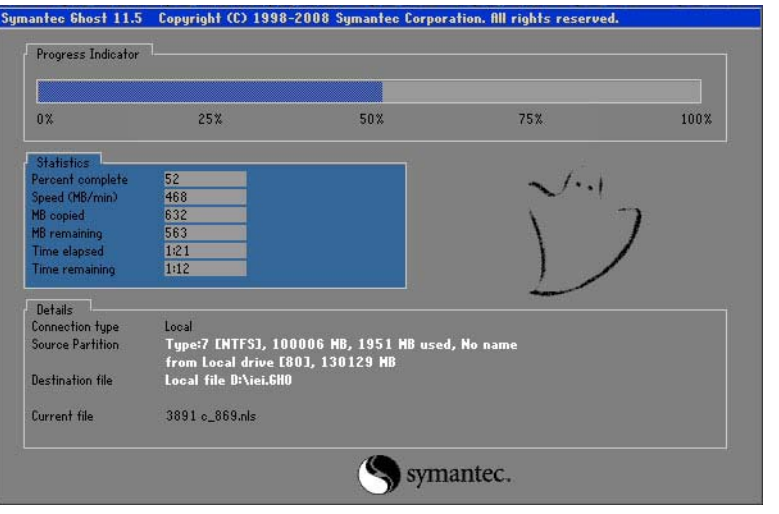

NOTE:

Page 172

**Technology Corp** 

A firewall or a SELinux is not in use in the whole setup process. If there is a firewall or a SELinux protecting the system, modify the configuration information to accommodate them.

## C.7 Other Information

#### C.7.1 Us ing AHCI Mode or ALi M5283 / VIA VT6421A Controller

When the system uses AHCI mode or some specific SATA controllers such as ALi M5283 or VIA VT6421A, the SATA RAID/AHCI driver must be installed before using one key recovery. Please follow the steps below to install the SATA RAID/AHCI driver.

**Technology** 

Corp.

- Step 1: Copy the SATA RAID/AHCI driver to a floppy disk and insert the floppy disk into a USB floppy disk drive. The SATA RAID/AHCI driver must be especially designed for the on-board SATA controller.
- Step 2: Connect the USB floppy disk drive to the system.
- Step 3: Insert the One Key Recovery CD into the system and boot the system from the CD.
- Step 4: When launching the recovery tool, press <**F6**>.

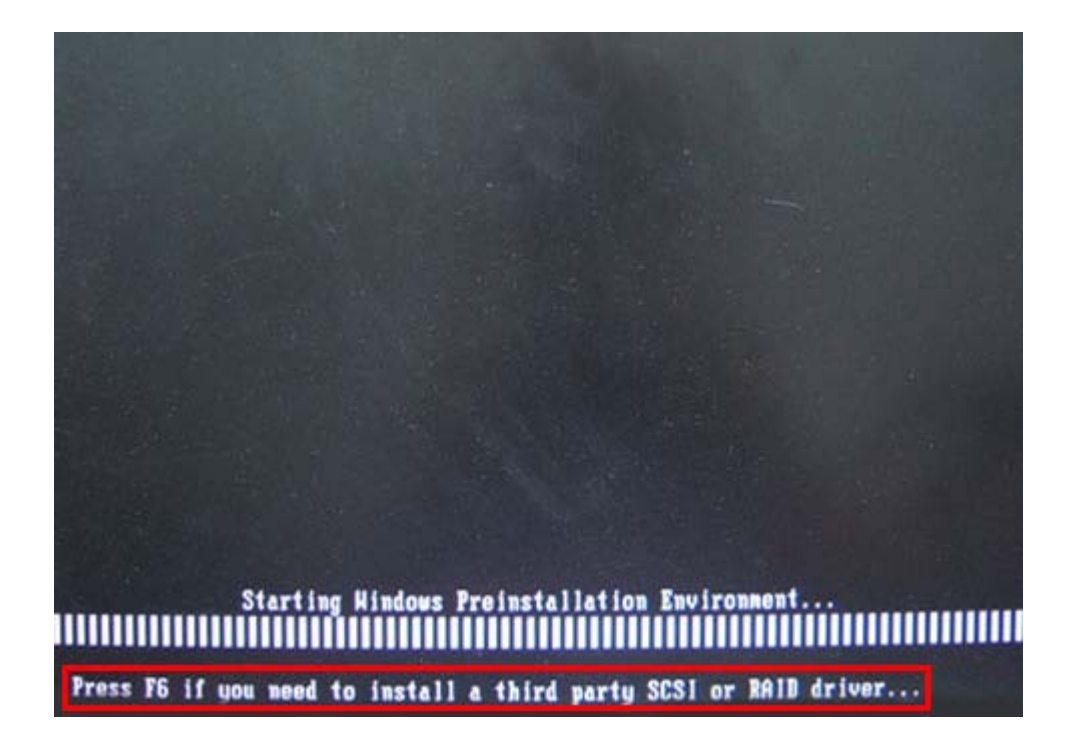

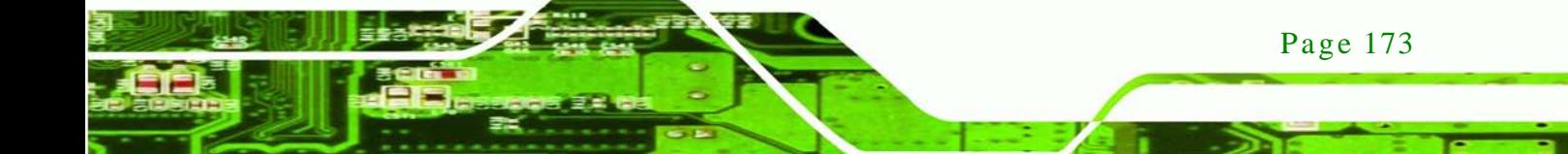

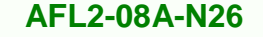

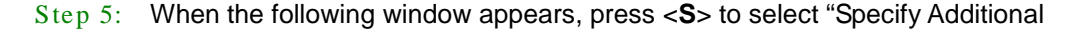

Device".

**Fechnology Corp** 

Setup could not determine the type of one or more mass storage devices installed in your system, or you have chosen to manually specify an adapter. Currently, Setup will load support for the following mass storage devices(s):

 $\langle$ none $\rangle$ 

- \* To specify additional SCSI adapters, CD-ROM drives, or special disk controllers for use with Windows, including those for which you have a device support disk from a mass storage device nanufacturer, press S.
- \* If you do not have any device support disks from a mass storage device nanufacturer, or do not want to specify additional nass storage devices for use with Hindows, press ENTER.

S=Specify Additional Device ENTER=Continue F3=Exit

Step 6: In the following window, select a SATA controller mode used in the system. Then

press <**Enter**>. The user can now start using the SATA HDD.

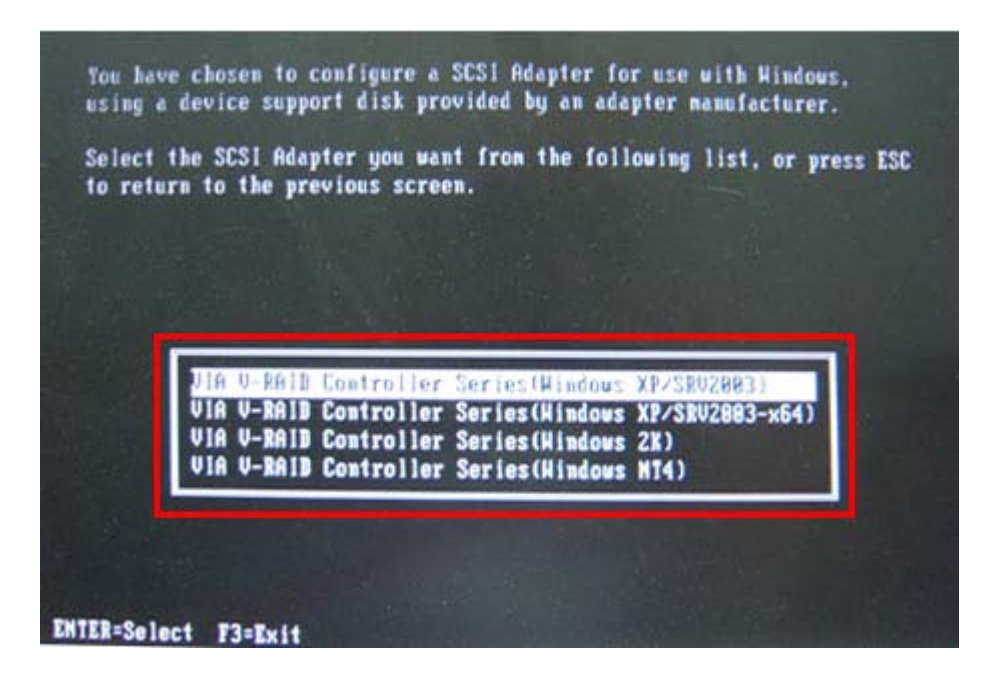

Page 174

Step 7: After pressing <Enter>, the system will get into the recovery tool setup menu. Continue to follow the setup procedure from **Step 4** in **Section [C.2.2](#page-155-0) Create Partitions** to finish the whole setup process.

**Technology** 

Corp.

## C.7.2 Sys tem Memory Requirement

To be able to access the recovery tool by pressing <**F3**> while booting up the system, please make sure to have enough system memory. The minimum memory requirement is listed below.

- **Using Award BIOS**: 128 MB system memory
- **Using AMI BIOS**: 512 MB system memory.

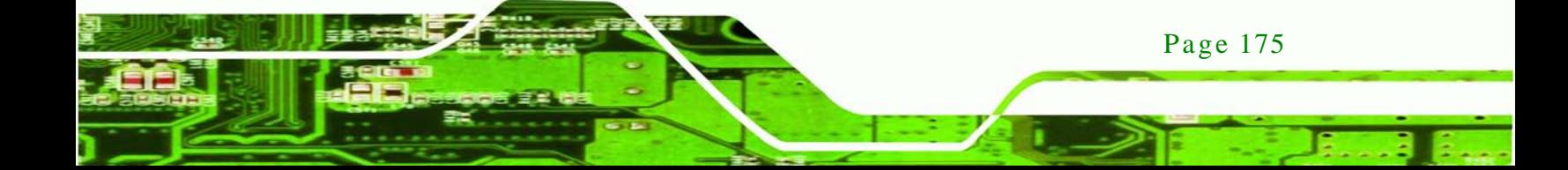

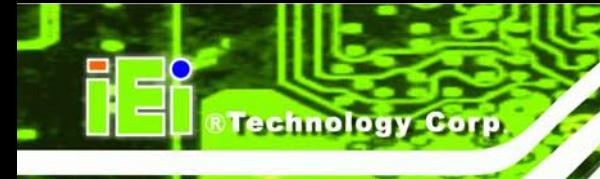

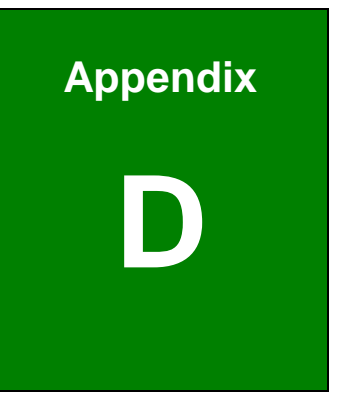

# Hazardous Materials Dis clos ure

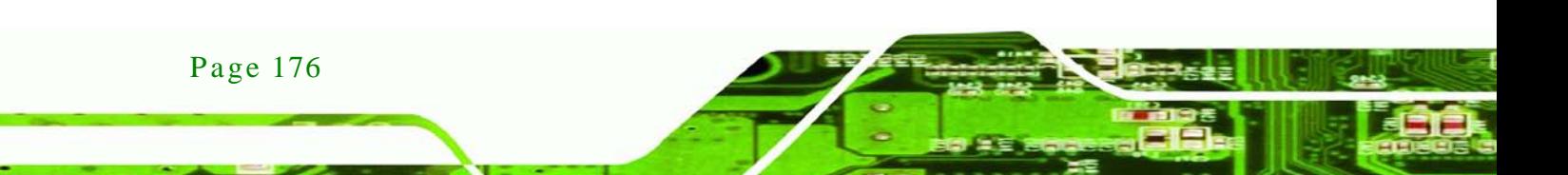

## D.1 Hazardous Material Dis clos ure Table for IPB Products Certified as RoHS Compliant Under 2002/95/EC Without Mercury

The details provided in this appendix are to ensure that the product is compliant with the Peoples Republic of China (China) RoHS standards. The table below acknowledges the presences of small quantities of certain materials in the product, and is applicable to China RoHS only.

**Technology Corp.** 

A label will be placed on each product to indicate the estimated "Environmentally Friendly Use Period" (EFUP). This is an estimate of the number of years that these substances would "not leak out or undergo abrupt change." This product may contain replaceable sub-assemblies/components which have a shorter EFUP such as batteries and lamps. These components will be separately marked.

Please refer to the table on the next page.

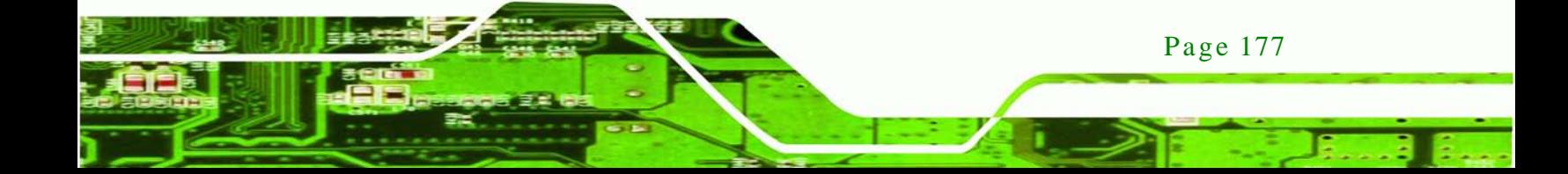

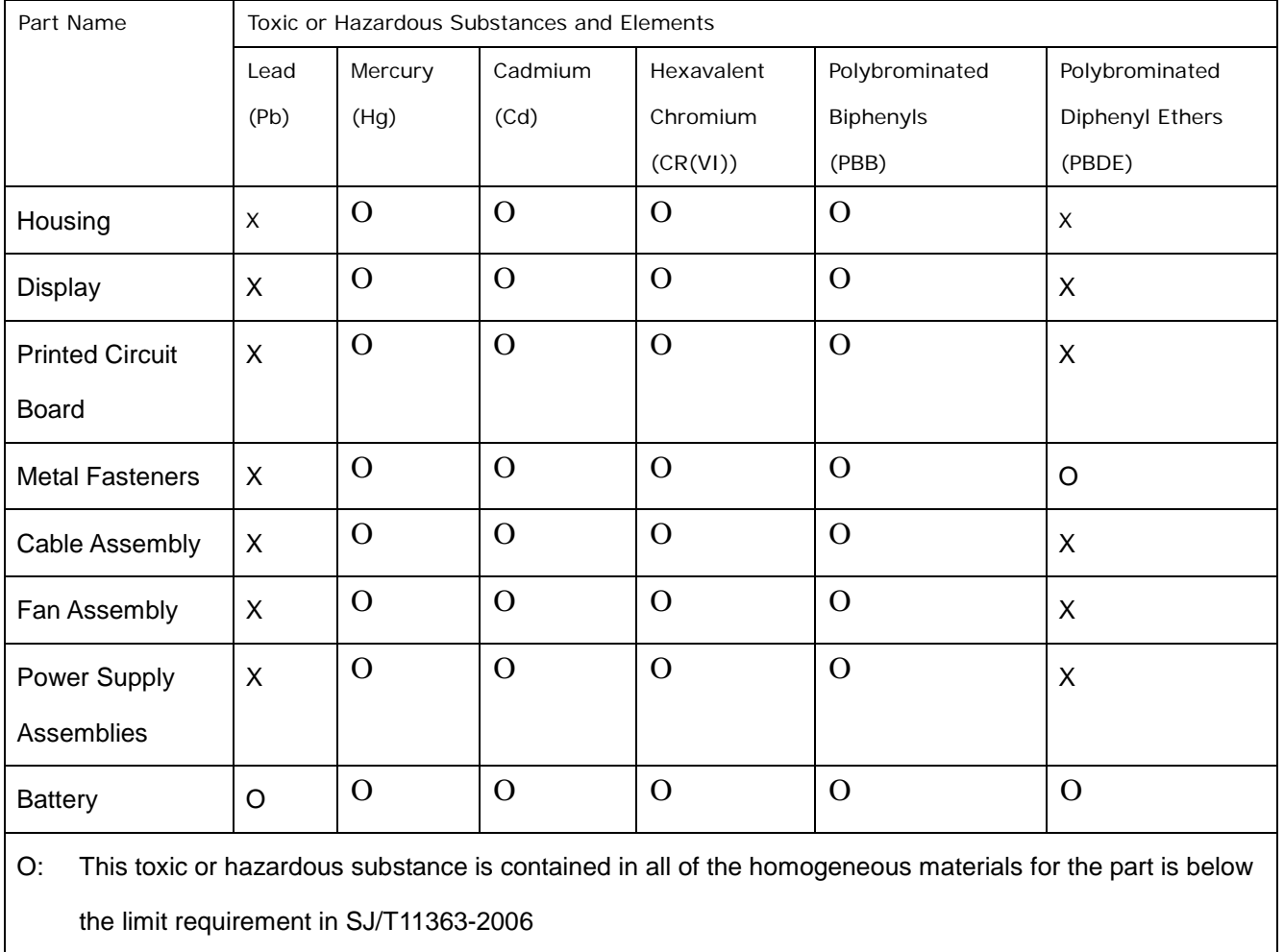

X: This toxic or hazardous substance is contained in at least one of the homogeneous materials for this part is above the limit requirement in SJ/T11363-2006

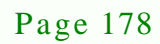

此附件旨在确保本产品符合中国 RoHS 标准。以下表格标示此产品中某有毒物质的含量符 合中国 RoHS 标准规定的限量要求。

本产品上会附有"环境友好使用期限"的标签,此期限是估算这些物质"不会有泄漏或突变"的 年限。本产品可能包含有较短的环境友好使用期限的可替换元件,像是电池或灯管,这些元 件将会单独标示出来。

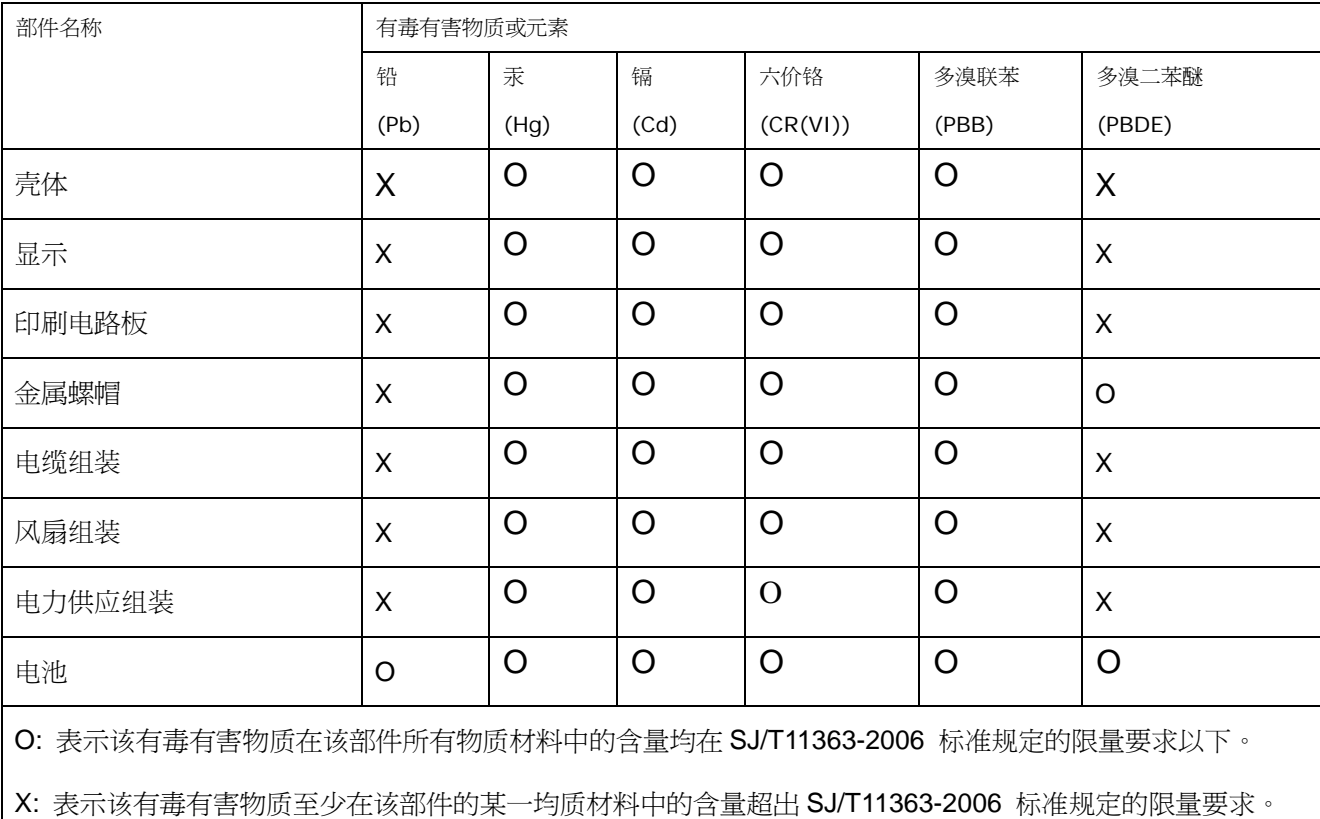

Page 179

®Technology Corp.